# **何處可以找到相關的資訊**

## **安全性說明**

讓您知道有關這台印表機重要的安全說明。請先閱讀這份文件, 再組裝印表機。

#### **安裝說明**

提供有關安裝印表機和印表機軟體時的資訊。

#### **進階使用說明**

提供有關印表機功能、選購品、維護和解決問題的方法等詳細資 料。

#### **快速索引**

提供有關清除夾紙、更換耗材等相關資訊。

# **EPSON® EPL-N2500**

All rights reserved. No part of this publication may be reproduced, stored in a retrieval system, or transmitted in any form or by any means, mechanical, photocopying, recording, or otherwise, without the prior written permission of SEIKO EPSON CORPORATION. No patent liability is assumed with respect to the use of the information contained herein. Neither is any liability assumed for damages resulting from the use of the information contained herein.

Neither SEIKO EPSON CORPORATION nor its affiliates shall be liable to the purchaser of this product or third parties for damages, losses, costs, or expenses incurred by purchaser or third parties as a result of: accident, misuse, or abuse of this product or unauthorized modifications, repairs, or alterations to this product, or (excluding the U.S.) failure to strictly comply with SEIKO EPSON CORPORATION's operating and maintenance instructions.

SEIKO EPSON CORPORATION shall not be liable against any damages or problems arising from the use of any options or any consumable products other than those designated as Original EPSON Products or EPSON Approved Products by SEIKO EPSON CORPORATION.

EPSON and EPSON ESC/P are registered trademarks and EPSON ESC/P 2 is a trademark of SEIKO EPSON CORPORATION.

*General Notice:* Other product names used herein are for identification purposes only and may be trademarks of their respective owners. EPSON disclaims any and all rights in those marks.

Copyright © 2003 by SEIKO EPSON CORPORATION, Nagano, Japan

**P** Printed on Recycled Paper.

目錄

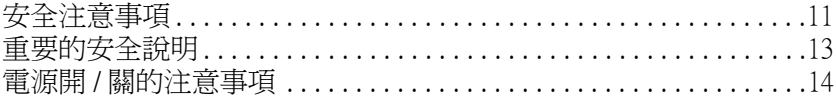

## 第1章 了解印表機

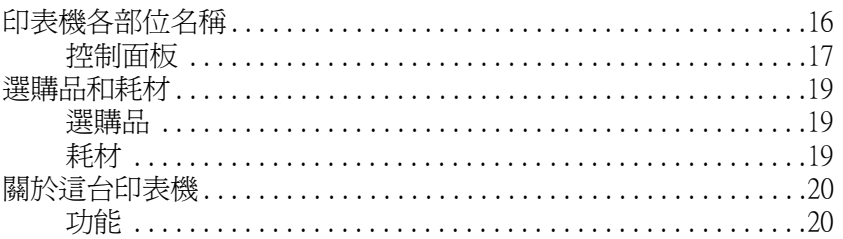

## 第2章 紙張的處理

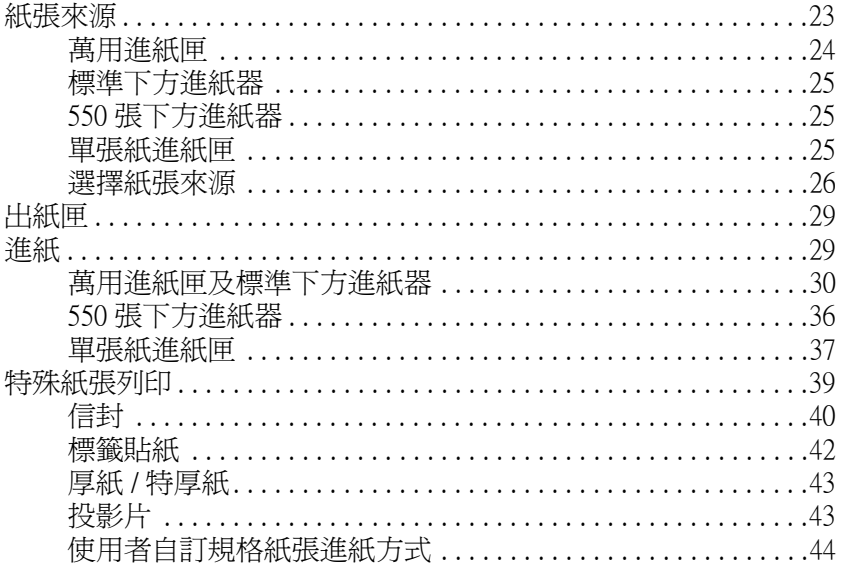

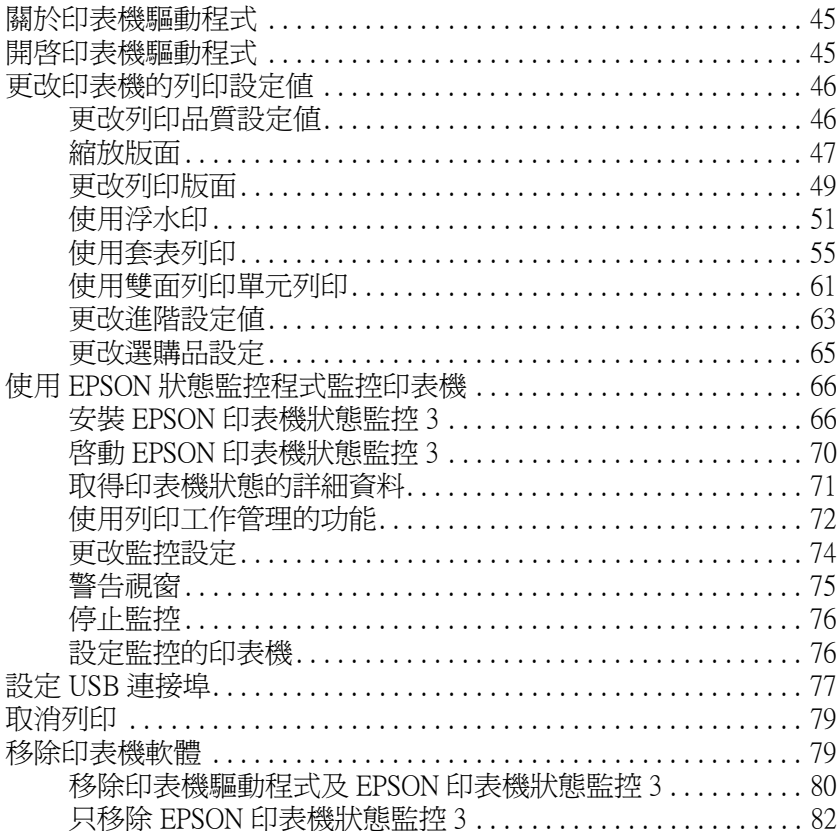

#### 第4章 在網路上設定印表機

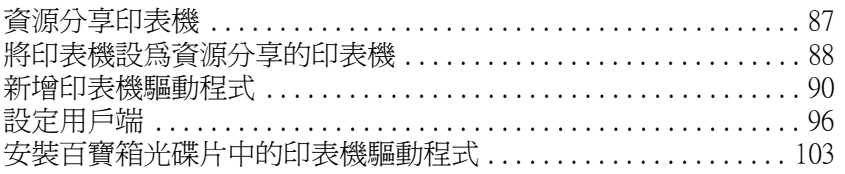

#### 第5章 印表機控制面板功能説明

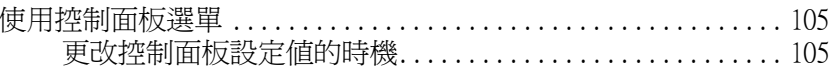

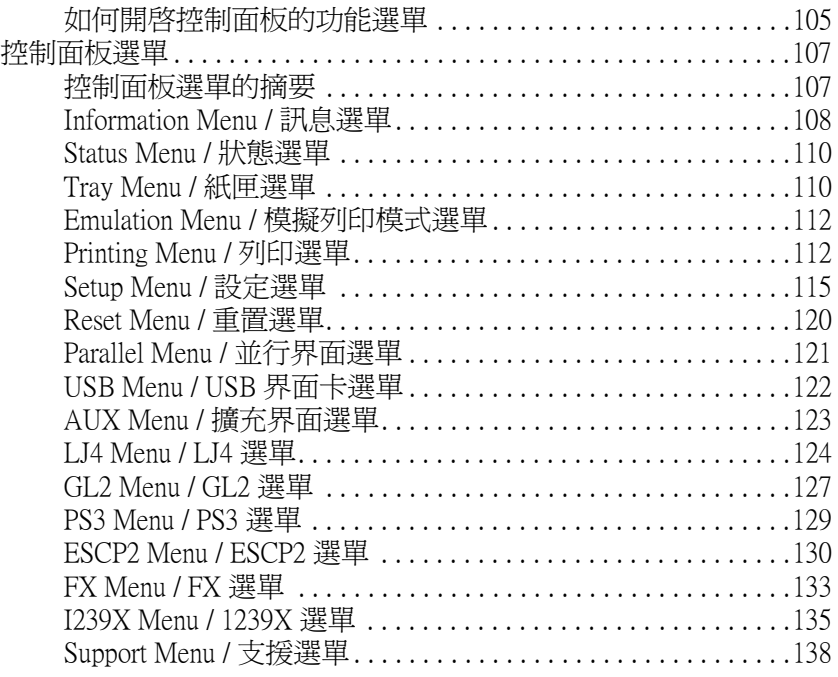

## 第6章 安装選購品

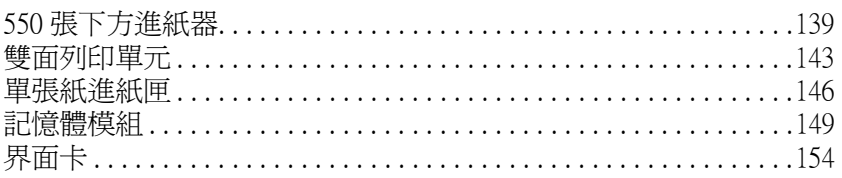

<u> 1980 - John Stein, amerikansk politiker (</u>

## 第 7 章 維護和搬運

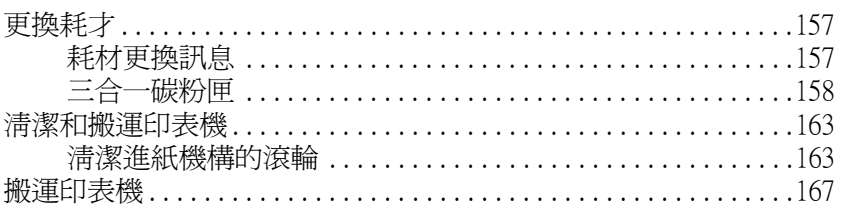

## 第 8 章 **解決問題的方法** あんしゃ あんしゃ かんしん かんしん かんしん かんしゅう かいしん

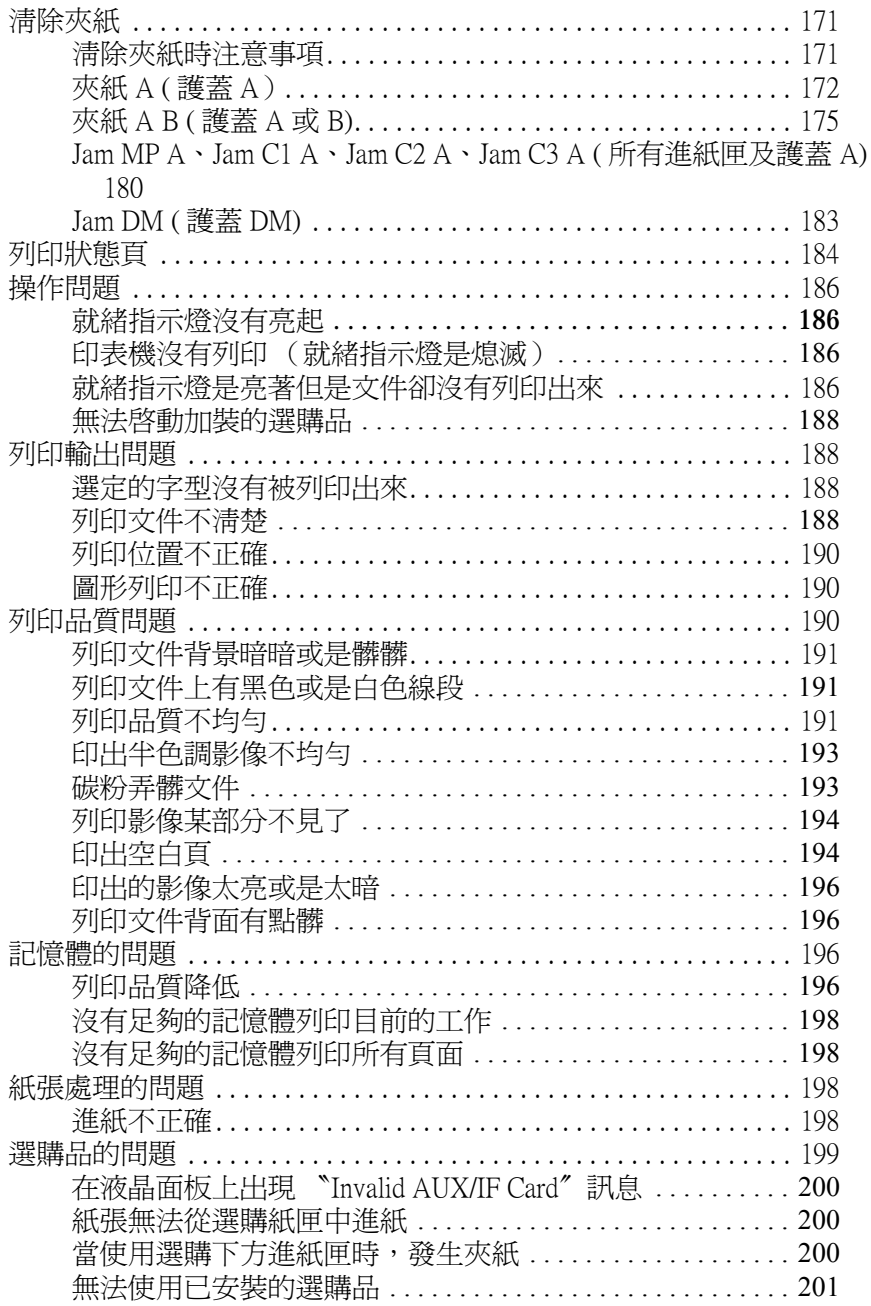

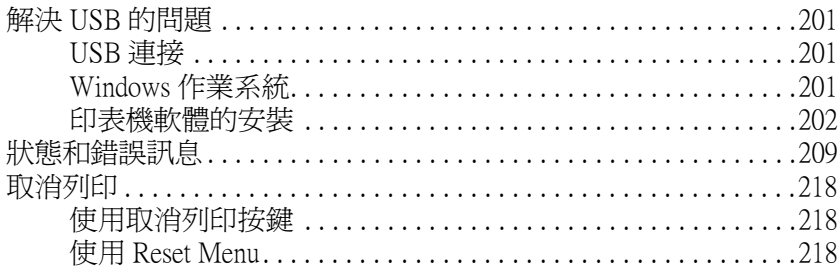

## 附錄 A 技術規格

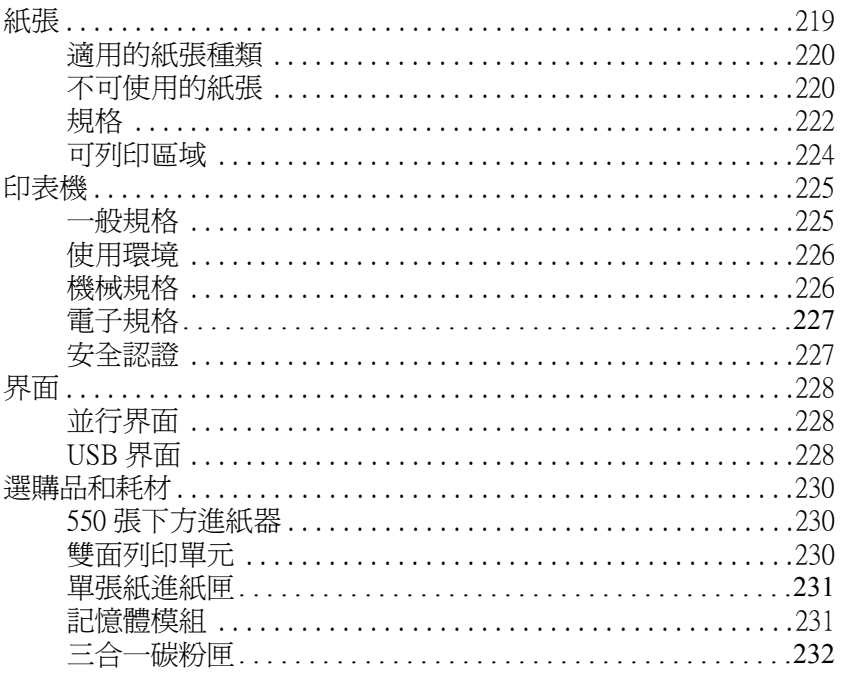

## 附錄 B 字元符號表

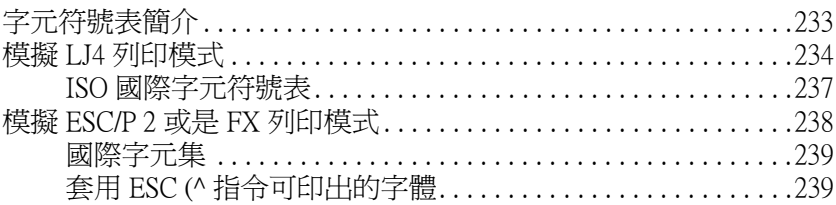

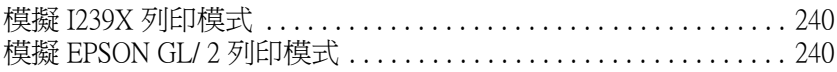

## 附錄 C 字型運用

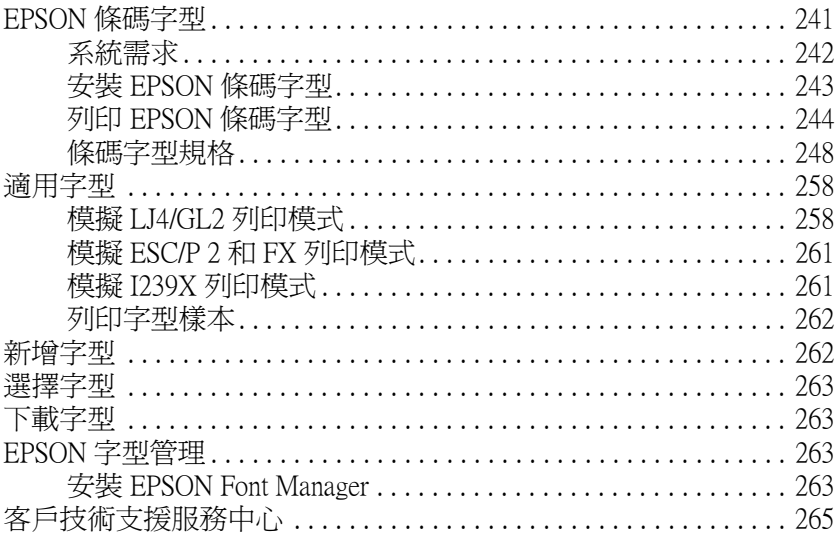

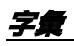

# <span id="page-10-0"></span>安全*注意事項*

請確實遵守下列的注意事項,以確保安全性並有效率地操作印表 機:

□ 這台印表機在未安裝三合一碳粉匣和選購品的情況下,就已 重達 19.5kg (43 lb)。所以光靠一個人的力量,無法抬起及搬運 這台印表機。搬運這台印表機需要兩個人以上的人力,握住 印表機正確的位置,抬起印表機。

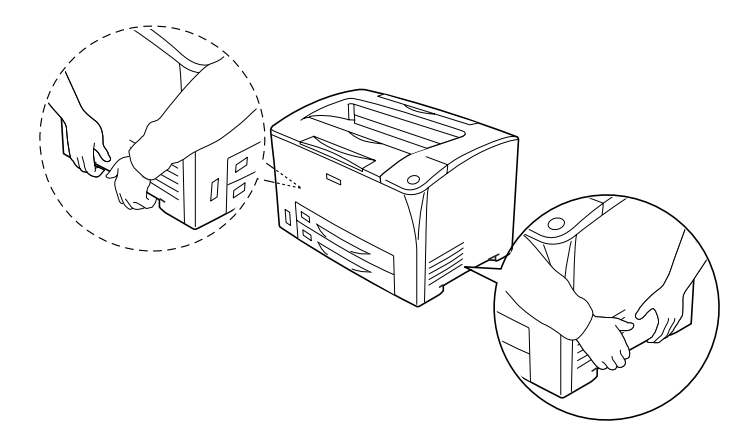

❏ 請勿觸碰印表機內標示著 〝**CAUTION HOT SURFACE**〞( 注 意!表面高溫 ) 字樣的加熱器或是其周圍的部份。若您剛剛 使用過印表機列印資料,則此加熱器和其周圍的溫度可能非 常高。

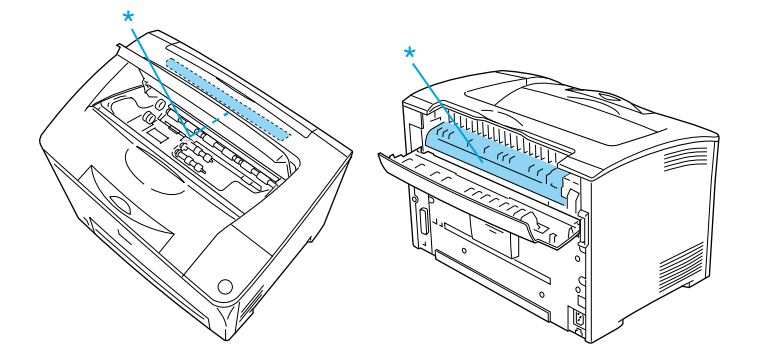

- ❏ 請避免觸碰印表機內部的零件,除非是在手冊中有指示說明 的部份。
- ❏ 請勿用力插入印表機的零件。雖然這台印表機的設計是很堅 固的,但是太粗暴的動作還是會損壞印表機。
- ❏ 處理三合一碳粉匣時,請務必將它放置在一個乾淨、平坦的 桌面上。
- □ 請勿試圖更改或移除三合一碳粉匣上的任何的零件,同時您 也無法再重新填充碳粉匣後再使用。
- □ 請勿觸摸碳粉,且必須避免碳粉接觸到您的眼睛。
- ❏ 請勿將使用過的三合一碳粉匣丟置在火中,如此可能會發生 爆炸而造成傷害。請根據當地的規定丟棄使用過的耗材。
- □ 若碳粉溢出,請用掃把或沾有肥皂的濕布將碳粉清除乾淨。 請勿使用吸塵器,因為碳粉一接觸到火花,可能會引起火災 或爆炸。
- ❏ 當您把三合一碳粉匣從一個極低溫的環境移到高溫的地方 時,請等待約一個小時之後,再裝入印表機內。如此一來, 便可以避免因為急速凝結壓縮而導致的損壞。
- ❏ 請勿打開滾筒的保護蓋,不要將三合一碳粉匣長時間暴露在 室內光線中。否則在列印頁面上會出現不正常的深色或淡色 區域,也會縮短三合一碳粉匣的使用壽命。

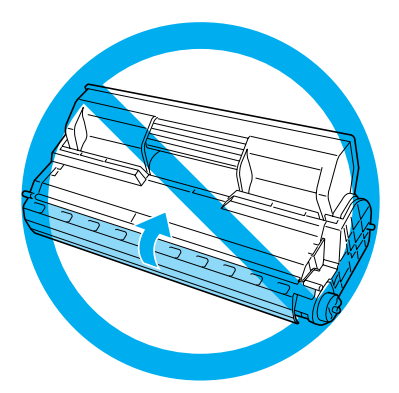

- ❏ 請將耗材配件放置在兒童不容易拿到的地方。
- ❏ 請不要將夾紙遺留在印表機的內部,這樣可能會導致印表發 生過熱的現象。
- ❏ 請避免與其他家電用品共用一個電源插座。
- ❏ 請只使用符合此印表機的電力需求之電源插座。

# <span id="page-12-0"></span>**重要的安全說明**

❏ 請將印表機連接至符合此台印表機電力需求的電源插座上。 印表機的標籤上將會指示出此台印表機所需的電力規格。若 您不確定該使用何種電力規格,請洽詢經銷商或當地的電力 公司。

❏ 若您無法將電源線插入電源插座內,請洽詢合格的電工。

# **符合 <sup>E</sup>NERGY STAR***®* **標準**

EPSON 公司為 ENERGY STAR® 加盟者, 特此聲明 本產品之能源效率皆符合 ENERGY STAR® 各項準 則

國際 ENERGY STAR® 辦公室設備計劃係一電腦及辦公室設備業 界組成之聯盟,並且將節省能源效能延伸到個人電腦、印表機、 傳真機、影印機及掃瞄器等研發,致力於減少空氣的污染。

# <span id="page-13-0"></span>**電源開 / 關的㊟意事㊠**

下列情況下請不要關閉印表機電源:

- □ 剛開啓印表機的雷源時,請稍候,直到液晶顯示面板上出 現 〝 Ready〞(準備就緒)的訊息為止。
- ❏ 當 〝就緒〞指示燈閃爍時。
- ❏ 當 〝**Data**〞指示燈亮著或是閃爍時。
- ❏ 正在進行列印工作。

<span id="page-14-0"></span>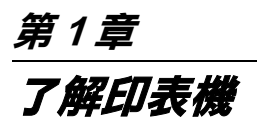

<span id="page-15-0"></span>印表機各部位名稱

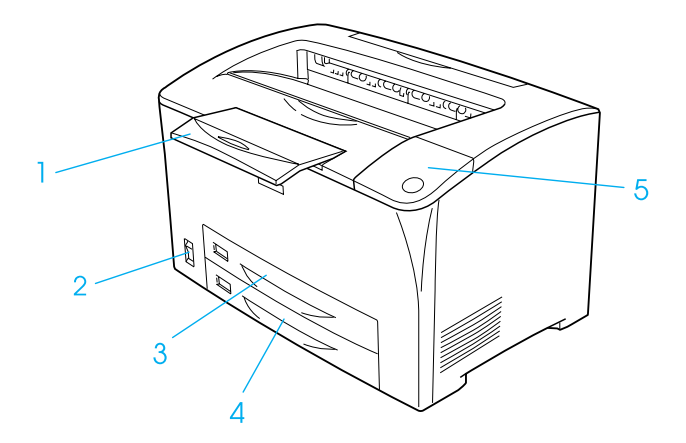

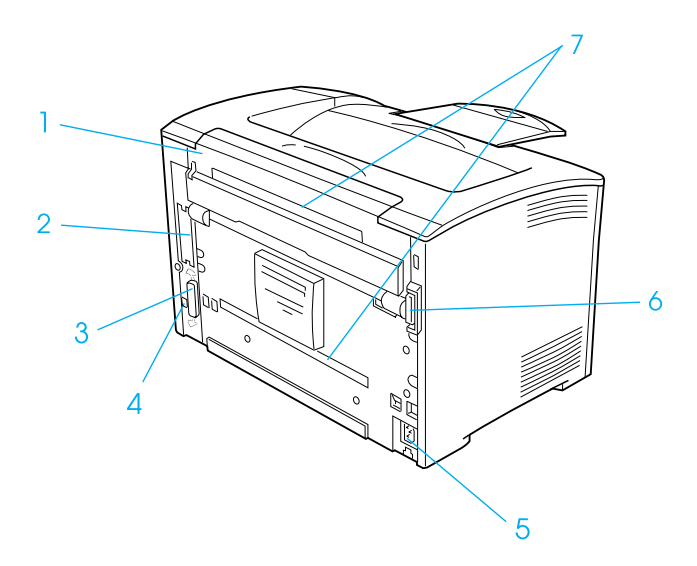

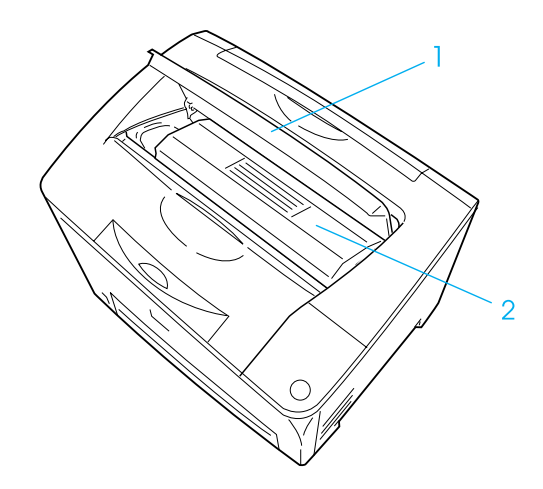

# <span id="page-16-0"></span>**控制面板**

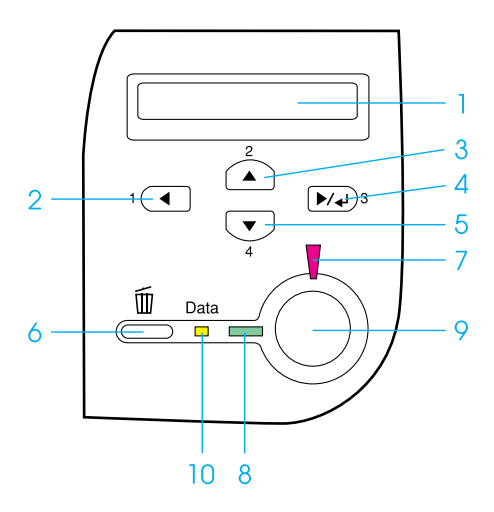

- 1. 液晶顯示面板 顯示印表機狀態訊息和功能選單設定值。
- 2. 『上一步』鍵 3. 『向上』鍵 使用這些按鍵,可開啟控制面板的功能選 單。
- 5. 『向下』鍵 6. 『取消工作』 鍵 按一下此鍵,可取消印表機目前的列印工 作。 按下此鍵 2 秒鐘不放,可取消印表機記憶

4. 『確定』鍵

7. 錯誤指示燈號 (紅) 印表機發生錯誤時,此燈號將會亮起或不 停閃爍。

體中所有的列印工作。

- 8. 就緒指示燈號 ( 綠色 ) 此燈號亮起,表示印表機準備就緒。 此燈號熄滅,表示印表機尚未準備就緒。
- 9. 『開始 / 停止』鍵 當印表機正在列印,按下此鍵,會停止列 印。 當錯誤指示燈號閃爍不停時,按下此鍵,

可清除錯誤,而且印表機會回復至就緒的 狀態。

10. Data 指示燈號 ( 黃色 ) 此燈號亮起,表示有資料儲存在列印緩衝 區中,但尚未被輸出。 此燈號閃爍不停,表示印表機正在處理資 料。 此燈號熄滅,表示沒有資料儲存在列印緩 衝區中。

# <span id="page-18-0"></span>**選購品和耗材**

# <span id="page-18-1"></span>**選購品**

您可加裝以下任一項選購品藉以擴充印表機的性能:

- ❏ 550 張下方進紙器 (C12C802002) 包括一個進紙匣。可讓印表機 的進紙量達到 550 張。
- ❏ 單張紙進紙匣 (C12C813992),安裝此選購品時,可以手動進 紙。
- ❏ 雙面列印單元 (C12C813982),可讓印表機自動雙面列印。
- □ 選購記憶體模組可擴充印表機的記憶體,可以讓您列印大量 影像圖片和複雜的文件。
- ❏ 界面卡 (C12C82391✽),可讓印表機使用乙太網路連接。

#### *附註:*

產品編號的最後一碼星號 (✽),會因國家的不同而不同。

❏ 您可以安裝不同類型的選購界面卡,擴充印表機內建的並行 界面卡、USB 界面和 Ethernet 界面卡,可以提昇網路連接的擴 充性能。

# <span id="page-18-2"></span>**耗材**

印表機會監控下列耗材壽命的使用狀態,並且會在需要更換時提 醒您。

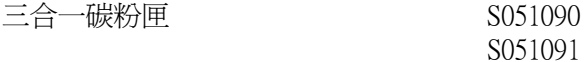

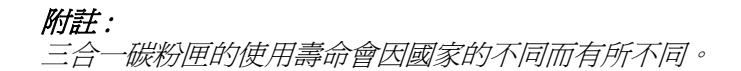

# <span id="page-19-0"></span>**關於這台㊞表機**

這台印表機是 EPSON 運用最頂尖新科技所研發出來的雷射印表 機。它還能夠模擬 Hewlett-Packard® LaserJet 4™ (LJ4) 雷射印 表機的列印模式,因此您同樣地可以只支援 HP 雷射印表機的應 用軟體下使用這台印表機列印資料。

這印表機容易安裝及使用。您可以依照安裝說明中的敘述來組裝 印表機、連接印表機至電腦、及安裝印表機驅動程式。

此台印表機有支援 Windows Me、95、XP、2000 和 NT 4.0 的 ECP(Extended Capabilities Port) 模式。所謂 ECP 模式可提升高速傳 輸列印資料,而且具備與電腦之間雙向通訊的功能。

# <span id="page-19-1"></span>**功能**

這台印表機擁有全套的功能除了操作容易、穩定性高之外,還具 備高列印品質。下列簡單敘述這台印表機主要的功能:

#### *高品質的列印*輸出

使用這台印表機所提供的印表機驅動程式,可以達到每分鐘 25 頁 600 dpi 的高速列印輸出。您將會對如此高速的列印速度下還能 保持這樣專業的列印品質感覺到讚嘆不已。

#### **種類繁多的字體**

這台印表機內建 80 種 LaserJet-compatible scalable 字體,以及 3 種在 LJ4 列印模擬模式下的 bitmap 字體,可供您選擇使用。

#### **省墨模式**

當您列印草稿文件時您可以利用這個 "省碳模式"功能來節省印 表機的碳粉消耗量。

#### **列㊞解析度增強技術 (RITech)**

這項 EPSON 獨創的列印解析度增強技術 (RITech)是用來改善 文件內線條、文字和圖形的曲線列印外框的平滑度。當然,它也 可以應用在列印彩色文件上。

<span id="page-22-0"></span>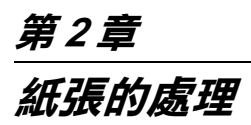

<span id="page-22-1"></span>**紙張來源**

這個章節說明您可使用的各種不同 〝紙張來源〞與 〝紙張種類〞 搭配組合。

<span id="page-23-0"></span>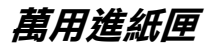

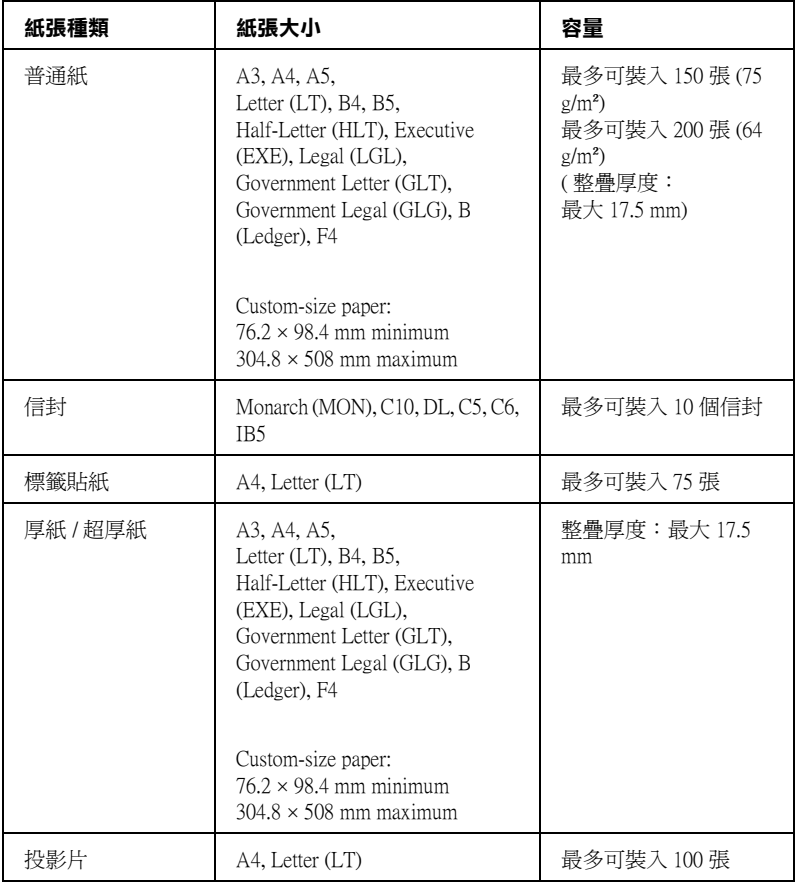

<span id="page-24-0"></span>**標準㆘方進紙器**

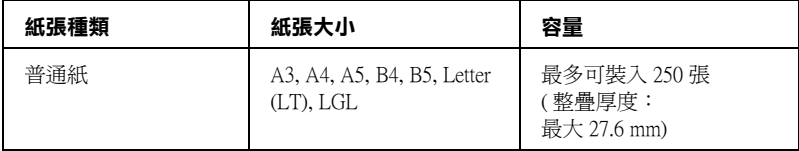

# <span id="page-24-1"></span>**550 張㆘方進紙器**

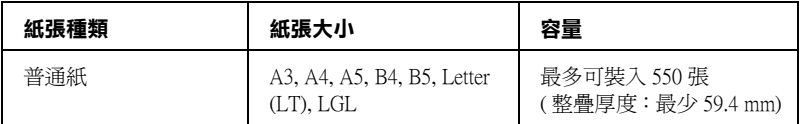

<span id="page-24-2"></span>**單張紙進紙匣**

| 紙張種類                   | 紙張大小                                                                              | 容量  |
|------------------------|-----------------------------------------------------------------------------------|-----|
| 普通紙、信封、標籤<br>貼紙、厚紙、投影片 | A3, A4, A5, B4, B5, LT,<br>LGL, GLT, GLG, B, EXE,<br>F4, C5, IB5                  | 1 張 |
|                        | Custom-size paper:<br>$100 \times 148$ mm minimum, 297<br>$\times$ 508 mm maximum |     |

## <span id="page-25-0"></span>**選擇紙張來源**

您可以採用 〝手動選紙〞的方法來指定紙張來源,或者讓印表機 自動挑選合適的紙張來源。

#### **手動選紙**

您可以利用印表機驅動程式或是控制面板等手動方式來選擇進紙 來源。

❏ 利用印表機驅動程式

針對 Windows 使用者,首先請在點選 〝**基本設定**〞選單,接 著從下拉式 "紙張來源"清單挑選擇您想要使用的紙張來源 設定值,確定之後按下 『**確定**』鍵。

❏ 利用印表機的控制面板

開啓控制面板的 〝 Setup Menu″後,選擇 〝 Paper Source″ 選項,接著設定值的清單挑選擇您想要使用的紙張來源。

#### *自動選攫*

如果您想要讓印表機根據目前選用的紙張大小自動選擇合適的紙 張來源。您可以在印表機驅動程式中選擇 〝**自動選擇**〞或是在印 表機控制面板選單中挑選 〝Auto〞即可。

印表機會根據目前所指定的紙張大小,然後按下以下優先順序搜 尋合適的進紙匣。

#### **標準配備:**

#### **萬用進紙匣 / 單張紙進紙匣 ㆘方進紙匣 1**

#### 附註:

□ 若您在應用軟體中更改紙張大小及淮紙來源,則信些設定值 會自動覆蓋印表機驅動程式更改的設定值。

- ❏ 如果在 〝紙張大小〞清單中挑選 〝信封〞的設定值,不論您 目前在 〝紙張來源〞的設定值為何,則印表機一律只會從 〝萬用進紙匣〞進紙。
- ❏ 您可以透過控制面板中 〝Setup Menu〞的 〝 MP Mode 〞選項 改變 〝萬用進紙匣〞的優先順序。詳細的操作步驟請參[考第](#page-114-1) 115 頁 [〝Setup Menu / 設定選單〞](#page-114-1)。

#### **加裝㆒個或㆓個選購 550 張㆘方進紙器:**

**萬用進紙匣 / 單張紙進紙匣 ㆘方進紙匣 1 ㆘方進紙匣 2 ㆘方進紙匣 3**

#### 附註:

- ❏ 若您在應用軟體中更改紙張大小及進紙來源,則這些設定值 會自動覆蓋印表機驅動程式更改的設定值。
- □ 如果在 "紙張大小"清單中挑選 "信封"的設定值,不論您 目前在 〝紙張來源〞的設定值為何,則印表機一律只會從 〝萬用進紙匣〞進紙。
- ❏ 您可以透過控制面板中 〝Setup Menu〞的 〝 MP Mode 〞選項 改變 〝萬用進紙匣〞的優先順序。詳細的操作步驟請參[考第](#page-114-1) 115 頁 [〝Setup Menu / 設定選單〞](#page-114-1)。

#### **手動進紙**

當加裝了選購單張紙進紙匣時,則必須使用手動進紙。所謂的 〝手動進紙〞和一般普通進紙方式非常類似,除了您必須在印表 機印出第一頁資料之後,確認列印內容無誤之後必須按一下印表 機面板上『O 開始/停止』按鍵,印表機才會繼續將其他頁面列 印出來。這種方式在當您想要事先確認第一頁的列印品質的需求 之下是非常有幫助。

請依照下列操作步驟便可使用手動進紙。

1. 請利用以下其中一種方法啟動印表機驅動程式。

- ❏ 從目前使用的應用軟體中啟動印表機驅動程式。首先,請 從 〝檔案〞選單中挑選 〝**列㊞**〞或者 〝**頁面設定**〞選 項。然後依序點選 〝**設定**〞、〝**選㊠**〞、〝**內容**〞的按鍵。 或者這些功能的組合按鍵。
- ❏ 針對 Windows Me、 98、 95、 XP、 2000、或者 NT 4.0 系統的 使用者,印表機驅動程式的啟動方法分別是先按下 『**開 始**』 按鍵,然後移向 〝**設定**〞的功能選項,然後點選 〝**㊞表機**〞。接著右擊〝**EPSON EPL-N2500 Advanced** 〞 圖示,點選 〝**內容**〞(適用 Windows Me、98、或是 95), <sup>\*</sup>列印喜好設定值〞(適用 Windows XP 或者 2000 )、或者 〝 **文件預設值** 〞(適用 Windows NT 4.0)。
- 2. 針對 Windows 的使用者,請先點選 "**基本設定值**"選單,然 後勾選 〝**手動進紙** 〞檢查盒。
- 3. 請從 〝 紙張大小〞清單中挑選正確紙張大小設定值。
- 4. 如果目前進紙匣內已經放入所指定的紙張大小,請進行下一 個步驟。否則,請先將進紙匣原先殘存的紙張取出來,重新 放入符合設定值的紙張,請記住資料列印面必須是朝上的方 式放入。最後,根據進紙用的紙張大小適度地調整紙張邊緣 定位器的位置。

#### *附註:*

不論是從萬用淮紙匣或是選購性下方淮紙器淮紙,資料的列 印面都必須以朝上的方法放入進紙匣內。

5. 請從目前使用的應用軟體中列印一份文件。此時,液晶面板 上會顯示出 〝Manual Feed〞訊息,然後請選擇紙張大小。

按下 『 N 開始/停止』按鍵開始進行列印的工作。此時印表機會 饋入一張紙後列印資料。

# <span id="page-28-0"></span>**出紙匣**

這個出紙匣是位於印表機的正上方。因此,您所列印出來的文件 將會被以列印面朝下的方式堆疊在這出紙匣內。

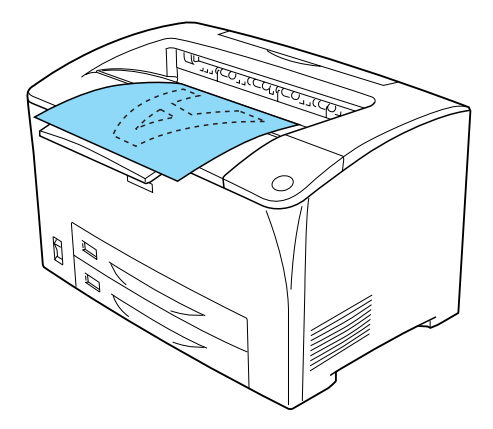

下表列出幾種可適用於上方出紙匣的紙張種類和出紙容量:

紙張種類: 所有印表機可支援的紙張種類

容量: 一般普通紙最多可達 250 張

當列印 B4 或更大尺寸的紙張時,請拉出紙張支撐板,以免輸出紙 張從印表機上滑落。

# <span id="page-28-1"></span>**進紙**

以下這個單元將為您解說如何將紙張載入萬用進紙匣及選購下方 進紙匣。若您使用特殊紙張,如投影片或是信封,請參[考第 39](#page-38-0) [頁 〝特殊紙張列印〞](#page-38-0)。

如下圖所示,您可以展開萬用進紙匣或標準下方進紙器來放入各 種尺寸的紙張。

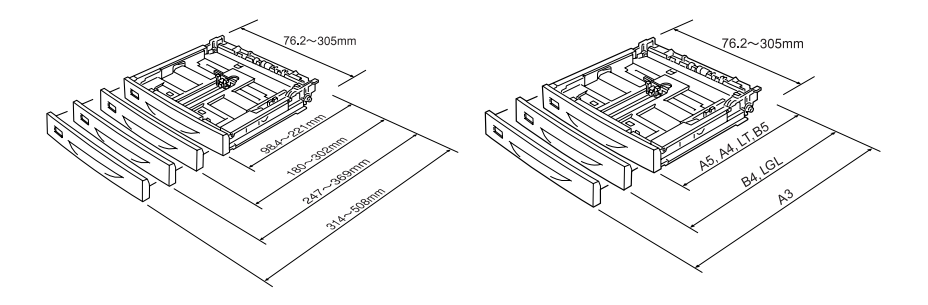

針對萬用進匣 針對標準下方進紙器

#### 附註:

當在萬用進紙匣中放入 432 mm 或更大尺寸的紙張時,請移除萬用 進紙匣上蓋,讓紙張的底部可伸出萬用進紙匣。

# <span id="page-29-0"></span>*萬用進紙匣及標準下方進紙器*

萬用進紙匣是最具彈性之進紙來源,其可容納各種紙張尺寸及種 類。詳細的說明,請參考[第 24 頁 〝萬用進紙匣〞](#page-23-0)。

關於標準下方進紙器可支援的紙張尺寸及種類之說明,請參考[第](#page-24-0) [25 頁 〝標準下方進紙器〞](#page-24-0)。

#### 附註:

萬用進紙匣只安裝在上方進紙匣的插槽,而標準下方進紙器只可 安裝在下方進紙匣的插槽。請勿用力安裝在不同的插槽。

請依照下列操作步驟將紙張正確地裝入萬用進紙匣。

#### 附註:

標準下方進紙器的裝紙步驟與萬用進紙匣相同。

1. 拉出萬用進紙匣。

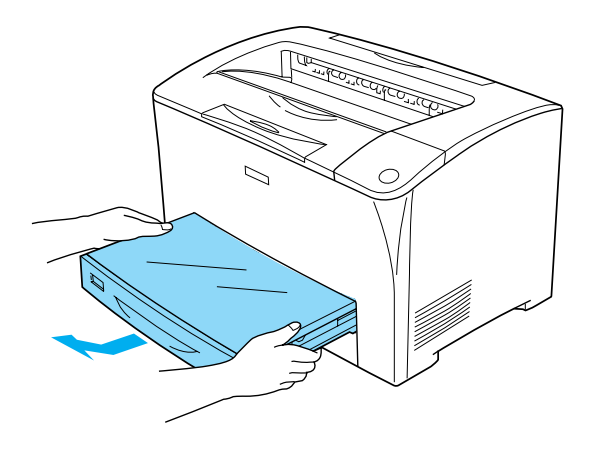

2. 移除萬用進紙匣上蓋。

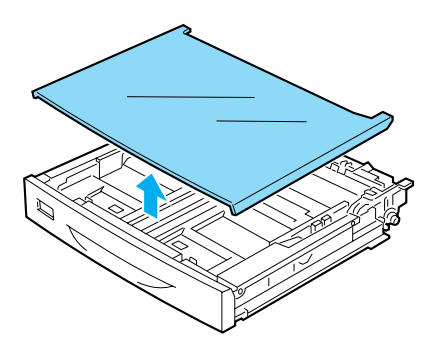

3. 調整紙匣尺寸,使其能容納您所要裝入的紙張。

## **當放入 A4、Letter (LT)、B5 或 A5 尺寸的紙張時**

壓住卡榫並將旁邊的紙張定位器向外滑動,然後再壓住卡榫 滑動底部的紙張定位器,使其可容納您所要裝入的紙張。

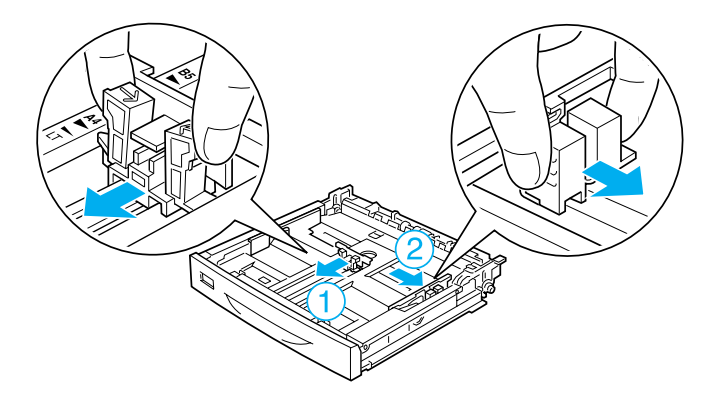

**當放入 A3、B4、LGL 尺寸的紙張時**

鬆開紙匣上的定位器。

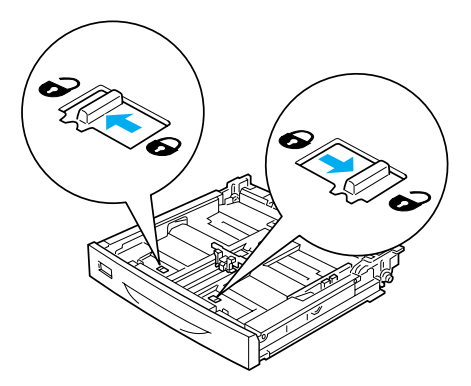

展開紙匣,使其可容納您所要裝入的紙張,並固定住紙匣定 位器。

附註:

當放入 A3 尺寸的紙張時,請將紙匣擴大至最大,讓 A3 箭頭 符號對準對面定位器下方的箭號。當放入 B4 或 LGL 尺寸的紙 張時,請將紙匣擴大至最大,讓 B4/LG14 箭頭符號對準對面 定位器下方的箭號。

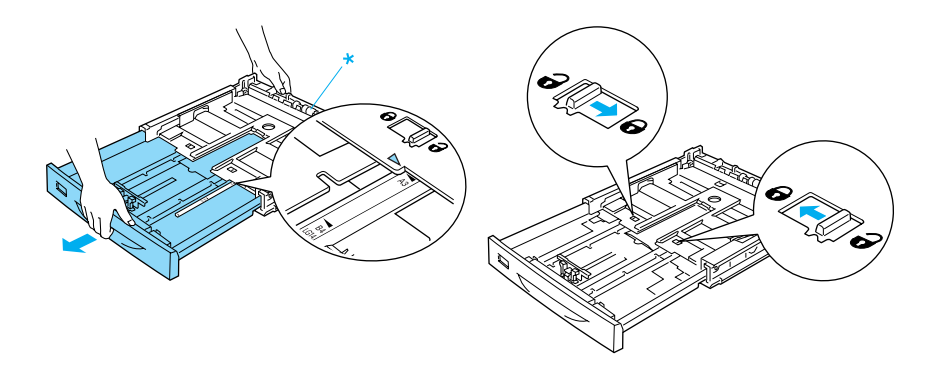

\* 當擴大紙匣時,請勿握住滾輪。否則可能會損壞進紙匣。

壓住卡榫並將旁邊的紙張定位器向外滑動,然後再壓住卡榫 滑動底部的紙張定位器,使其可容納您所要裝入的紙張。

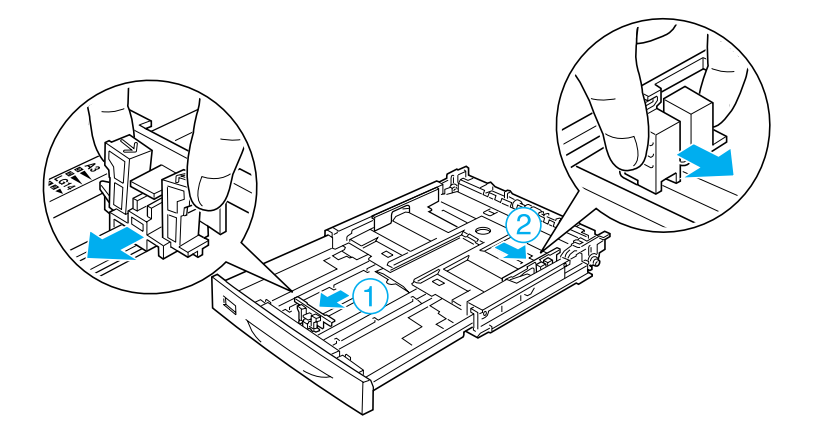

4. 將整疊紙張的列印面朝上,然後裝入紙匣的中間。然後壓下 卡榫並滑動旁邊的紙張定位器直到其靠在整疊紙張的右側以 固定紙張。

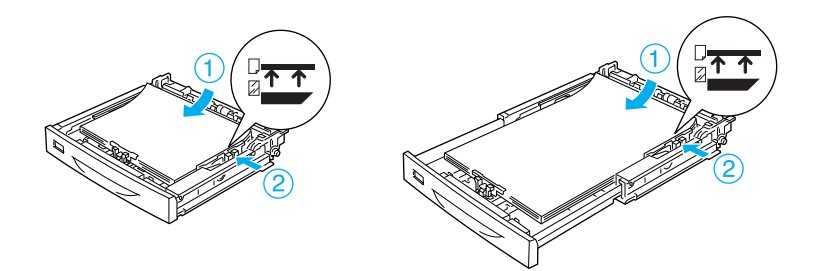

5. 將紙匣標籤放入紙匣前方的標籤支架。

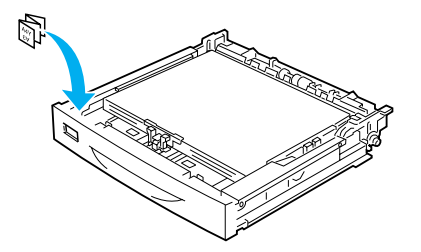

6. 重新安裝萬用進紙匣上蓋,確定完全覆蓋住紙張。然後將紙 匣插入印表機中。

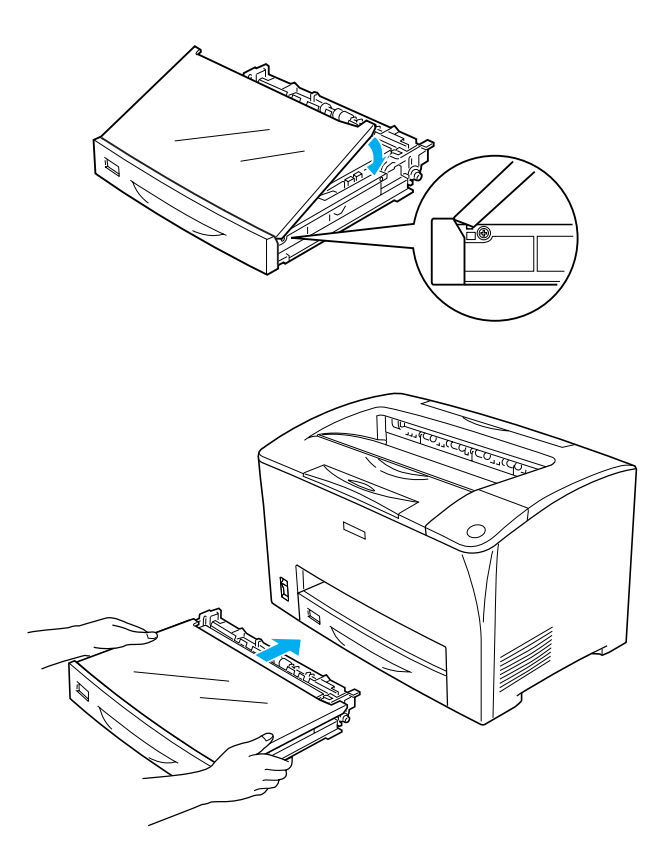

#### 附註:

- ❏ 當放入的紙張為 432 mm 或以尺寸時,則不必安裝萬用進 紙屑 上蓋。
- ❏ 下列為可自動偵測的紙張大小。當放入其他尺寸的紙張或 是固定紙張大小不管放入的紙張尺寸時,請用控制面板來 設定紙張大小。詳細說明,請參考第 110 頁 [〝Tray Menu /](#page-109-2)  [紙匣選單〞](#page-109-2)。

可偵測的紙張尺寸:

萬用進紙匣: A3, A4, A5, B4, B5, Letter (LT), Legal (LGL)

標準下方進紙器: A3, A4, A5, B4, B5, LT, LGL

7. 拉出紙張支撐板,使其可以容納放在下方進紙匣中的紙張大 小,以免輸出後從印表機上掉落。

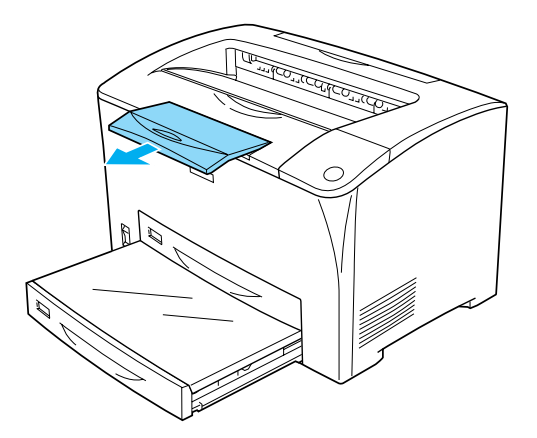

## <span id="page-35-0"></span>**550 張㆘方進紙器**

選購 550 張下方進紙器有支援的紙張大小及種類與標準下方進紙 器相同。詳細說明,請參考[第 25 頁 〝550 張下方進紙器〞。](#page-24-1)
裝紙的步驟也和標準下方進紙器相同。詳細說明,請參[考第 30](#page-29-0) [頁 〝萬用進紙匣及標準下方進紙器〞。](#page-29-0)

### **單張紙進紙匣**

若要使用選購單張紙進紙匣,請將萬用進紙匣換成單張紙進紙 匣。若要安裝單張紙進紙匣,請參考[第 146 頁 〝單張紙進紙](#page-145-0) [匣〞](#page-145-0)。

關於單張進紙張有支援的紙張大小及種類之說明,請參[考第 25](#page-24-0) [頁 〝單張紙進紙匣〞](#page-24-0)。

請依照下列步驟,將紙張放入選購單張紙進紙匣中。

1. 向外滑動紙張固定器。

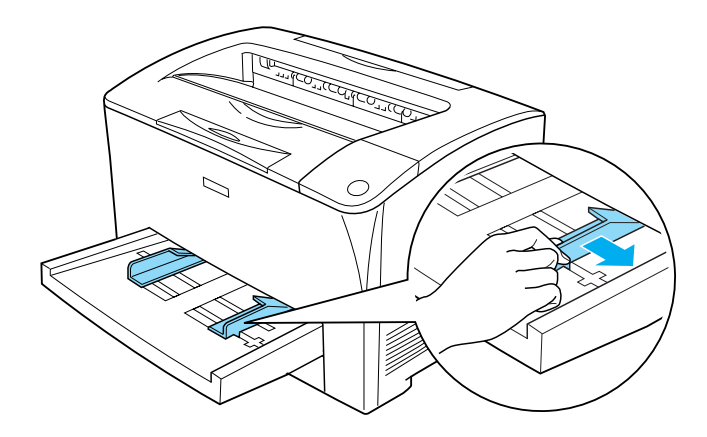

2. 將紙張的列印面朝上,然後滑動紙張固定器使其靠在紙張的 右側以固定住紙張。

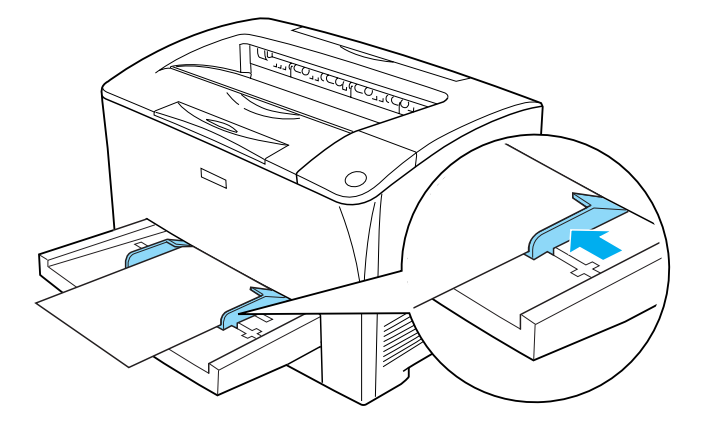

# 附註: ❏ 請勿在單張紙進紙匣上放入整疊紙張。

- ❏ 當放入大於 B4 的紙張時,請在列印時用手握住。
- □ 在紙張還未完全輸出前,請勿放入其他紙張。

3. 拉出紙張支撐板,使其可以容納放在下方進紙匣中的紙張大 小,以免輸出後從印表機上掉落。

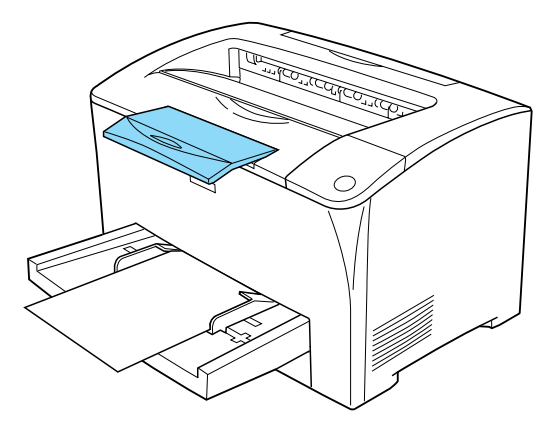

4. 在印表機控制面板上設定紙張大小。關於如何使用印表機控 制面板的說明,請參考[第 105 頁 〝使用控制面板選單〞。](#page-104-0)

#### 附註:

- □ 當放入自訂尺寸紙張或較長紙張時,您不需在控制面板中 設定紙張大小。
- □ 放在單張紙進紙匣上的紙張,無法自動偵測其紙張大小。
- ❏ 單張紙進紙匣在控制面板上是指定為 〝 MP〞,而在印表 機驅動程式中是 〝萬用進紙匣 / 單張紙進紙匣〞。

### **特殊紙張列印**

您可以使用特殊紙材列印,如厚紙、信封、投影片、和標籤貼 紙。

#### 附註:

由於特定廠牌紙張的品質會因廠商的不同而異,造成 EPSON 公 司無法保證每種紙張的列印品質,因此請您在大量購買與列印之 前先行測試。

### **信封**

信封的列印品質可能會不穩定,因為每一批信封的厚度可能會稍 有些不同。您可以先列印一兩個信封確認其列印品質。

**【】注意:**<br>△ 請不要使用信封上有開窗之類的信封列印資料。除非它特 別標明是針對雷射印表機所設計的。因為大部分這種有開 窗式信封在窗口部分會黏上透明塑膠,而這一片塑膠可能 會經過印表機內部的加熱器高溫而融化。

#### 附註:

- □ 依照信封的製作品質、列印環境、或者列印過程等因素,信 封可能會發生捲曲的現象。因此,當您需要進行大量的信封 列印之前,一定要先進行列印測試確保列印品質。
- **□** 當列印出的信封機曲,請打開護蓋 B 並將加熱器單元兩側的 進紙壓力改變調整桿向上推直到其在垂直位置為止。如此一 來可能會減少信封的彎曲情況。當使用信封之外的紙張時, 請確定調整桿是向下的。

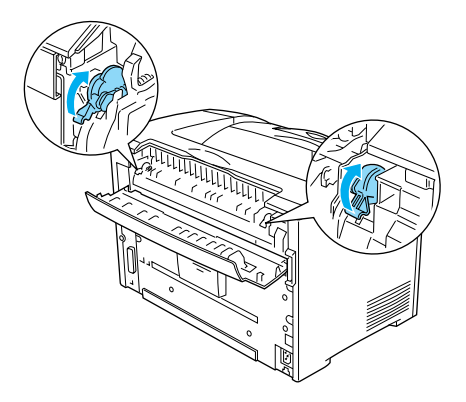

W *警告:*<br>W 除非在此手冊中有特別說明之外,請不要觸碰有標示 〝**CAUTION HOT SURFACE**〞字樣的加熱器或其周圍 區域。若印表機剛使用完,則加熱器及其周圍區域可 能會很燙。若您必須觸碰這些區域中的一部份,請在 進行之前,先等 40 分鐘後讓熱度下降再觸碰。

下表顯示當使用信封時,您可以更改的重要設定。

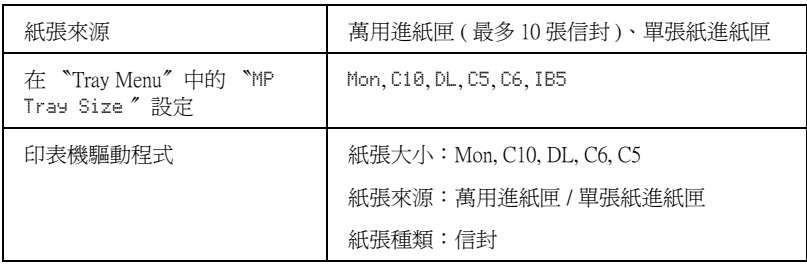

#### 附註:

當列印在信封上時,請將控制面板 〝Tray Menu〞中的 〝MP Tray Size〞設定為信封尺寸。

請留意以下關於信封使用的注意事項:

❏ 信封進紙時必須將封口闔上同時以下圖所示範的方向進紙:

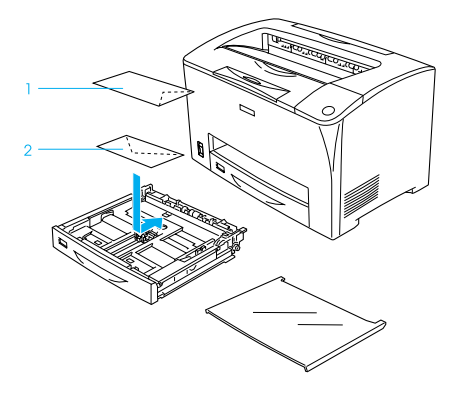

❏ 請不要使用信封封口塗有膠水或是膠帶類的信封。

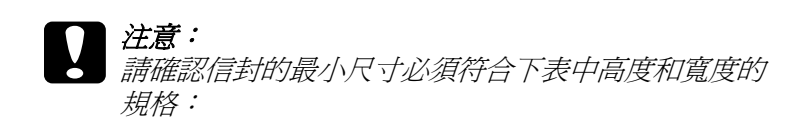

高度:98.4 mm 寬度:76.2 mm

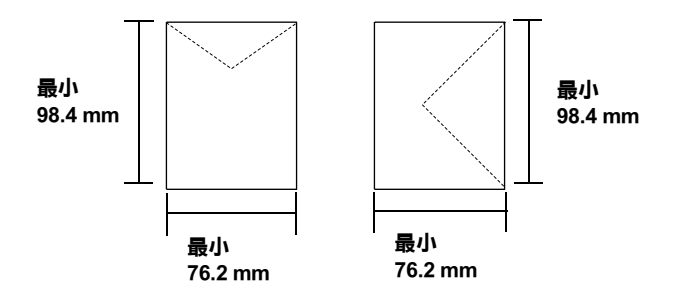

**標籤貼紙**

您可以一次放入超過一張的標籤貼紙到萬用進紙匣內。但是有些 標籤紙,您可能需要以手動方式一次放入一張。

下表顯示當使用標籤貼紙時,您可以更改的重要設定。

| 紙張來源                                   | 萬用進紙匣 ( 最多 75 張 )、單張紙進紙匣 |
|----------------------------------------|--------------------------|
| 在 "Tray Menu" 中的 "MP Tray<br>Size " 設定 | Auto (或A, LT)            |
| 印表機驅動程式                                | 紙張大小:A4、LT               |
|                                        | 紙張來源:萬用淮紙匣 / 單張紙淮紙匣      |
|                                        | 紙張種類:標籤貼紙                |

附註:

❏ 您只能使用雷射印表機專用或是針對普通紙影印機所設計的 標籤紙列印。

- □ 為了避免標籤內的黏膠會滲入到印表機內的零件上,標籤務 必完全黏貼在背面膠紙上,而且每張個別的標籤也必須是緊 緊地靠在一起,每張標籤與標籤之間沒有間隙。
- ❏ 放一張普通紙在每張標籤貼紙的上方。如果發現當您拿開這 張普通紙時標籤也一起黏住,表示有黏膠滲出則請您不要使 用這類的標籤紙。
- ❏ 您可能需要將 〝Setup Menu〞的 〝Paper Typ〞設定成 〝Thick〞。

### **厚紙 / ㈵厚紙**

下表顯示當使用厚紙 / 特厚紙時, 您可以更改的重要設定。

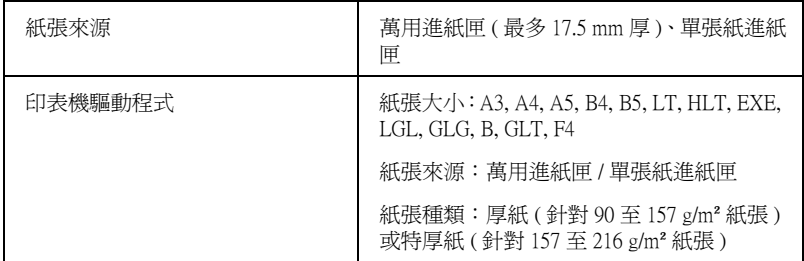

### **投影片**

您最多可以放入 100 張投影片到萬用進紙匣中。

下表顯示當使用投影片時,您可以更改的重要設定。

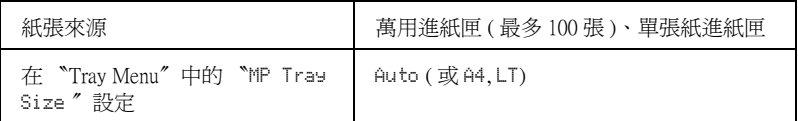

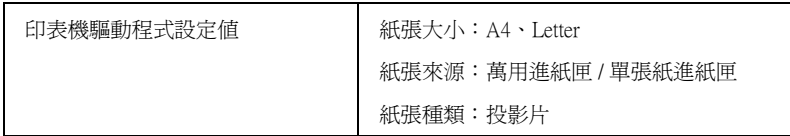

### 使用者自訂規格紙張進紙方式

您可將非一般標準制式規格的紙張裝入萬用進紙匣或選購單張紙 進紙匣中,只要該紙張符合以下大小及重量的規定:

76.2 × 98.4 mm 至 304.8 × 508.0 mm 適用於萬用進紙匣。

100.0 × 148.0 mm 至 297.0 × 508.0 mm 適用於單張紙進紙匣。

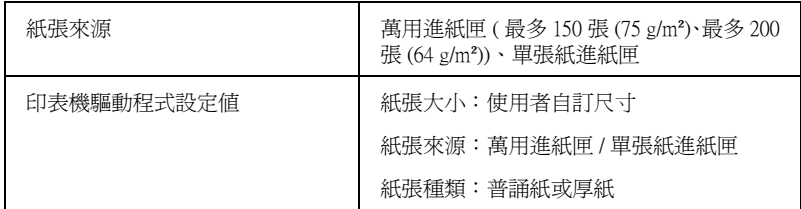

#### 附註:

當列印在自訂尺寸紙張上時,請確定印表機驅動程式中的 "紙張 大小<sup>,</sup>已設定為 〝**使用自定大小**〞。

### *閣於印表機驅動程式*

印表機驅動程式可以讓您選擇更多的列印功能設定值,讓您獲得 最佳的列印品質。在印表機驅動程式中也包含了 EPSON 印表機 監控程式 3 工具程式,您可以由 〝**工具**〞選單中進入。EPSON 印表機監控程式 3 工具程式可以讓您隨時髓地掌控印表機的狀 態。詳細的操作步驟請參考[第 66 頁 〝使用 EPSON 狀態監控程式](#page-65-0) [監控印表機〞](#page-65-0)。

### **開啟㊞表機驅動程式**

您可以從 Windows 作業系統下的應用軟體,直接進入印表機驅動 程式。

您在應用軟體中所改變的印表機驅動程式中相關設定值,會覆蓋 原先您在印表機驅動程式所更改的相關設定值。所以,您應該從 目前所使用的應用軟體中進入印表機驅動程式,查看印表機驅動 程式中的相關設定值是否能夠滿足您的需求。

#### 附註:

線上輔助說明提供更詳細的印表機驅動程式的設定。

❏ 若要從應用軟體中啟動印表機驅動程式,請點選在 〝檔案〞 選單中的 〝**列㊞〞**或 〝**頁面設定〞**選項。然後您可能需要依 序點選 〝**設定**〞、〝 **選㊠**〞、〝**內容**〞鍵。或者直接按下這些 功能的組合鍵。

□ 若要從 Windows 作業系統中進入印表機驅動程式,請按下 『**開始』**鍵,指向 〝**設定**〞並點選 〝**㊞表機**〞。然後,右擊 〝**EPSON EPL-N2500 Advanced**〞圖示,點選 〝**內容**〞 (Windows Me、98、或 95) 或 〝**列㊞喜好設定**〞(Windows XP 或 2000) 或 〝**文件預設值**〞(Windows NT 4.0)。

### **更改㊞表機的列㊞設定值**

### **更改列㊞品質設定值**

您可以在印表機驅動程式更改相關的設定值,便可以改善輸出文 件的列印品質。意即您可以藉由直接遴選套用程式預先定義的列 印設定組合,或者利用 〝使用者自訂〞功能特地為自己需求量身 訂製一套設定值。

您可以在速度和細緻之間取得平衡以改善列印輸出的品質。有兩 種不同品質等級:300 dpi 和 600 dpi。600 dpi 提供更高品質、更細 緻的列印效果,但需要較多的記憶體且會降低列印的速度。

#### 附註:

您可以透過線上輔助說明功能瞭解更多關於印表機驅動程式設定 值的詳細說明資料。

1. 點選 〝**基本設定**〃 選單。

2. 從 〝列印品質〞的下拉式選單中選擇所需的列印解析度。

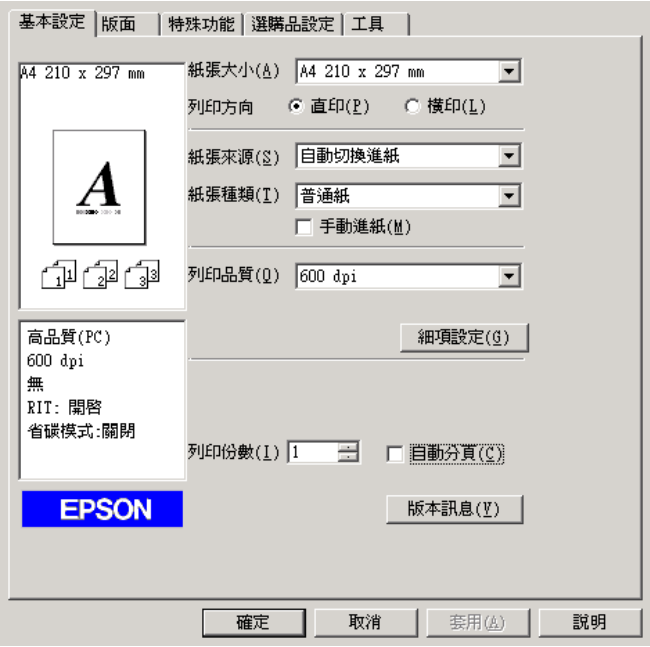

3. 按下 『**確定**』按鍵讓該設定值立即生效套用。

#### 附註:

若無法成功地列印或是出現和記憶體有關的錯誤訊息,請選 擇較低的解析度可能可以比較順利地進行列印程序,完成列 印工作。

### **縮放版面**

您可以進行列印工作之前,先放大或是縮小文件的列印版面。

#### **㉂動縮放頁面以符合輸出的紙張尺寸:**

1. 點選 〝**版面**〞選單。

#### 2. 勾選 〝**縮放選㊠**〞檢查盒。

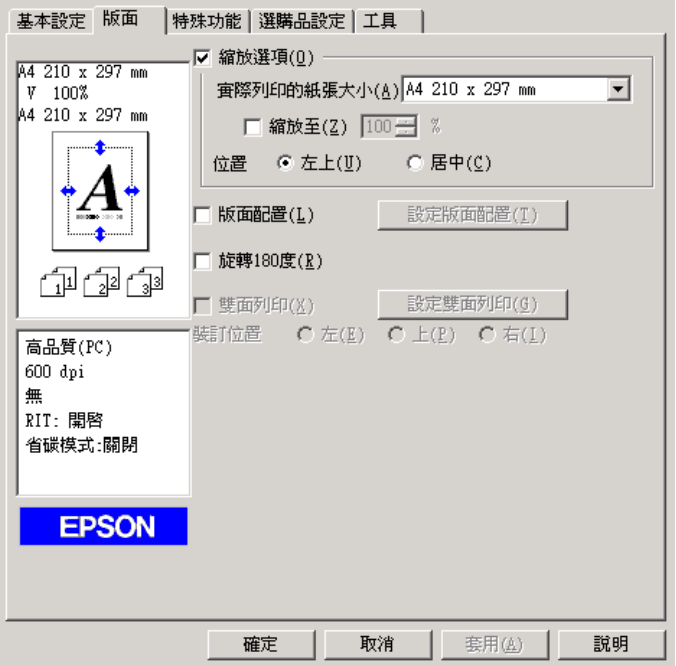

- 3. 請在 "實際列印的紙張大小"下拉式清單中,選擇您要使用 的紙張尺寸。則列印文件的頁面將會被自動縮放列印以符合 您所選取的紙張尺寸。
- 4. 在 〝位置〞設定中點選 〝**㊧㆖**〞(則被縮放的頁面影像會以 左上角為原點擺放)或是點選 〝**居㆗〞**(被縮放的頁面影像 會被擺放在紙張的正中央的位置上)其中一個擺放位置。
- 5. 按下 『**確定**』按鍵,則所更改的設定值將會立即生效套用。

### **指定頁面縮放比例:**

- 1. 點選 〝**版面**〞選單。
- 2. 勾選 〝**縮放選㊠**〞檢查盒。

#### *48* **使用㊞表機驅動程式**

3. 勾選 **〝縮放㉃**〞檢查盒。

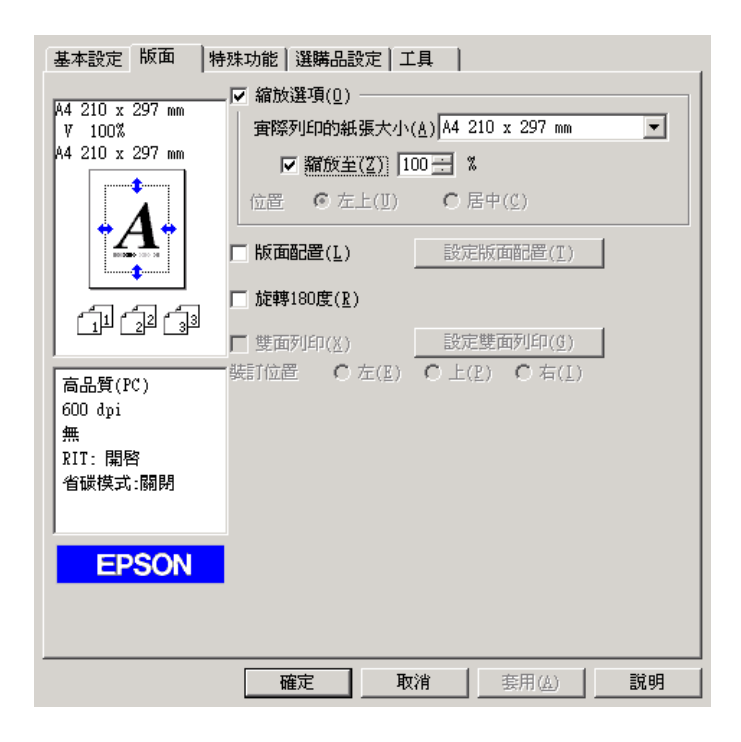

4. 請在縮放比例的對話框輸入指定的比例數值。輸入完畢後按 下 『**確定**』按鍵。縮放比例可以是從 50% 到 200% 之間任何 一個數值。每次增量為 1%。

請依照實際需要的情況,在 〝實際列印的紙張大小〞下拉式清單 中,選擇您要使用的紙張尺寸。

### **更改列㊞版面**

您這一台印表機可以讓您在一單張紙上合印兩頁或是四頁的資 料。還可以指定各頁面的排列順序。印表機會自動調整每頁版面 的大小讓全部資料都可以容納在您指定的實際輸出的紙張大小之 中。除此之外,您還可以再每一個頁面外圍加印頁框。

#### 1. 點選 〝**版面**〞選單。

2. 勾選 〝**版面配置**〞檢查盒,再點選 〝**設定版面配置**〞選項。 螢幕上便會出現 〝設定版面配置〞對話框。

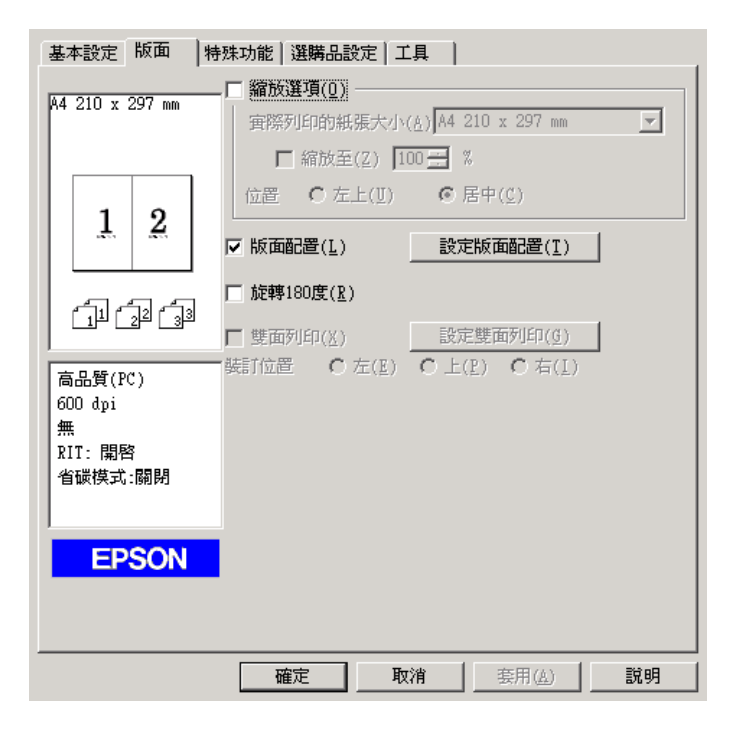

3. 選擇您想要將多少頁資料合印在一單張紙張上。

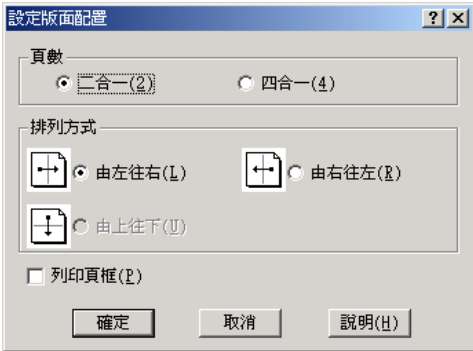

4. 在 "排列方式"中選擇您想要合印頁面的排列方式。若您想 列印頁框,請您勾選 **〝列印頁框**〞檢杳盒。

#### 附註:

〝排列方式〞選項設定值的內容會根據您在上一步驟所選擇 的頁數而有所不同,以及您在 〝**基本設定**〞所選定的 〝列印 方向〞(直印或橫印 ) 而定。

- 5. 按下 『**確定**』按鍵關閉 〝設定版面配置〞的對話框。
- 6. 在 〝版面〞選單中按下 『**確定**』按鍵,您所更改的設定值便 會立即生效套用。

### **使用浮㈬㊞**

請依照下列操作步驟在您的文件上套用浮水印。在 〝浮水印〞對 話框中您可以直接從程式內定的各種浮水印清單中挑選一個合適 浮水印套印在文件上。或是您也可以自訂別出心裁的圖檔類型或 是文字類型的浮水印。除此之外,在 〝浮水印〞對話框還可以讓 您改變浮水印的各種細項的列印設定值。例如,您可以選擇尺 寸、濃淡度、和浮水印的位置。

#### 1. 點選 "特殊功能"選單。

#### 2. 勾選 "浮水印"檢查盒。

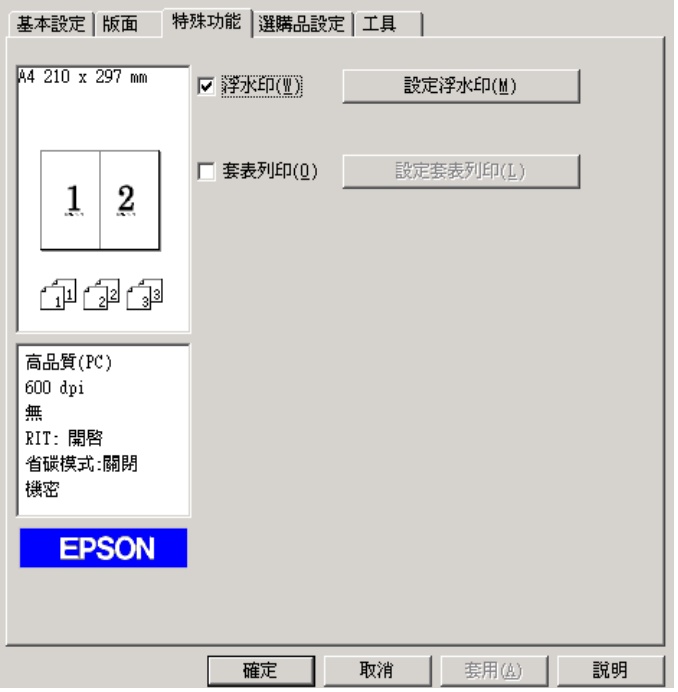

3. 點選 "**設定浮水印**"選項,螢幕上即會出現 "浮水印"對話 框。

4. 從 〝浮水印名稱〞的下拉式清單中選出一個合適浮水印。

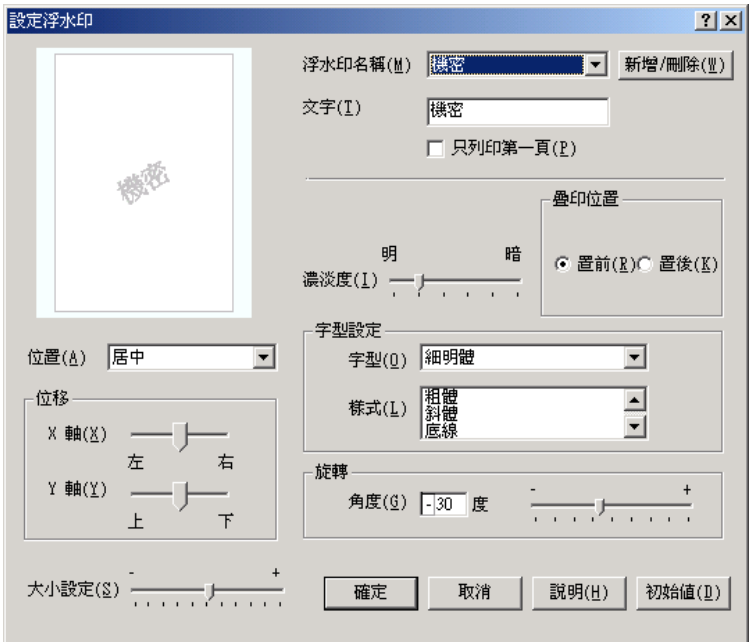

- 5. 從 〝位置〞的下拉式清單選擇您想在列印文件的頁面上那一 個位置上套印浮水印。
- 6. 調整水平或是垂直邊界的距離。
- 7. 利用 〝**濃淡度**〞調整軸調整浮水印影像的密度。
- 8. 利用 〝**大小設定**〞調整軸調整浮水印的尺寸大小。
- 9. 在 〝疊印位置〞選單中選擇 〝**置前**〞( 將浮水印套印在文件 的正面 ) 或 〝**置後**〞( 將浮水印疊印在文件的背面 ) 以設定浮 水印的位置。
- 10. 點選 『**確定**』按鍵後所更改的設定值便會立即生效套用。

#### **新增浮㈬㊞**

您可以依照下列的操作步驟製作一個新的浮水印:

- 1. 點選 "特殊功能"選單。
- 2. 勾選 "**浮水印**"檢查盒。
- 3. 點選 "**設定浮水印**"選項, 螢幕上即會出現 "浮水印"對話 框。
- 4. 按下 『**新增 / 刪除**』按鍵,螢幕上即會出現 〝使用者自定浮 水印〞對話框。

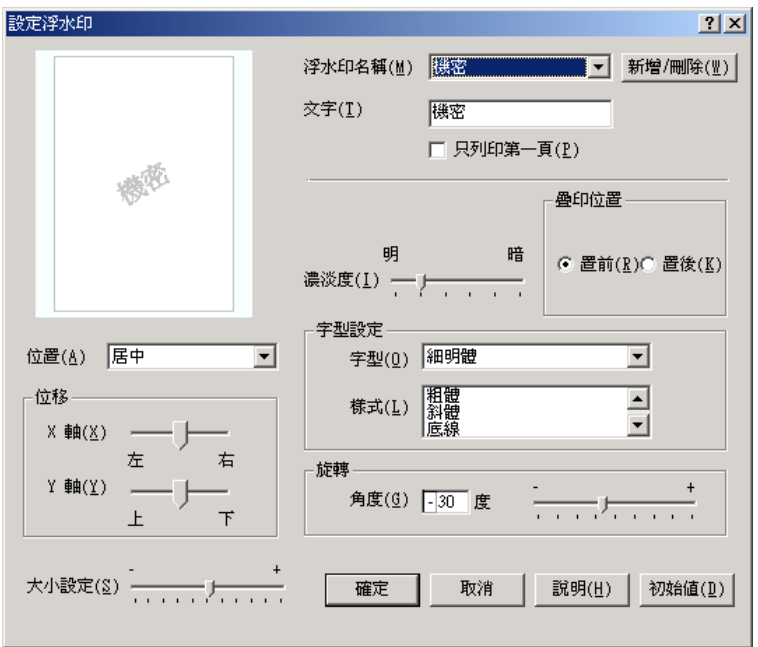

5. 請選擇 〝**文字**〞或 〝**圖形**〞其中一個設定值,然後在 〝名 稱〞欄位中鍵入新增浮水印的命名。

#### *54* **使用㊞表機驅動程式**

- 6. 如果您選擇了 〝**文字**〞類型的浮水印,請在 〝**文字**〞欄位中 鍵入浮水印的文字內容。如果您選擇了 〝**圖形**〞類型的浮水 印,請按下 『**瀏覽**』鍵選擇您欲使用的圖檔,再按下 『**確 定**』鍵。
- 7. 按下 『**儲存**』按鍵,則您所設定的浮水印,則會出現在下拉 式 『浮水印名單』中。
- 8. 按 『**確定**』鍵便可以將登錄這個新增的浮水印設定值。

#### *附註:*

您最多可以登錄 10 個新增的浮水印。

### **使用套表列㊞**

在這個 〝套表列印〞設定值對話框中可以讓您準備套印在其他文 件上的標準表格、或是圖樣等資料。這項功能在公司信封或是收 據上印製公司抬頭時非常有幫助。

#### 附註:

您必須先在 〝細項設定〞對話框的 〝列印品質〞選項中選定 〝**高品質 (㊞表機)** 〞設定值,這項 〝套印〞功能才能夠生效。

#### <span id="page-54-0"></span>*製作套表資料*

請依照下列操作步驟製作和儲存套印的檔案資料。

- 1. 開啟您想要用來製作套印用檔案資料的應用軟體。
- 2. 當套印資料檔案已經準備就緒之後,請從 〝檔案〞選單中挑 選 〝**列㊞**〞或者 〝**頁面設定**〞選項。然後依序點選 〝**設 定**〞、〝**選㊠**〞、〝**內容**〞的按鍵。或者這些功能的組合按 鍵。
- 3. 點選 <sup>、</sup>特殊功能 ″ 選單。

4. 勾選 〝**套表列㊞**〞檢查盒,然後點選 『設定套表列印』按鍵 便可以開啟 〝設定套表列印〞對話框。

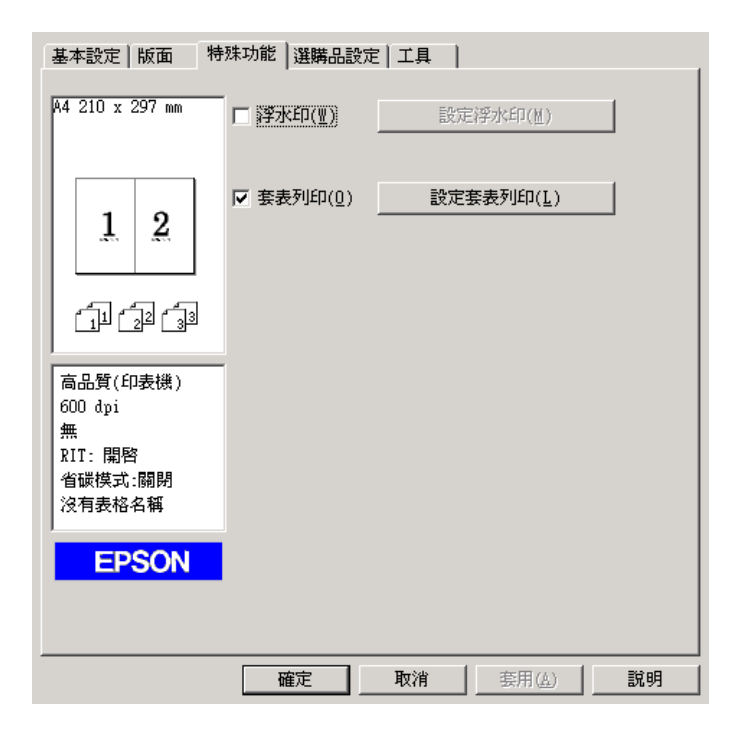

5. 按下 『**建立套表㈾料**』鍵,然後點選 『**設定**』按鍵,此時螢 幕上會出現 〝表格設定 〞對話框。

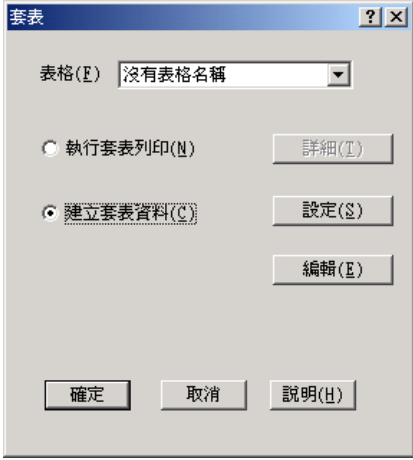

6. 勾選 〝**使用表格㈴稱**〞檢查盒。然後按下 『**新增表格㈴稱** 』 按鍵。螢幕上便會出現 〝新增表格〞的對話框。

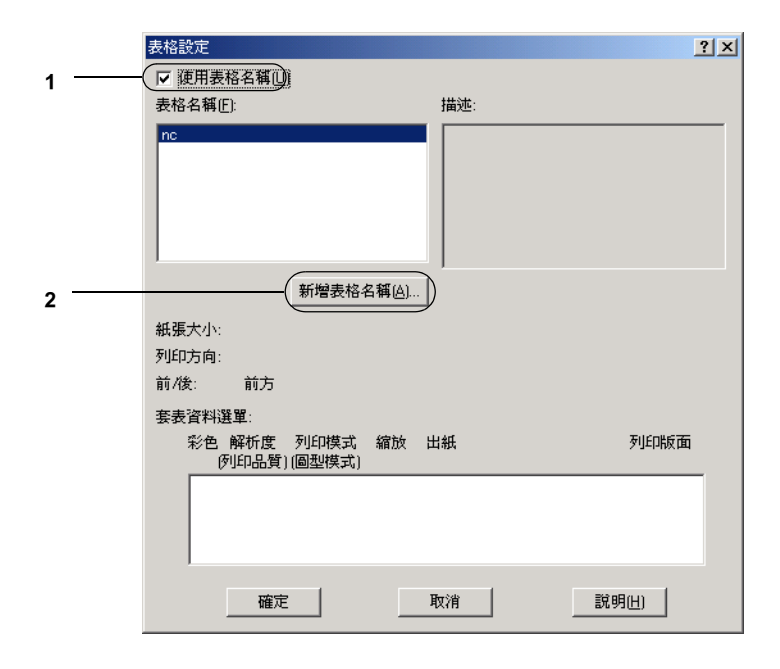

7. 請在 〝新增表格〞對話框中 〝**表格㈴稱**〞欄位中輸入該表格 的命名。並且在 〝**描述**〞對話框中輸入該表格的相關說明資 料。

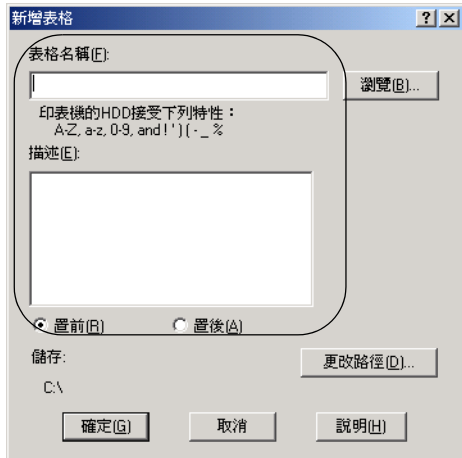

- 8. 選擇 〝**置前**〞或 〝**置後**〞其中一個按鍵讓表格資料是要以 〝背景疊印〞或是 〝前景疊印〞方式套印在文件上。
- 9. 在 〝新增表格〞對話框中按下 『**登錄**』按鍵。
- 10. 在 〝表格設定〞對話框中按下 『**確定**』按鍵。
- 11. 在 〝套表設定〞對話框中按下 『**確定**』按鍵。
- 12. 所儲存的資料將會以套印方式被列印出來。您可以將各種不 同種類的資料儲存成套印用的資料。完成上述步驟表示一個 套印資料已經製作完畢。

#### **套表列㊞**

請依照下列的操作步驟執行資料套印:

1. 開啟要被用來 〝套表列印〞的資料檔案。

- 2. 首先,必須從應用軟體中啟動印表機驅動程式。 請點選在 〝檔案〞選單中的 〝**列㊞〞**或 〝**頁面設定〞**選項。然後您可 能需要依序點選 〝**設定**〞、〝 **選㊠**〞、〝**內容**〞鍵。或者直接 按下這些功能的組合鍵。
- 3. 點選 "特殊功能"<sup>選里。</sup>
- 4. 勾選 〝**套表列㊞** 〞檢查盒。然後點選 『設定套表列印』鍵便 可以開啟 〝套印設定值〞對話框。
- 5. 請在 〝套印設定值〞對話框的 〝表格清單〞名冊中挑選想要 套印的表格名稱。選定之後請按下 『**確定**』鍵。

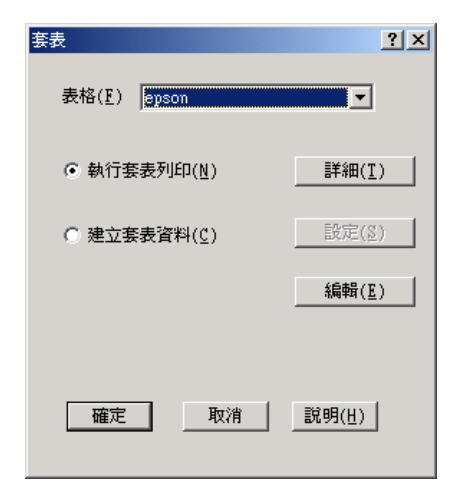

6. 按下 『**確定**』按鍵開始列印資料。

#### 不同*印表機設定值套印資料*

如果雖然原先套印用的資料也是使用目前這一台印表機設定值 (像是 〝解析度〞為 600 dpi)。但是如果您想要在原先的套印資 料中改變印表機設定值 (像是 300 dpi)的話,您可以依照下列所 介紹的操作步驟執行:

- 1. 依照[第 55 頁 〝製作套表資料〞](#page-54-0)單元中步驟 2 所描述的操作方 法重新開啟印表機驅動程式。
- 2. 更改印表機的設定值之後退出印表機驅動程式。
- 3. 執行第 55 百 〝製作套表資料〞單元中步驟 12 所描沭的操作 方法,傳送您原先利用某一套應用軟體所製作的套印資料到 印表機端。

這個功能選項的設定值只能適用在 〝表格名稱〞的資料。

### **使用雙面列㊞單元列㊞**

使用雙面列印單元執行雙面列印,印表機會自動地可以將資料列 印在紙張的正反兩面。因此,當您搭配使用裝訂功能時,請依照 實際的頁面排列順序設定裝訂邊界。

身為 ENERGY STAR® 的加盟者, EPSON 建議您使用雙面列印的功 能。ENERGY STAR® 等相關的詳細說明,請參考 ENERGY STAR® 程式。

1. 點選 〝**版面**〞選單。

2. 勾選 〝**雙面列㊞**〞檢查盒。

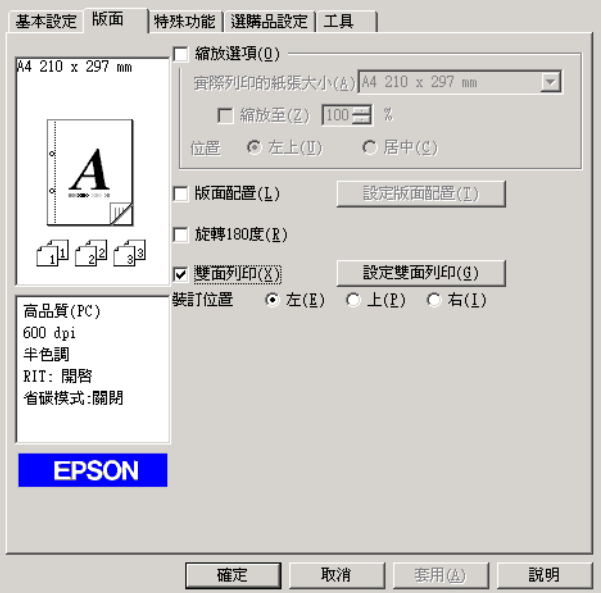

- 3. 請在 〝**裝訂位置**〞選項中挑選 〝**㊧**〞、〝**㆖**〞或 〝**㊨**〞其中 一個設定值。
- 4. 按下 『**設定雙面列㊞**』按鍵,開啟 〝設定雙面列印〞對話 框。

5. 在 〝裝訂邊界〞中指定紙張正反面的裝訂邊界的設定值。

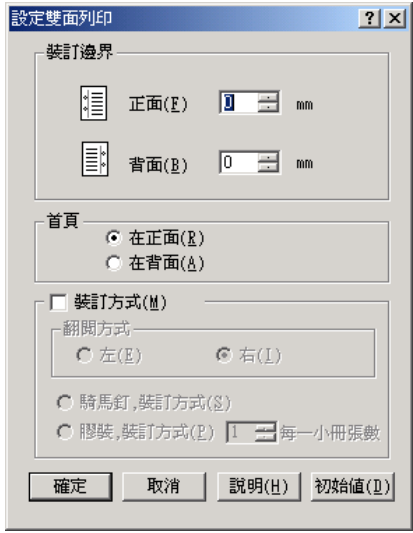

- 6. 請在 〝首頁〞選項中,指定紙張的正面或背面為整份文件的 第一頁。
- 7. 當要將整份文件列印完畢之後裝訂成冊時,請勾選 〝**裝訂方 式**〞檢查盒並挑選適合的裝訂方法。關於各個設定的詳細說 明,請參考線上輔助說明。
- 8. 按下 『**確定**』鍵,關閉 〝設定雙面列印〞對話框。
- 9. 按下 〝版面〞選單中的 『**確定**』鍵,讓您所更改的設定值立 即生效套用。

### **更改進階設定值**

您可以在 〝進階〞對話框中更進一步更改某些列印細項的設定 值,像是設定字型、位移邊界等。您只需要在 〝選購品設定〞選 單中按下 『**進階設定**』按鍵便可以開啟這個對話框。

繪圖模式 設定列印工作是否由電腦或印表 機執行。 當選擇 〝高品質 (PC)〞時,您無 法選擇 『**列㊞ True Type 替換字 型**』鍵。

『**True Type 字型以圖形** 勾選這個檢查盒,則文件中 True **方式列㊞**』鍵: Type 字型將會以圖形方式列印, 而不會替換安裝在周邊裝置內的 字型。

『**列㊞ True Type 替換字** 勾選這個檢查盒,將 True Type 字 **型**』鍵: 型替換成裝置的字型印出。 當將 列印品質設為 〝高品質 (PC)〞 時,則這個設定無法作用。

『**設定**』鍵: 按下此鍵,開啟 〝字型替換〞對 話框。您必須先勾選 〝**列㊞ True Type 替換字型**〞檢查盒時,這個 按鍵才能有作用。

『**使用印表機控制面板上** 按下此鍵,才能使用控制面板更 **的設定值**』鍵: 改 〝邊界設定〞、〝不列印空白 頁〞和 〝忽略紙張大小〞等功能 選項的設定值。

『**使用驅動程式內的設定** 按下此鍵,才能使用印表機驅動 **值**』鍵: 程式更改 〝邊界設定〞、〝不列印 空白頁〞和 〝忽略紙張大小〞等 功能選項的設定值。

邊界設定 調整列印面正面及背面的列印位 置,而每次調整單位為 0.5 mm。

濃淡度 選擇列印文件的濃淡度。

〝不列印空白頁〞檢查 盒: 勾選這個檢查盒,印表機便不會 將文件中空白的頁面列印出來。

〝**忽略紙張大小〞**檢杳 盒: 當您勾選這個檢查盒,印表機不 會檢查紙張大小直接將資料列印 在目前紙匣內的紙張。

〝**圖形高速列㊞**〞檢查 盒: 當您勾選此檢查盒,印表機在列 印線條圖形的檔案時,列印速度 會達到最佳化的境界。

> 如果列印的圖形不正確,請先清 除此檢查盒的勾選。

〝**使用作業系統所提供的** 勾選此檢查盒可啟動針對 **多工緩衝功能列㊞文件**〞 Windows XP、2000、或 NT4.0 的多 檢查盒: 工緩衝功能來列印資料。

『**確定**』鍵: 點選此鍵可儲存設定並退出對話 框或印表機驅動程式。

『**取消**』鍵: 按下此鍵可結束對話框或印表機 驅動程式,而不儲存您的任何設 定。

『**說明**』鍵: 點選此鍵以開啟輔助說明。

『**袑始值**』鍵: 按下此鍵,將驅動程式設定回復 至初始化設定。

### **更改選購品設定**

若您已安裝選購品至印表機中,您可以手動更新已安裝選購品的 資訊。

- 1. 選擇 <sup>、</sup>選購品設定"選單,然後按下『手動更新選購品資 **訊**』鍵。
- 2. 按下 『**設定**』鍵,則會出現 〝選購品設定〞對話框。
- 3. 針對每個已安 裝的選購品更改設定,然後按下 『**確定**』鍵。

## <span id="page-65-0"></span>**使用 EPSON 狀態㈼控程式㈼控㊞表機**

EPSON 印表機狀態監控程式 3 是用來監控印表機並提供有關印表 機目前狀態資訊的工具程式。

#### 附註:

當您要啓用這套 EPSON 印表機狀態監控 3 工具程式之前,請先詳 細地閱讀 ESM3 資料夾內 README 讀我檔案。這個檔案中包含一 些關於 EPSON 狀態監控程式 3 的最新資訊。

#### Windows XP 使用者的注意事項 :

- ❏ 在 Windows 的終端使用者如果以 〝資源分享〞方式連接 Windows XP LPR 和 Windows XP Standard TCP/IP 連接埠等連接 方式,並不支援 〝列印工作管理〞的功能。
- ❏ 這套 〝EPSON 狀態監控程式 3 的工具程式在 〝連接遠端電腦 主機〞的列印方式下會無法生效。

### **安裝 EPSON ㊞表機狀態㈼控 3**

請依照下列的操作步驟安裝 EPSON 印表機狀態監控 3 的程式。

1. 將印表機百寶箱光碟片放入光碟機中,螢幕上會出現如下圖 的安裝程式畫面:

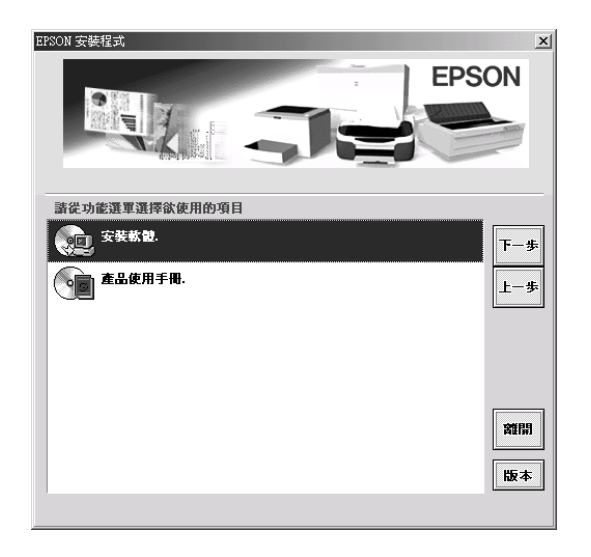

若沒有自動出現安裝程式畫面,請雙擊 〝**我的電腦**〞圖示, 點選 〝**光碟機**〞圖示按下滑鼠右鍵,點選 〝**開啟舊檔**〞。再 雙擊 〝**ETUP.EXE**〞程式。

2. 在安裝程式畫面中,雙擊 〝**安裝軟體**〞選項。

3. 按下 『**進階**』鍵。

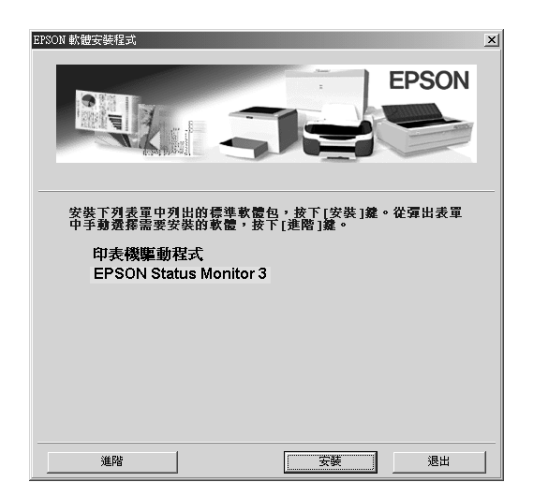

4. 選擇 〝**EPSON ㊞表機㈼控程式 3**〞並按下 『**安裝**』鍵。

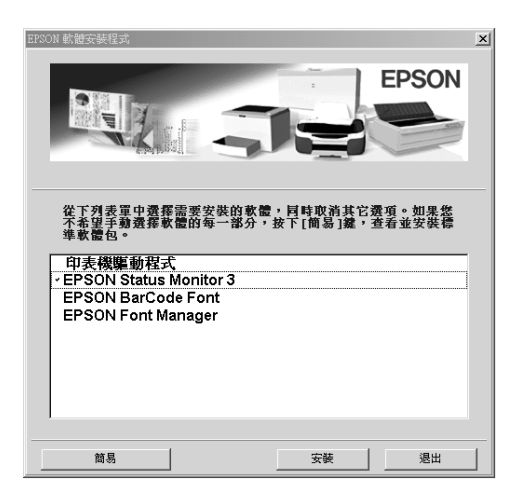

5. 在出現的對話框中,確定已選擇這台印表機機型的圖示,然 後按下 『**確定**』鍵,就會自動啟動工具安裝程式。

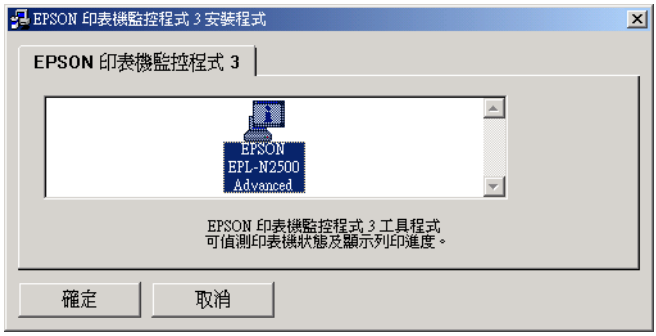

6. 當安裝完成時,請按下 『**確定**』鍵。

### **啟動 EPSON ㊞表機狀態㈼控 3**

此處介紹啓動 EPSON 印表機狀態監控 3 的方法:開啓印表機驅動 程式,點選 〝**工具**〞選單,按下 『EPSON 印表機狀態監控 3』 鍵。

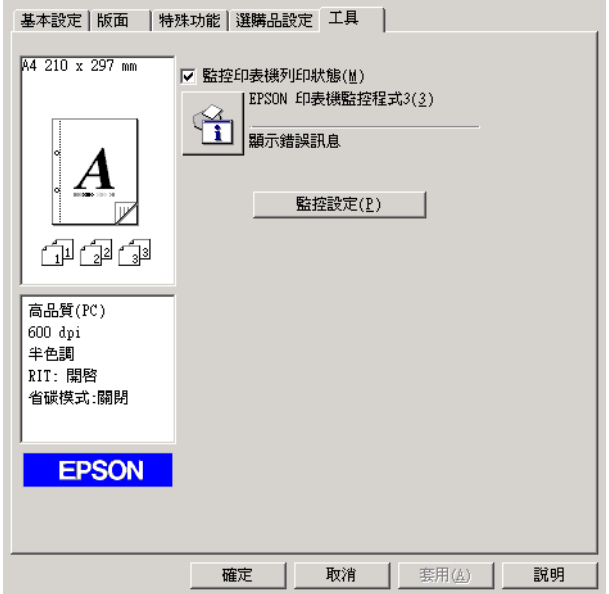

### **取得印表機狀態的詳細資料**

您可以利用 〝EPSON 印表機狀態監控 3″的對話框,隨時隨地監 控印表機狀態並且獲得有關耗材使用狀況等資料。

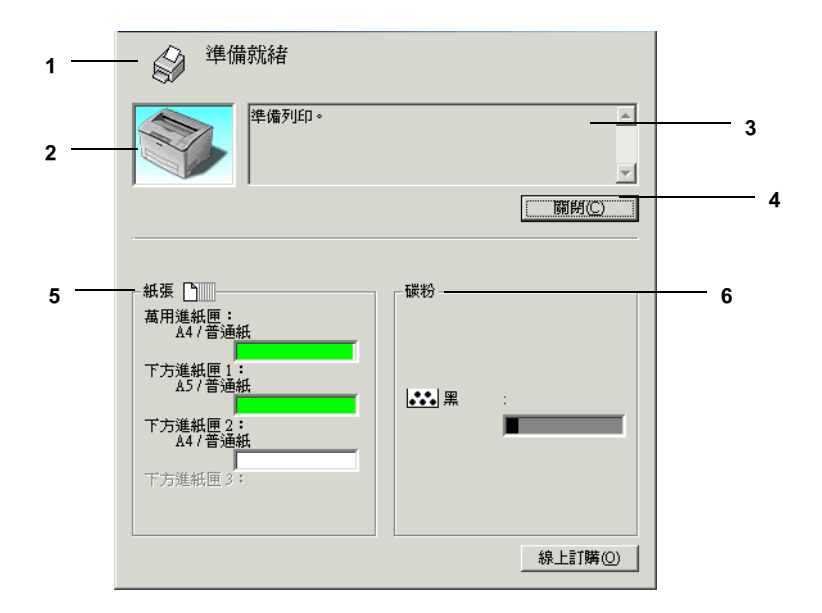

#### 附註:

以上這個畫面可能會因為印表機機型不同而有所差異。

- 1. 圖示 / 訊息: 顯示印表機狀態的圖示及訊息。
- 2. 印表機圖示: 在左上角的圖示會影像方式顯示印表 機狀態。
- 3. 文字欄: 印表機圖示旁的文字欄顯示印表機目 前的狀態。當印表機發生問題時也會 顯示可行的解決方法。
- 4. 『**關閉**』鍵: 按下此鍵可關閉此對話框。
- 5. 紙張: 標示紙張種類、紙張大小及紙張來源 中剩餘的紙張數量。若印表機有加裝 選購紙匣,也會顯示選購紙匣的訊 息。
- 6. 碳粉: 標示剩餘的碳粉量。若碳粉就快用 盡,碳粉圖示會閃爍 不停。

### **使用列㊞工作管理的功能**

您可以在 〝EPSON 印表機狀態監控 3〞對話框的 〝列印工作資 訊〞選單獲得列印工作的相關訊息。

若要顯示列印工作資訊選單,請在 〝監控設定〞對話框 中, 勾選 〝**顯示列㊞㈾訊** 〞檢查盒。( 請參考[第 74 頁 〝更改監控設定〞](#page-73-0)章 節中的詳細說明。)然後在 〝EPSON 印表機狀態監控 3〞對話框 中點選 "列印工作資訊"選單。

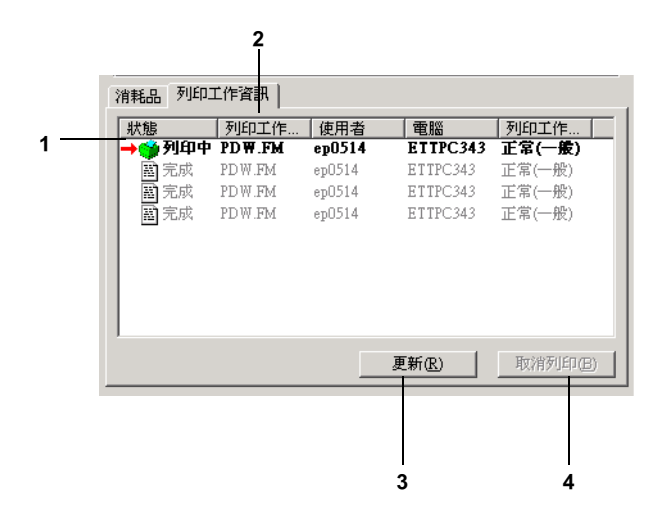
- 1. 狀態: 請稍後 : 正在等待列印。 列印中 : 正在列印中。 完成 : 所選擇的列印工作已輸出。 取消 : 所選擇的列印工作已被取消。
- 2. 列印工作名稱: 顯示使用者列印工作的檔案名稱。其 它使用者列印工作的檔案將會以 -------- 顯示。
- 3. **更新**鍵: 按下此鍵,即可更新此選單的資訊。
- 4. 『**取消列㊞**』鍵 : 選擇一項列印工作並按下此鍵,即可 取消列印所選擇的工作。

## **設定完成列㊞時的通知訊息**

當您已勾選 "列印完成時發出通知"檢查盒啓動這項功能,則當 列印工作完成之後程式會發出該通知。

要使用這個功能,請在 〝EPSON 印表機狀態監控 3″ 對話框中 〝列印工作資訊〞選單的列印工作清單中,點選指定的列印工 作。當指定的列印工作目標完成之後,將會出現 〝列印完成〞的 通知對話框。

### 附註:

一旦您取消目標列印工作,則列印完成時將不會出現 〝列印完 成〞的通知對話框。

## <span id="page-73-0"></span>**更改㈼控設定**

若要更改某些特定的監控設定,請按下印表機驅動程式 〝工具〞 選單中的『監**控設定**』鍵,則螢幕上會出現、監控設定"對話 框。

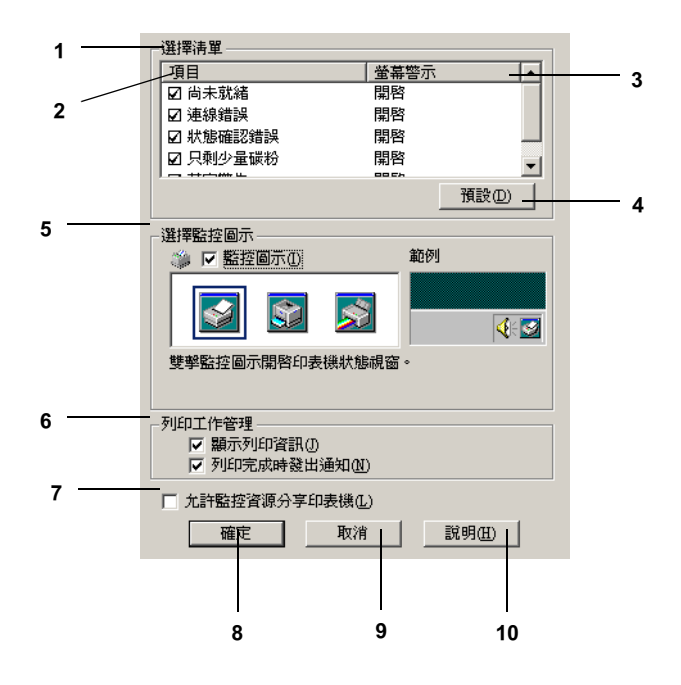

在這個對話框中會出現下表中所列出的設定和按鍵:

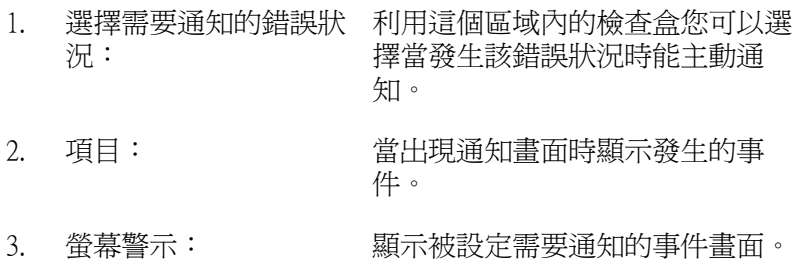

- 4. 『**預設**』鍵: 重置內定值設定。
- 

- 5. 選擇監控圖示: 若要直接在工作列上出現監控圖 示,勾選 〝**㈼控圖示**〞檢查盒並選 擇想要使用的圖示。所選擇的監控 圖示會出現在工作列的右邊。 一日工作列上有出現監控圖示,則 您可以雙擊此圖示便可開啟 〝印表 機狀態監控 3″對話框。另外,您 也可以在此圖示上按滑鼠右鍵並點 選 **〝監控設定**〞開啓 〝監控設定〞 對話框,及 〝**EPSON EPL-N2500**  Advanced<sup>™</sup>開啓 〝EPSON 印表機 監控程式 3〞對話框。
- 6. 工作管理: 若要顯示在 〝EPSON Status Monitor 3〞視窗中的列印工作資料,請勾 選 <sup>、</sup>顯示工作資訊"檢杳盒。

當完成列印工作時,要顯示通知訊 息,請勾選 **〝當完成列印時通知** 檢查盒。

- 7. 『 **允許監控資源分享印表** 當勾選此檢查盒時,則可從其他電 **機**』檢查盒: 腦中監控資源分享印表機。
- 8. 『**確定**』鍵: 儲存新的變更。
- 9. 『**取消**』鍵: 取消任何變更。
- 10. 『**說明**』鍵: 開啟有關 〝監控設定〞對話框的線 上輔助說明。

## **警告視窗**

〝狀態警告″視窗會顯示錯誤類型並提供可行的解決方法。一日 解決了問題,此視窗將會自動關閉。

此視窗也會根據在 〝監控設定〞對話框中所設定的條件而出現。

若您想要杳看有關印表機耗材的資訊,請按下『EPSON 狀態監 **控 3**』鍵。一旦按下此鍵,則即使已解決問題,〝狀態警告〞視 窗也不會自動關閉。若要關閉這個對話框,請您按下 『**關閉**』 鍵。

## **停止㈼控**

若您不要監控印表機,您可以清除印表機驅動程式 〝工具〞選單 中 〝**㈼控㊞表機列㊞狀態**〞檢查盒來停止監控印表機。

#### 附註:

- ❏ 〝**㈼控㊞表機列㊞狀態**〞檢查盒出現在 Windows NT 4.0 文件預 設值中的 〝工具〞選單,或在 Windows XP 或 2000 列印喜好 設定中的 〝工具〞選單。
- ❏ 您可以按下印表機驅動程式 〝工具〞選單中的 『**EPSON ㊞ 表機狀態監控 3**』圖示鍵,查看印表機目前的狀態。

## **設定㈼控的㊞表機**

您可以使用 〝監控印表機〞工具,更改 EPSON 印表機監控程式 3 將會監控的印表機種類。當您安裝 EPSON 印表機狀態監控 3 程式 時,也會一同安裝此工具。通常,並不需要去更改設定。當基於 某些原因,請使用此工具更改相關項目的設定值。

1. 按下 『**開始**』按鍵,移向 〝**程式集**〞中的 〝**EPSON**〞,然 後點選 〝**監控印表機**〞。

2. 清除不要監控印表機的檢查盒。

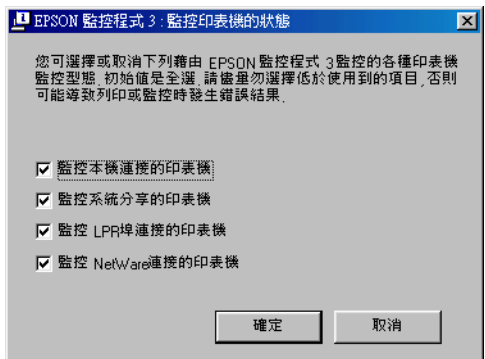

3. 按下 『**確定**』鍵。

# **設定 USB 連接埠**

您印表機的 USB 界面符合 Microsoft Plug and Play (PnP) USB 的規 格。

### 附註:

只有裝有 USB 連接埠即可個別運作於 Windows Me、98、XP、 2000 的 PC 系統支援 USB 界面。

- 1. 點選『開始』,並選擇 "設定"中的 "印表機"項目。在 Windows XP 中,點選『開始』,並選擇 NH表機和傳真"。
- 2. 在 〝**EPSON EPL-N2500 Advanced**〞的圖示上點選滑鼠的 右鍵,此時螢幕會出現一個新視窗,請選擇視窗中的 〝**內 容**〞。
- 3. 請按下 "**詳細資料**"按鍵。若您是使用 Windows XP 或 2000, 請點選 〝**連接埠**〞項目。

4. 從 〝列印到下面的連接埠〞的下拉式清單選擇合適的 USB 連 接埠。在 Windows Me 或 98 系統中選擇 〝**EPUSB1: (EPSON EPL-N2500)**″。在 Windows XP 或 2000 系統中,請勾選連接 埠清單中的 〝**USB001**〞。

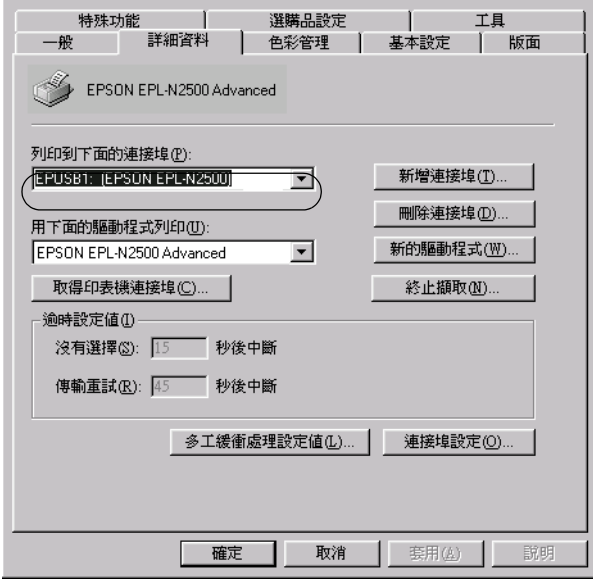

附註: 以上畫面是擷取 Windows 98 系統的畫面。

5. 按下 『**確定**』以儲存您的設定。

# **取消列㊞**

若列印輸出的品質並不符合您所預期,或是出現無法辨識的文字 符號時,請依照下列的操作步驟取消列印。當在工作列上有出現 印表機圖示時,請依照下列的說明取消列印。

雙擊工作列上的印表機圖示。在選單中選擇此工作,然後從 〝文 件〞選單中選擇 〝**取消**〞項目。

#### **PA ( 时 5 3 3 40 PM**

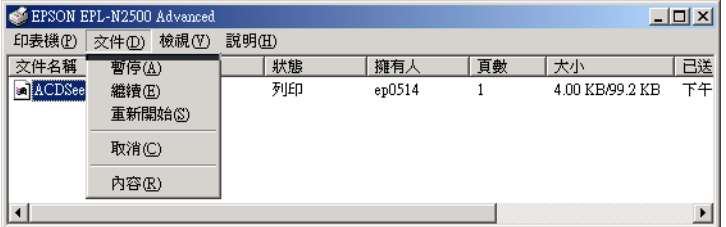

在最後一頁列印出來之後,印表機上的 〝就緒〞( 綠色 ) 燈號便 會亮起。

目前列印工作已取消。

#### 附註:

您可以在電腦主機或是印表機控制面板的 『 取消列印』鍵以 取消印表機目前的列印。但請注意勿將其他使用者電腦上的列印 工作也取消了。

# <span id="page-78-0"></span>**移除㊞表機軟體**

當您重新安裝或更新驅動程式時,請先移除已安裝的印表機驅動 程式。

## **移除㊞表機驅動程式及 EPSON ㊞表機狀態㈼控 3**

- 1. 關閉所有的應用軟體。
- 2. 按下 『**開始**』鍵,指向 〝**設定**〞項目,然後點選 〝**控制 台**〞。
- 3. 雙擊 〝**新增 / 移除程式**〞圖示。

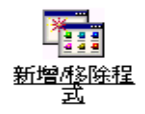

4. 點選 〝**EPSON ㊞表機軟體**〞,然後按下 『**新增 / 移除**』鍵。

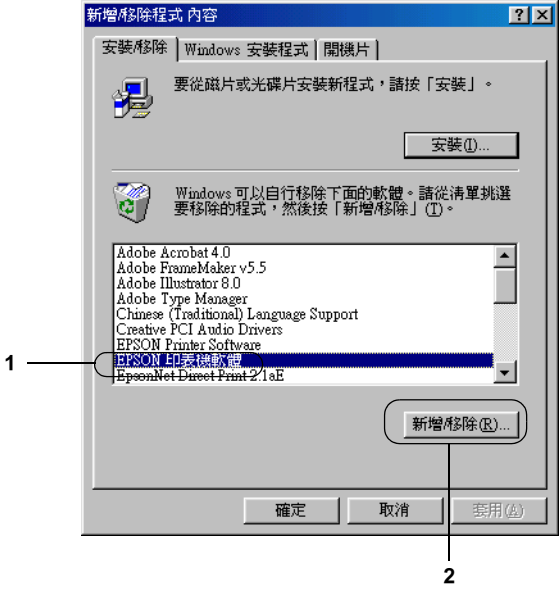

#### 附註:

當您使用 Windows XP 或者 Windows 2000 時, 請雙擊 "**變更或 移除程式**〞,點選 〝**EPSON ㊞表機軟體**〞,然後按下 『**變更 / 移除**』鍵。

5. 點選 〝**㊞表機型號**〞選單,並點選 〝 **EPSON EPL-N2500 Advanced** 〞圖示,然後按 『**確定**』鍵。

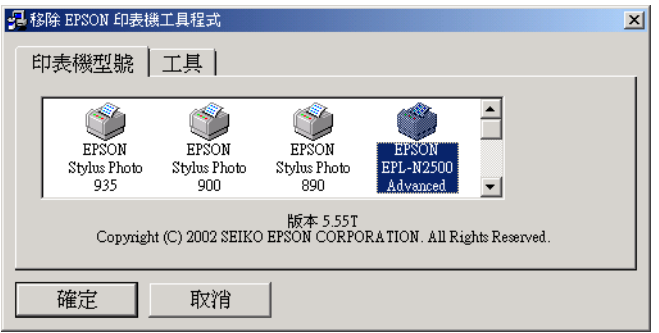

6. 點選 〝**工具**〞選單,並確認已勾選 〝**EPSON ㊞表機狀態㈼ 控 3**〞檢查盒。

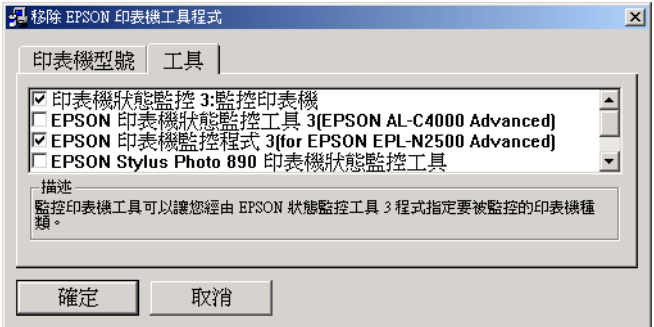

附註: 當移除 EPSON 印表機狀態監控 3 時,請只要勾選 〝**EPSON ㊞表機狀態㈼控 3**〞檢查盒。

7. 若您已移除監控印表機工具,請勾選 〝**EPSON ㊞表機狀態 ㈼控 3**〞檢查盒並按下 『確定』鍵。

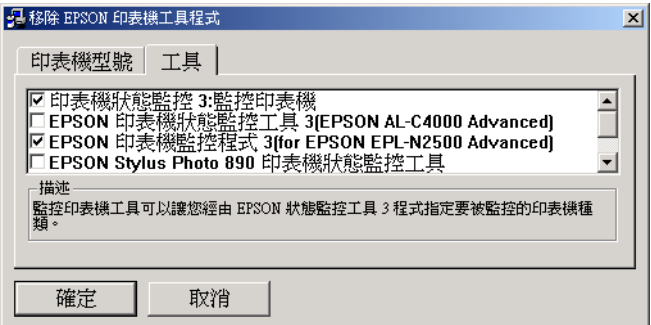

#### 附註:

您只可以移除 EPSON 印表機監控程式 3 的監控印表機工具。 當移除此工具後,您無法從其它印表機的 EPSON 印表機監控 程式 3 工具中更改監控印表機的設定。

8. 請依照螢幕上的指示操作。

## 只移除 EPSON 印表機狀態監控 3

- 1. 離開所有的應用軟體。
- 2. 按下 『**開始**』鍵,指向 〝**設定**〞,然後點選 〝**控制台**〞。
- 3. 雙擊 〝**新增 / 移除程式**〞圖示。

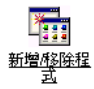

4. 點選 〝**EPSON ㊞表機軟體**〞,然後按下 『**新增 / 移除**』鍵。

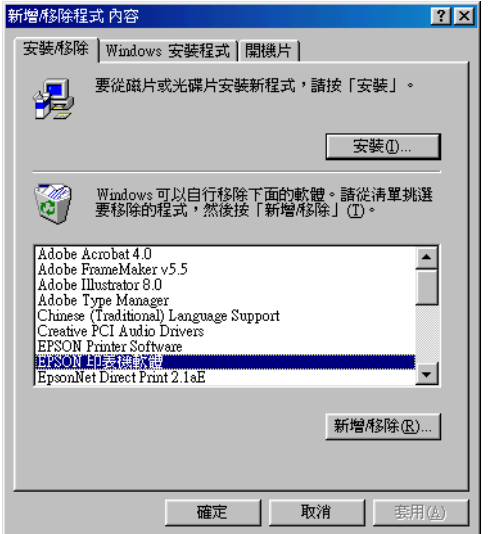

#### ////////////////

*當您使用 Windows 2000 時,請雙擊 "變更或移除程式",點* 選 〝**EPSON ㊞表機軟體**〞,然後按下 『**變更 / 移除**』鍵。

### **移除 USB 裝置驅動程式**

當您使用 USB 界面連接線連接印表機和電腦時,則 USB 裝置驅 動程式也會被安裝。當您移除印表機驅動程式時,您也需要移除 USB 裝置驅動程式。

請按照以下的步驟以移除 USB 裝置驅動程式:

#### 附註:

**□ 在移除 USB 裝置驅動程式之前請移除印表機驅動程式。** 

❏ 當您移除 USB 裝置驅動程式時,請勿開啟連有 USB 連接線的其 他 EPSON 印表機。

- 1. 按照[第 79 頁 〝移除印表機軟體〞](#page-78-0)章節所介紹步驟 1 至步驟 3。
- 2. 選擇 〝**EPSON USB ㊞表機驅動程式**〞,並按下 『**新增 / 移 除**』按鍵。

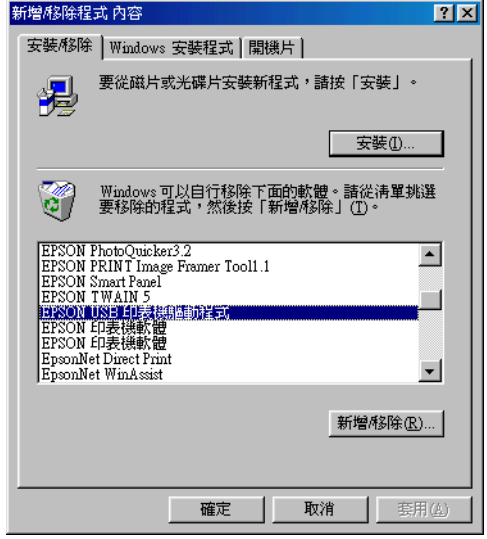

### 附註:

- ❏ 〝**EPSON USB ㊞表機驅動程式**〞 只出現於印表機用 USB 連接線連接至 Windows Me 及 98 時。
- ❏ 若您的 USB 裝置驅動程式安裝不正確,〝**EPSON USB ㊞ 表機驅動程式**〞將不會出現,請按照以下的步驟執行印印 表機所附的光碟中的 pusbun.exe 檔案。
	- 1. 請將百寶箱光碟片插入電腦的光碟機中。
	- 2. 從電腦螢幕上開啟該光碟資料槽。
	- 3. 雙擊 〝**Win9x**〞資料夾。
- 4. 雙擊 〝**Epusbun.exe**〞的圖示。
- 3. 按照螢幕指示操作。

## *資源分享印表機*

這個部份將告訴您如何讓網路上的其它電腦也可以分享使用您的 印表機進行列印。

將直接連接至電腦的印表機資源分享給網路上的其它電腦。直接 連接至印表機的電腦為印表機伺服器,而其它的電腦為用戶端, 需要取得印表機伺服器的許可才可共享印表機。用戶端透過印表 機伺服器共享印表機。

依照 Windows 作業系統的版本及您在網路上的使用權利,執行印 表機伺服器及用戶端的設定。

#### **㊞表機驅動程式設定值**

- ❏ Windows Me、98、或 95 使用者,請參考[第 88 頁 〝將印表機設](#page-87-0) [為資源分享的印表機〞](#page-87-0)。
- ❏ Windows XP、2000、或 NT 4.0 使用者,請參[考第 90 頁 〝新增](#page-89-0) [印表機驅動程式〞](#page-89-0)。

### **用戶端設定值**

- ❏ Windows Me、98、或 95 使用者,請參考[第 96 頁 〝Windows](#page-95-0)  [Me、98 或 95 的使用者〞。](#page-95-0)
- ❏ Windows XP 或 2000 使用者,請參[考第 98 頁〝Windows XP 或](#page-97-0)  [2000 的使用者〞](#page-97-0)。
- ❏ Windows NT 4.0 使用者,請參考第 [101 頁 〝Windows NT 4.0 的](#page-100-0) [使用者〞](#page-100-0)。

#### 附註:

- ❏ 當資源分享印表機時,請確定已設定好 EPSON Status Monitor 3 使其可以在印表機伺服器上監控資源分享印表機。請參[考第](#page-73-0) 74 頁 [〝更改監控設定〞](#page-73-0)。
- ❏ 當您使用 Windows Me、98、或 95 作業系統透過資源分享印表 機的方式驅動印表機。雙擊 〝控制台〞內的 〝**網路**〞圖示, 確認系統內已經安裝了 Microsoft 網路環境使用資源分享印表 機檔案。然後,在伺服器和用戶端也請確定已經安裝了 *"IPX/SPX-compatible Protocol"* 或是 *"'TCP/IP Protocol"* 。
- ❏ 印表機伺服器和用戶端都應該設定相同的網路系統,同時它 們應該事先在相關的網路管理系統。
- ❏ 下列頁數中所出現的顯示畫面可能會依 Windows 作業系統版 本不同而有所差異。

## <span id="page-87-0"></span>*將印表機設為資源分享的印表機*

若您是 Windows Me、98 或 95 的使用者,請依照下列設定您的伺 服器:

- 1. 請按『開始』,然後指向 "設定"中的 "控制台"。
- 2. 雙擊 『**網路**』圖示。
- 3. 按下 〝組態〞選單中的 『**檔案及列㊞分享**』鍵。
- 4. 點選 〝**別㆟也可以使用我的㊞表機**〞檢查盒並按下 『**確定**』 鍵。
- 5. 按下 『**確定**』鍵,接受此設定值。

#### /////////////////

❏ 若出現要求您放入 Windows Me、98 或 95 光碟片的對話 框,則請按下 『**確定**』並將光碟片放入光碟機,按照螢 幕上的指示操作。

□ 當出現要求您重新啓動雷腦的對話框,則請您重新啓動雷 腦並繼續設定,請參考第 89 頁 [〝使用者重新啟動電](#page-88-0) [腦〞](#page-88-0)。

### <span id="page-88-0"></span>**使用者重新啟動電腦**

- 1. 雙擊控制台中的 〝**印表機**〞圖示。
- 2. 在印表機圖示上按滑鼠右鍵,然後在出現的功能表中點選 〝**㈾源分享**〞。
- 3. 點選 〝**㈾源分享**〞,並在 〝資源分享名稱〞欄位中輸入名 稱,並按下 『**確定**』鍵。若有需要,請輸入 〝說明〞和 〝密碼〞。

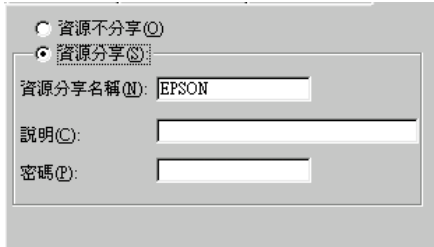

#### 附註:

- ❏ 請勿使用空格或連字號 (-) 為資源分享名稱,否則可能會 發生錯誤。
- □ 當資源分享印表機時,請務必設定 EPSON 印表機狀態監 控 3,如此在印表機伺服器上才可監控資源分享印表機。 請參考手冊第 74 頁 [〝更改監控設定〞](#page-73-0)中相關的說明資 料。

您必須設定用戶端電腦,如此這些電腦才可以從網路上使用這台 印表機。請參考下列各項的詳細說明:

- ❏ [第 96 頁 〝Windows Me、98 或 95 的使用者〞](#page-95-0)
- ❏ [第 98 頁 〝Windows XP 或 2000 的使用者〞](#page-97-0)

❏ [第 101 頁 〝Windows NT 4.0 的使用者〞](#page-100-0)

## <span id="page-89-0"></span>*新增印表機驅動程式*

當印表機伺服器的作業系統為 Windows XP、2000 或 Windows NT 4.0,您可以在伺服器中新增其他驅動程式。其他驅動程式為伺服 器中的驅動程式,適用於使用不同作業系統的用戶端電腦。

請依照這些步驟,設定 Windows XP、2000 或 Windows NT 4.0 為印 表機伺服器,並新增印表機驅動程式:

## 附詳:

- ❏ 您必須以本機的網路管理者的身份登錄 Windows XP、 2000、 或者 Windows NT 4.0 系統才能夠進行新增印表機驅動程式的任 務。
- ❏ 在印表機伺服器端的作業系統如果是 Windows NT 4.0 時,必須 是使用 Service Pack 4 或是更新版本才可以新增印表機驅動程 式。
- 1. 若是使用 Windows 2000 或 NT 4.0 的作業系統,請按下 『**開 始**』鍵,指向 〝**設定**〞,並點選 〝**㊞表機**〞。 若是使用 Windows XP 印表機伺服器,請按下『**開始**』鍵,指 向 **〝印表機和傳直**〞。若是使用 Windows XP Home edition, 請 按下『**開始**』鍵,指向 "控制台",再點選 "印表機和傳 **真**〞。
- 2. 右擊印表機機型圖示,然後在出現的功能表中點選 〝**共用**〞 功能選項。

針對 Windows XP 系統,如果出現以下這個畫面,請點選 〝**網 路安裝精靈**〞或是 〝**如果您瞭解安全性危機但是還是要執行 精靈分享㊞表機的話,請按這裡**〞

無論是出現哪一個畫面,請都依照螢幕指示操作。

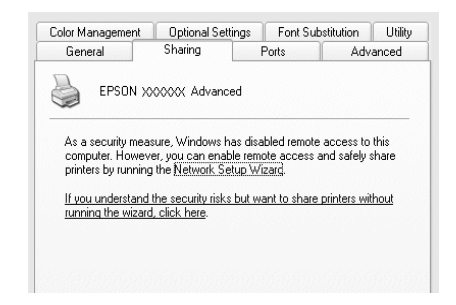

3. 若您是 Windows 2000 的使用者,請點選 〝**共用**〞,若您是 Windows NT 4.0 的使用者,請點選 〝**設定共用為**〞,然後在 〝共用名稱〞欄位中輸入名稱。

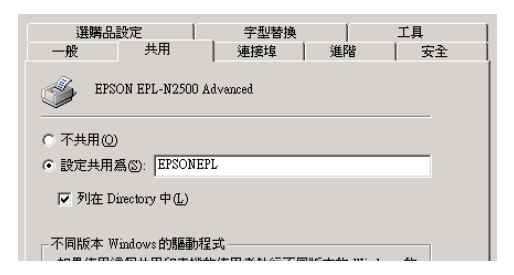

Windows XP 印表機伺服器,點選 "共用這個印表機",然後 在 〝共用名稱〞欄位中輸入名稱。

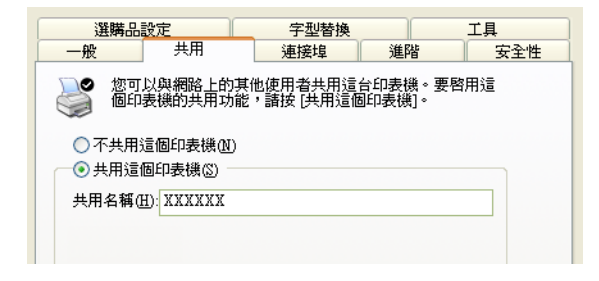

#### 附註:

請勿使用空格或連字號 (-) 為資源分享名稱,否則可能會發生 錯誤。

4. 選擇新增印表機驅動程式。

#### 附註:

當伺服器和用戶端的電腦使用相同的作業系統,則您不需要 新增印表機驅動程式,您只需要在步驟三之後直接按下 『**確 定**按鍵。

### **在 Windows NT 4.0 ㊞表機伺服器㆖**

點選目前用戶端所使用的 Windows 系統。例如: 請點選 〝**Windows 95**〞則可以新增印表機驅動程式至 Windows Me/98/95 用戶端,然後按下 『**確定**』鍵。

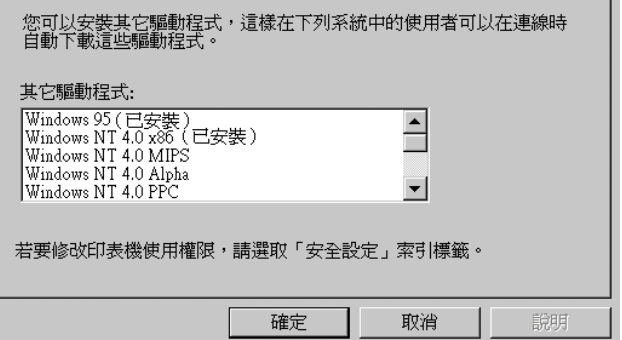

### 附註:

- ❏ 您不需要安裝其他驅動程式中的 〝**Windows NT 4.0x86**〞,因為系統已經內建這些驅動程式。
- **□** 請勿選擇 <sup>™</sup>Windows 95<sup>™</sup> 外的其他驅動程式,因為可能 無法新增其他驅動程式。

### **在 Windows XP 或 2000 ㊞表機伺服器㆖**

## 按下 『**其他驅動程式**』鍵

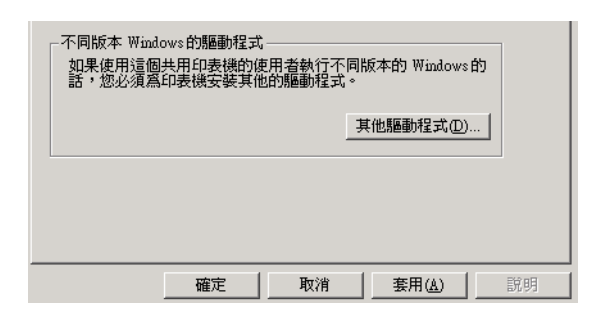

選擇您所使用的作業系統並按下 『**確定**』鍵。

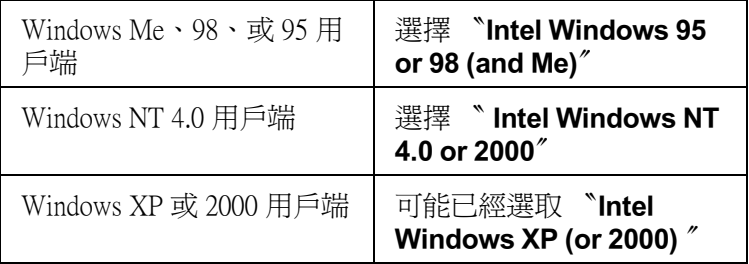

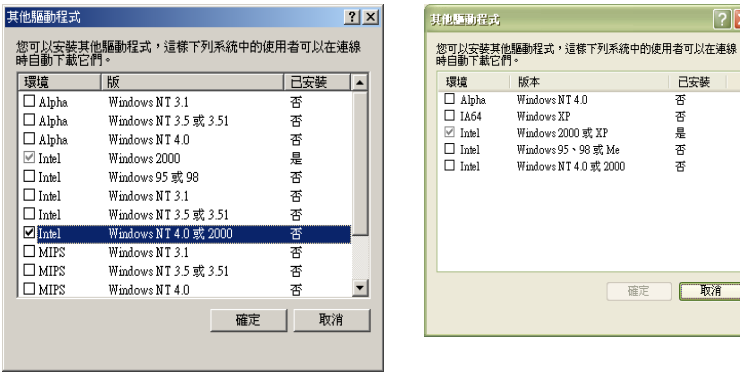

#### 附註:

- ❏ 您不需要只安裝其他驅動程式中的 〝**Intel Windows 2000( 或 XP)**〞,因為系統已經內建此驅動程式。
- ❏ 請勿選擇 〝**Intel Windows 95 or 98(and Me)**〞和 〝**Intel**  Windows NT 4.0 or 2000<sup>″</sup>以外的其他驅動程式, 因為其 他驅動程式是無法啟動。

 $\boxed{7}$ 

己安装 죵 是否

품

一取消

確定

- 5. 當視窗出現時,請將百寶箱光碟片放入光碟機中,再按下 『**確定**』鍵。
- 6. 根據訊息,輸入在用戶端中印表機驅動程式所在的正確磁碟 機及資料夾名稱,然後按下 『**確定**』鍵。 依用戶端的作業系統而定,顯示的訊息可能會不同。

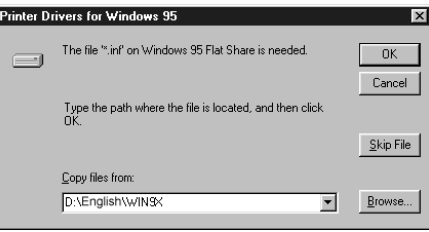

### *94* **在網路㆖設定㊞表機**

因為使用的作業系統不同,所以會有不同的資料夾名稱。

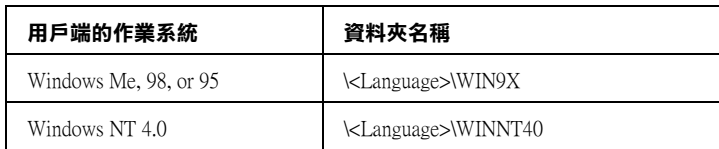

當安裝驅動程式在 Windows XP/2000 時, 則會出現 〝找不到數 位簽章〞的畫面,請按下 『**是**』鍵或 『**繼續安裝**』(Windows XP) 以繼續安裝。

7. 當安裝至 Windows 2000 時,請按下 『**關閉**』鍵。當安裝至 Windows NT 4.0 時,會自動關閉使用權視窗。

## 附註:

當資源分享印表機時,請確認下列項目。

- ❏ 請務必更改 EPSON 印表機狀態監控 3 工具程式內的設定, 如此才可以在印表機伺服器中監控資源分享印表機。詳細 的操作步驟請參考手冊第 74 頁 [〝更改監控設定〞章](#page-73-0)節中 詳細的說明資料。
- ❏ 設定資源分享印表機的安全性 ( 用戶端的讀取的權限 )。用 戶端無法在沒有使用權限的情況下,使用資源分享印表 機。詳細的說明,請參考 Windows 輔助說明。

您必須設定用戶端電腦,如此這些電腦才可以從網路上使用這台 印表機。請參考下列各項的詳細說明:

- ❏ [第 96 頁 〝Windows Me、98 或 95 的使用者〞](#page-95-0)
- ❏ [第 98 頁 〝Windows XP 或 2000 的使用者〞](#page-97-0)
- ❏ [第 101 頁 〝Windows NT 4.0 的使用者〞](#page-100-0)

## **設定用戶端**

此章節說明如何藉由進入在網路上的資源分享印表機來安裝印表 機驅動程式。

附註:

- **❑** 若要在 Windows 網路上共享印表機, 您必須設定印表機伺服 器。詳細的操作方法,請參考手冊第 88 頁 [〝將印表機設為資](#page-87-0) [源分享的印表機〞](#page-87-0) (Windows Me、98、或 95) 或是 第 90 [頁〝新](#page-89-0) [增印表機驅動程式〞](#page-89-0) (Windows XP、2000、或 NT 4.0) 章節中詳 細的說明資料。
- ❏ 此章節敘述如何使用伺服器 (Microsoft 工作群組 ) 啟動標準網 路系統中的資源分享印表機。當您因為在網路系統無法使用 資源分享印表機時,請洽詢網路管理者尋求協助。
- ❏ 此章節敘述如何透過 〝**㊞表機**〞資料夾的 〝資源分享印表 機〞的方式安裝印表機驅動程式。您也可以從 Windows 桌面 上的 〝網路上的芳鄰〞或 〝我的網路〞啟動資源分享印表 機。.
- ❏ 您不能夠在伺服器的系統使用 〝其他驅動程式〞的功能。
- **□** 當您想要在用戶端中使用 EPSON 印表機監控程式 3 時,您必 須在每個用戶端中同時安裝百寶箱光碟片中的印表機驅動程 式及 〝EPSON 印表機狀態監控 3〞的工具程式。

### <span id="page-95-0"></span>**Windows Me、98 或 95 的使用者**

請依照下列的步驟,設定 Windows Me、98 和 95 的用戶端:

- 1. 請按『**開始**』,然後指向 "設定"中的 "印表機"。
- 2. 雙擊 〝新增印表機〞圖示,並按 『下一步』。
- 3. 點選 〝**網路印表機**〞,然後按『下一步』
- 4. 按下 『**瀏覽**』鍵,則會出現 〝瀏覽印表機〞對話框。

### 附註: 您亦可在 〝網路路徑或佇列名稱〞欄位中,直接輸入 〝**\\//( 連接㈾源分享㊞表機的電腦㈴稱 )/( ㈾源分享㊞表機的㈴稱 )** 〞

5. 點選連接資源分享印表機的電腦及此印表機的圖示,並按下 『**確定**』鍵。

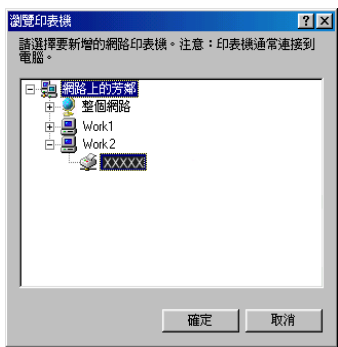

#### ////////////////

您可以在直接連接至資源分享印表機的電腦或伺服器中,更 改資源分享印表機的名稱。若要確定資源分享印表機的名 稱,請詢問網路管理者。

6. 按下 『**㆘㆒步**』鍵。

### 附註:

- □ 當已事先在用戶端中安裝印表機驅動程式,您必須選擇新 的印表機驅動程式或目前的印表機驅動程式。當出現提醒 您選擇印表機驅動程式,請根據訊息選擇正確的印表機驅 動程式。
- ❏ 當印表機伺服器的作業系統為 Windows Me、98、或 95 或 在 Windows XP、2000、或 NT 4.0 印表機伺服器中已安裝 Windows Me、98、或 95 其他驅動程式時,請執行下一個 步驟。
- ❏ 當在 Windows XP、2000、或 NT 4.0 印表機伺服器中沒有安 装 Windows Me、98、或 95 其他驅動程式,請先依照手冊 第103 百 『安裝百寶箱光碟片中的印表機驅動程式』 節中的操作步驟安裝印表機驅動程式。
- 7. 確定資源分享印表機的名稱,並選擇是否將印表機設定為預 設印表機。按下 『**確定**』鍵,然後依照螢幕上的指示操作。

#### 附註:

您可以更改資源分享印表機的名稱,不過此名稱只會出現在 用戶端的電腦上。

### <span id="page-97-0"></span>**Windows XP 或 2000 的使用者**

請依照下列的步驟,設定 Windows XP 或 2000 用戶端:

當您是 〝Power Users〞或者即使您不是網路管理者,但卻具有更 大的權限,則您可以安裝共享印表機的印表機驅動程式。

當印表機伺服器是 Windows NT 4.0,請確認下列各項:

- ❏ 在 Windows NT 4.0 印表機伺服器中,適用於 Windows XP 或 2000 用戶端的其他驅動程式是已事先安裝 〝Windows NT 4.0 x86〞驅動程式當作 Windows NT 4.0 的印表機驅動程式。將印 表機驅動程式安裝至 Windows XP 或 2000 用戶端時,請從系統 內建 Windows NT 4.0 驅動程式的 Windows NT 4.0 印表機伺服器 中進行。
- ❏ 您無法在 Windows NT 4.0 印表機伺服器中安裝 Windows XP 或 2000 的印表機驅動程式。若要為 Windows XP 或 2000 用戶端中 安裝 Windows XP 或 2000 的印表機驅動程式,管理者必須直接 先在用戶端安裝隨機附贈百寶箱光碟片中的本地印表機驅動 程式,然後才能執行下列的步驟。
- 1. Windows 2000 用戶端,按下 『**開始**』鍵,指向 〝**設定**〞,並 點選 〝**㊞表機**〞。 Windows XP 用戶端,按下『**開始**』鍵,指向 "印表機和傳真 **機**〞。Windows XP Home edition 使用者,指向 〝**控制台**〞,並 **點選 〝 印表機和傳直機〞。**

*98* **在網路㆖設定㊞表機**

2. Window 2000 使用者,雙擊 〝**新增㊞表機**〞圖示,然後按 『**㆘㆒步**』鍵。

Winodws XP 使用者,在 〝印表機工作選單〞中點選 〝**新增印 表機**〞。

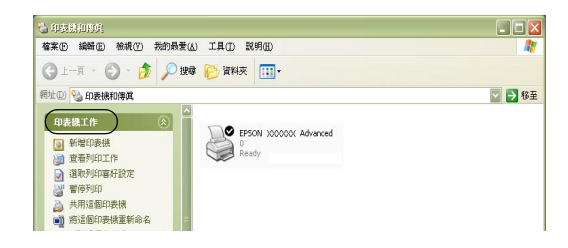

- 3. 點選 〝**網路㊞表機**〞(Windows 2000) 或 〝**網路㊞表機或連接** 到另一部雷腦的印表機<sup>〃</sup> (Windows XP), 然後按 『下一步』 鍵。
- 4. Windows 2000 使用者, 鍵輪入入共享印表機的名稱, 然後按 『**㆘㆒步**』鍵。

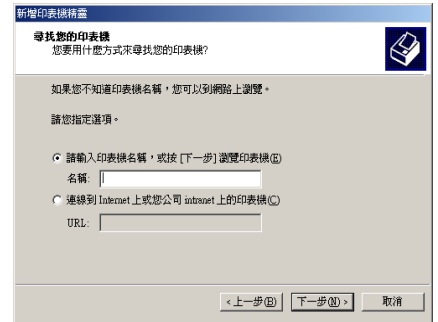

### 附註:

□ 您也可以在 "網路路徑或佇列名稱"欄位中,直接輸入 <sup>"</sup>//( 連接資源分享印表機的電腦名稱 )/( 資源分享印表機 **的名**稱 )<sup>″</sup>。

❏ 您不一定需要輸入資源分享印表機的名稱。

Windows XP 使用者,點選『**瀏覽印表機**』鍵。

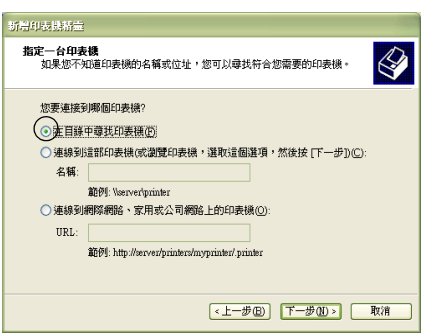

5. 點選連接至資源分享印表機的電腦或伺服器及資源分享印表 機的名稱,然後按下 『**確定**』鍵。

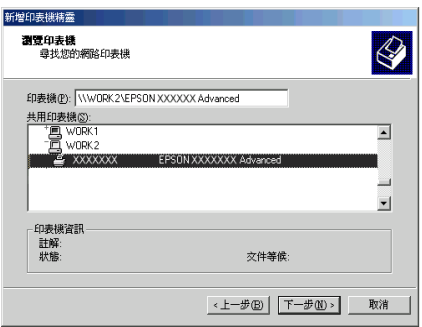

## 附註:

❏ 您可以在直接連接至資源分享印表機的電腦或伺服器中, 更改資源分享印表機的名稱。若要確定資源分享印表機的 名稱,請詢問網路管理者。

- □ 當已事先在用戶端中安裝印表機驅動程式時,您必須選擇 新的印表機驅動程式或目前的印表機驅動程式。當出現提 醒您選擇印表機驅動程式,請根據訊息選擇印表機驅動程 式。當已事先安裝 Windows XP 或 2000 本機印表機驅動程 式,您可以選擇 Windows XP 或 2000 印表機驅動程式為目 前的印表機驅動程式來代替在 Windows NT 4.0 伺服器中的 其他驅動程式。
- ❏ 當 Windows XP 或 2000 (NT 4.0) 的其他驅動程式已安裝在 Windows XP、2000、或 NT 4.0 印表機伺服器中, 請執行下 個步驟。
- ❏ 當其他驅動程式不是安裝在 Windows NT 4.0 印表機伺服器 中或印表機伺服器的作業系統是 Windows Me、98、或 95 時,請先依照手冊第 103 頁 [〝安裝百寶箱光碟片中的印](#page-102-0) [表機驅動程式〞章](#page-102-0)節中的操作步驟安裝印表機驅動程式。
- 6. Windows 2000 使用者,選擇是否要將印表機設定為預設印表 機,然後按下 『**確定**』鍵。
- 7. 確定設定值,然後按下 『**完成**』鍵。

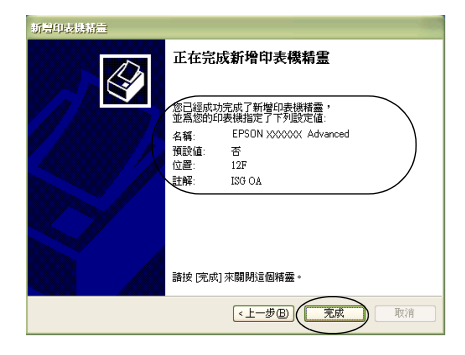

## <span id="page-100-0"></span>**Windows NT 4.0 的使用者**

請依照下列的步驟,設定 Windows NT 4.0 用戶端:

當您是 "Power Users"或者即使您不是管理者,但具有更大的權 限,您可以安裝共享印表機的印表機驅動程式。

- 1. 按下 『**開始**』鍵,指向 〝**設定**〞,並點選 〝**㊞表機**〞。
- 2. 雙擊 〝**新增㊞表機**〞圖示。
- 3. 點選 〝**網路印表機〞**,然後按下『下一步』鍵。
- 4. 點選連接至資源分享印表機的電腦或伺服器及資源分享印表 機的名稱,然後按下 『**確定**』鍵。

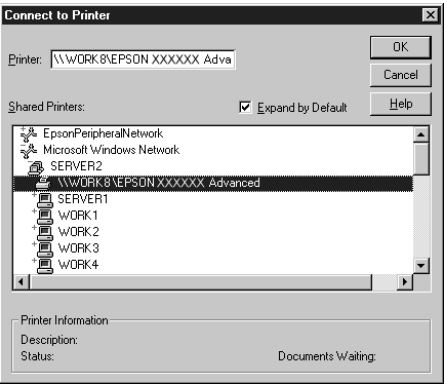

#### /////////////////

- ❏ 您也可以在 〝網路路徑或佇列名稱〞欄位中,直接輸入 〝**//( 連接㈾源分享㊞表機的電腦㈴稱 )/( ㈾源分享㊞表機 的㈴稱 )**〞。
- □ 您可以存直接連接至資源分享印表機的雷腦或伺服器中, 更改資源分享印表機的名稱。若要確定資源分享印表機的 名稱,請詢問網路管理者。
- ❏ 當已事先在用戶端中安裝印表機驅動程式時,您必須選擇 新的印表機驅動程式或目前的印表機驅動程式。當出現提 醒您選擇印表機驅動程式,請根據訊息選擇印表機驅動程 式。
- ❏ 當 Windows NT 4.0 的其他驅動程式已安裝在 Windows XP 或 2000 印表機伺服器中,請執行下個步驟。
- ❏ 當 Windows NT 4.0 的其他驅動程式沒有安裝在 Windows XP 或 2000 印表機伺服器中或印表機伺服器的作業系統是 Windows Me、98、或 95,請先依照手冊第 103 百 "安裝 [百寶箱光碟片中的印表機驅動程式〞章](#page-102-0)節中詳細的說明資 料。
- 5. 選擇是否要將印表機設定為預設印表機,然後按下 『**確定**』 鍵。
- 6. 按下 『**完成**』鍵。

## <span id="page-102-0"></span>*安裝百寶箱光碟片中的印表機驅動程式*

當設定網路系統時,如何在用戶端中安裝印表機驅動程式的相關 說明,請參考下列敘述:

- ❏ 在 Windows XP、2000、或 NT 4.0 印表機伺服器中沒有安裝其 他驅動程式。
- ❏ 印表機伺服器的作業系統為 Windows Me、98、或 95 及用戶端 的作業系統為 Windows XP、2000、或 NT 4.0。

下列頁數中所出現的顯示畫面可能會依 Windows 作業系統版本不 同而有所差異。

### 附註:

- ❏ 當安裝至 Windows XP、2000、或 NT 4.0 用戶端時,您必須使 用管理者權限進入 Windows XP、2000、或 NT 4.0 。
- ❏ 當已安裝其他驅動程式或伺服器和用戶端的電腦都使用相同 的作業系統時,則您不需要安裝百寶箱光碟片中的印表機驅 動程式。
- 1. 開啟共享印表機時,可能會出現立即視窗。請按下 『**確定**』 鍵,然後依照螢幕上的指示操作。

2. 輸入在用戶端中印表機驅動程式所在的正確磁碟機及資料夾 名稱,然後按下 『**確定**』鍵。

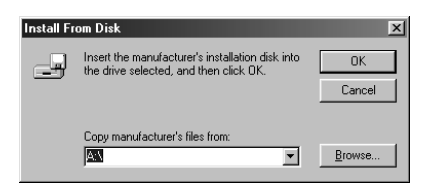

當安裝驅動程式在 Windows XP 或 2000 時,則會出現 "找不 到數位簽章〞的畫面,請按下 『**是**』鍵或 『**繼續安裝**』 (Windows XP) 以繼續安裝。

依使用的作業系統而定,有不同的資料夾名稱。

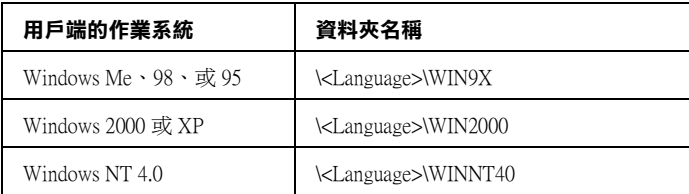

3. 確定資源分享印表機的名稱,並按下 『**確定**』鍵,然後依照 螢幕上的指示操作。

# **使用控制面板選單**

您可以利用印表機控制面板啟動各種不同功能選單,可以讓您檢 查耗材的狀態、列印狀態表、和更改列印設定值。這個章節將說 明如何利用印表機控制面板各個功能選單,以及更改列印設定 值。

## **更改控制面板設定值的時機**

通常印表機設定值可以直接透過表機驅動程式進行更改設定值的 工作,而不需要更改印表機控制面板的設定值。而且事實上,印 表機驅動程式所更改的設定值會覆蓋印表機控制面板上所更改的 列印設定值。因此,當您無法利用驅動程式或是應用軟體更改的 以下這些列印設定值,才需透過印表機控制面板來作變更:

- ❏ 改變模擬的列印模式,和選擇 IES (Intelligent Emulation Switching) 模式。
- ❏ 指定一個通道和界面的組態
- ❏ 挑選儲存列印資料所需要的緩衝區的記憶體大小

## **如何開啟控制面板的功能選單**

關於控制面板選單各項設定的完整說明,請參[考第 107 頁 〝控制](#page-106-0) [面板選單〞。](#page-106-0)

1. 當 〝印表機面板上 〝**就緒**〞燈號亮起時,請隨意按一下下圖 所示的其中任一個控制面板的按鍵便可以開啟該功能選單。

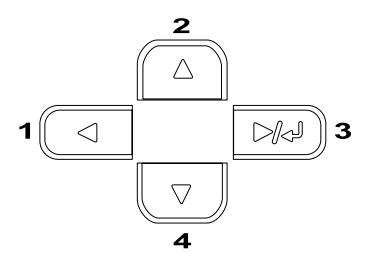

- $2.$  利用 『 ▲ 向上』和 『 ▼ 向下』按鍵便可轉動功能表單。
- 3. 按下『 田 設定』鍵瀏覽該功能表單中所有的選項。有些選 單會將該項目名稱及其設定值用一個星號隔開,顯示 (◆ YYYY=ZZZZ) 的書面,而有的選單只會出現該項目名稱 ( ◆ YYYY), 此情況視選單的不同而定。
- 4. 利用『▲向上』和『▼向下』按鍵便可轉動各個選項。或 是按下 『 ◀ 後退 』 按鍵便可以回到上一層功能表單。
- 5. 按下『 国 設定』按鍵可執行該功能選項的操作。像是列印 狀態表、重置印表機、 或是檢視某一個選項所有可適用的設 定值。像是紙張大小或是模擬列印模式等功能選單。

利用 『 ▲ 向上』和 『 ▼ 向下』按鍵便可轉動該選項所有的 設定值。一旦按下 『 設定』按鍵則表示選定該設定值。 回到上一層功能表單。或者您可按下 『 ◀ 後退』按鍵則不儲 存您所更改的設定值直接回到上一層的功能選單。

#### ////////////////

您必須關閉印表機電源,然後再重新開啟電源,您所更改的 某些設定值才能夠生效。詳細說明,請參考第 107 頁 [〝控制](#page-106-0) [面板選單〞](#page-106-0)。

6. 請按下『O 開始 / 停止』鍵以退出控制面板選單。

# <span id="page-106-0"></span>**控制面板選單**

關於控制面板選單的摘要,請參考下表。關於選單上每個項目及 設定的詳細說明,請參考此章節後面針對每個選單的敘述。

## **控制面板選單的摘要**

下表說明順序是依照印表機液晶面板上各功能選項和設定值出現 的優先順序,逐一說明。

使用控制面板上的 『▲往上』和 『▼往下』按鍵轉動所有的選 單。以下說明順序是依照每個選單內的選項出現的優先順序逐一 列出說明。

#### //////////////////

出現在下表所出現的某些功能選單和細項是在印表機加裝選購品 或是更改了某些設定值才會出現。

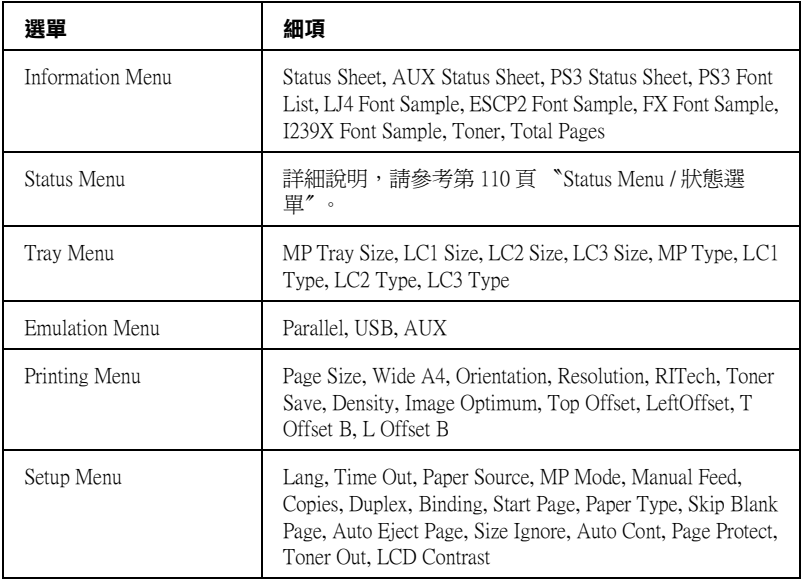

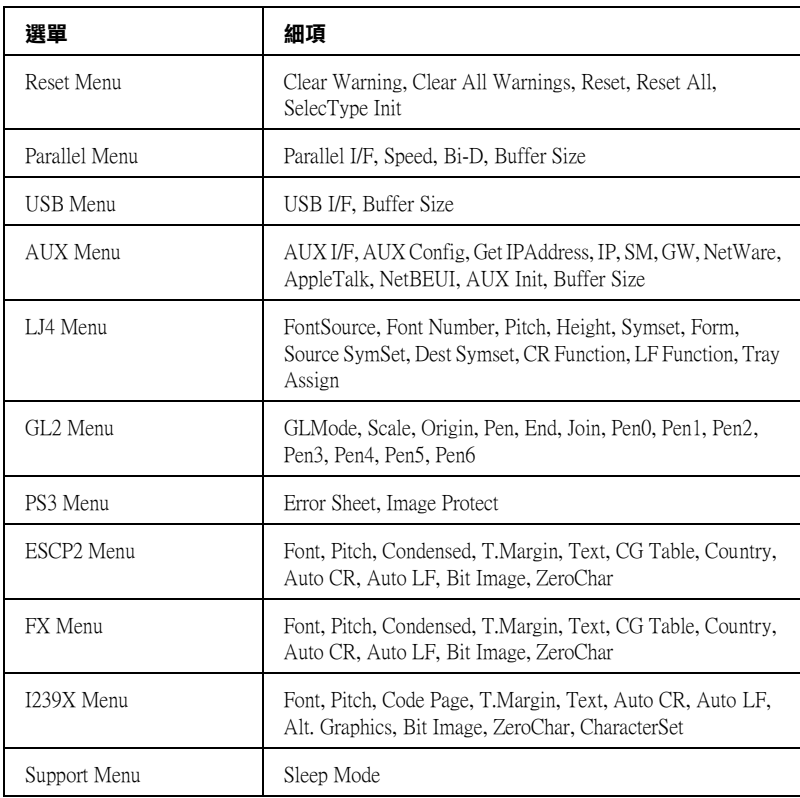

# **Information Menu / 訊息選單**

由此選單您可得知印表機內碳粉存量及其他耗材剩餘壽命的相關 訊息。您亦可列印狀態表已得知印表機的目前的設定狀態及可使 用的字型和所有功能特性的彙整等訊息。
## 請利用 『▼往下』或是 『▲往上』按鍵選擇其中一個功能細項。 然後按下 『 設定』鍵列印一頁資料或是字型樣張。

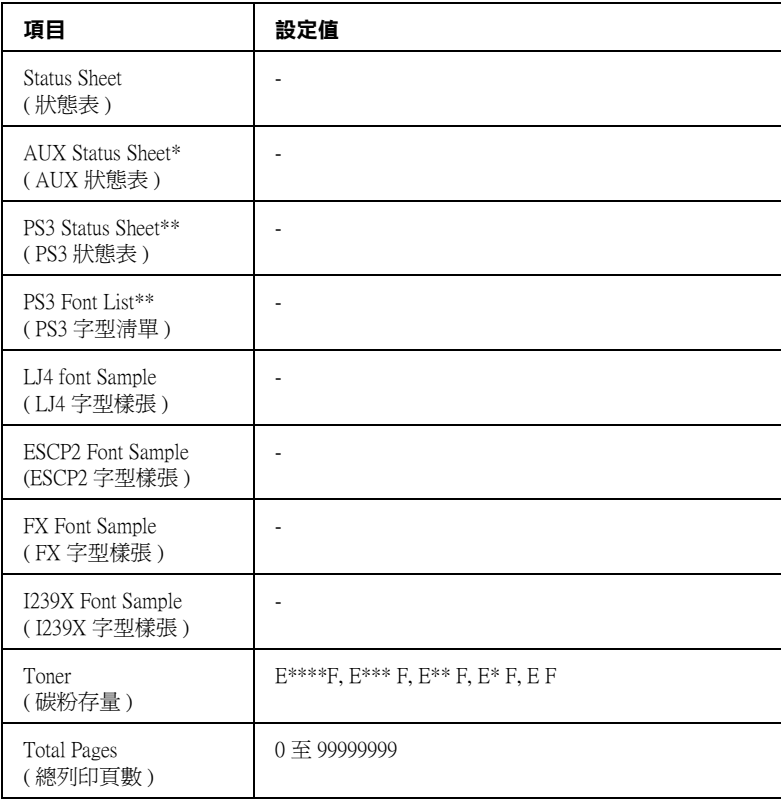

\* 只有當印表機加裝了選購界面卡時才會出現。

\*\* 只有當印表機加裝了選購 Adobe PostScript 3 ROM 時才會出現。

## **Status Sheet, AUX Status Sheet, PS3 Status Sheet**

您可列印一張狀態表察看印表機的目前設定以及已安裝的選購 品。如此一來,您便可確定選購品是否皆已安裝正確

## **PS3 Font List, LJ4 Font Sample, ESCP2 Font Sample, FX Font Sample, I239X Font Sample**

列印出您目前所選定模擬列印模式下的字型樣張。

## **Toner**

顯示目前印表機內碳粉匣的碳粉存量以及感光滾筒的剩餘使用壽 命,如下表所示:

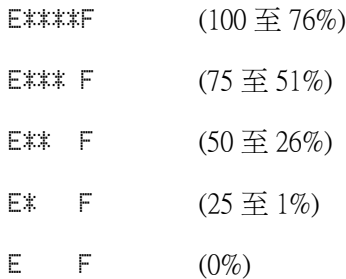

## **Total Pages**

顯示到目前為止印表機已經列印的總頁數。

## **Status Menu / 狀態選單**

當印表機發生任何一個警告錯誤時,便會出現這個選單。您可以 在進入 SelecType 模式下檢視這些錯誤的狀況。當發生多個警告 錯誤時,則 〝 〞符號會出現在警告訊息的後面。進入 SelecType 模式,查看其他警告訊息。

## **Tray Menu / 紙匣選單**

這個功能選單可以讓您改變萬用進紙匣內的紙張大小設定值。除 此之外,您還可以利用這個選單檢查目前裝在下方進紙匣內的紙 張大小的規格。

在這個選單中所提供的紙張種類設定值,您也可以直接在印表機 驅動程式內更改這項設定值。 凡是您在印表機驅動程式中所更改 的設定值都會覆蓋印表機面板上原先的設定值。因此,建議您盡 可能地盡量利用印表機驅動程式改變相關的設定值。

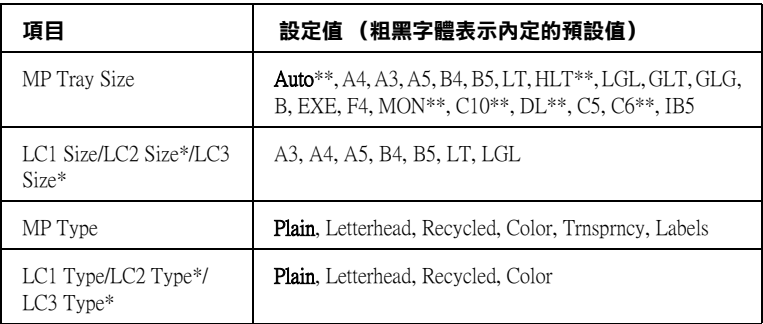

\* 只有當加裝了選購 550 張下方進紙器時才會出現。

\*\* 當加裝了選購單張紙進紙匣時便不會出現。

#### **MP Tray Size**

從這個清單中挑選合適的紙張大小設定值。

當選擇 〝Auto〞時,會自動杳出 A3、A4、A5、B4、B5、LT 和 LGL 尺寸。選擇適合的尺寸來使用其他尺寸的紙張 (HLT、GLT、  $GLG \cdot B \cdot EXE \cdot F4 \cdot MON \cdot Cl0 \cdot DL \cdot C5 \cdot C6 \cdot IB5$ )。

#### **LC1 Size/LC2 Size/LC3 Size**

顯示放入標準進紙匣及選購下方進紙匣內的紙張大小。

#### **MP Type**

讓您設定放入萬用進紙匣內的紙張種類。

## **LC1 Type/LC2 Type/LC3 Type**

讓您選擇放入標準進紙匣及選購下方進紙匣中的紙張種類。

## **Emulation Menu / 模擬列㊞模式選單**

在這個選單中您可以選擇印表機的模擬列印模式。您也能夠將印 表機的各個傳輸埠分別設定不同的模擬列印模式,換句話說,當 您的印表機連接多台電腦主機時,便可以分別使用不同的列印模 式。因為每一個模擬列印模式都有各自的特定功能選項,所以您 在 LJ4、ESCP2、 FX、GL2 或是 I239X 模擬列印模式下都必須改 變各自的功能項目的設定值。而在印表機不同的傳輸界面上您可 以運用相同的方式改變相關的設定值。

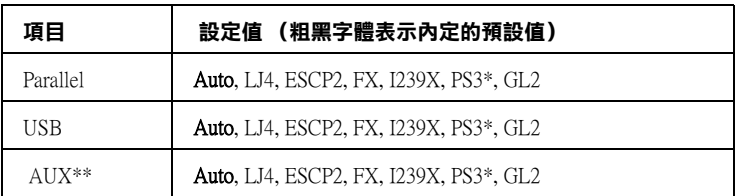

\* 只有當印表機加裝了選購 Adobe PostScript 3 ROM 時才會出現。

\*\* 只有當印表機加裝了選購 Type-B 界面卡時才會出現。

## **Printing Menu / 列㊞選單**

當您目前所使用的應用軟體和作業系統沒有支援印表機驅動程式 的情況下,可以利用這個選單改變一些基本的列印設定值,例 如:〝列印方向〞和 〝紙張大小〞列印功能等。不過提醒您儘可 能地盡量利用印表機驅動程式來改變所需要的列印設定值,因為 通常您利用應用軟體所更改的設定值會覆蓋面板上原先的設定 值。

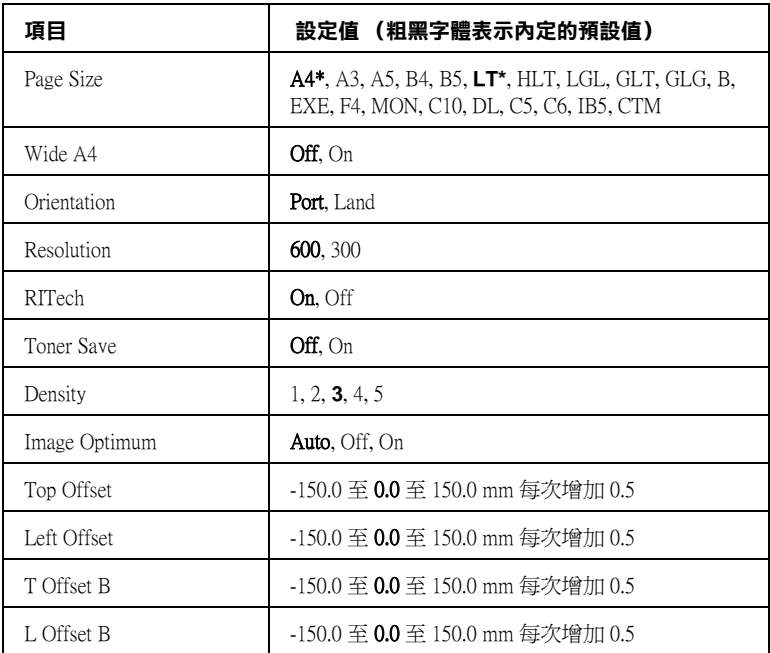

\* 依出廠設定值而定。

## **Page Size**

指定紙張的大小規格。

## **Wide A4**

選擇 " On "後,印表機會將右邊和左邊的邊界設定值由內定的 4 公釐改變成 3.4 公釐。

## **Orientation**

指定這資料頁面的列印方式是要被印成直印或是橫印的方式。

## **Resolution**

設定列印的解析度。

## **RITech**

RITech 可以將列印的線段、文字和圖形平滑化,線條或是圖形的 邊緣更犀利。

### **Toner Save**

當您啓動省碳模式,印表機會將原本文字內部實心純黑的網紋改 變成灰階的效果以節省印表機的碳粉消耗量。而文字的右邊和底 邊的外框邊緣部分,則仍然會保留實心純黑的列印方式。

## **Density**

指定列印濃度。

## **Image Optimum**

當您啓動這個模式後,圖形的列印品質會被降低。因此,影像的 列印資料量即將達到記憶體的極限時,會自動減少圖形的列印資 料量。所以,即使再複雜的文件也可以順利地列印出來。

## **Top Offset**

調整列印資料在紙張上的垂直起始列印位置。

## 注意:

請注意不要讓列印的影像超出紙張的邊緣,否則可能會損 壞印表機。

## **Left Offset**

調整列印資料在紙張上的水平垂直起始列印位置。這個設定功能 在如何調整較佳的水平列印位置時非常有幫助。

# c 注意: 請注意不要讓列印的影像超出紙張的邊緣,否則可能會損 壞印表機。

## **T Offset B**

當您啟動雙面列印時,如果發現背面資料的垂直列印位置與您原 先預期的位置不同時,可以利用這個功能調整紙張背面的頂邊界 起始的列印位置。

## **L Offset B**

當您啓動雙面列印時,如果發現背面資料的水平列印位置與您原 先預期的位置不同時,可以利用這個功能調整紙張背面的左邊界 起始的列印位置。

## **Setup Menu / 設定選單**

在這個選單可以讓您改變一些關於紙張來源、進紙模式和列印錯 誤的處理方法等基本的列印設定值。您還可以選擇印表機的液晶 顯示幕的顯示語言。

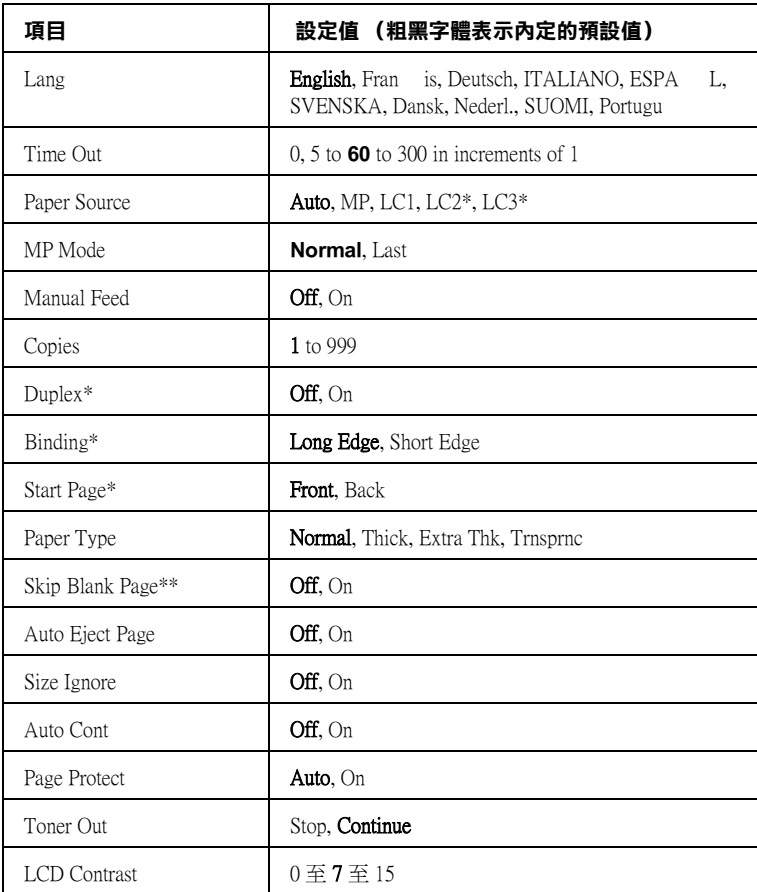

\* 只有當加裝了所對應的選購品時才會出現。

\*\* 只有當在 PCL5e、ESC/Page、ESC/P2、或 I239X 模式下時才會出現。

## **Lang**

指定印表機的液晶顯示幕和印表機狀態表上的所要顯示的是哪一 種語言。

## **Time Out**

設定印表機是在連線的狀態下而且沒有接收到任何列印的資料時 印表機的等待時間。一旦超過時限印表機便會切換到另外一個傳 輸埠接收新的列印資料。

## **Paper Source**

您可選擇紙張的來源是為萬用進紙匣、下方選購性進紙匣其中一 個進紙來源的設定值。

當您選擇 "Auto"(自動)時,印表機會使用和你所設定的紙張 大小符合的紙匣進紙。

若您將〝紙張大小〞設定為信封大小 (IB5, C10, C6, DL, MON, C5) , 印表機將從萬用進紙匣進紙。若您將 〝紙張種類〞設定 〝Thick〞、〝Extra Thk〞、或 〝 Trnsprnc〞,印表機將從萬用 進紙匣進紙。

#### **MP Mode**

當您在印表機驅動程式的 〝紙張來源〞中選擇 〝**自動**〞時,印 表機會自動決定是否優先使用萬用進紙匣當作進紙來源。當您選 擇 〝Normal〞時,這個萬用進紙匣會是第一順位的紙張來源。但 是如果您選擇的是 〝Last〞時,這個萬用進紙匣則會變成最後順 位的紙張來源了。

### **Manual Feed**

可讓您選擇手動進紙模式當作萬用進紙匣。關於手動進紙模式的 詳細說明,請參考[第 27 頁 〝手動進紙〞。](#page-26-0)

### **Copies**

指定目前這份文件的列印份數。您最多可以指定列印 999 份。

### **Duplex**

啟動或是關閉雙面列印功能。

## **Binding**

設定印表機所列印資料的裝訂方向。

### **Start Page**

設定印表機是要從正面或是背面開始列印。

## **Paper Type**

指定印表機列印的紙張種類。印表機可依您的設定調整列印速 度,當您選擇 〝Thick〞、〝Extra Thk〞、或 〝Trnsprncy〞時, 列印速度將會降低。

## **Skip Blank Page**

啟動這項設定功能後當您列印的文件中如果含有空白頁,將會略 過不列印出來。此功能只有在您使用 PCL5e、ESC/Page、 ESCP2、FX 或 I239X 模式列印時才可使用。

## **Auto Eject Page**

當印表機等待列印資料的時間已經超過您所指定的 『逾時設定』 設定值時,是否將目前所接收到的資料先行列印出來。內定預設 值是 〝Off〞, 因此在內定的狀態即使已經到了等待的時限,印 表機並不會將資料列印出來。

### **Size Ignore**

當您選擇 "On"時, 印表機會自動忽略紙張大小錯誤, 即使您的 影像大小超過指定紙張的列印區域,印表機仍然繼續列印。但由 於碳粉無法適當的轉印於紙張上,因此容易導致列印出來的文件 髒髒的。若您關閉此選項,當印表機發生紙張大小錯誤時,列印 工作便會立即停止。

## **Auto Cont**

若您開啟此選項,當以下任何一項錯誤發生時,印表機仍然會自 動列印一段時間,這些錯誤包括:〝Paper Set〞、〝Print Overrun″或 〝Mem Overflow″。當您關閉此選項,您必須按 下『O 開始 / 停止』鍵以繼續列印。

## **Page Protect**

在接收列印資料時將額外的印表機記憶體分配至列印工作,因此 建議您在列印複雜的文件時將此功能開啟。若印表機液晶顯示幕 在您列印時出現 〝Print Overrun〞的錯誤訊息,請您開啟此功 能並重新列印您的文件。此功能將印表機記憶體的效能發揮至最 大,因此可加長電腦傳輸列印工作的時間,且您亦可列印較複雜 的工作。當您選擇 〝Auto″時,頁面保護的效果最佳。若記憶體 錯誤繼續發生,建議您擴充印表機記憶體。

#### *附註:*

變更頁面保護的設定會導致印表機記憶體重新組態,此時您所下 載的字型會被刪除。

### **Toner Out**

當您將這個細項設定為 〝 Stop"時, 印表機會在印表機碳粉完 全耗用完畢時通知您。如果您關閉這項功能則請直接將設定值更 改為 〝 Continue〞 。

## 附註:

如果這個細項被更改為 〝 Continue〞 時,列印的效果可能會和 您所預期的不同。這是因為卡匣內殘存的碳粉已經不足以列印這 份資料。

## **LCD Contrast**

調整印表機液晶面板的對比強度。請利用『▼往下』或是『 ▲ 往上』按鍵選擇 〝0 〞(最低對比)和 〝 15 〞(最高對比)之間 一個設定值。

## <span id="page-119-0"></span>**Reset Menu / 重置選單**

您可以利用這個選單刪除列印工作或是重置印表機的設定值。

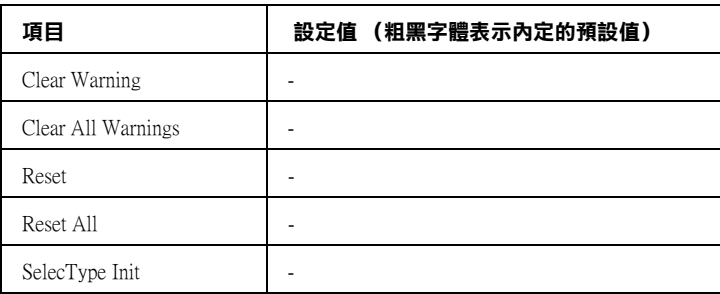

## **Clear Warning**

清除出現在液晶面板上除了需要更換耗材和消耗性零件的訊息以 外的敬告訊息。

## **Clear All Warnings**

清除出現於印表機液晶面板上的敬告訊息。

#### **Reset**

停止列印並清除由使用中的界面接收到的現有列印工作。當發生 列印的問題時,您可重置印表機。

#### **Reset All**

立即停止目前的列印工作、清除印表機記憶體內暫存的列印資 料。同時將印表機列印設定值全部還原回內定的預設值。此時, 由所有界面接收到的列印工作也都會一併地被刪除。

### 附註:

由於執行 〝*Reset All* 〞時,所有界面接收到的列印工作都會被刪 除,所以請注意不要因此中斷別人的工作。

## **SelecType Init**

將印表機控制面板的設定值全部恢復到出廠的預定值。

## **Parallel Menu / 並行界面選單**

當您的印表機和電腦主機之間是使用並行界面傳輸時,可以利用 這項選單改變控制通訊的相關設定值。

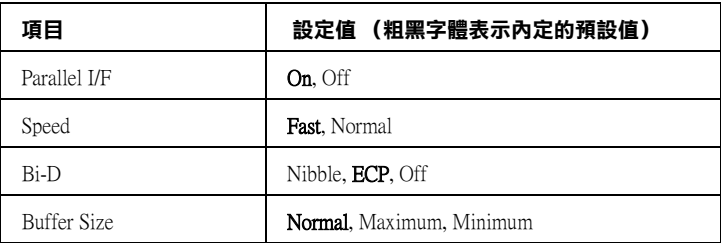

#### **Parallel I/F**

可以讓您啟動或是關閉並行界面卡的傳輸功能。

#### **Speed**

可以設定並行連接埠在相容模式或是 Nibble 模式下,ACKNLG 的 脈衝寬度。當您設定值改變成 〝Fast〞時,這個脈衝寬度便大約 是 1µs。若是改變成 〝Normal〞的設定值時,脈衝寬度則是為  $10\mu s$ 

### **Bi-D**

可以讓您指定雙向傳輸模式的。一旦您將設定值改變成 〝Off〞 時,就表示關閉這雙向傳輸的功能。

## **Buffer Size**

決定印表機要預留多少記憶體當作接收列印資料和列印這些資料 使用。若您設定 〝Maximum〞,則表示您要將印表機大部分的記 憶體用來接收列印資料。但是,若您是設定為 〝Minimum〞時, 則這大部分的記憶體會被預留給列印資料時使用。

## 附註:

- ❏ 欲使 〝*Buffer Size*〞的設定生效,您必須關閉印表機 <sup>5</sup> 秒以上 的時間,然後再重新開啟。或者,您亦可執行 〝*Reset All*〞, 詳細說明請參考第 120 頁 [〝Reset Menu / 重置選單〞](#page-119-0)中的敘 述。
- □ 重置印表機會導致所有列印資料被刪除,因此當您重置印表 機時,請確認 〝就緒〞燈號沒有閃爍。

## **USB Menu / USB 界面卡選單**

當您使用 USB 界面時,這些設定控制印表機及雷腦之間的傳訊。 這些設定會在您將印表機關閉並重新開啟之後生效

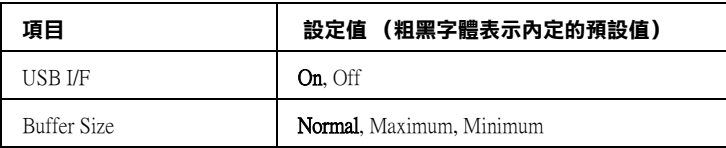

## **USB I/F**

可使您開啓或關閉 USB 界面。

## **Buffer Size**

決定印表機要預留多少記憶體當作接收列印資料和列印資料時使 用。若您設定為 〝Maximum〞,則表示您要將印表機大部分的記 憶體用來接收列印資料。但是,若您是設定為 〝Minimum〞時, 則這大部分的記憶體會被預留給列印資料時使用。

## 附註:

- **□** 欲使 "Buffer Size"的設定生效,您必須關閉印表機 5 秒以上 的時間,然後再重新開啟。或者,您亦可執行 〝*Reset All*〞, 詳細說明請參考第 120 頁 [〝Reset Menu / 重置選單〞](#page-119-0)。
- □ 重置印表機會導致所有列印資料被刪除,因此當您重置印表 機時,請確認 〝就緒〞燈號沒有閃爍。

## **AUX Menu / 擴充界面選單**

該選單可讓您從印表機的控制面板中控制選購界面設定。

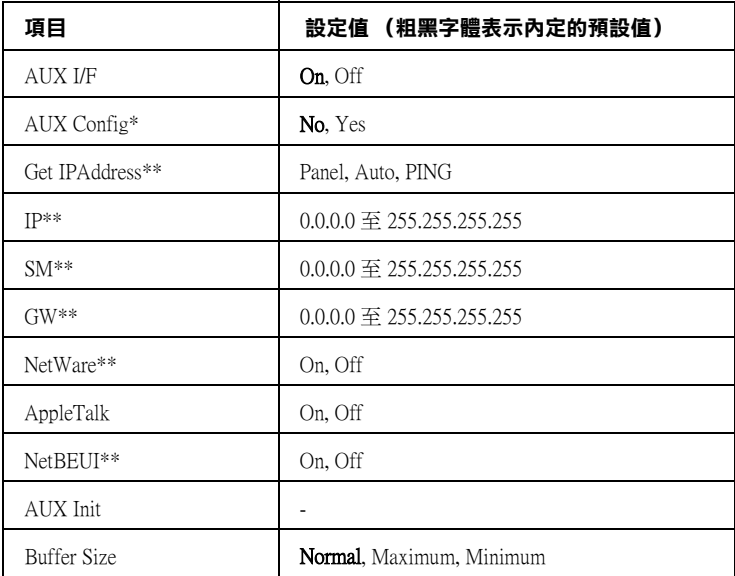

\* 只有當加裝了已設定〝Network Config〞的選購界面卡時才會出現。此項目在 Type B 並行界面卡時不會出現。

\*\* 當 AUX 設定為 〝Yes〞時,這些設定才會出現。

## **LJ4 Menu / LJ4 選單**

當在 LJ4 模式時,這些設定值控制字型及符號設定。

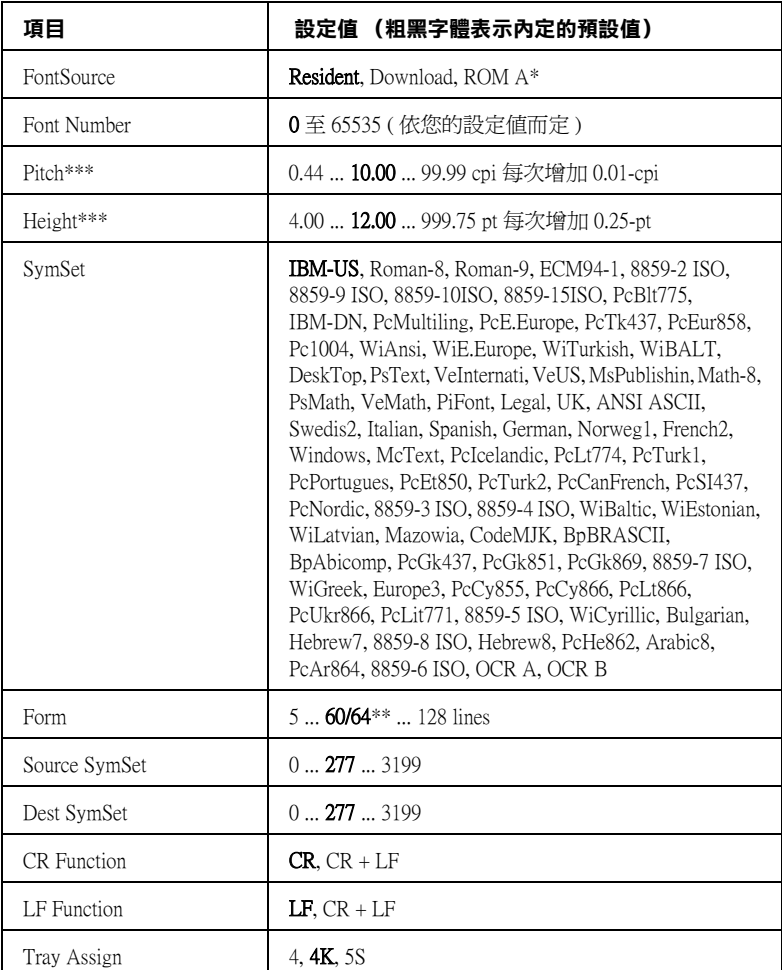

\* 只有當加裝了 ROM 模組時才會出現。

\*\* 依已選擇 Letter (60) 或 A4 (64) 紙張而定。

\*\*\* 依所選定的字型而定。

## *附註:*

通常您在列印資料時會使用 HP LaserJet 4 印表機驅動程式,因此 您應該盡可能地利用印表機驅動程式來改變這些設定值,因為印 表機驅動程式的設定值會覆蓋您原先使用這個 *LJ4* 選單所改變的 設定值。

## **FontSource**

設定內定的字體來源。

## **Font Number**

設定內定字體來源的內定字體編號。所能選擇的字體編號會根據 您的字體來源的設定值而定。

## **Pitch**

當您是選用固定間距的外框字體時,可以利用這項功能改變字體 間距。您可以從 0.44 到 99.99 cpi 之間挑選適用的字體間距設定 值 (characters per inch),您每按一下就會增加 0.01 cpi。然而, 這個設定細項會不會出現,完全根據您所選擇的字體來源和字體 編號而定。

## **Height**

當您是選用外框字體和比例間距時,可以利用這項功能改變字體 高度。您可以從 4.00 到 999.75 points 之間挑選適用的字體間 距設定値, 您每按一下就會增加 0.25 point。然而,這個設定細項 會不會出現,完全根據您所選擇的字體來源和字體編號而定。

## **SymSet**

選擇內定的字體符號表。如果您所選用的字元符號表並不適用您 目前所設定的字體來源和字體編號時,將會自動替換成他們原先 的內定值 IBM-US。

## **Form**

根據您所選定的紙張大小和列印方向,設定頁面的長度。一旦您 改變了這個頁面長度設定值之後,也會連帶地改變列間距 (VMI)的設定值,而被改變的列間距設定值也會儲存到印表機 內。這表示一旦稍後您又改變紙張大小和列印方向的設定值,也 會連帶改變這個 『頁面長度』設定值以及所儲存的 VMI 設定值。

## **Source SymSet, Dest SymSet**

您必須先加裝特殊的唯獨記憶體模組 (ROM)到印表機內才能 處理 一些特殊語言。

## **CR Function, LF Function**

這個設定細項適用於特殊作業系統的使用者。像是 Unix 系統。

## **Tray Assign**

改變紙張來源指令所指定的紙槽。當您使用 HP LaserJet 4 列印模 擬模式時,請將這項設定值改變為 〝4〞。如果是選用 HP LaserJet 4000、5000、和 8000 列印模擬模式時,則將設定值改變 成 〝4K〞。若是使用 HP LaserJet 5Si 列印模擬模式則改變成 〝5S〞的設定值。

## **GL2 Menu / GL2 選單**

這個選單可以讓您將印表機模擬成繪圖機,如此一來您便可以使 用必須利用繪圖機作列印輸出的軟體。這項功能其中 LJ4GL2 模 式是比較類似 HP LaserJet 4 印表機所提供的 GL/2 模式。 而 GLlike 模式則是模擬 HP-GL 繪圖機部分的指令功能, 和 HP™½ GL/2 繪圖機所有的指令,除此之外還包含了下列這兩個額外的 指令。

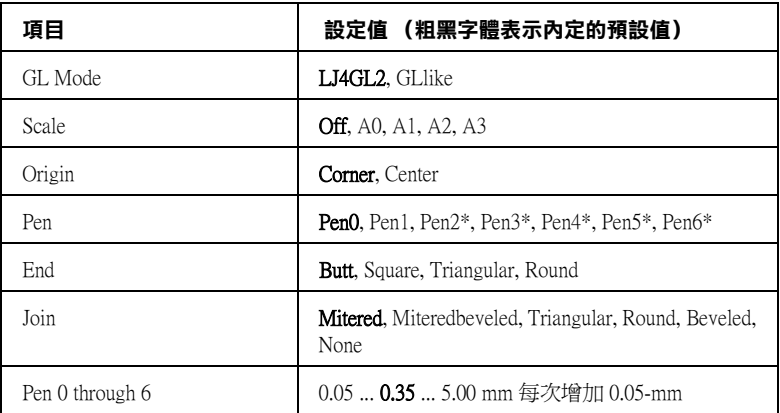

\* 只有當選擇 〝 GLlike〞作為 GL 模式時才會出現。

## **您在 GL/2 模式㆘開始列㊞之前**

根據您實際列印輸出的需求,您必須在應用軟體中改變下列這些 設定值。請務必檢查這些設定值是否符合您想要列印的資料型 態。

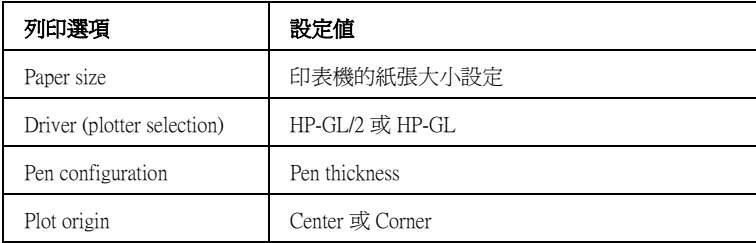

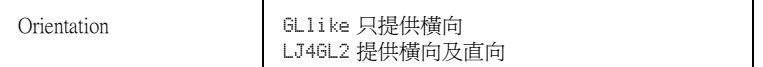

如果您需要重新規劃印表機相關設定值,首先必須先切換到正確 的模擬列印模式後,再利用印表機驅動程式或是控制面板上的選 擇模式來改變相關的設定值。

## 附註:

當您切換印表機的列印模擬模式時,原先儲存在印表機 *RAM* ( 如 下載字型 ) 中的相關設定值或是列印的資料也會被一併清除。

## **GL Mode**

指定印表機是否直接模擬 GL/2 繪圖機的控制語言,或者是模擬 HP LaserJet 4 列印模擬模式的 GL/2 控制語言。

#### **Scale**

設定是否要依照應用軟體所指定的縮放比例,這是依據應用軟體 的紙張大小設定來作為縮放列印的主要考量因素。

#### **Origin**

設定繪圖機的邏輯原點的位置,您可以指定在紙張的中心點上或 是其中某一個角落上。

### **Pen**

可以讓您設定從 Pen 0 到 Pen 6 功能細項中總共七枝筆的筆寬。 不 渦在 LJ4GL2 列印模擬模式下只有提供兩枝筆(0 和 1),若是在 GLlike 列印模擬模式下則是提供了七枝筆 (0 到 6)可以供您選 擇。

### **End**

設定線的終點的型式。

### **Join**

設定線的接合點樣式。

## **Pens 0 through 6**

可以讓您設定列印輸出的筆寬。 不過在 LJ4GL2 列印模擬模式下只 有提供〝 Pen 0″和〝 Pen 1″ 兩枝筆 (0和 1), 若是在 GLlike 列印模擬模式下則是提供了從 〝 Pen 0 〞到 〝 Pen 6 〞總共七 枝筆 (0 到 6)可以供您選擇。

## **PS3 Menu / PS3 選單**

這些設定值只有當印表機加裝了選購 Adobe PostScript 3 ROM 時才 會出現。關於安裝說明,請參考 Adobe PostScript 3 Kit 文件。

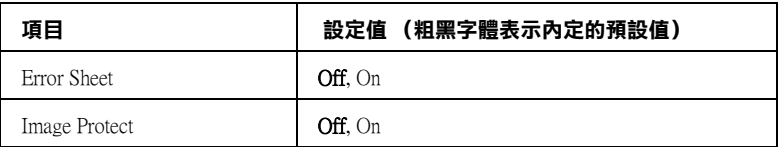

## **Error Sheet**

當您選擇 、On"( 啓動) 的設定值, 印表機將會發生列印錯誤時 列印出一份錯誤狀態表。

## **Image Protect**

可以讓您決定是否使用高效能的資料壓縮方式。不過,提醒您一 旦使用高效能的資料壓縮方式,可能會導致列印的影像發生失真 的問題。

## **ESCP2 Menu / ESCP2 選單**

當您將印表機模擬的列印模式設定為 ESC/P 2 模式時, 便可以利 用這些設定細項改變相關的設定值。

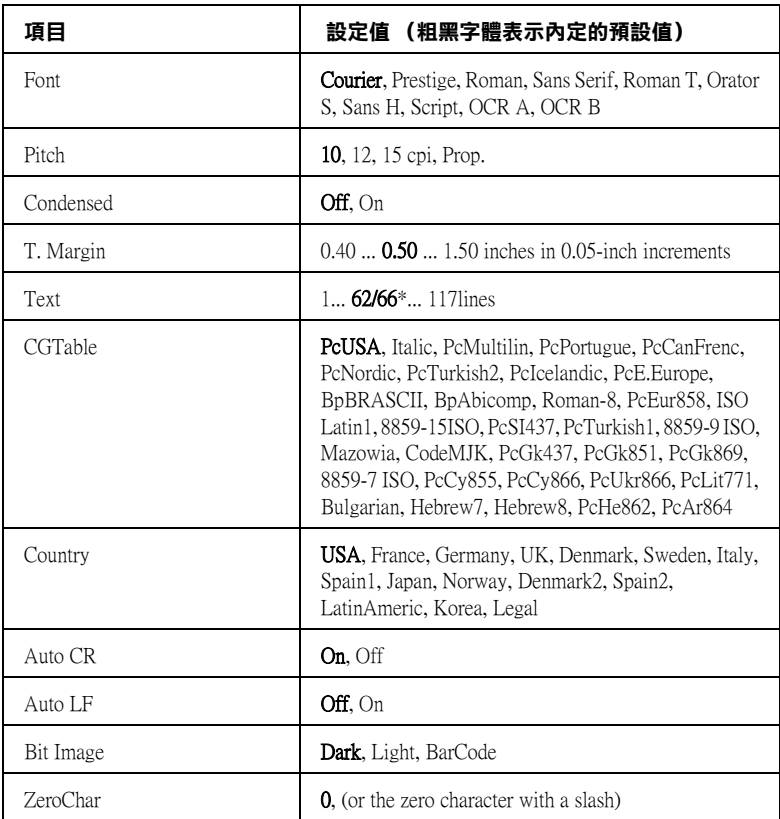

\* 依已選擇 Letter (62) 或 A4 (66) 紙張而定。

## **Font**

選擇字體。

## **Pitch**

選擇字體的固定間距 (水平距離)或是比例間距,這個字體間距 是用每一英吋可以列印多少字元 (cpi)為衡量的單位。您亦可 選擇比例間距。

#### **Condensed**

開啟或是關閉壓縮列印功能。

## **T. Margin**

設定紙張的最上邊緣與列印資料的第一行之間的距離,這段距離 是以英吋為計算單位。如果這個設定值愈小就表示列印資料的第 一列欲接沂紙張頂端的邊緣。

## **Text**

以每頁可以列印多少行資料的方式,設定頁面的長度,針對這個 設定值是以每一行的行間距是 1 pica (1/6 英吋)。如果您改變 〝列印方向〞、〝紙張大小〞, 或 〝頂邊界〞的設定值,這個頁面 長度的設定值也會自動地跟著回復到出廠的預設值。

#### **CG Table**

利用這個字元產生器表格 (CG)可以選擇圖形字元表或是斜體 的字元表。這個圖形字元表中包含有線段符號、罕用的符號、陰 影符號和一些國際字元、希臘字元和數學符號等等。如果您是選 擇 〝Italic〞的設定值,則表示字元表上半部的字元會被列印成 斜體的樣式。

#### **Country**

利用這個設定值可以挑選十五種國家的符號集,請參考[第 239 頁](#page-238-0) [〝國際字元集〞中](#page-238-0)的說明。

## **Auto CR**

指定當列印位置抵達列印範圍的右邊界時,印表機是否要執行歸 位 / 換行 (CR-LF) 的動作。如果您將這個設定值改變成 "Off", 則表示印表機不會列印出超過右邊界的資料,而且也不會自動地 執行歸位換行的動作,除非印表機接收到歸位的指令。在一般的 情況下應用軟體會自動執行這個功能。

## **Auto LF**

如果您將這項設定值改變成 〝Off〞狀態,印表機將不會在接收 到每一個歸位 (CR)指定後自動再加上一個換行 (LF)的指 令。但是如果您是設定成 〝On〞的狀態,則您的每一行的資料則 會重疊在一起。

### **Bit Image**

印表機能夠模擬列印控制指令所下達的關於圖形密度的指令集。 如果您是設定成 〝Dark〞,則所列印的圖形密度就會高一些,但 是如果設定成 〝Light〞,則表示圖形的密度必須低一些。

若是您將設定值改變成 〝BarCode〞,則印表機會自動將位元映 象的圖形轉換成條碼的形式列印出來。也就是以有一段間隔的垂 直點線來表示條碼。而所產生出來的垂直線是沒有任何的間斷, 因此這樣的條碼是可以被讀碼機作正確地辨識。這個模式會減少 所列印的影像資料量,因此也可能會導致列印照片影像圖檔時會 發生圖像衰減變形。

## **ZeroChar**

指定印表機在列印字元 0 的字體時,您可以選擇是列印出有斜線 的零還是列印沒有斜線的零字元。

## **FX Menu / FX 選單**

當您將印表機模擬的列印模式設定為 FX 模式時,便可以利用這 些設定細項改變相關的設定值。

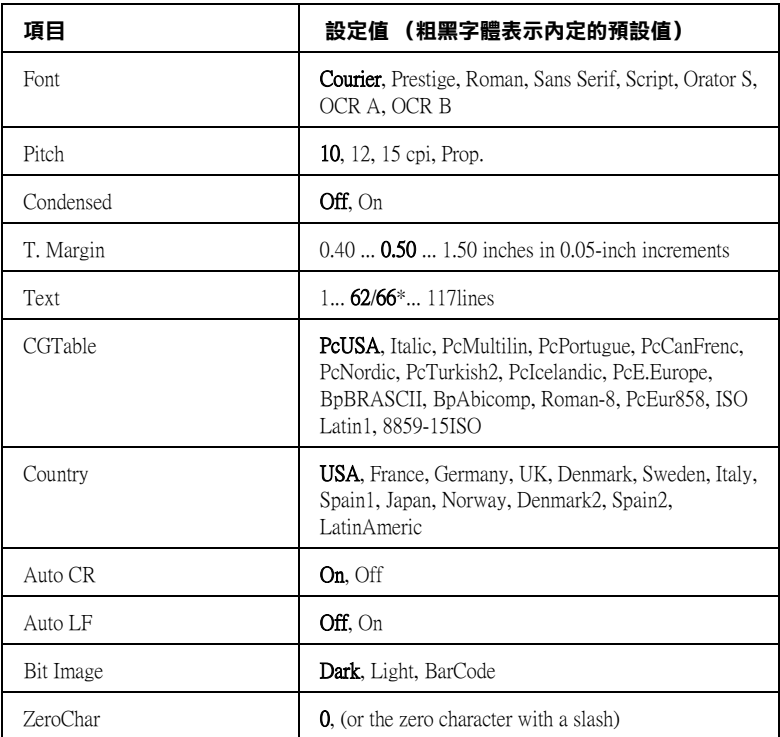

\* 依已選擇 Letter (62) 或 A4 (66) 紙張而定。

### **Font**

選擇字體。

## **Pitch**

選擇字體的固定間距 (水平距離)或是比例間距,這個字體間距 是用每一英吋可以列印多少字元 (cpi)為衡量的單位。您亦可 選擇比例間距。

#### **Condensed**

開啟或是關閉壓縮列印功能。

## **T. Margin**

設定紙張的最上邊緣與列印資料的第一行之間的距離,這段距離 是以英吋為計算單位。如果這個設定值愈小就表示列印資料的第 一列欲接沂紙張頂端的邊緣。

#### **Text**

以每頁可以列印多少行資料的方式,設定頁面的長度,針對這個 設定值是以每一行的行間距是 1 pica (1/6 英吋)。如果您改變 〝列印方向〞、〝紙張大小〞, 或 〝頂邊界〞的設定值,這個頁面 長度的設定值也會自動地跟著回復到出廠的預設值。

### **CG Table**

利用這個字元產生器表格 (CG)可以選擇圖形字元表或是斜體 的字元表。這個圖形字元表中包含有線段符號、罕用的符號、陰 影符號和一些國際字元、希臘字元和數學符號等等。如果您是選 擇 〝Italic〞的設定值,則表示字元表上半部的字元會被列印成 斜體的樣式。

### **Country**

利用這個設定值可以挑選十五種國家的符號集,請參[考第 239 頁](#page-238-0) [〝國際字元集〞中](#page-238-0)的說明。

#### **Auto CR**

指定當列印位置抵達列印範圍的右邊界時,印表機是否要執行歸 位 / 換行 (CR-LF) 的動作。如果您將這個設定值改變成 〝**Off**〞, 則表示印表機不會列印出超過右邊界的資料,而且也不會自動地 執行歸位換行的動作,除非印表機接收到歸位的指令。在一般的 情況下應用軟體會自動執行這個功能。

## **Auto LF**

如果您將這項設定值改變成 〝Off〞狀態,印表機將不會在接收 到每一個歸位 (CR)指定後自動再加上一個換行 (LF)的指 令。但是如果您是設定成 〝On〞的狀態,則您的每一行的資料則 會重疊在一起。

#### **Bit Image**

印表機能夠模擬列印控制指定所下達的關於圖形密度的指令集。 如果您是設定成 〝Dark〞,則所列印的圖形密度就會高一些,但 是如果設定成 〝Light〞,則表示圖形的密度必須低一些。

若是您將設定值改變成 "BarCode",則印表機會自動將位元映 象的圖形轉換成條碼的形式列印出來。也就是以有一段間隔的垂 直點線來表示條碼。而所產生出來的垂直線是沒有任何的間斷, 因此這樣的條碼是可以被讀碼機作正確地辨識。這個模式會減少 所列印的影像資料量,因此也可能會導致列印照片影像圖檔時會 發生圖像失真變形的問題。

## **ZeroChar**

指定印表機在列印字元 0 的字體時,您可以選擇是列印出有斜線 的零還是列印沒有斜線的零字元。

## **I239X Menu / 1239X 選單**

這個 I239X 模式是將您的印表機模擬為 IBM 2390/2391 Plus 的列 印模式。

下表中的功能設定值,只能適用於模擬 I239X 列印模式中使用。

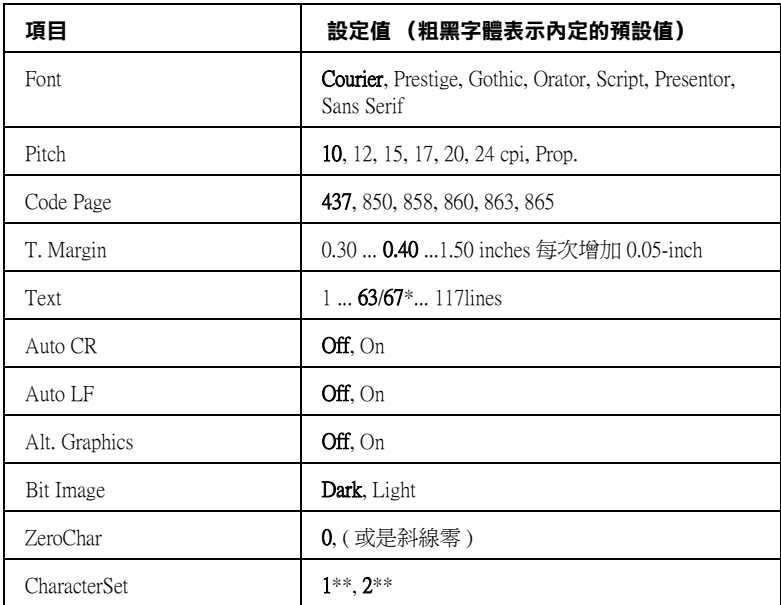

\* 依已選擇 Letter (63) 或 A4 (67) 紙張而定。

\*\* 依已選擇 Letter (1) 或 A4 (2) 紙張而定。

### **Font**

選擇字體。

#### **Pitch**

選擇字體的固定間距 (水平距離)或是比例間距,這個字體間距 是用每一英吋可以列印多少字元 (cpi)為衡量的單位。您亦可 選擇比例間距。

### **Code Page**

選擇字元碼表。這些碼表中包含有各種不同語言的符號和字元。 因此,您必須選擇正確的字元碼表,印表機才能夠列印出您想要 的文字出來。

## **T. Margin**

設定紙張的最上邊緣與列印資料的第一行之間的距離,這段距離 是以英吋為計算單位。如果這個設定值愈小就表示列印資料的第 一列欲接沂紙張頂端的邊緣。

#### **Text**

以每頁可以列印多少行資料的方式,設定頁面的長度,針對這個 設定值是以每一行的行間距是 1 pica (1/6 英吋)。如果您改變 〝列印方向〞、〝紙張大小〞, 或 〝頂邊界〞的設定值,這個頁面 長度的設定值也會自動地跟著回復到出廠的預設值。

### **Auto CR**

指定當列印位置抵達列印範圍的右邊界時,印表機是否要執行歸 位 / 換行 (CR-LF) 的動作。如果您將這個設定值改變成 〝Off〞 (關閉),則表示印表機不會列印出超過右邊界的資料,而且也 不會自動地執行歸位換行的動作,除非印表機接收到歸位的指 令。在一般的情況下應用軟體會自動執行這個功能。

### **Auto LF**

如果您將這項設定值改變成 〝Off〞狀態,印表機將不會在接收 到每一個歸位 (CR)指定後自動再加上一個換行 (LF)的指 令。但是如果您是設定成 〝On〞的狀態,則您的每一行的資料則 會重疊在一起。

### **Alt.Graphics**

您可以啟動或是關閉切換圖形的功能。

#### **Bit Image**

印表機能夠模擬列印控制指令所下達的關於圖形密度的指令集。 如果您是設定成 〝Dark〞,則所列印的圖形密度就會高一些,但 是如果設定成 "Lisht",則表示圖形的密度必須低一些。

若是您將設定值改變成 NarCode",則印表機會自動將位元映 象的圖形轉換成條碼的形式列印出來。也就是以有一段間隔的垂 直點線來表示條碼。而所產生出來的垂直線是沒有任何的間斷, 因此這樣的條碼是可以被讀碼機作正確地辨識。這個模式會減少 所列印的影像資料量,因此也可能會導致列印照片影像圖檔時會 發生圖像失真變形的問題。

## **ZeroChar**

指定印表機在列印字元 0 的字體時,您可以選擇是列印出有斜線 的零還是列印沒有斜線的零字元。

## **CharacterSet**

您可以選擇字元集 1 或是 2。

## **Support Menu / 支援選單**

當開啓印表機電源時,按下『▼向下』鍵進入 〝Support Mode ″, 則會出現 〝Support Mode 〞。

## **Sleep Mode**

選擇開啟或關閉省電模式。當選擇 〝On〞時,當在某段時間沒有 完成列印,印表機便會進入省電模式以節省電力。

## **550 張㆘方進紙器**

下表列出 550 張下方進紙器可使用的紙張種類與紙張大小。

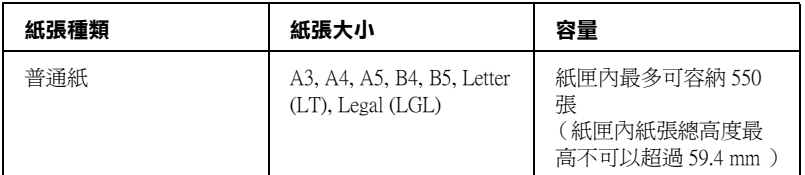

### 附註:

□ 在紙匣內放置列印用紙張時,請將列印面朝上。

□ 您可可以安裝二個單元以上。

## 注*意事項*

在安裝選購品之前請注意以下事項:

印表機重量約 22kg (48.5 lb)。因此光是靠一個人的力量是無法將 印表機抬起來。所以,至少需要兩個人力量如下圖所示範的施力 方式合力將印表機抬高。

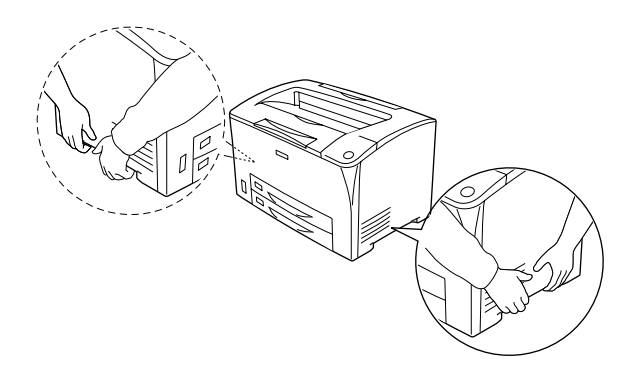

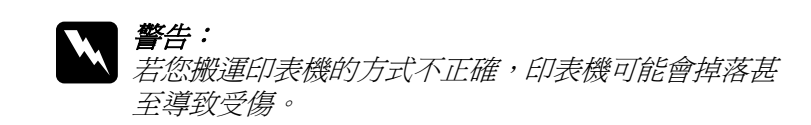

請依照下列操作步驟安裝選購性 550 張下方進紙器:

1. 關閉印表機雷源, 拔下雷源線及界面連接線。

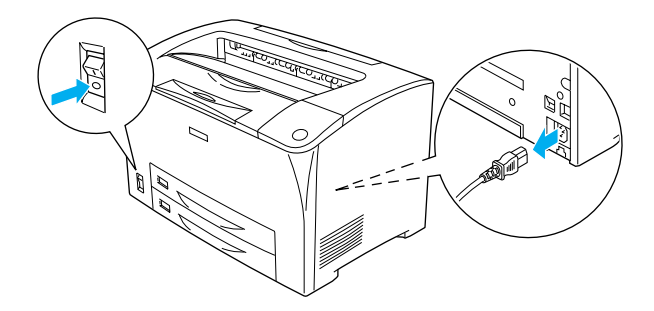

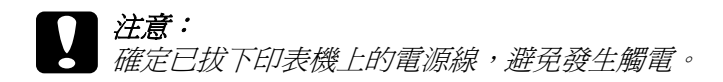

2. 將 550 張下方進紙器平放在印表正下方的位置。紙匣的四個 角必須垂直地對齊印表機底部的四個角。然後緩緩地將印表 機放置在進紙器的正上方,緊密地固定在紙匣上方。

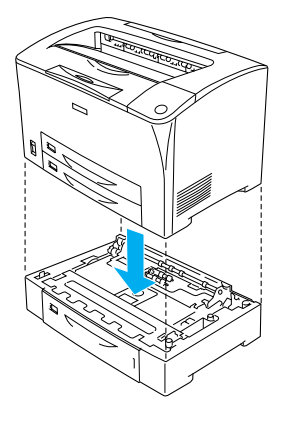

## 附註:

- □ 至少需要有兩個人合力將印表機抬起,同時請注意施力點 的正確位置。
- □ 當您安裝 兩個選購進紙匣單元,請依順序將一個單元放 在另一個單元的上方,然後再將印表機放在這些單元的上 方。

3. 拉出印表機中萬用進紙匣及下方進紙匣,然後拉出進紙器中 的選購進紙匣。接著,用附贈的固定器將印表機固定在進紙 器上。在印表機的兩側各安裝二個固定器。

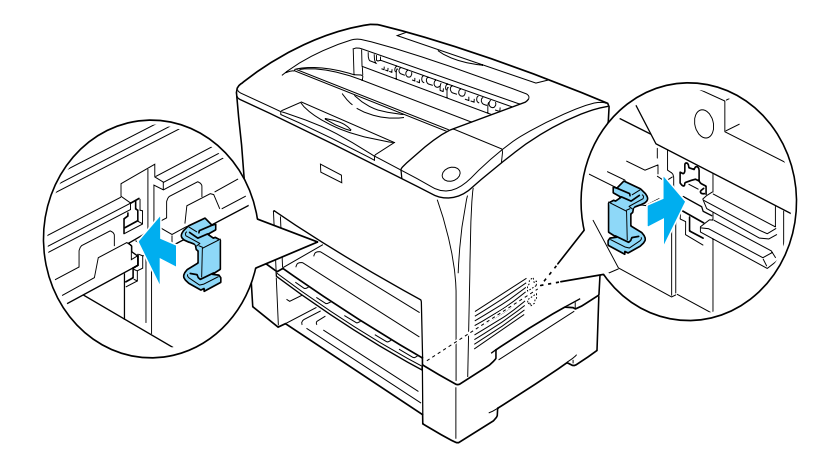

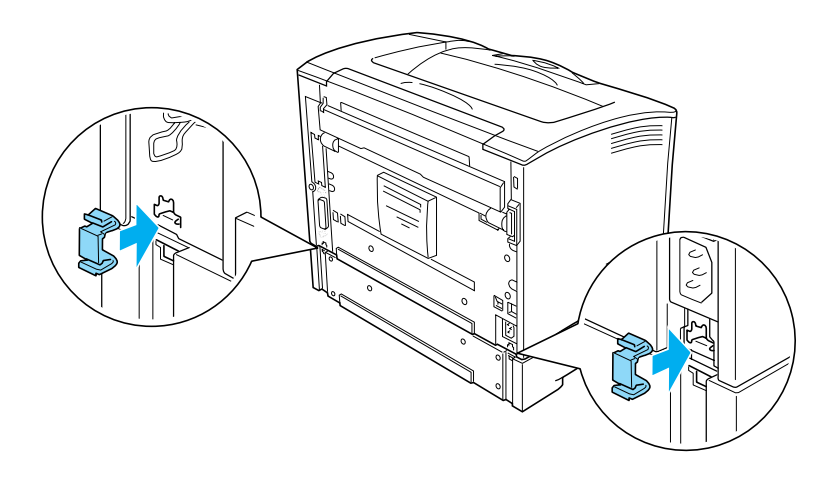

- 4. 取出進紙匣上的保護裝置並放入紙張。
- 5. 重新接上界面連接線及電源線,然後開啓印表機電源。
- 6. 若要確認選購品是否已正確安裝,請列印狀態頁。請參考[第](#page-183-0) [184 頁 〝列印狀態頁〞](#page-183-0)。

## **移除 550 張㆘方進紙器**

將上述的操作步驟以相反順序執行即可。

**雙面列印單元** 

下表列出雙面列印單元可使用的紙張種類與紙張大小。

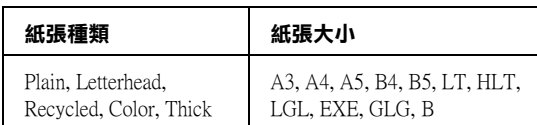

#### 附註:

透過雙面列印單元列印特厚紙可能會造成夾紙。當使用這種紙張 時,請列印完一面後,再列印另一面。

請依照下列操作步驟安裝選購性雙面列印單元。

1. 關閉印表機電源,拔下電源線及界面連接線。

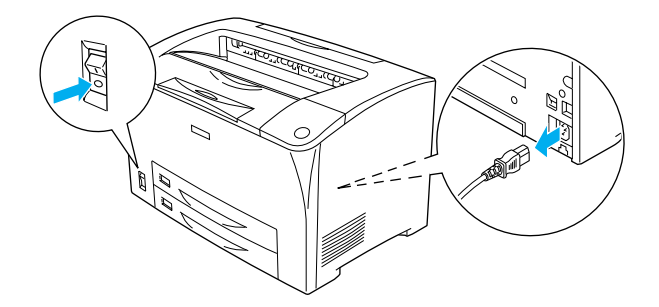

 $|\dot{\mathcal{Z}}$ 意: 確定已拔下印表機上的電源線,避免發生觸電。 2. 壓下上方選購護蓋的掛鉤,將其由護蓋 B 上移除。然後拉回 在下方選購護蓋的凸出部份來移除。

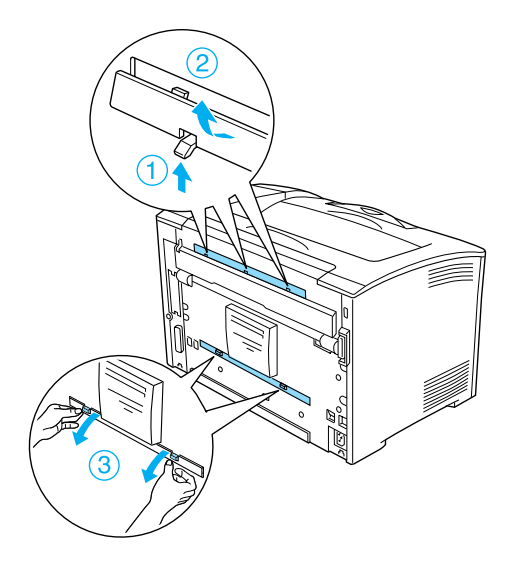

3. 如下圖所示,安裝雙面列印單元。確定單元有鉤住印表機的 凸出部份且兩邊的接頭都有卡入插槽中。

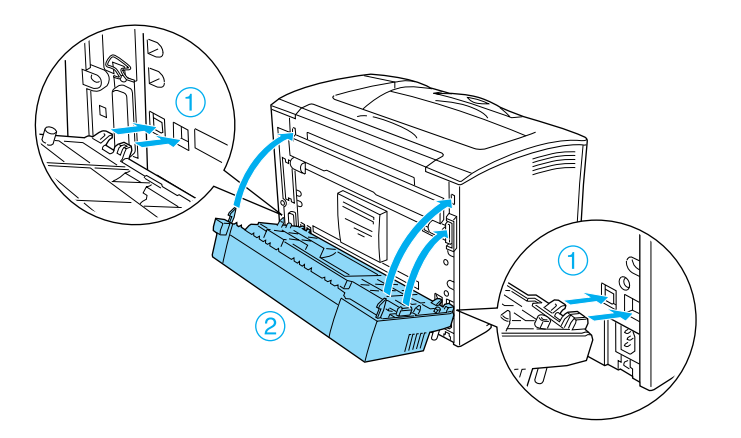
4. 用此單元所附贈的兩顆螺絲來固定。

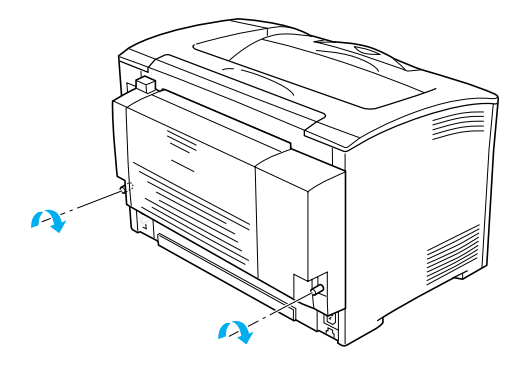

- 5. 重新接上界面連接線及電源線,然後開啓印表機電源。
- 6. 若要確認選購品是否已正確安裝,請列印狀態頁。請參[考第](#page-183-0) [184 頁 〝列印狀態頁〞](#page-183-0)。

關於雙面列印的說明,請參[考第 61 頁 〝使用雙面列印單元列](#page-60-0) [印〞](#page-60-0)。

### **移除雙面列㊞單元**

請依照下列步驟移除選購雙面列印單元。

1. 關閉印表機電源, 拔下電源線及界面連接線。

2. 鬆開雙面列印單元下方兩側的二顆螺絲。

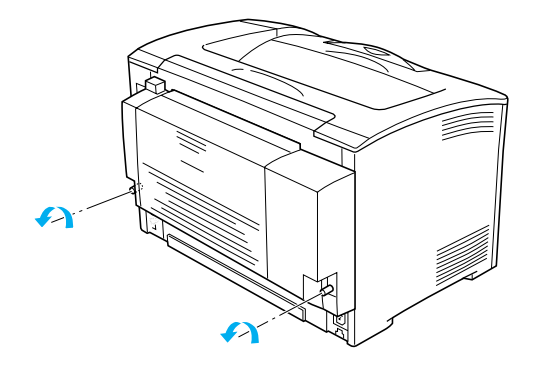

3. 壓下鬆開鍵來鬆開掛鉤,然後移除印表機上的雙面列印單 元。

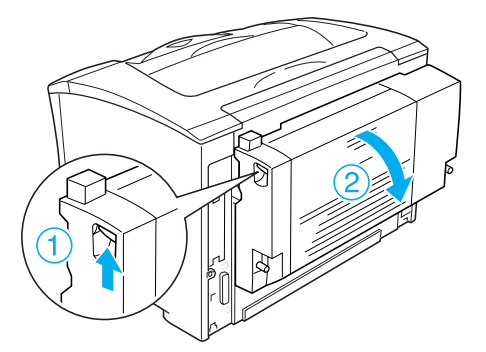

- 4. 將選購護蓋安裝在護蓋 B 上。
- 5. 重新接上界面連接線及電源線,然後開啓印表機電源。

**單張紙進紙匣**

請依照下列步驟安裝選購單張紙進紙匣。

1. 關閉印表機電源。

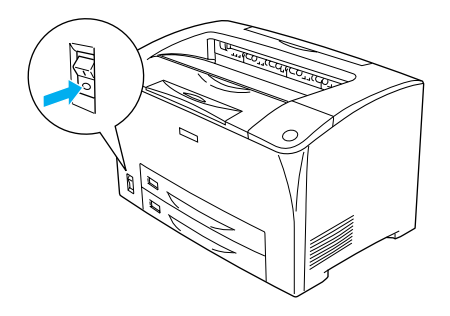

### 附註:

當將萬用進紙匣換成單張紙進紙匣時,請確定已關閉印表機 電源。否則,印表機將無法正確進紙。

2. 拉出萬用進紙匣。

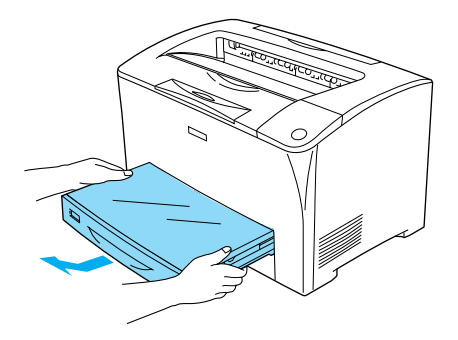

3. 如下圖所示,安裝單張紙進紙匣。

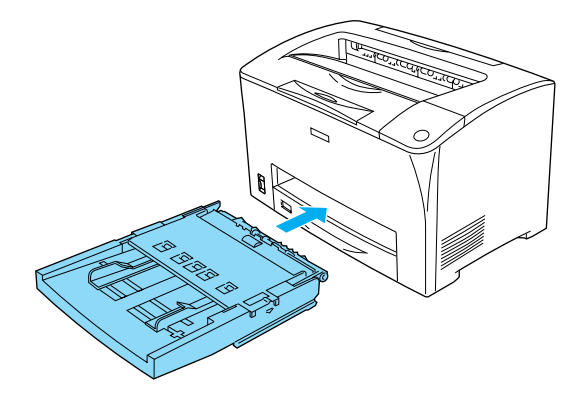

4. 然後開啟印表機電源。

### 附註:

在控制面板上,單張紙進紙匣指定為 " MP ", 而在印表機驅 動程式中,則是 〝**萬面進紙匣 / 單張紙進紙匣**〞。

### **移除單張紙進紙匣**

請依照下列步驟移除選購單張紙進紙匣。

- 1. 關閑印表機電源。
- 2. 如下圖所示,向外輕輕地拉出單張紙進紙匣,然後舉起。

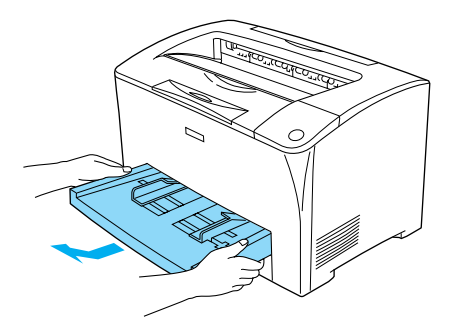

3. 向外拉出單張紙進紙匣。

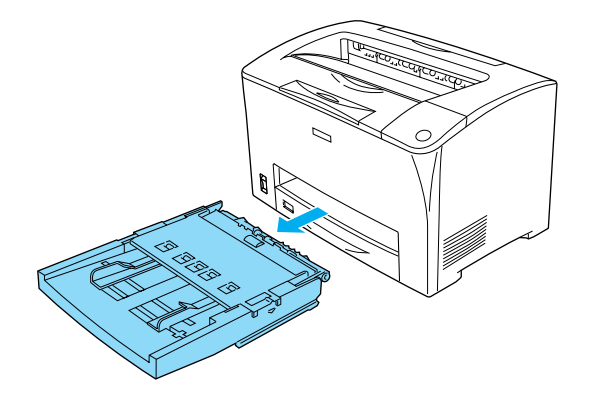

**記憶體模組**

藉由安裝 Dual In-line Memory Module (DIMM),您可以將印表機記 憶體最大擴充至 144 MB ( 印表機標準的 16 MB 加上選購 16、32、 64、128 MB)。若您想要列印較複雜的圖表時,您可能必須增加記 憶體。

### 附註:

最大可擴充的記憶體為 144 MB。

請依照下列步驟安裝選購記憶體模組。

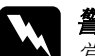

### 警告:

當您在印表機內部進行安裝的工作時請小心,因為內部有 些零組件比較尖銳可能會被割傷。

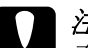

c 注意: 在您安裝記憶體模組之前,請先觸碰有接地的金屬片以消 除靜電。否則,可能會損壞某些容易受到靜電影響的零組 件。

1. 關閉印表機電源,拔下電源線及界面連接線。

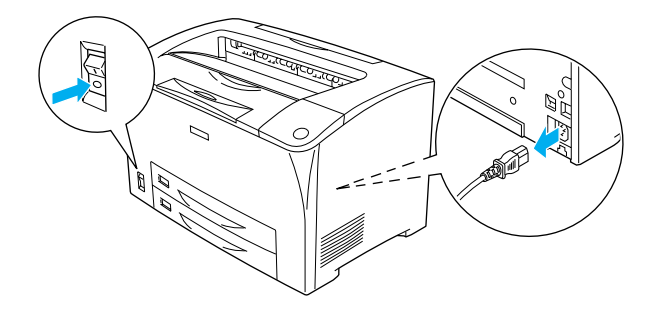

2. 取下印表機後方上的螺絲並向後滑動護蓋,移除印表機的右 側護蓋。

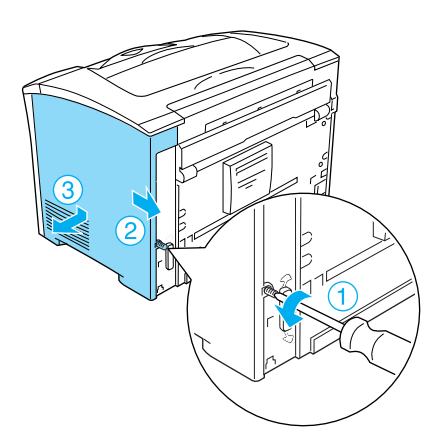

3. 用十字起子鬆開兩顆螺絲。然後握住遮板上方的凸出部份, 移除遮板。

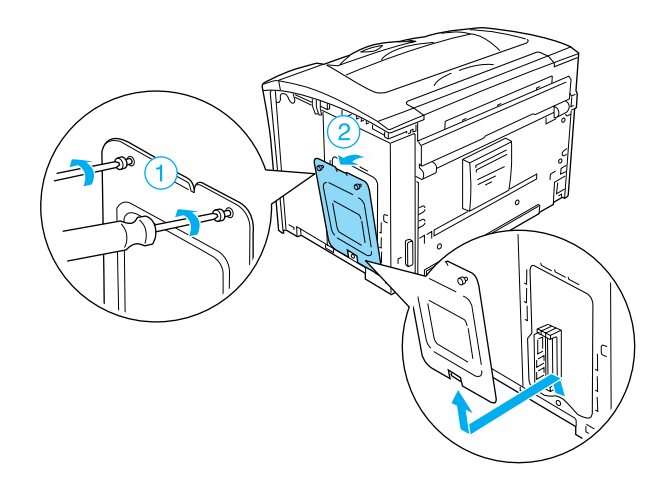

4. 確確 RAM 的插槽。

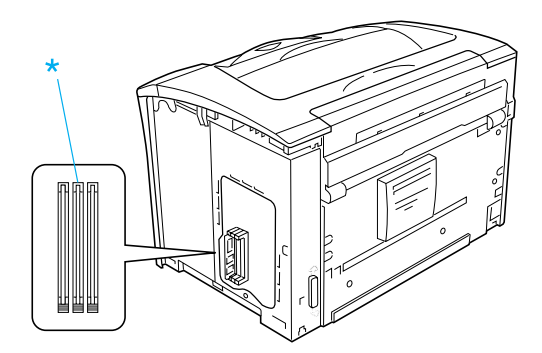

5. 將 DIMM 嵌入插入插槽內並且讓兩邊的扣環將 DIMM 固定。 確定左邊插槽 ( 白色 ) 一直都必須保持安裝一條記憶體模組。

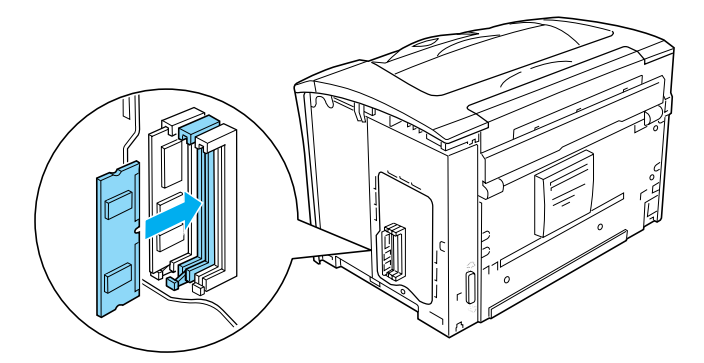

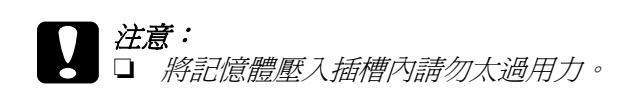

- ❏ 請確定插入的記憶體是面向正確的方向。
- ❏ 請勿移除在主機板上的任何模組。否則,印表機將 無法運作。
- 6. 如下圖所示,用兩顆螺絲重新固定遮板。

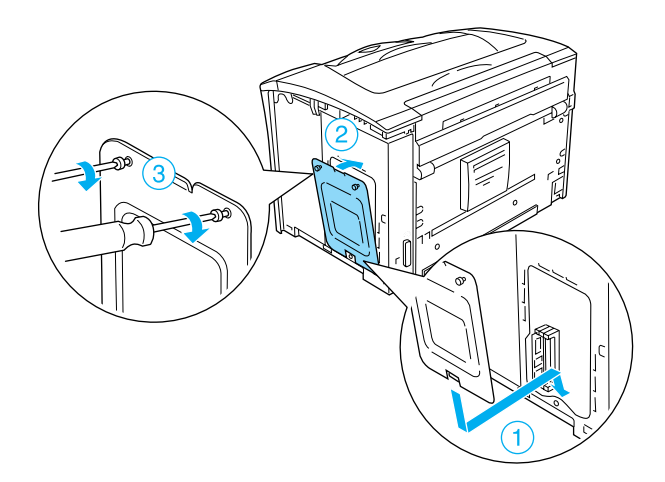

7. 如下圖所示,重新安裝印表機的右側護蓋。然後將螺絲固定 在印表機的後方。

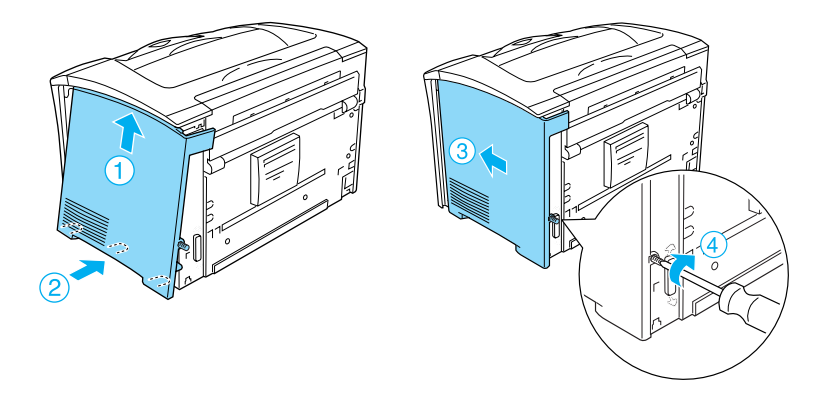

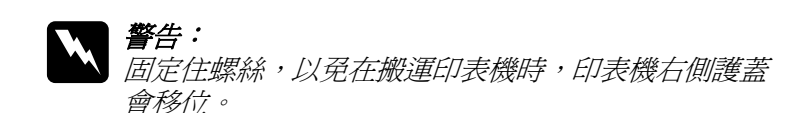

- 8. 重新接上界面連接線及電源線,然後開啓印表機電源。
- 9. 若要確認選購品是否已正確安裝,請列印狀態頁。請參[考第](#page-183-0) [184 頁 〝列印狀態頁〞](#page-183-0)。

### **移除記憶體模組**

將上述的操作步驟以相反順序執行即可。

當從插槽中取出記憶體模組時,請如下圖所示,壓下扣環再取出 記憶體模組。

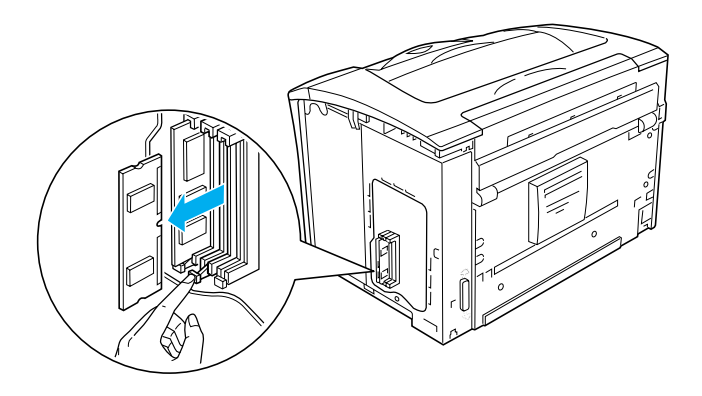

# **界面卡**

您的印表機內建一個 Type B 界面卡插槽。各種不同適用的選購性 界面卡可以擴充印表機界面卡的性能。

請依照下列操作步驟安裝選購性界面卡:

c 注意: 在您安裝記憶體模組之前,請先觸碰有接地的金屬片以消 除靜電。否則,可能會損壞某些容易受到靜電影響的零組 件。

1. 關閉印表機電源,拔下電源線及界面連接線。

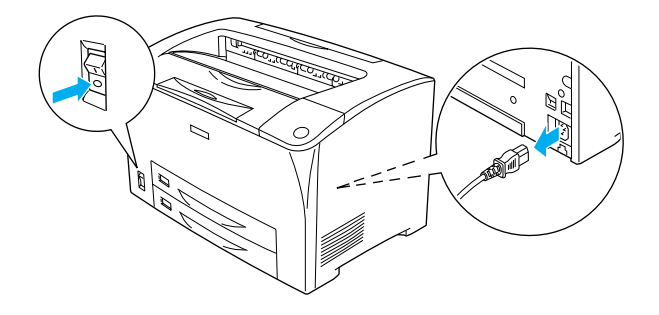

2. 請如下圖所示,移除螺絲及 Type B 界面卡插槽遮板。

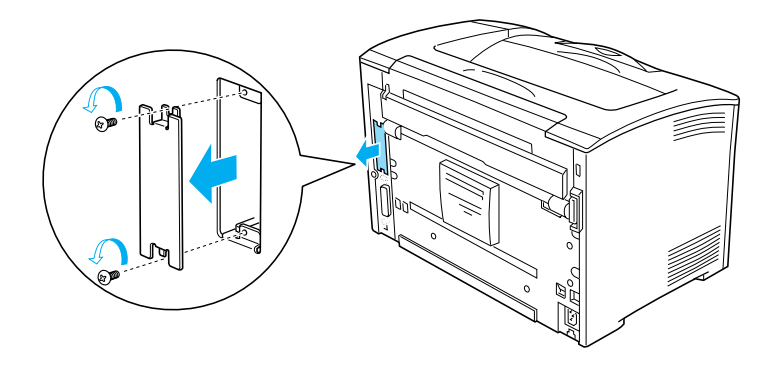

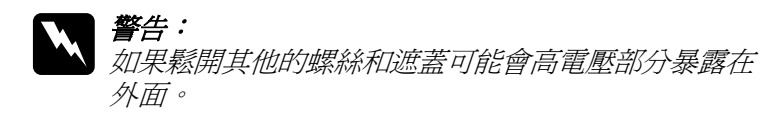

### 附註:

請將這塊遮板存放在安全的地方,因為日後您可能會要拆除 原先所加裝的界面卡時,以便將來需要將這遮板重新裝回 去。

3. 如下圖所示,將界面卡導入插槽兩側的滑軌內,然後用螺絲 固定住。

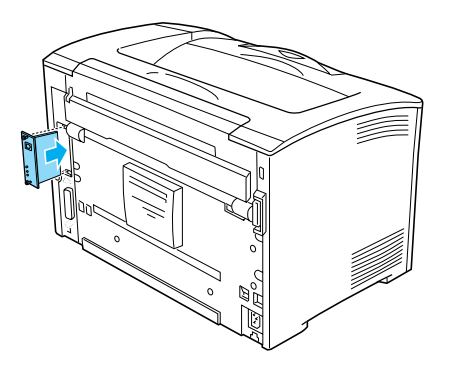

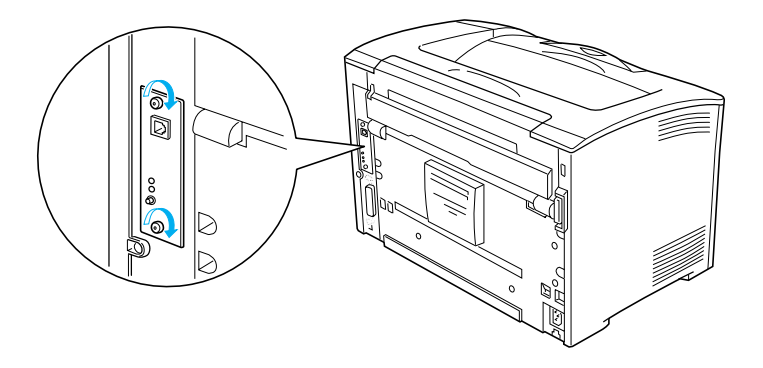

- 4. 重新接上界面連接線及電源線,然後開啓印表機電源。
- 5. 若要確認選購品是否已正確安裝,請列印狀態頁。請參考[第](#page-183-0) [184 頁 〝列印狀態頁〞](#page-183-0)。

### **移除界面卡**

將上述的操作步驟以相反順序執行即可。

**第7章 維護和搬運**

**更換耗才**

# **耗材更換訊息**

當您看見印表機的液晶面板及 EPSON 印表機狀態監控 3 工具程式 的視窗出現敬告訊息時,請您更換合適的耗材。在訊息出現後, 您可再列印一段時間,但是 EPSON 建議您早些時候更換,這樣 可維持其列印品質並延長您印表機之壽命。

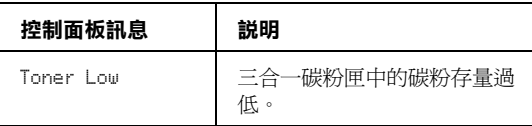

#### //////////////////

請選擇控制面板 "Reset Menu"中的 "Clear All Warnings"以 清除訊息。

當控制面板中,將 〝 Setup Menu″的 〝 Toner out″ 設定為 〝Stop〞,則發生下列狀況。

若您在耗材之使用壽命即將耗盡的情況下繼續使用而不更換,則 印表機將會在耗材完全耗盡後停止列印,此時印表機液晶面板和 EPSON 印表機狀態監控 3 工具程式視窗會出現以下訊息, 直到您 更換新耗材之後,印表機才會繼續進行列印工作。

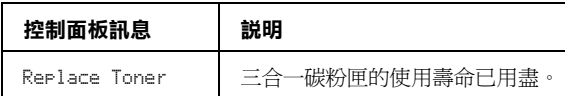

# 三合一碳粉匣

### 注*意事頂:*

當您更換三合一碳粉匣時,請確認遵守以下注意事項:

- ❏ 當處理三合一碳粉匣時,請將其放置在乾淨平坦的桌面上。
- ❏ 請勿將已經完全耗盡的三合一碳粉匣重新再裝入印表機中。
- □ 當您將三合一碳粉匣從低溫的地方移到溫暖的地方後,請稍 等一個小時後才將三合一碳粉匣安裝到印表機中,否則將會 因為耗材的凝結而損害印表機。
- ❏ 請勿打開滾筒的保護蓋,及避免讓三合一碳粉匣暴露在室內 燈光下太久。讓碳粉匣過度暴露可能會造成在列印面上出現 不正常的暗部或亮部且隆低碳粉匣的使用壽命。

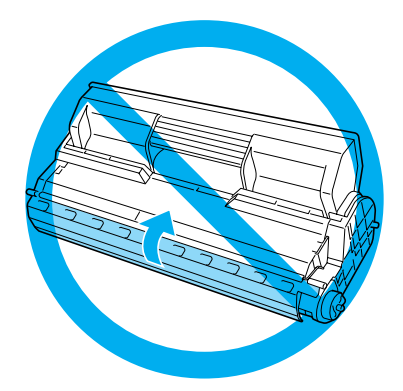

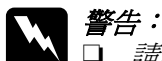

請問觸碰碳粉,且避免讓碳粉接觸到您的眼睛。若您 的皮膚或衣服不小心碰觸到碳粉,請立即用肥皂或清 水洗淨。

- □ 請將三合一碳粉匣放置在兒童拿不到的地方。
- □ 請不要將使用過的三合一碳粉匣丟棄在火源中,因為 它可能會爆炸而導致受傷。所以請依照您當地廢棄物 的相關規定辦法來處理這三合一碳粉匣。

### **更換碳粉匣**

請依照下列操作步驟更換三合一碳粉匣。

1. 慢慢地打開護蓋 A。

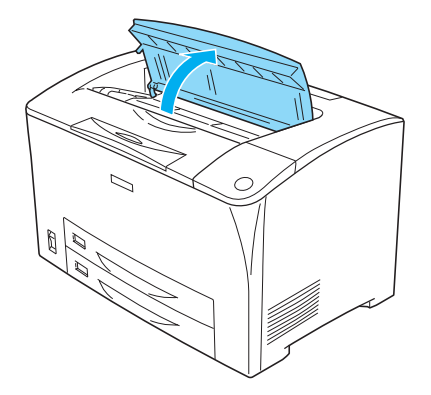

2. 握住三合一碳粉匣的把手並自印表機中拉出。

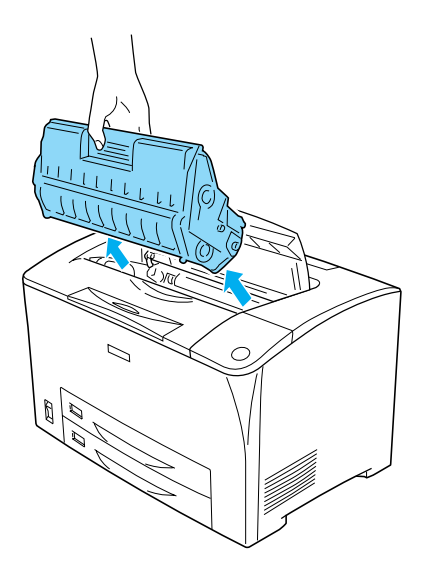

3. 從包裝中取出新的三合一碳粉匣並如下圖所示,輕輕地搖晃 三合一碳粉匣。

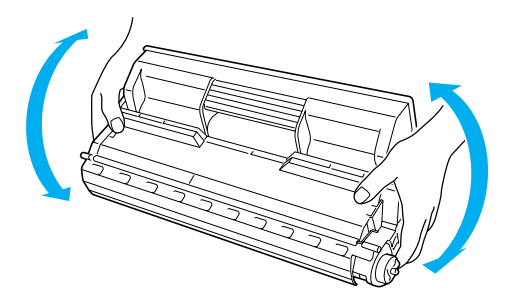

4. 將三合一碳粉匣放在平面上並如下圖所示,拉出黃色的保護 膠帶。

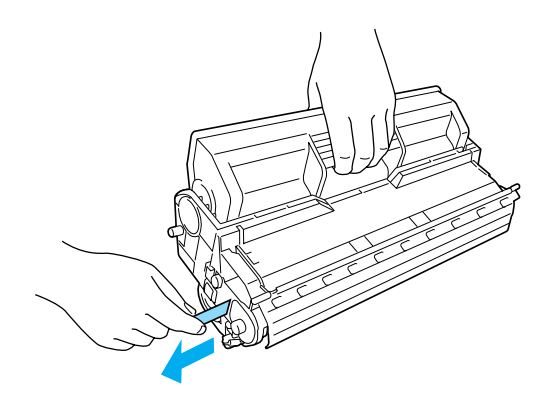

5. 插入新的三合一碳粉匣至印表機中直到固定為止。

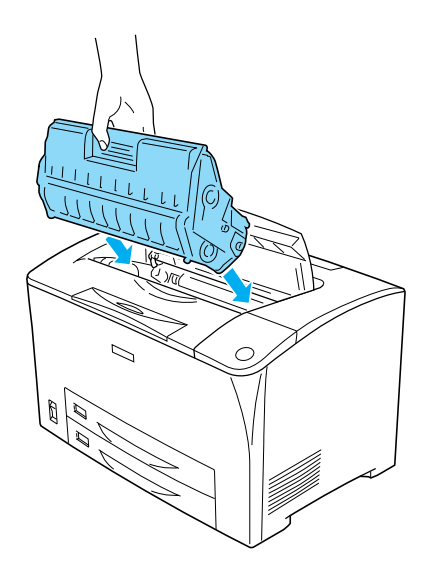

附註: 將三合一碳粉匣上的箭頭符號面向護蓋 A 插入印表機中。

6. 闔上護蓋 A 直到扣住為止。

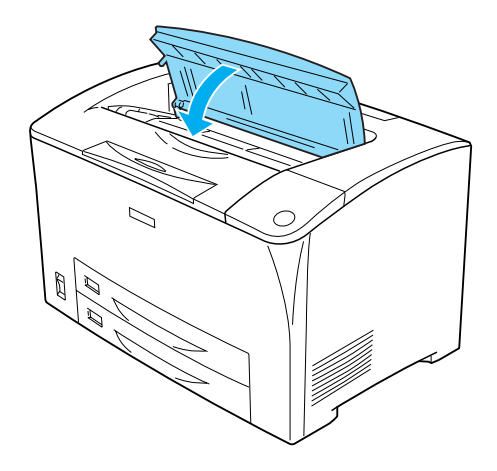

# **清潔和搬運㊞表機**

這台印表機日常工作時只需要簡單的清潔工作即可,若印表機的 外殼污漬骯髒或沾染灰塵,請關閉印表機的電源,並使用乾淨的 絨布沾少許的中性清潔劑輕輕地擦拭。

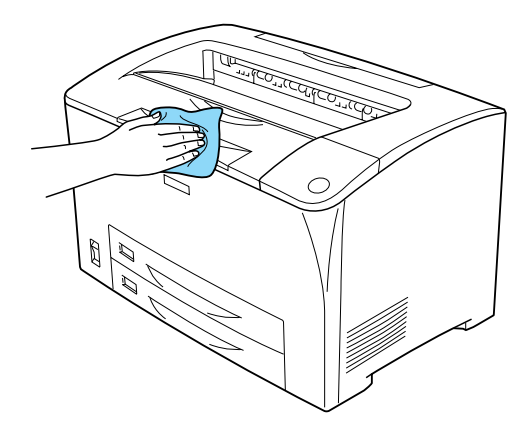

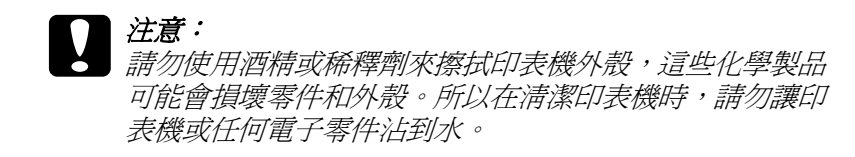

## **清潔進紙機構的滾輪**

如果您印表機經常性發生夾紙的現象。此時,請用乾淨濕棉布輕 輕地擦拭進紙機構的滾筒。詳細的操作步驟如下所示:

1. 關閉印表機電源並慢慢地打開護蓋 A。

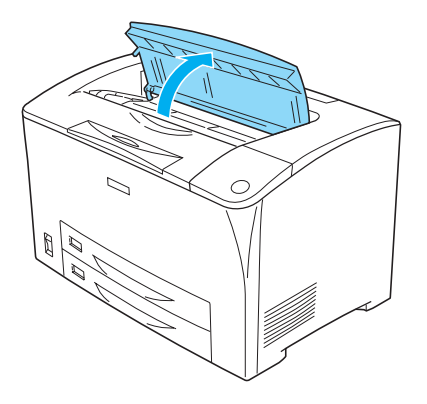

2. 握住三合一碳粉匣的把手並拉出。

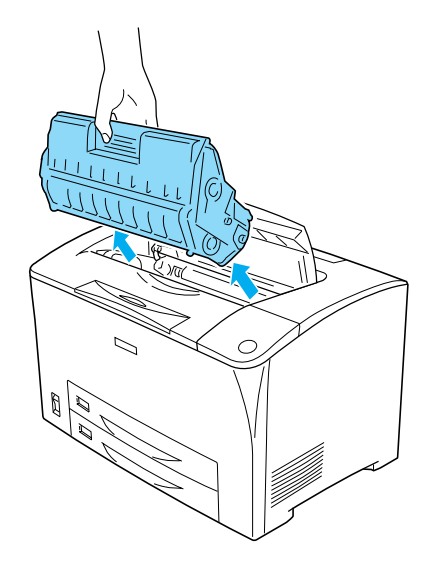

附註: 將碳粉匣放在乾淨且平坦的桌面上。

3. 當滑動進紙機構滾輪離開中心軸時,將滾輪上凸出的部份稍 微向外彎曲,取出兩個滾輪。

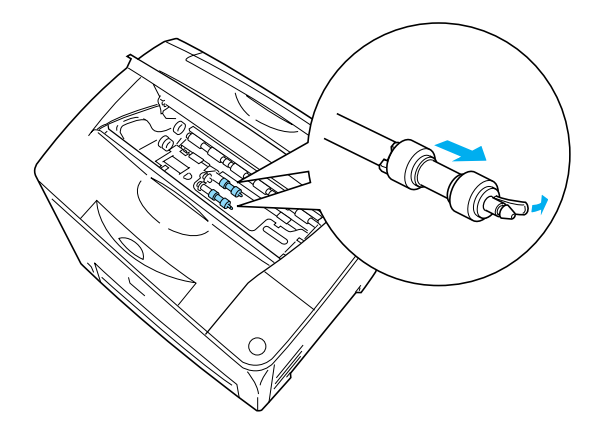

4. 用乾淨的濕布擦拭進紙機構滾輪的橡膠部份。

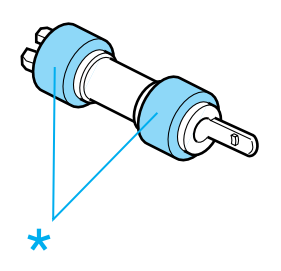

5. 如下圖所示,重新安裝進紙機構滾輪。然後,將掛鉤安裝在 把手上的凹槽部份來固定滾輪。

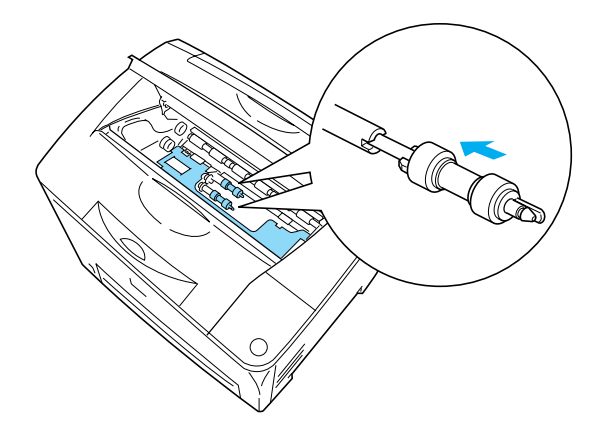

附註: 將進紙機構滾輪上的凸出部份固定在把手的凹槽部份。

6. 重新安裝三合一碳粉匣。

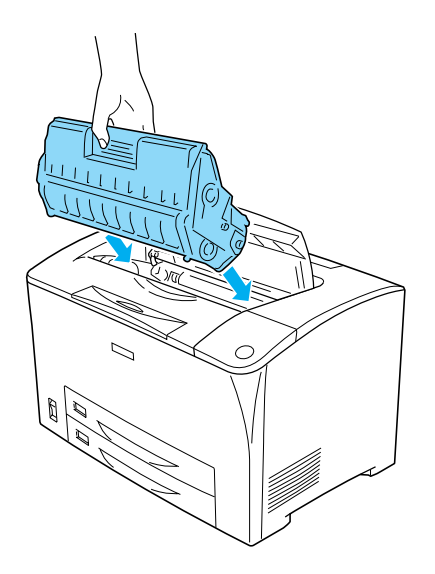

7. 闔上護蓋 A 直到扣住為止。

# **搬運㊞表機**

### **遠距離搬運**

如果您需要長距離搬運印表機時,請先小心地將印表機裝回原先 的外箱內和原先的包裝的保護裝置也必須一併裝回。

請依照下列操作步驟打包您的印表機:

- 1. 關閉印表機的電源。
- 2. 從電源插座上拔下印表機的電源線。
- 3. 移除所有加裝的選購品。相關的操作步驟,請參考章節中的 詳細說明。
- 4. 將原先的保護裝置一併裝回印表機上。然後將印表機裝回原 先的包裝外箱內。

### **短距離搬運**

通常當您短距離搬運印表機時,請注意以下事項。

□ 如果您想要直接將整台印表機不裝箱的狀況下搬移。請注意 要抬起印表機後搬動,至少需要兩個人合力才行。

### **移動㊞表機**

請依照下列操作步驟短距離搬運印表機:

- 1. 關閉印表機的雷源,移除下列等項目 :
	- ❏ 電源線
	- ❏ 界面連接線

2. 請確認搬運印表機時如下圖所示的正確施力點位置。

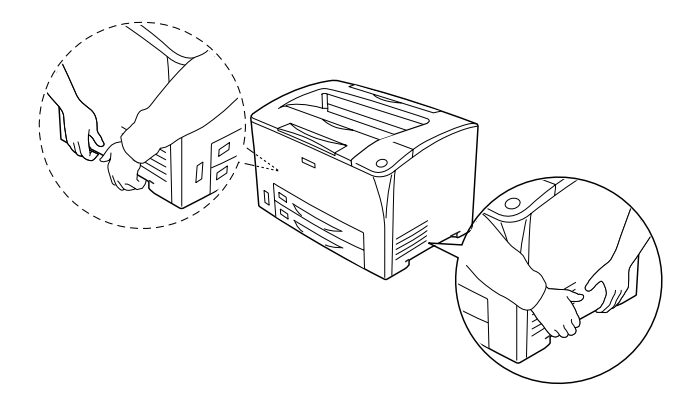

3. 當您搬動印表機時,請盡量保持印表機是水平的狀態。

### **搬運已經加裝選購下方進紙匣的印表機**

請依照下列的操作步驟,一起搬運印表機和選購 550 張下方進紙 匣:

1. 關閉印表機的電源,移除下列等項目 :

❏ 電源線

- ❏ 界面連接線
- 2. 連同加裝的選購單元一併將印表機整台抬起來。

注意: 不要將印表機移到一個傾斜或是不平坦的平台。

### **放置㊞表機的場所**

放置印表機時,請在放置印表機的四周圍預留足夠的空間以方便 操作和維護印表機,請依照下列圖示預留印表機的空間,以確保 可以正常操作印表機。

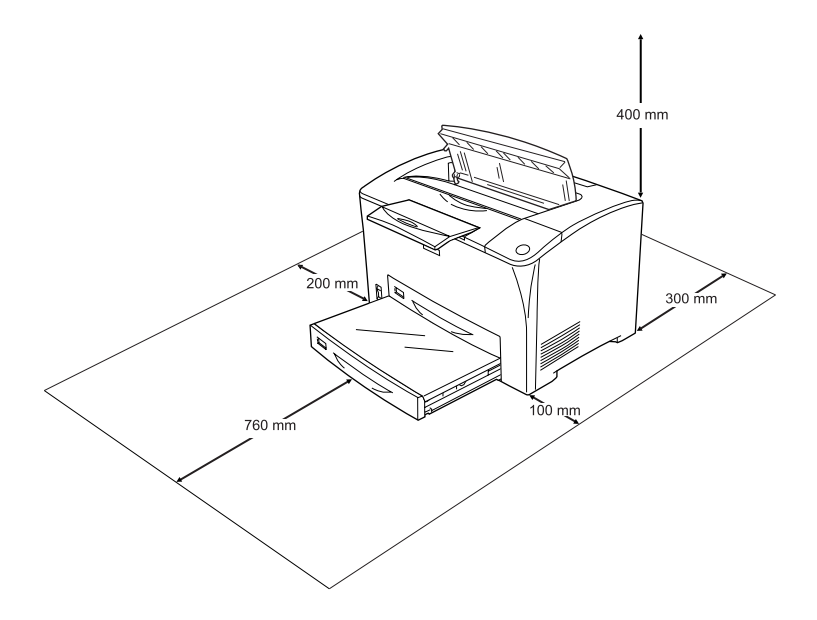

若要安裝其他選購品則您需要事先預留足夠的空間。

550 張下方進紙匣需要在印表機的下方多預留 95 mm (3.7 in.) 的 空間。當加裝兩個選購進紙匣單元時,則印表機的下方需要 190 mm (7.4 in.) 以上的空間。

雙面列印單元則需要在印表機的後方多預留 68.5 mm (2.7 in.) 的 空間。

除了考量需要額外的空間,您還需要在尋找放置印表機的理想場 所時,請留意下列的相關注意事項:

❏ 印表機擺放的位置最好可以很容易從電源插座上拔除印表機 電源線。

- □ 盡量讓電腦主機和印表機遠離可能的干擾源,像是喇叭,或 是無線電話的基座。
- ❏ 避免使用牆壁上自動切換或是有加定時器的電子式電源插 座。意外地斷電或是供電都很容易將電腦主機和印表機記憶 體內的資料損毀。

### 注意:

- □ 務必在印表機的周圍預留足夠的空間以保持空氣的流 通。
	- ❏ 避免將印表機放置在陽光直射、高溫、很潮濕或是灰 塵很多的場所。
	- ❏ 避免和其他的電器用品共用同一個電源插座。
	- □ 使用與印表機電源插頭一樣有接地的電源插座。不要 使用轉接式的電源插座。
	- ❏ 您只能使用符合這台印表機電源需求規定的電源插座。

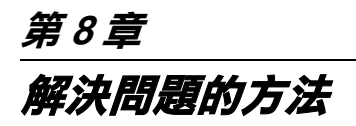

**清除夾紙**

當印表機發生夾紙的狀況時,印表機的液晶面板及 EPSON 印表機 狀態監控 3 工具程式也會顯示敬告的資訊指出來紙的位置。

### *清除夾紙時注意事項*

當您清除印表機內的夾紙時,請務必遵守以下注意事項:

- □ 移除來紙時請勿用力渦猛,因為一日扯破的來紙,碎片會更 難清除並造成其他夾紙問題,因此請您輕輕地將夾紙取出以 防扯破紙張。
- ❏ 請您輕輕地用雙手將夾紙取出,並請注意不要將夾紙扯破。
- ❏ 若夾紙碎片依然殘留在印表機的內部,或是 chapter 此單元中 沒有提及如何清除該部位的夾紙問題。此時,請直接聯絡您 的經銷商。

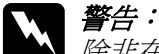

除非在此手冊中有特別說明之外,請不要觸碰有標示 〝**CAUTION HOT SURFACE**〞字樣的加熱器或其周圍區 域。若印表機剛使用完,則加熱器及其周圍區域可能會很 燙。若您必須觸碰這些區域中的一部份,請在進行之前, 先等 40 分鐘後讓熱度下降再觸碰。

# **夾紙 A ( 護蓋 A)**

當在下圖中所指示的位置發生夾紙時,印表機的液晶面板會出現 〝Jam A〞訊息。

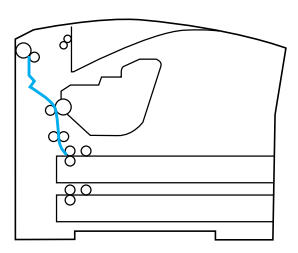

請依照下列操作步驟清除護蓋 A 的夾紙:

1. 打開護蓋 A。

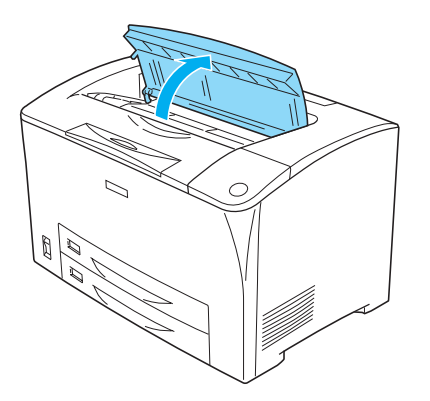

2. 握住三合一碳粉匣的把手並拉出。

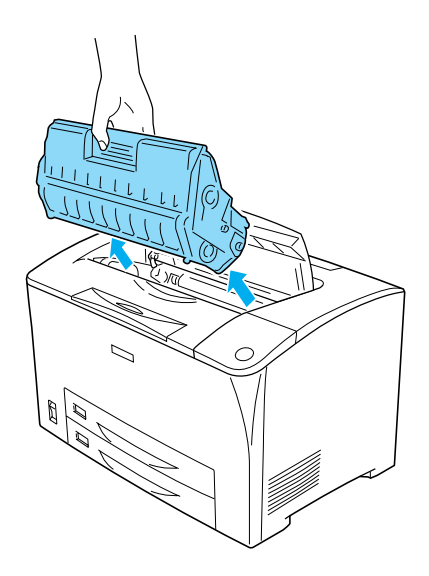

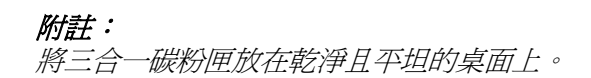

3. 旋轉進紙機構滾輪上的綠色部分以取出夾紙。

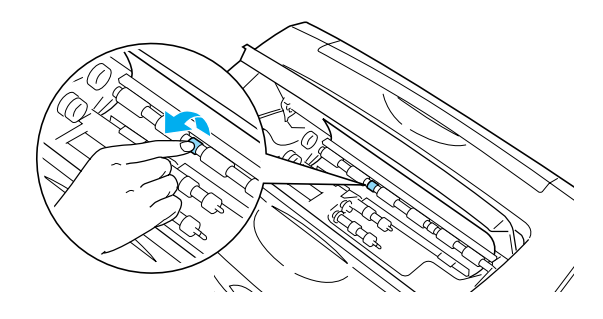

4. 輕輕地取出夾在印表機進紙口的紙張。

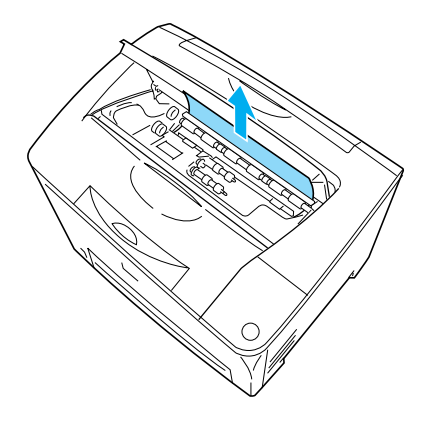

5. 重新安裝三合一碳粉匣。

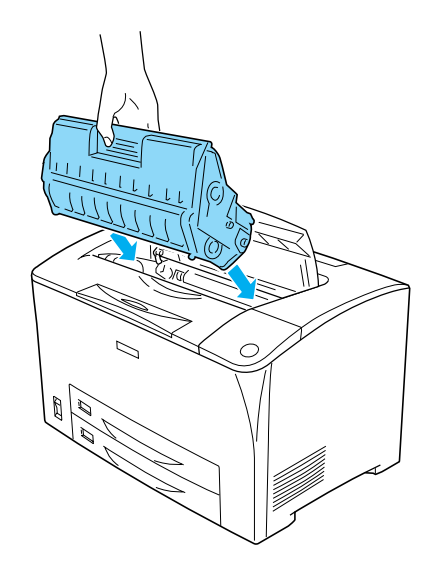

附註: 將進紙機構滾輪上的凸出部份固定在把手的凹槽部份。

6. 闔上護蓋 A 直到扣住為止。

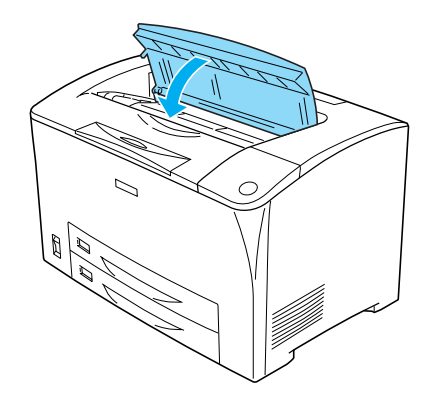

# **夾紙 A B ( 護蓋 A 或 B)**

當在下圖中所指示的位置發生夾紙時,印表機的液晶面板會出現。 〝Jam A B〞訊息。

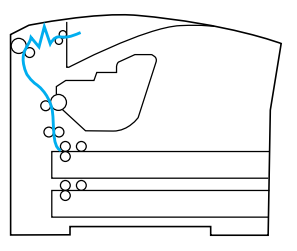

請依照下列步驟,清除護蓋 A 或 B 中的夾紙。

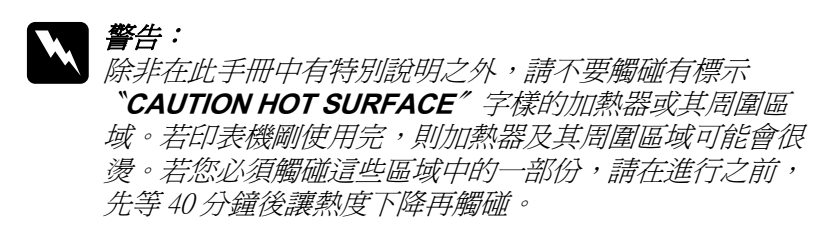

1. 打開護蓋 A。

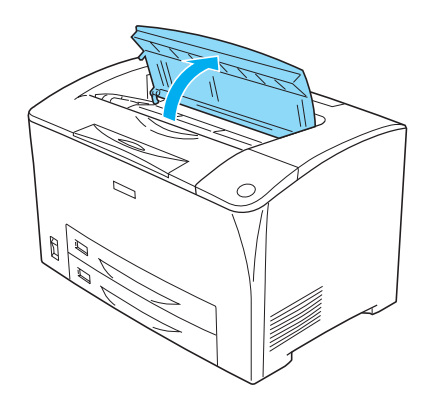

2. 握住三合一碳粉匣的把手並拉出。

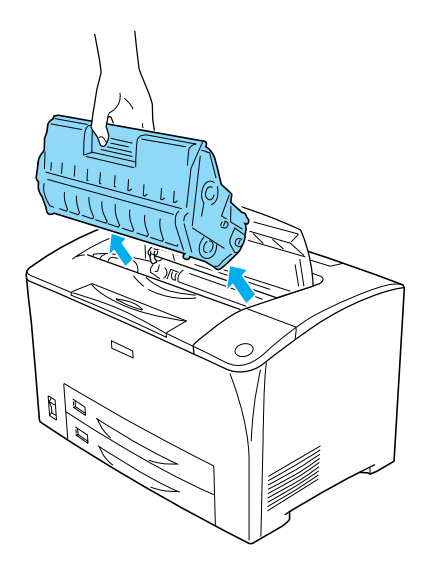

附註: ……<br>將三合一碳粉匣放在乾淨且平坦的桌面上。

3. 若有夾紙,請用雙手輕輕地取出。小心,不要撕破紙張。

當夾紙不易取出時,請轉動滾輪鬆開紙張,然後垂直取出。

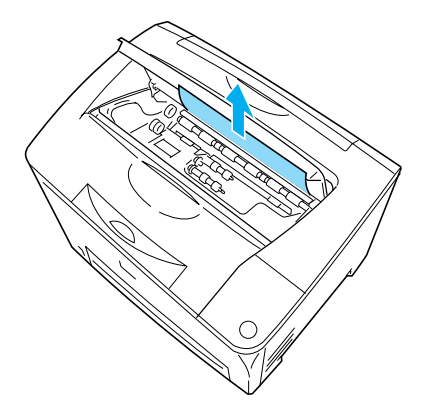

4. 打開護蓋 B。

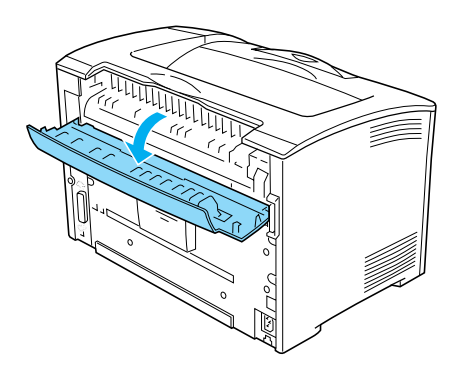

附註: 當加裝了選購雙面列印單元時,請在打開護蓋 B 之前,先打 開雙面列印單元護蓋。

5. 將貼有綠色標籤的調整桿 ( 下圖所示的位置 ) 向下推, 打開紙 張支架。

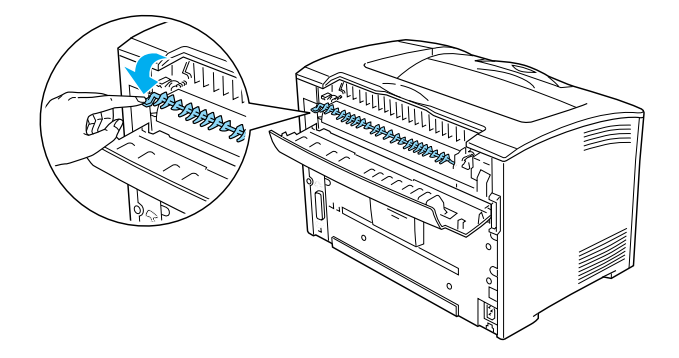

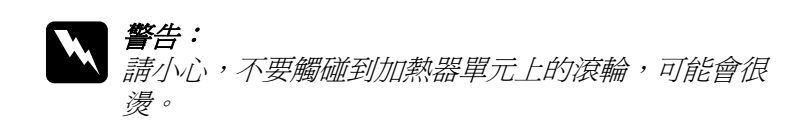

6. 若有夾紙,請輕輕取出。小心,不要撕破紙張。

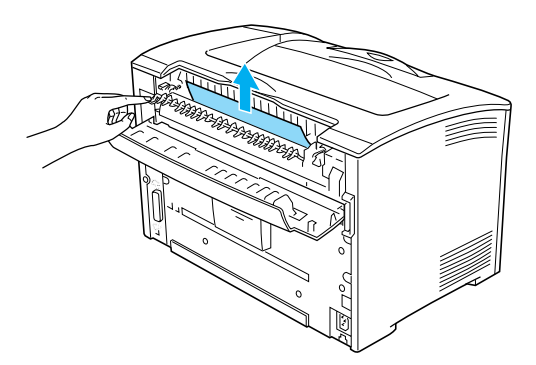

7. 闔上紙張支架,再闔上護蓋 B。

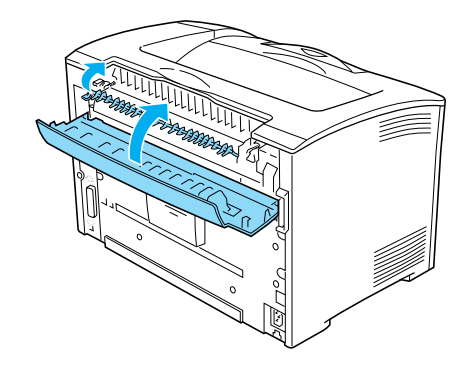

### 附註:

當加裝了選購雙面列印單元時,請闔上護蓋 B 後, 再闔上雙 面列印單元護蓋。

8. 重新安裝三合一碳粉匣。

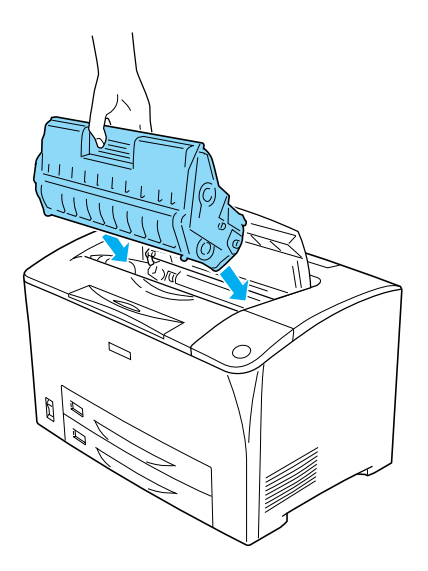

9. 闔上護蓋 A 直到扣住為止。

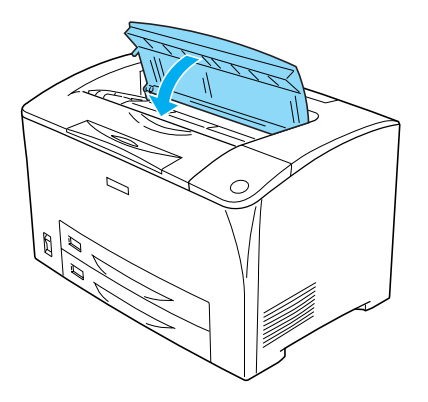

## **Jam MP A、Jam C1 A、Jam C2 A、Jam C3 A ( 所 ㈲進紙匣及護蓋 A)**

當在下圖中所指示的位置發生夾紙時,印表機的液晶面板會出現 〝Jam MP A〞、〝Jam C1 A〞、〝Jam C2 A〞、或 〝Jam C3 A〞訊 息。

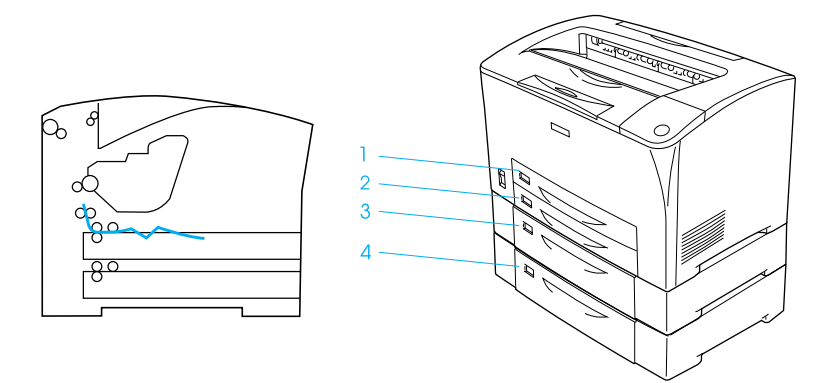
請依照下列步驟,清除紙匣中的夾紙。

1. 拉出印表機中的紙匣。

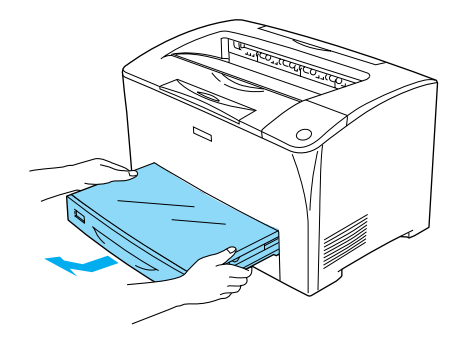

2. 移除紙匣護蓋並丟掉有皺折的紙張。然後再裝上護蓋。

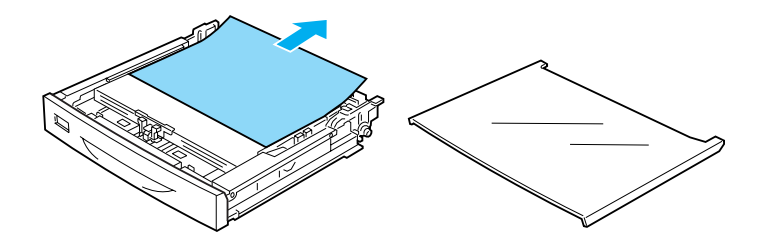

3. 用雙手輕輕地取出夾紙。小心,不要撕破紙張。

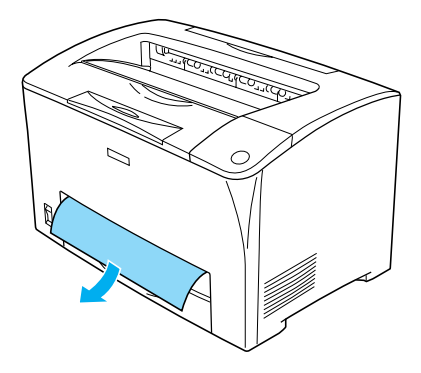

附註:

確定在印表機內部已沒有夾紙。

4. 重新插入紙匣。

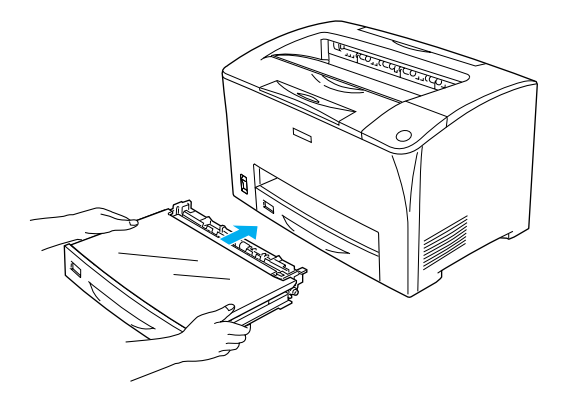

5. 打開護蓋 A,然後再闔上護蓋 A。

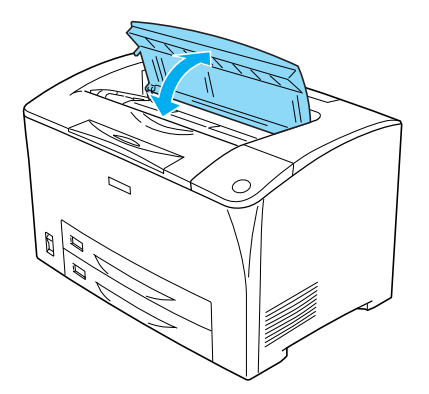

附註: 打開護蓋 A 後再闔上, 即可清除錯誤訊息。

### <span id="page-182-0"></span>**Jam DM ( 護蓋 DM)**

當在下圖中所指示的位置發生夾紙時,印表機的液晶面板會出現 〝Jam DM 〞訊息。

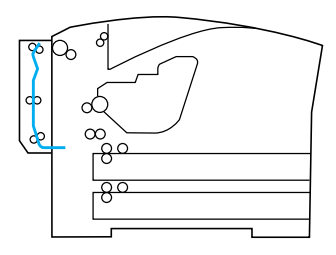

請依照下列步驟,清除雙面列印單元中的夾紙。

- 6. 壓下鬆開鍵來鬆開掛鉤,然後移除印表機上的雙面列印單 元。
- 1. 壓下鬆開鍵來鬆開掛鉤,然後打開雙面列印單元護蓋。

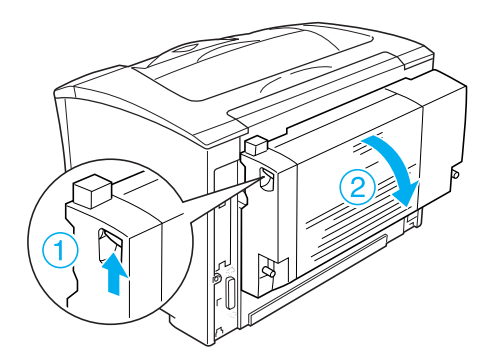

2. 輕輕地取出護蓋內的夾紙。小心,不要撕破紙張。

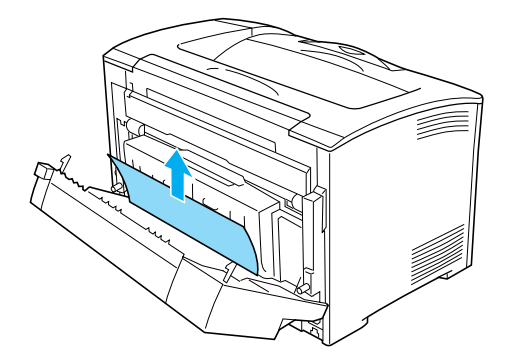

#### /////////////////

□ 若撕破紙張,請務必移除所有撕破的碎片。

- ❏ 當您無法用此方法取出夾紙張時,請打開護蓋 A 或護蓋 B 並參考第 175 [頁〝夾紙 A B \(](#page-174-0) 護蓋 A 或 B)〞中的說明取出 夾紙。
- 3. 闔上雙面列印單元護蓋。

#### 附註:

當進行了上述的方法後,仍無法清除錯誤時,請移除印表機 上的雙面列印單元,並檢查在印表機後面的下方開口是否有 發生夾紙。

當完全清除夾紙並闔上護蓋 DM 時,則會自動重新列印發生夾紙 的那一頁資料。

<span id="page-183-0"></span>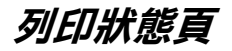

若要確認印表機的目前狀態,並確定選購品已正確安裝,請使用 印表機控制面板來列印狀態頁。

1. 開啟印表機電源。液晶面板會顯示 〝Ready〞。

#### *184* **解決問題的方法**

2. 按三次『 12 設定』鍵。印表機便會列印狀態頁。

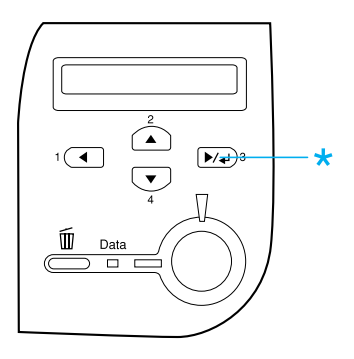

3. 確定關於已安裝選購品的資料是正確的。若選購品的安裝正 確,則在 〝Hardware Configurations〞下方會出現選購品名稱。 若沒有列出選購品,請重新安裝。

#### 附註:

- □ 若狀態百沒有列出已安裝的選購品,請確定這些選購品已運 接至印表機。
- □ 若您無法讓印表機列印出狀態頁,請與經銷商聯絡。
- □ 選購單張紙進紙匣不會列在狀態表中,即使有安裝。

### *就緒指示燈沒有亮起*

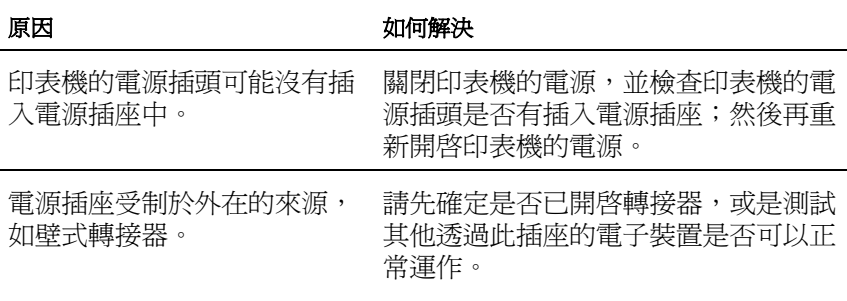

## **㊞表機沒㈲列㊞ (就緒指示燈是熄滅)**

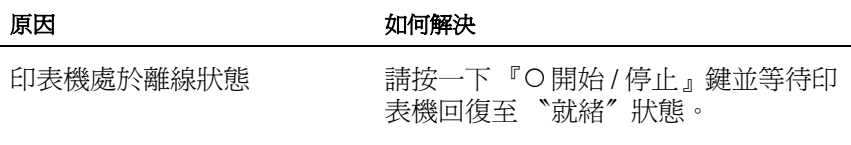

### **就緒指示燈是亮著但是文件卻沒有列印出來**

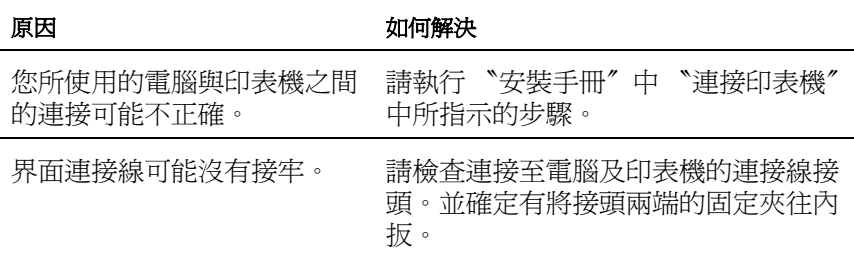

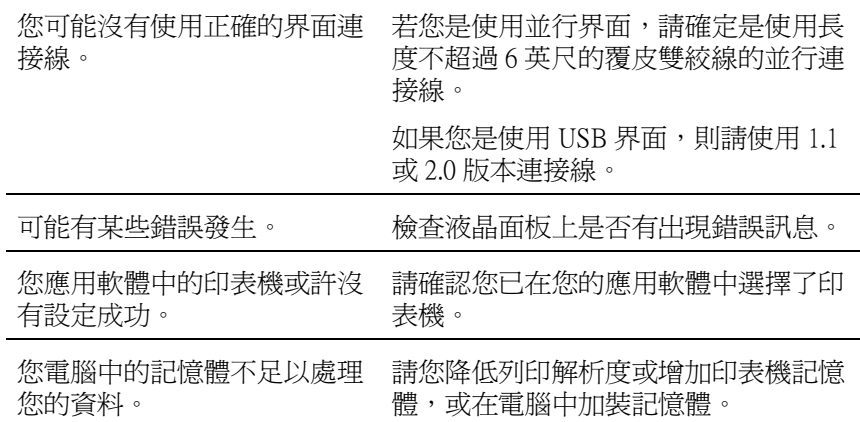

### **無法啟動加裝的選購品**

#### 原因 あいちゃく こうしょう 如何解決

如果目前是使用 Windows 系 統,但是卻沒有安裝 EPSON 印表機狀態監控 3 的工具程 式,則您必須以手動方式更改 印表機驅動程式中相關選項的 設定值。

點選 "選購品設定"選單後,選擇 〝**手動更新選購品㈾訊**〞選項後按下 『**設定值**』按鍵。

**列㊞輸出問題**

### **選定的字型沒㈲被列㊞出來**

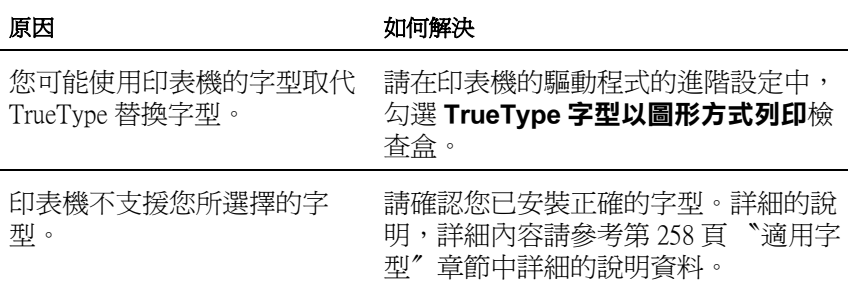

### **列㊞文件不清楚**

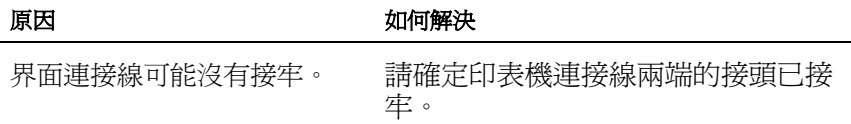

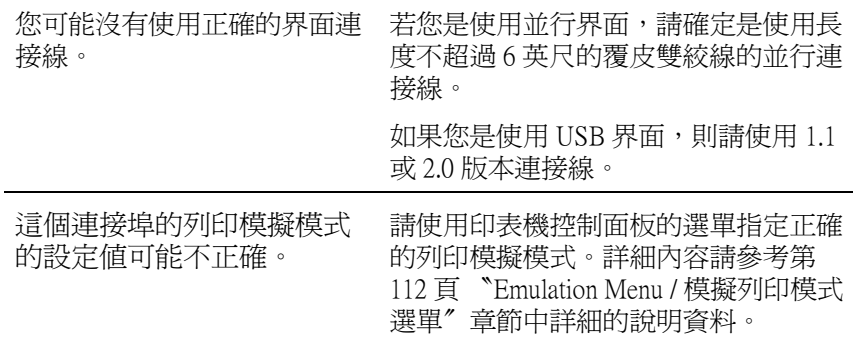

### 附註:

如果您已經試過上述的方法印表機依然無法正確地列印出資料來, 請聯繫當地的印表機維修中心尋求協助。

### **列㊞位置不正確**

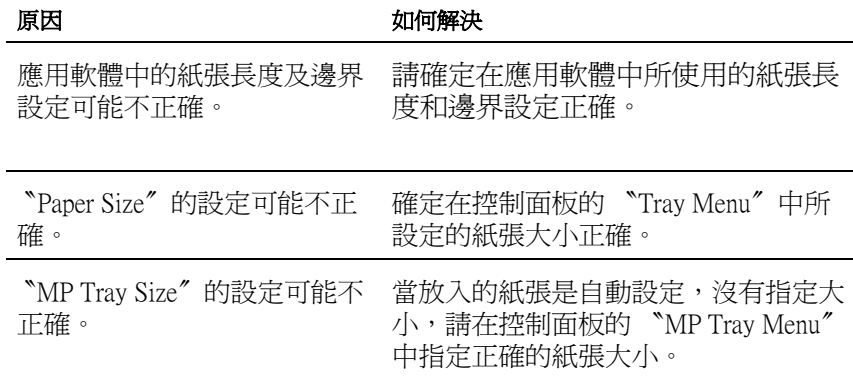

### **圖形列㊞不正確**

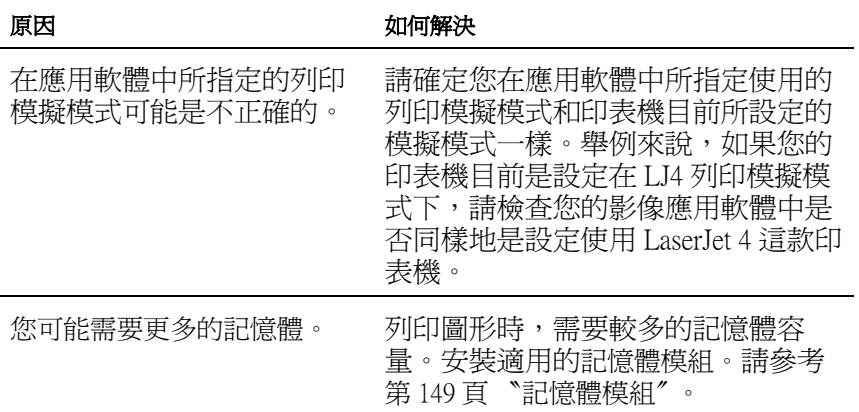

**列㊞品質問題**

### **列㊞文件背景暗暗或是髒髒**

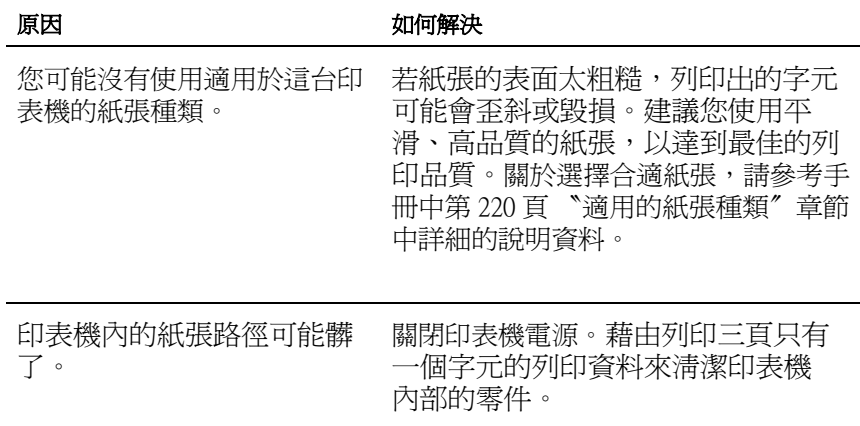

### 列印文件上有黑色或是白色線段

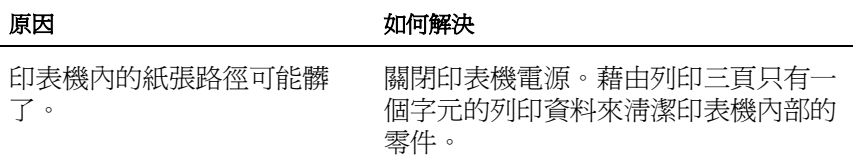

### **列㊞品質不均勻**

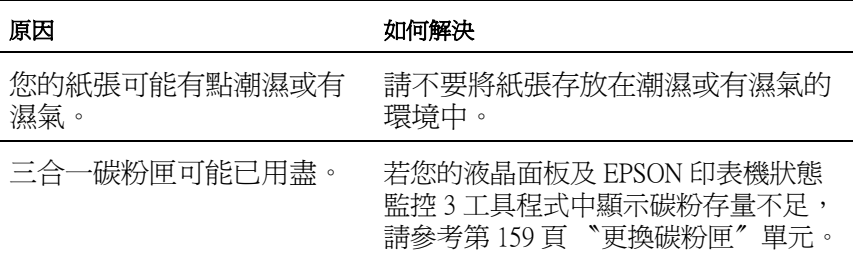

〝Density〞的設定可能太低。 增加在控制面板的 〝Printing Menu〞中 〝Density〞設定。

### **㊞出半色調影像不均勻**

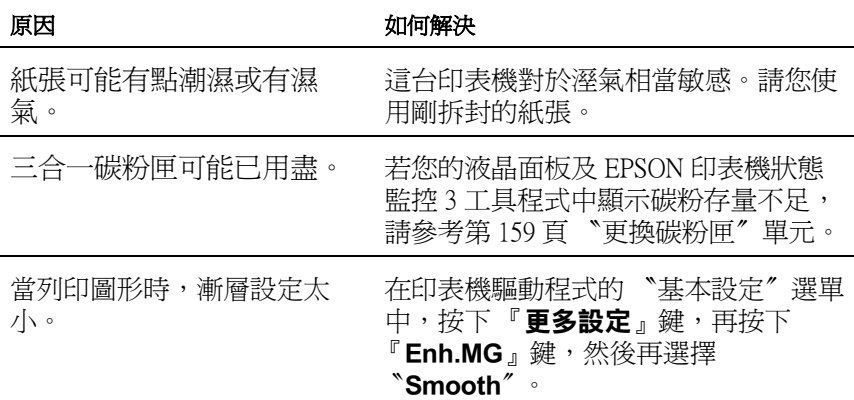

### **碳粉弄髒文件**

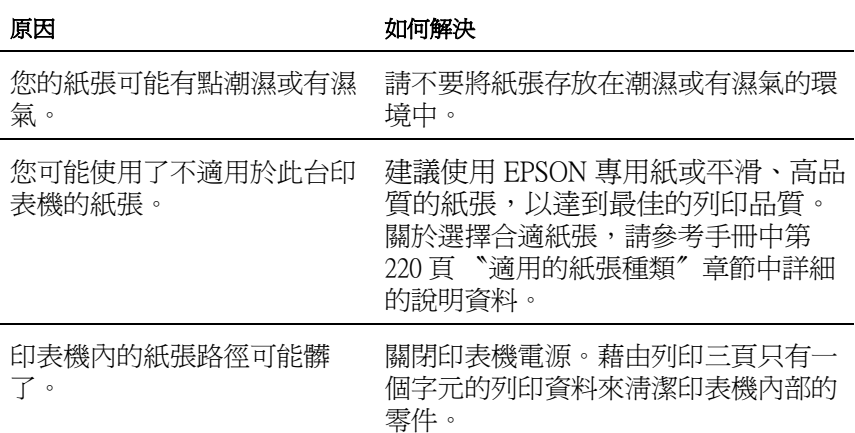

### 列印影像某部分**不見了**

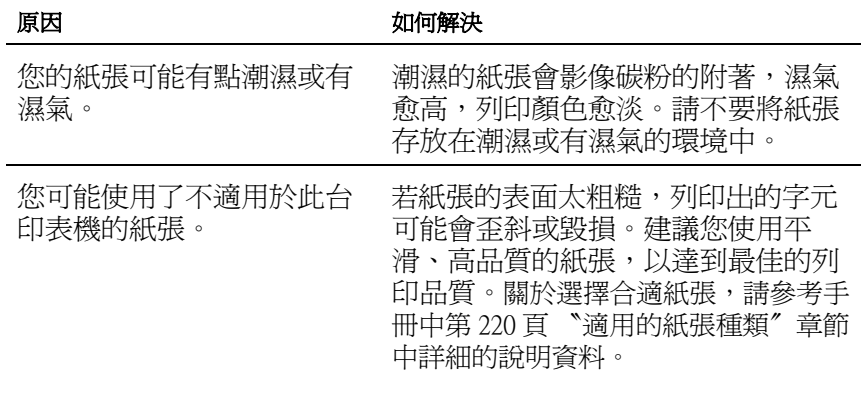

### **㊞出空白頁**

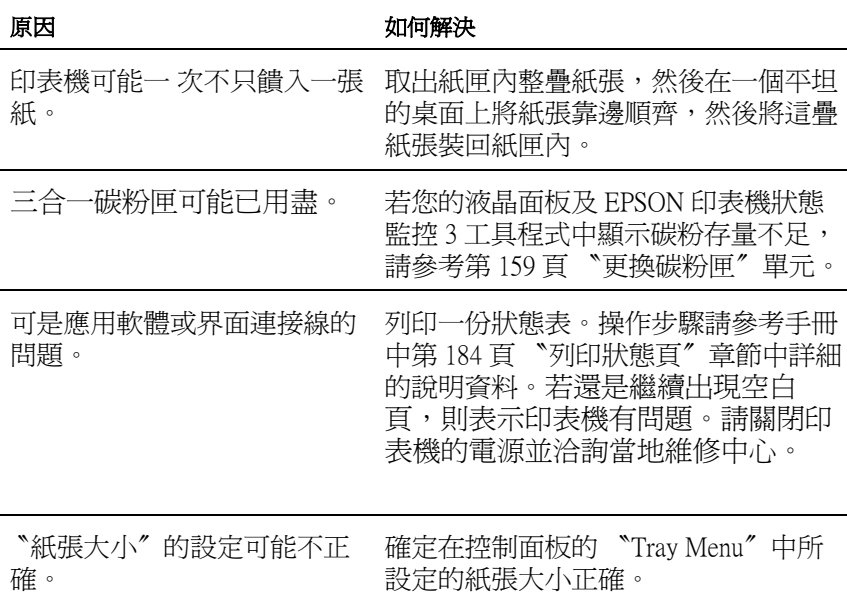

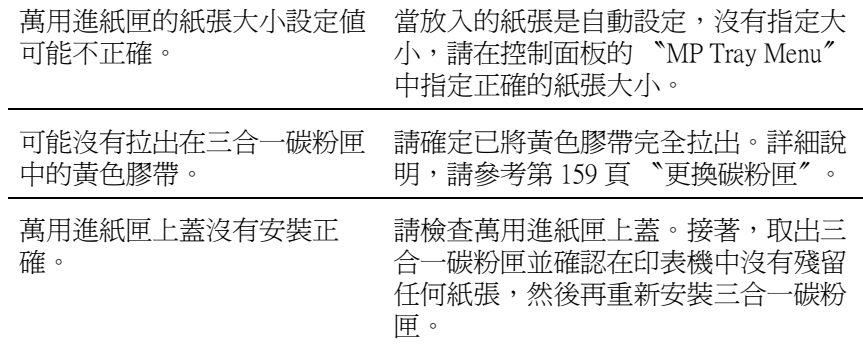

### **㊞出的影像太亮或是太暗**

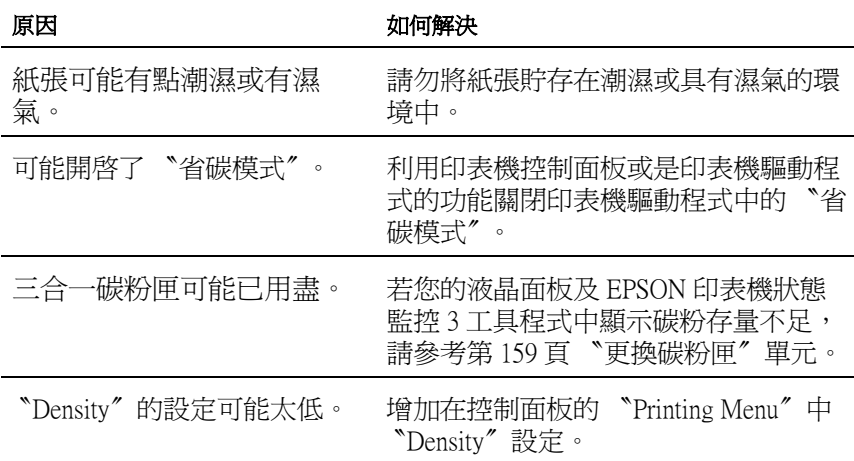

### **列印文件背面有點髒**

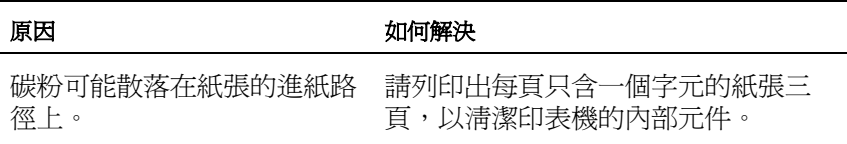

**記憶體的問題**

**列㊞品質降低**

原因 あいちょう こうしょう 如何解決

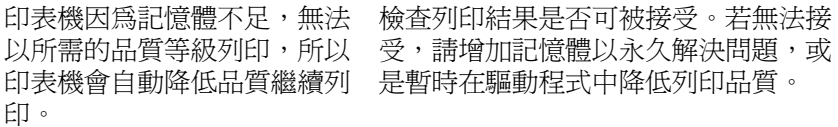

### **沒㈲足夠的記憶體列㊞目前的工作**

原因 あいちゃく こうしょう 如何解決

目前的工作。

印表機沒有足夠的記憶體列印 增加記憶體以永久解決問題,或是暫時 在驅動程式中降低列印品質。

### *沒有足夠的記憶體列印所有頁面*

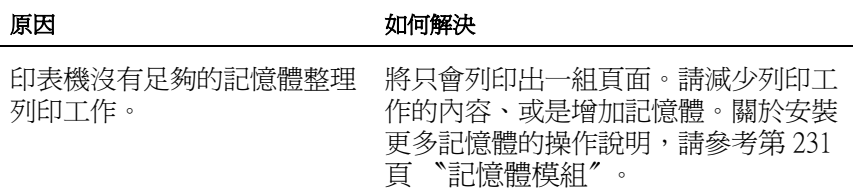

## **紙張處理的問題**

### **進紙不正確**

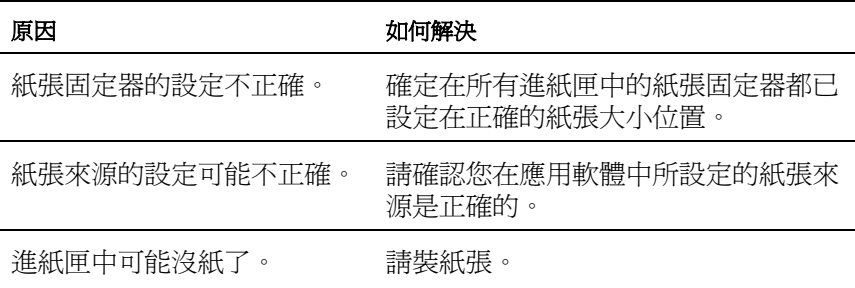

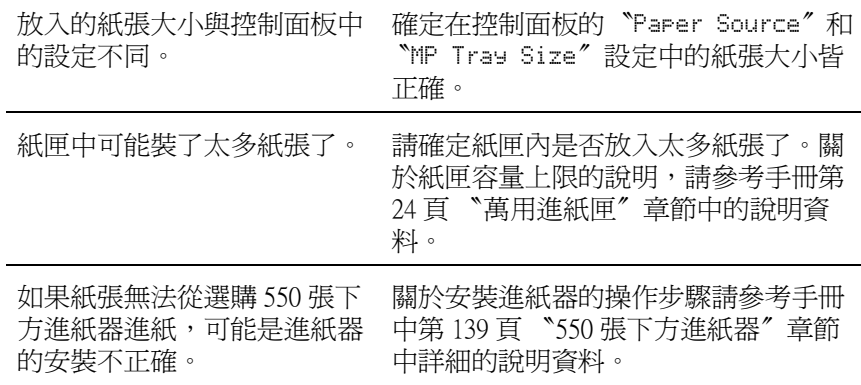

# **選購品的問題**

若要確定選購品是否已安裝正確,請列印狀態表。詳細的操作說 明,請參[考第 184 頁 〝列印狀態頁〞。](#page-183-0)

### **在液晶面板㆖出現 〝Invalid AUX/IF Card〞訊息**

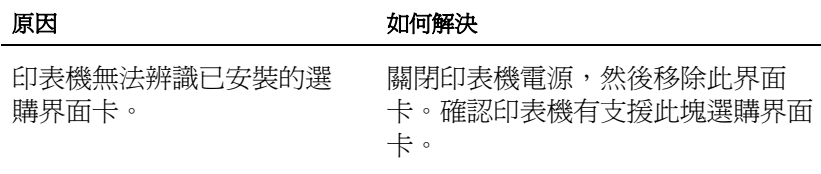

### *紙張無法從選購紙匣中進紙*

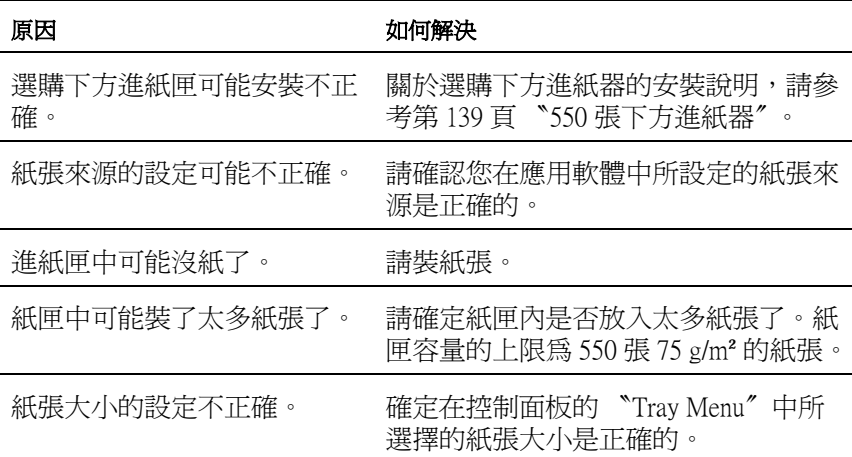

### 當使用選購下方進紙匣時,發生**夾紙**

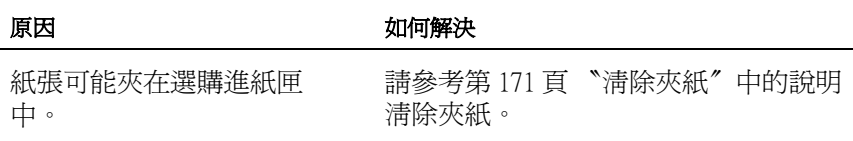

### **無法使用已安裝的選購品**

原因 あいしん こうしん こうしょう 如何解決

已安裝的選購品在印表機驅動 請參[考第 65 頁 〝更改選購品設定〞。](#page-64-0)程式中沒有設定。

## **解決 USB 的問題**

若您有使用 USB 連接印表機的問題,請參考此節的說明以及所建 議的解決方法。

### **USB 連接**

USB 連接線或是連接方式有時候會是造成 USB 問題的癥結,因此 請試試下列這些解決方法:

❏ 為了得到最佳的結果,您應該將印表機直接連接至電腦的 USB 埠。若您必須使用 USB 集線器,請將印表機連接至集線 器的第一層。

### **Windows 作業系統**

您所使用的電腦必須安裝 Windows Me、98、XP、或 2000 完整模 式,已安裝 Windows 98 完整模式並升級至 Windows Me,或是已安 裝 Windows Me、98、或 2000 完整模式並升級至 Windows XP。若 您所使用的設備沒有符合這些規格或是沒有且備內建 USB 追, 您 可能無法安裝或是執行 USB 印表機驅動程式。

關於電腦的詳細說明,請與經銷商聯絡。

### **㊞表機軟體的安裝**

軟體安裝不正確或是不完整將會導致 USB 連接問題。因此請特別 留意以下相關資訊和逐一執行檢查以確保安裝過程正確無誤。

#### **檢查 Windows 2000 和 XP ㆘的㊞表機軟體**

當使用 Windows XP 或 2000,您必須遵守隨機所附的安裝文件中描 述的步驟來安裝印表機軟體。否則,您可能會誤裝了 Microsoft 的 一般通用的驅動程式。如果您想要確認是否已誤裝了這個通用驅 動程式,請依照下列的步驟:

- 1. 開啓 〝**印表機〞**資料夾,並右鑿這一台印表機的圖示。
- 2. 在出現的選單中點選 〝**列㊞預設值**〞,並在驅動程式中的任 何一處按下滑鼠右鍵。

若在出現的選單中有顯示 『**關於**』鍵,請按下此鍵。若出現 〝Unidrv Printer Driver〞這些文字的訊息視窗,您必須依照 安裝文件中描述的步驟重新安裝一次印表機軟體。若沒有出 現 『**關於**』鍵,則表示您所安裝的印表機是正確的。

附註:

若在安裝過程中出現 〝找不到數位簽章〞對話框 (Windows 2000) 或是 〝軟體安裝〞對話框 (Windows XP),請按下 『**是**』鍵 (Windows 2000) 或是 『**繼續安裝**』(Windows XP)。若您按下 『**否**』鍵 (Windows 2000) 或是 『 **停止安裝**』鍵 (Windows XP),則您 必須再重新安裝印表機軟體。

#### **檢查 Windows Me 和 98 ㆘的㊞表機軟體**

若在安裝工作完成之前,您在 Windows Me 或 98 下取消隨插即拔 (plug-and-play) 驅動程式安裝,USB 印表機驅動程式或是印表機軟 體可能會安裝不正確。此時,請依照下列檢查步驟確認印表機軟 體是否已經安裝正確。

#### ////////////

在此單元下所引用的畫面皆為 Windows 98。可能與 Windows Me 中會出現的畫面有些不同。

1. 按下『開始』鍵,指向 "設定"並點選 "印表機"。請確認 在 〝印表機〞的視窗中有出現您這一台印表機的圖示。

點選您這一台印表機圖示。選定後請從 〝檔案〞選單中點選 〝**內容**〞選項。

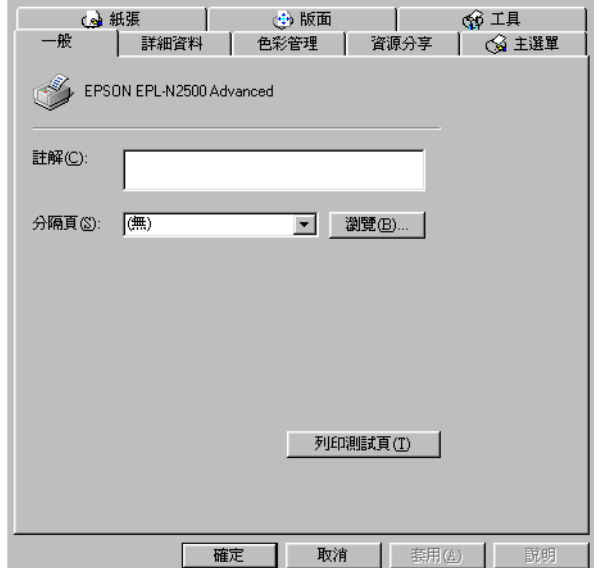

#### 2. 點選 〝**詳細㈾料**〞選單。

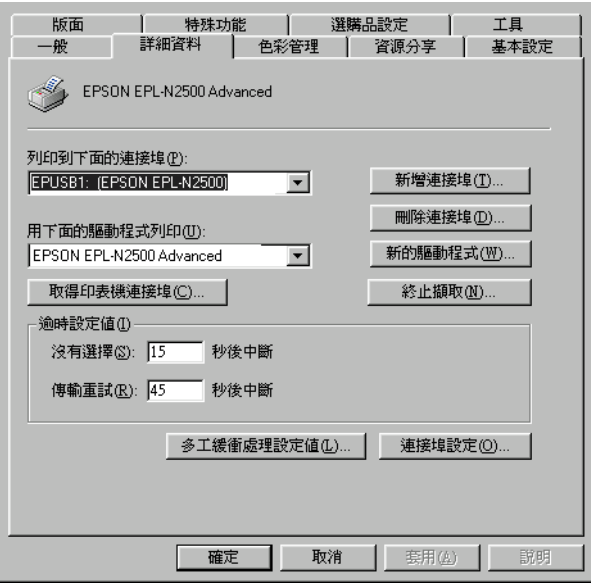

若在 〝列印到下面的連接埠〞欄位中顯示 〝EPUSBX: (EPSON EPL-N2500)〞,表示 USB 印表機裝置驅動程式和印表 機軟體安裝成功。如果沒有顯示正確的連接埠,則請進行下 一個步驟。

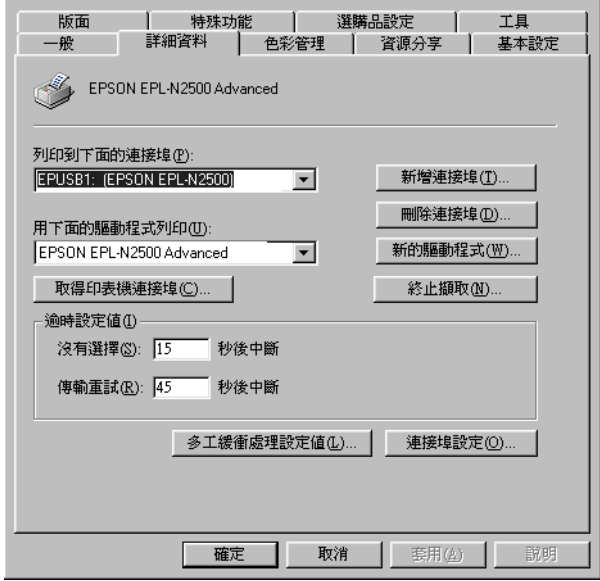

3. 右擊在桌面上的 〝**我的電腦**〞圖示,然後點選 〝**內容**〞。

### 4. 選擇 〝**裝置管理員**〞選單。

若您有正確地安裝驅動程式,則在 "裝置管理員"選項中應 該會出現 〝EPSON USB Printer Devices "。

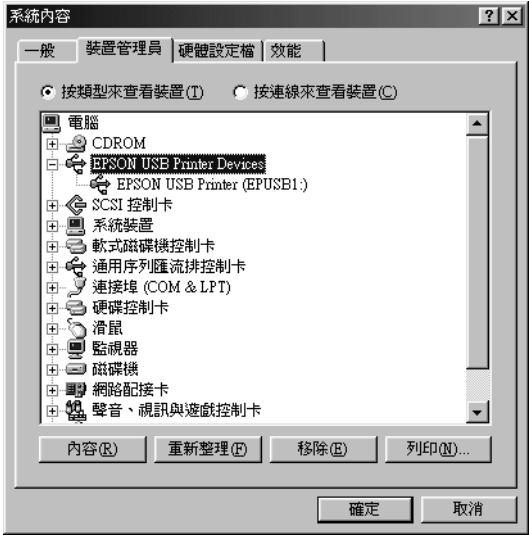

若在 〝裝置管理員〞選項中 〝EPSON USB Printer Devices〞, 請點選 〝**其他裝置**〞旁的 (+) 號來檢查已安裝的裝置。

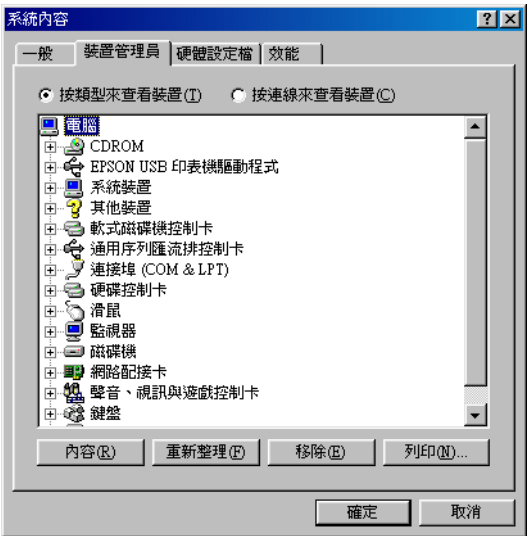

若在 〝其他裝置〞項目下出現 〝USB Printer〞或 〝EPSON EPL-N2500〞,表示 USB 印表機驅動程式裝置沒有正確的安 裝。請執行步驟 5。

若 〝其他裝置〞下中出現的不是 〝USB Printer〞或 〝EPSON EPL-N2500〞,請按下 『**重新整理**』鍵或是拔下 USB 連接線後 再重新插入印表機。一旦確認確實有出現這些項目,請執行 步驟 5。

5. 在 〝其他裝置〞中,點選 〝**USB Printer**〞或 〝**EPSON EPL-N2500**〞,按下 『**移除**』鍵,然後再按下 『**確定**』鍵。

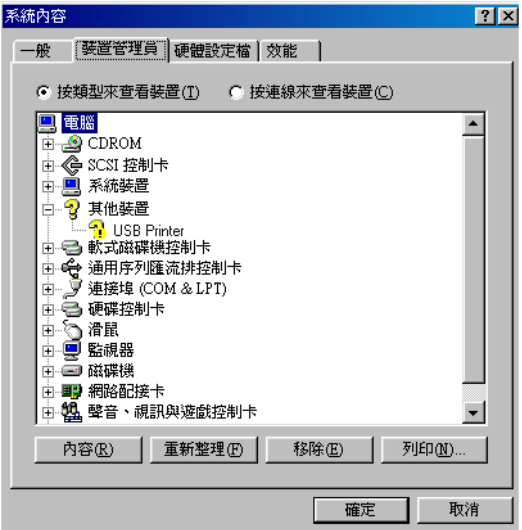

當出現下列對話框時,請按下 『確定』。然後再按一次 『**確 定**』鍵關閉 〝系統內容〞對話框。

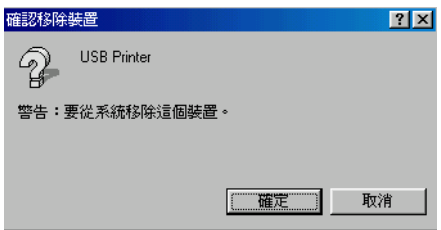

6. 請參考[第 79 頁 〝移除印表機軟體〞單](#page-78-0)元中的說明移除印表機 軟體。然後關閉印表機電源、重新啟動電腦,然後依照安裝 文件中的說明,重新安裝印表機軟體。

## **狀態和錯誤訊息**

此單元包括顯示在液晶面板上的錯誤訊息表,並提供每個訊息的 簡述及解決問題的建議。請注意,每個顯示在液晶面板上的訊息 都表示一個問題。當在警告訊息的左側出現 符號時,表示有多 個警告發生。若要確認所有發生的警告,請按下『▼向下』鍵顯 示 "Status Menu",然後按下『 □ 設定』鍵。

#### **Cancel All Print Job**

印表機取消印表機記憶體中所有的列印工作,包括印表機正在接 收或是正在列印的工作。當您按下『 fi 取消列印 』 鍵超過 2 秒, 將會出現這個訊息。

#### **Cancel Print Job**

印表機正在取消目前的列印工作。當您在按下 『 取消列印』鍵 鍵,並在 2 秒之內放開此鍵,將會出現這個訊息。

#### **Can't Print**

列印資料被刪除,因為資料不正確。

確定設定的紙張大小正確及印表機驅動程式適用於 EPSON EPL-N2500。

#### **Can't Print Duplex**

印表機已經察覺在雙面列印單元內發生問題,請確定您是否使用 符合印表機雙面列印單元規定的紙張大小和紙張種類。這個問題 可能是因為目前紙張來源的設定值不正確所導致。此時,您可以 按下『O開始 / 停止』鍵便可以繼續以單面列印的方式將這份列 印工作完成。按下『 而 取消列印』鍵,將會取消列印。

#### **Cart Near Expiry**

三合一碳粉匣的使用壽命快到了。

建議您準備一支新的三合一碳粉匣以便日後更換。操作說明,請 參[考第 158 頁 〝三合一碳粉匣〞](#page-157-0)。

#### **Check Duplex P-Size**

放入印表機中的紙張大小是否適用於選購列印單元。

放入正確的紙張尺寸並按 『O 開始 / 停止』鍵繼續列印。

#### **Check Paper Size**

當印表機進紙匣內的紙張大小與您在印表機驅動程式中 『基本設 定』選單中或是選擇模式內紙張大小設定值不相同時,便會出現 這樣的訊息。因此,請裝入正確大小規格的紙張到進紙匣內。

欲清除此錯誤訊息,請在印表機控制面板的 〝Reset Menu〞中選 擇 〝 Clear Warning 〞項目。操作步驟請參考手冊[中第 105 頁](#page-104-0) [〝如何開啟控制面板的功能選單〞章](#page-104-0)節中詳細的說明資料。

#### **Check Paper Type**

當印表機進紙匣內的紙張種類與您在印表機驅動程式中 『基本設 定』選單中或是選擇模式內紙張種類設定值不相同時,便會出現 這樣的訊息。因此,請裝入正確紙張種類的紙張到進紙匣內。

欲清除此錯誤訊息,請在印表機控制面板的 〝Reset Menu〞中選 擇 〝 Clear Warning 〞項目。操作步驟請參考手冊[中第 105 頁](#page-104-0) [〝如何開啟控制面板的功能選單〞章](#page-104-0)節中詳細的說明資料。

#### **Collate disabled**

因為印表機發生記憶體 (RAM)不足或是加裝的選購性硬碟可用 空間不足的問題,因此當您列印多份時是無法啓動自動分頁的功 能。當印表機發生這個錯誤狀況後,印表機只能夠印出一份文 件。

欲清除此錯誤訊息,請在印表機控制面板的 〝Reset Menu〞中選 擇 〝 Clear Warning 〞項目。操作步驟請參考手冊[中第 105 頁](#page-104-0) [〝如何開啟控制面板的功能選單〞章](#page-104-0)節中詳細的說明資料。

#### **Cooling Down**

印表機利用降低溫度的方式藉以固定碳粉。此時請稍待一會直到 印表機液晶面板上出現 〝Ready 〞的訊息為止。

#### **DM Error 001**

雙面列印單元與印表機分開。請關閉印表機電源,重新安裝雙面 列印單元,然後再開啟印表機電源。

#### **Duplex Mem Overflow**

這訊息是表示印表機沒有足夠的記憶體可以完成這雙面列印的工 作。因此,印表機只能列印一面資料後就將該紙張退出印表機。 所以您可以依照下列指示方向修正這個錯誤。

如果您在選擇模式中將 〝Auto Cont〞功能設定為 〝Off〞的狀態 時,按下『〇開始/停止』鍵,列印在下一頁的背面上,或是按 下『 而 取消列印 』 鍵取消列印工作。

如果您在控制面板上 〝Setup Menu〞中 〝Auto Cont〞選項的設定 為 〝 On〞的情況下,印表機將在一段時間後動列印。

#### **Duplex Unit Open**

雙面列印單元的護蓋被打開。

#### **Form Feed**

印表機因使用者的需求退出紙張。當按下『O 開始 / 停止』鍵 時,則會出現此訊息確定印表機離線,然後按住『O 開始 / 停 止』鍵超過 2 秒鐘按順序接收換頁指令。

#### **Image Cart ID Error**

安裝了不正確的三合一碳粉匣。請更換適合此台印表機的三合一 碳粉匣。操作說明,請參考[第 158 頁 〝三合一碳粉匣〞。](#page-157-0)

#### **Image Optimum**

印表機因為記憶體不足夠因此將無法依照您要求的列印品質水準 列印影像資料,所以印表機會自動降低列印品質以讓印表機能持 續地列印資料。請您檢查列印成品的品質是否能接受,如果您覺 得無法接收,只能將列印資料的頁面盡量簡單化,例如減少圖形 或是使用字型的數目。

欲清除此錯誤訊息,請在印表機控制面板的 〝Reset Menu〞中選 擇 〝 Clear Warning 〞項目。操作步驟請參考手冊[中第 105 頁](#page-104-0) [〝如何開啟控制面板的功能選單〞章](#page-104-0)節中詳細的說明資料。

如果您不想要讓印表機以降低列印品質的方式,您可將控制面板 的 〝列印選單〞中的 〝Image Optimum〞關閉。

您也可能需要擴充印表機的記憶體才能夠讓您的列印文件保持一 定水準的列印品質。詳細的加裝步驟請參考手冊[中第 231 頁 〝記](#page-230-0) [憶體模組〞章](#page-230-0)節中詳細的說明資料。

#### **Install Imaging Cart**

沒有安裝三合一碳粉匣或是安裝不正確。確定三合一碳粉匣已安 裝正確。

#### **Invalid AUX I/F Card**

您在印表機內安裝了不支援的界面卡。因此,請關閉印表機的電 源並移除該界面卡,之後請重新安裝界面卡。

#### **Invalid PS3**

您在印表機上安裝了這印表機不支援的 PostScript3 ROM 模組,請 關閉印表機的電源並移除模組。

#### **Invalid ROM A**

您在印表機上安裝了這印表機不支援的選購 ROM 模組,請關閉 印表機的電源後拆除印表機內的選購 ROM 模組。

#### **Jam XXX**

這個訊息是表示在印表機標示的 xxxx. xxxx 裝置內發生了夾紙的 問題。

如果印表機同時在兩個或是更多地方發生夾紙時,這些對應位置 都會被一併地顯示在面板上

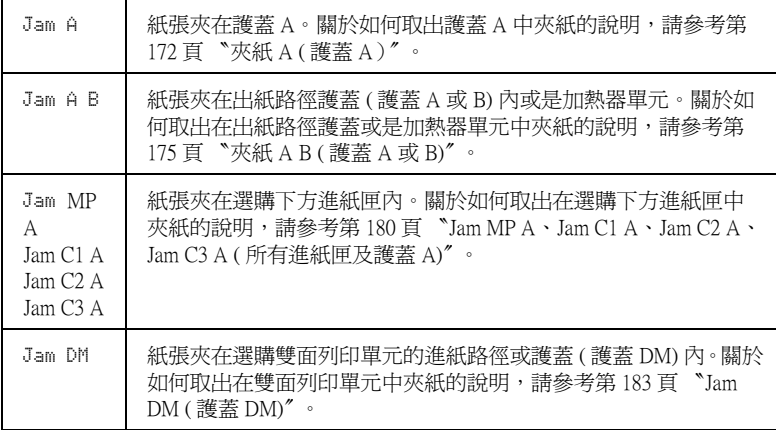

#### **Manual Feed xxx**

目前的列印工作被指定使用手動進紙模式,請確定所指定的紙張 大小 (xxx) 已正確裝入紙匣中,確定後請按下印表機控制面板上 的『〇開始/停止』鍵。

如果您不想要使用手動進紙模式。可按下面板上 『 取消列印』 按鍵,印表機便會從您所指定的紙匣進紙列印。

關於手動進紙模式的詳細說明請參考手冊[中第 27 頁 〝手動進](#page-26-0) [紙〞單](#page-26-0)元的解說。

#### **Mem Overflow**

印表機沒有足夠可利用的記憶體來完成目前這份列印工作,您可 以按下控制面板上的『O 開始 / 停止』鍵以繼續列印。或按下印 表機上的 『 而 取消列印 』 鍵, 取消列印工作。

#### **Need Memory**

您的印表機缺乏足夠的記憶體來完成目前的列印工作。在電腦端 删除列印佇列中的列印工作,或按下印表機上的『 而 取消列印』 鍵,取消列印工作。

欲清除此錯誤訊息,請在印表機控制面板的 〝Reset Menu〞中選 擇 〝 Clear Warning 〞項目。操作步驟請參考手冊[中第 105 頁](#page-104-0) [〝如何開啟控制面板的功能選單〞章](#page-104-0)節中詳細的說明資料。

如果您想要避免再次發生這類錯誤,可依照手冊[第 231 頁 〝記憶](#page-230-0) [體模組〞](#page-230-0)章節中詳細說明在印表機上加裝記憶體。

#### **Offline**

印表機目前對於列印工作尚未準備就緒。請按下 『N 開始 / 停 止』鍵 。

#### **Optional RAM Error**

請關閉印表機,並在更換新的記憶體模組之後,重新開機。

### **Paper Out XXXXX YYYY**

您所指定使用的紙張來源 (**XXXXX**)中已經沒有紙張可以列印 資料。因此,請在該進紙匣中裝入指定使用大小的紙張 (**YYYY**)。

#### **Paper Set XXXXX YYYY**

目前裝在進紙匣 (**XXXXX**)內的紙張大小和您所指定使用的紙 張大小設定値 (YYYY) 不吻合。因此,請更換正確大小規格的 紙張後,再按下面板上的 『〇開始 / 停止』鍵。或按下印表機上 的 『 而 取消列印 』 鍵,取消列印工作。

如果您沒有更換進紙匣內的紙張就直接按下面板上的『O 開始 / 停止」鍵,印表機將會資料列印在目前饋入的紙張上,即使該紙 張的大小並不符合原先的設定需求。

#### **Printer Open**

下列其中一個或兩個護蓋被打開了:護蓋 A 或護蓋 B。

#### **Print Overrun**

處理列印資料的時間超過印表機引擎的速度,因為列印的資料量 過於龐大。此時,您只要按下面板上的 『N 開始 / 停止』鍵便可 以繼續列印資料。或按下 『 取消列印』鍵取消列印。若一直 出現這個訊息,請在控制面板 〝Setup Menu〞將 〝Page Protect〞 設定設為 〝On 〞。

如果您在列印某些特定的資料時,依然繼續接收到這樣的訊息, 請試著減少圖形的數目,或是所使用字型的大小和字型種類。

如果您想要避免再次發生這類錯誤,可依照手[冊第 231 頁 〝記憶](#page-230-0) [體模組〞章](#page-230-0)節中詳細說明在印表機上加裝記憶體。

#### **RAM Check**

印表機正在檢查 RAM。

#### **Ready**

印表機已經準備就緒隨時可以接收資料執行列印的工作。

#### **Replace Toner**

碳粉已用盡。

安裝一個新的三合碳粉匣。操作說明,請參考[第 159 頁 〝更換碳](#page-158-0) [粉匣〞。](#page-158-0)

當在控制面板上將 〝Toner Out〞設定為 〝Continue〞時,則不 會顯示此錯誤。當將 〝Toner Out〞設定為 〝Continue〞時,若 列印結果變淡或模糊,則請更換三合一碳粉匣。

#### **Reset**

印表機目前的傳輸界面已經被重置而且在印表機的緩衝區中的列 印資料也已經被清除。然而,其他傳輸界面依然會有作用而且該 界面也還保留原先的設定值和列印資料。

#### **Reset All**

印表機所有的設定値都已經被重置回使用者內定的列印組態,或 者是先前儲存的設定值。

#### **Reset to Save**

當印表機正在列印時, 控制面板選單的設定被更改了。按下『O 開始 / 停止』鍵清除這個訊息。當列印完成之後,這個設定將會 生效。

#### **ROM Check**

印表機正在檢查 ROM 模組。

#### **Self Test**

印表機正在執行一個快速內部檢查工作。

#### **Service Req xyyyy**

偵測到印表機的控制器發生錯誤或是引擎發生錯誤。請抄寫下印 表機的液晶面板上所出現的號碼 (xyyyy)。然後,關閉印表機的電 源後,等待至少五秒鐘後重新再開啟印表機的電源。如果這個錯 誤依然存在,請關閉印表機的電源後拔除連接的電源線然後聯絡 當地維修中心。

#### **Sleep**

印表機目前處在電力消耗比較低的省電待機狀態。.
#### **Toner Low**

三合一碳粉匣中的碳粉即將用盡。若列印結果太淡或模糊,請參 [考第 159 頁 〝更換碳粉匣〞](#page-158-0)中的操作說明更換三合一碳粉匣。

您可以繼續列印直到出現 〝Replace Toner〞錯誤訊息為止。建 議等到出現此訊息時再更換碳粉匣,因為若在碳粉匣中仍有殘留 些許碳粉,則在更換過程中可能會有碳粉散落。當列印結果變得 模糊時,請參[考第 159 頁 〝更換碳粉匣〞](#page-158-0)中的操作說明。

若要清除錯誤,請在控制面板的 〝Reset Menu〞中選擇 〝Clear Warning〞。請參考[第 105 頁 〝如何開啟控制面板的功能選單〞中](#page-104-0) 的說明。

### **Turn Paper XX**

放在指定紙張來源 (**XX**) 中的紙張方向不符合所需的紙張方向。請 將紙張方向轉為橫式。

#### **Unable Clear Error**

印表機無法清除錯誤訊息,因為錯誤訊息仍然存在。請試著解決 該錯誤一次。

### **Warming Up**

印表機正在暖機。

### **Write Error ROM A/Write Error ROM P**

這個錯誤訊息是表示印表機內部發生了錯誤,請重置印表機。如 果這個錯誤依然存在,請聯絡您的經銷商。

### **Writing ROM A/Writing ROM P**

這個訊息是表示印表機目前正在將資料寫入 ROM 模組。請耐心 等待一會一旦資料寫入工作完成這個訊息便會自動消除。

# **取消列㊞**

您可以從電腦上利用印表機驅動程式取消列印。

如果您想要從電腦端取消列印工作。相關的操作步驟請參[考第 79](#page-78-0) [頁 〝取消列印〞。](#page-78-0)

### **使用取消列㊞按鍵**

印表機上的『 而 取消列印 』 鍵,是取消列印工作最快速且最簡單 的方法。按一下這個鍵,取消目前的列印工作,且列印工作會儲 存在硬碟裝置中。按下『 而 取消列印』鍵不放約兩秒鐘,將會刪 除印表機記憶體中所有的工作,也包括印表機剛接收的列印工 作,儲存在硬碟裝置中的列印工作或是正在列印的工作。

### **使用 Reset Menu**

當您選擇印表機控制面板的 〝Reset Menu″中的 〝Reset″時, 印表機會取消正在列印的工作、所接收到的列印資料以及所會產 生的錯誤訊息。

請依照下列步驟操作:

- 1. 請按下面板上『 □ 設定』按鍵以開啓控制面板各選單。
- 2. 多按幾次『▼往下』按鍵直到控制面板出現 〝Reset Menu",然後再按下『 mg 設定』按鍵。
- 3. 再按一次『▼往下』按鍵,液晶面板上會顯示 〝 Reset〞。
- 4. 按下面板上 『 12 設定』按鍵,目前的列印工作已經被取 消。 印表機正準備接收新的列印工作。

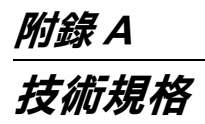

**紙張**

由於各種品牌的紙張紙質會隨製造商的不同而有所差異,因此, EPSON 無法保證列印在非 EPSON 生產紙張的列印品質。所以當 您要大量採購紙張或進行大量列印工作之前,請先測試紙張列印 的效果。

*適用的紙張種類* 

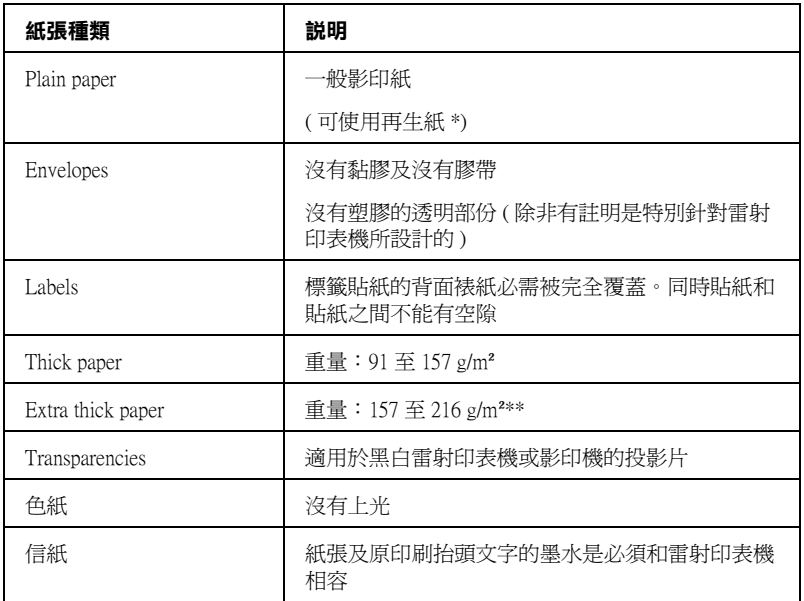

\* 若在常溫及潮溼的環境下使用再生紙,劣質的紙張可能會降低列印的品質,且可能 會造成夾紙或其他的問題。

\*\* 當使用特別厚的紙時,請在印表機驅動程式中,將 〝紙張種類〞設定為 〝超厚 紙〞。

### **不可使用的紙張**

這台印表機無法使用下列的紙張,因為這些紙張可能會導致印表 機受損、夾紙、及較差的列印品質。

- ❏ 打算用在其它彩色雷射印表機、黑白雷射印表機、彩色影印 機、黑白影印機、或噴墨印表機的紙張種類
- ❏ 由其它彩色雷射印表機、黑白雷射印表機、彩色影印機、黑 白影印機、噴墨印表機、或熱感式印表機列印過的任何紙張
- ❏ 複寫紙、非複寫紙、轉寫紙、有壓紋的紙張、打字紙或彩烙 紙的紙張。
- ❏ 容易脫落的標籤或是標籤背面沒有完全覆蓋
- ❏ 銅版紙或特殊的色紙
- ❏ 紙張上面有裝釘洞或穿孔
- ❏ 紙張上面有膠水、釘書針、迴紋針或膠帶
- ❏ 容易產生靜電的紙張
- ❏ 有溼氣或潮濕的紙張
- ❏ 厚度不一的紙張
- ❏ 太厚或太薄的紙張
- ❏ 太光滑或太粗糙的紙張
- ❏ 列印面和背面材質不同的紙張
- ❏ 有摺疊的、捲曲的、摺痕的、或破碎的紙張
- ❏ 不規則形狀的紙張、或是紙張沒有正確的角度

# **規格**

**普通紙**

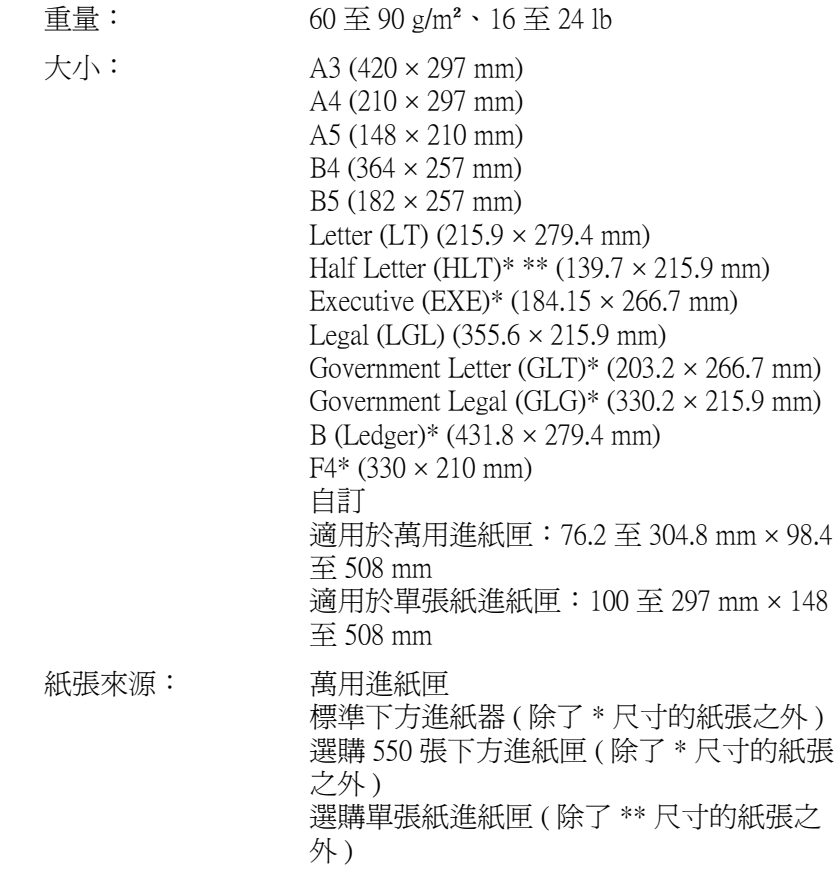

**信封**

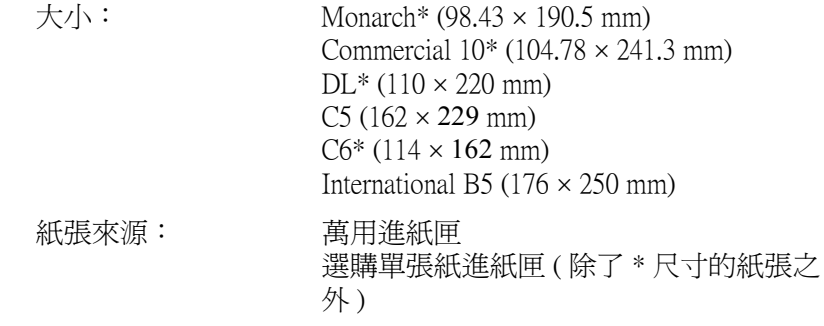

### **標籤貼紙**

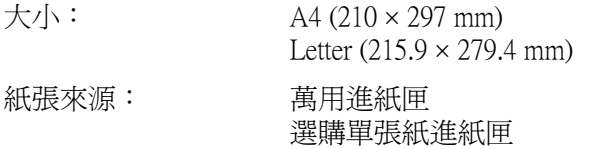

**厚紙**

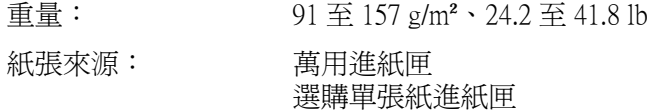

### **超厚紙**

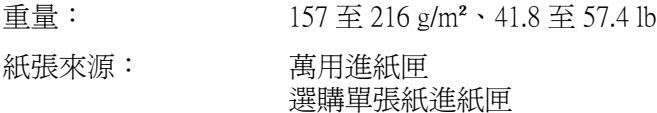

### **投影片**

重量:  $A4 (210 \times 297 \text{ mm})$ Letter  $(215.9 \times 279.4 \text{ mm})$  紙張來源: 萬用進紙匣

選購單張紙進紙匣

# **可列㊞區域**

在紙張的每一邊皆保留 4 mm 的最小邊界。

#### 附註:

- □ 根據選用不同的列印模擬模式,印表機的可列印區域也會有 所差異。
- □ 當使用 ESC/Page 語言時, 在紙張的每一邊皆保留 5 mm 的最小 邊界。

# **㊞表機**

# **㆒般規格**

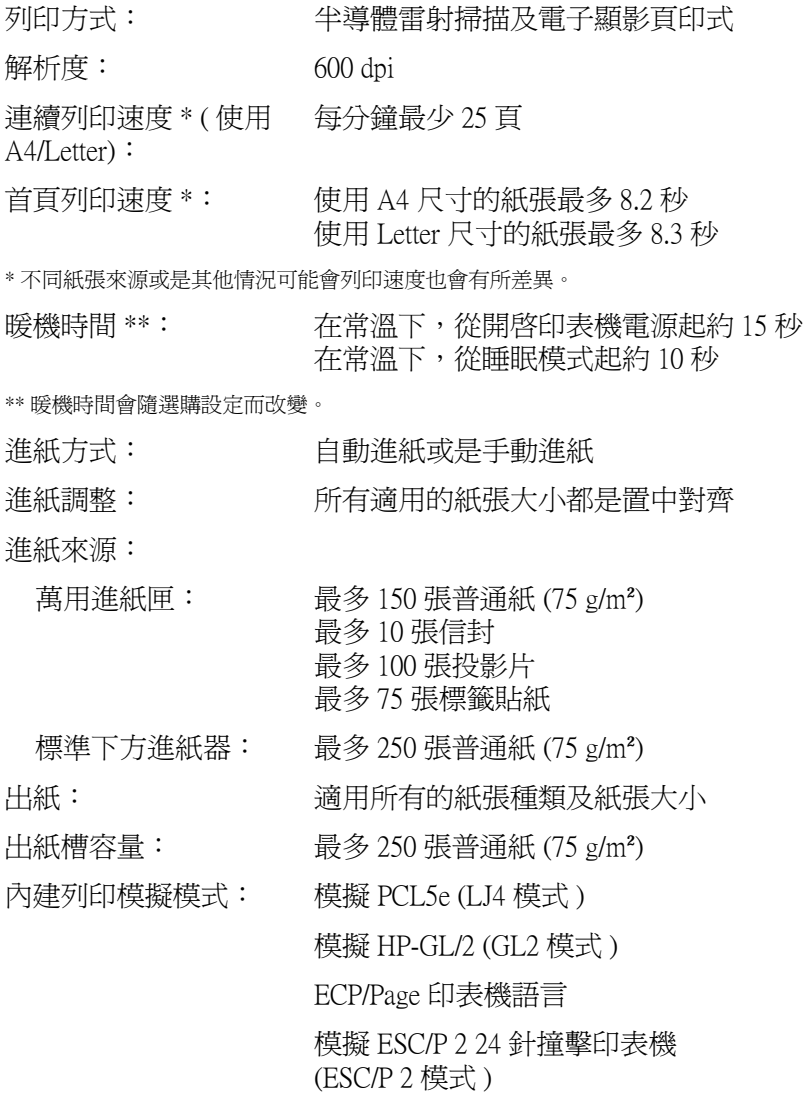

模擬 ESC/P 9 針撞擊印表機 (FX 模式 ) 模擬 IBM Proprinter (I239X 模式 ) 內建字型: 84 種外框字型,和 7 位映像字型 RAM: 16 MB, 最多可擴充到 144 MB

**使用環境**

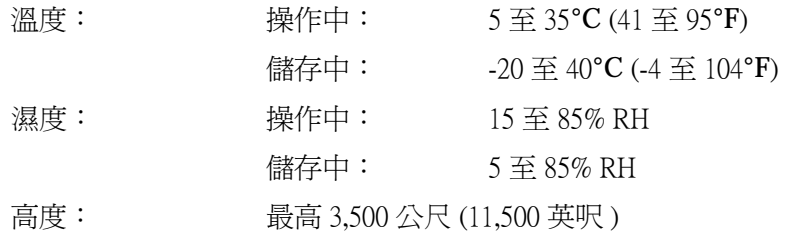

### **機械規格**

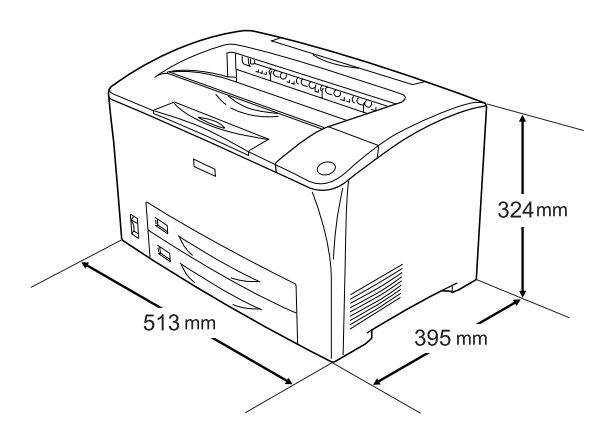

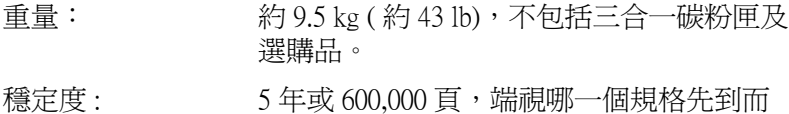

定。( 在 A4 大小、橫式普通紙的條件下 )

### **電子規格**

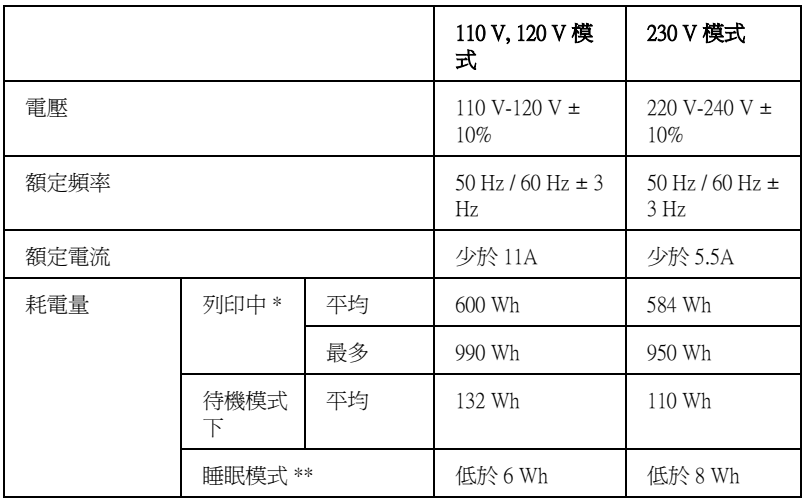

\* 包括選購進紙匣及雙面列印單元。

\*\* 完全停滯狀態。與 Energy Star 程式相容。

**安全認證**

美國機型:

Safety UL 60950 CSA C22.2 No. 60950

EMC FCC Part 15 Subpart B Class B CSA C108.8 Class B

歐洲機型:

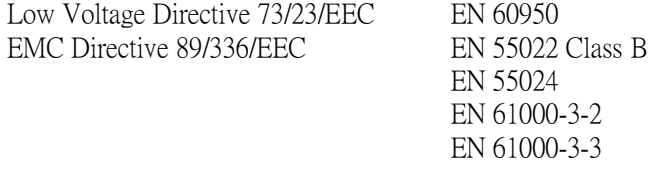

### **雷射安全性**

這台印表機經過美國健康和人類服務 (Health and Human Services 縮 寫為 DHHS) 部門在 1968 年針對人體健康和安全性雷射控制量 所 制訂的標準雷射輻射量認證。這代表的意義是這台印表機不會產 生有危害性的雷射輻射量。

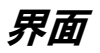

# **並行界面**

採用 IEEE 1284-I 相容並行界面連接埠。

ECP 模式 / Nibble 模式

## **USB 界面**

USB 1.1

### 附註:

只適用於具有 USB 連接埠的雷腦設備,並且採用有支援 USB 界面 的 Windows Me、98、XP、或 2000 作業系統。

# **選購品和耗材**

## **550 張㆘方進紙器**

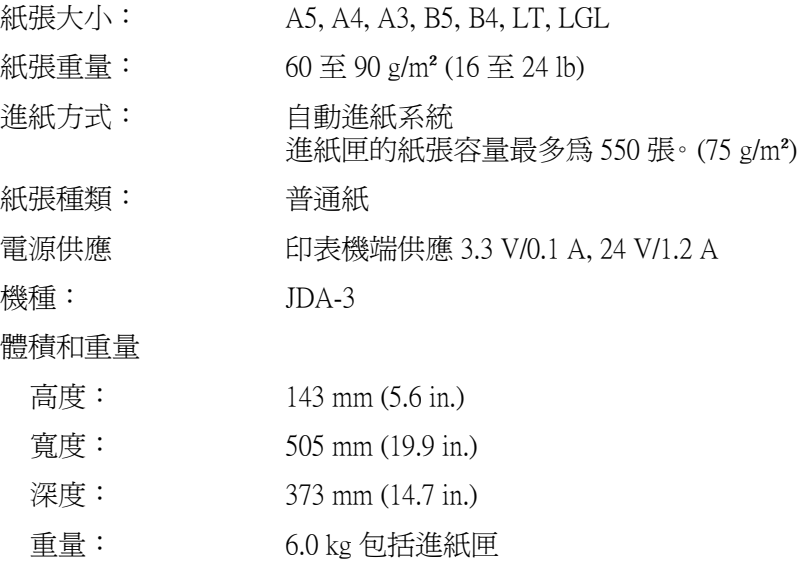

**雙面列印單元** 

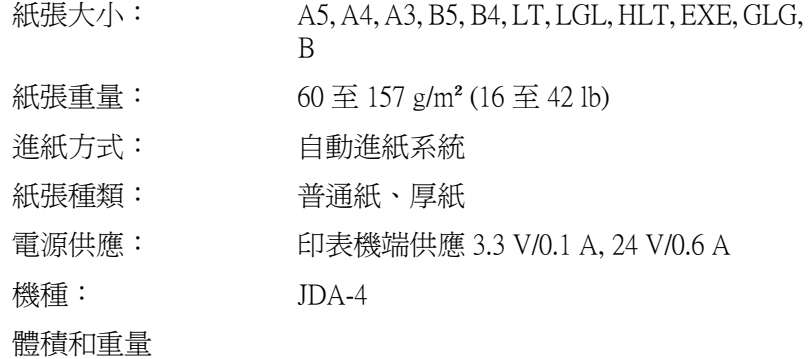

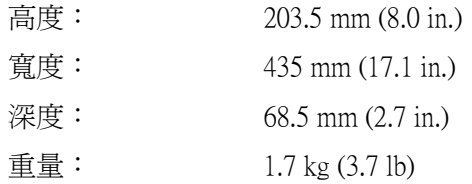

### **單張紙進紙匣**

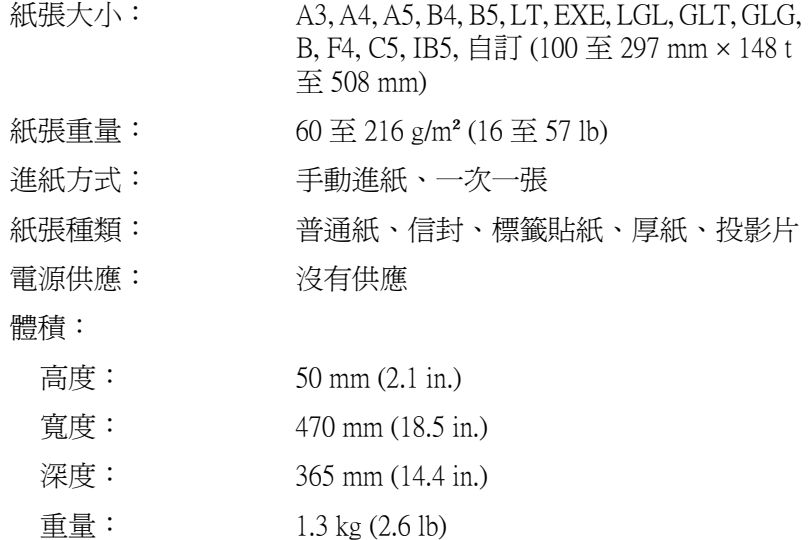

# **記憶體模組**

確定您所購買的 DIMM 與 EPSON 產品相容。詳細資料,請洽詢購 買此台印表機的商店或 EPSON 銷售公司。

記憶體大小: 16 MB, 32 MB, 64 MB 或 128 MB

# 三合一碳粉**匣**

儲存溫度: 0 至 35℃ (32 至 95°F)

儲存溼度: 15 至 80% RH

出廠已安裝碳粉匣的使 在 5% 的列印比例連續列印的情況下,最 用壽命: 多 6,000 張 A4 尺寸的紙張

更換碳粉匣的使用壽 在 5% 的列印比例連續列印的情況下,最 命: 多 10,000 張 A4 尺寸的紙張 (S051091)

> 在 5% 的列印比例連續列印的情況下,最 多 6,000 張 A4 尺寸的紙張 (S051090)

碳粉匣實際真正可列印的頁數還是依據您的列印方式和資料而 定。

# **字元符號表簡介**

這一台印表機可以處理更多種類的字元符號。很多字元符號只有 在國際字體指定到每一個語言時才會有所不同。

#### 附註 :

因為大多數的應用軟體都可以自動處理字型和符號,因此您不需 要再去調整印表機的設定。然而,如果您正在寫印表機的自我控 制程式,或是您所使用的應用軟體太舊而無法控制字型時,請參 考下列有關字元符號表的詳細說明。

當您正在考慮要使用那種字型時,您必須也考慮和字型搭配使用 的字元符號。依照您所使用的列印模擬模式和所選擇的字型,可 以使用的字元符號將會有所不同。

# <span id="page-233-0"></span>**模擬 LJ4 列㊞模式**

下表所列的字元符號,可以在 LJ4 列印模擬模式下使用:

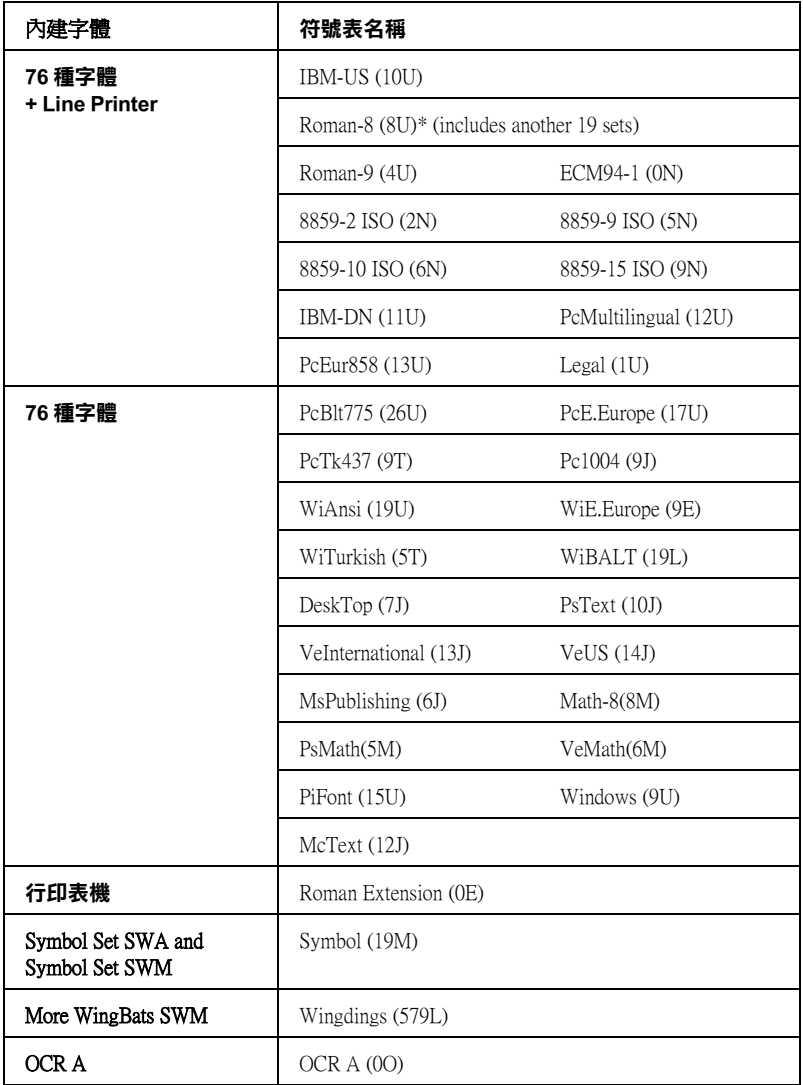

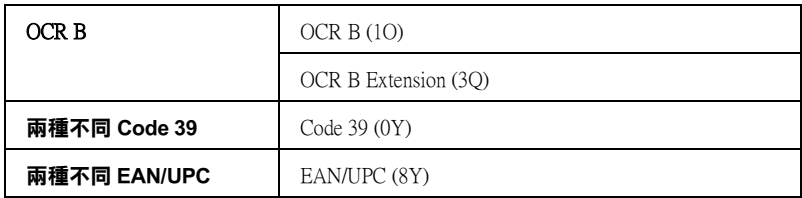

\* 其他 19 種字元符號如下所示 : ANSI ASCII, Norweg1, French, HP German, Italian, JIS ASCll, Swedis 2, Norweg 2, UK, French 2, German, HP Spanish, Chinese, Spanish, IRV, Swedish, Portuguese, IBM Portuguese, and IBM Spanish. These are partial variations of the Roman-8 set。

Courier SWC Courier SWC Bold Courier SWC Italic Courier SWC Bold Italic Dutch 801 SWC Dutch 801 SWC Bold Dutch 801 SWC Italic Dutch 801 SWC Bold Italic Zapf Humanist 601 SWC Zapf Humanist 601 SWC Bold Zapf Humanist 601 SWC Italic Zapf Humanist 601 SWC Bold Italic Ribbon 131 SWC Clarendon Condensed SWC Swiss 742 SWC Swiss 742 SWC Bold Swiss 742 SWC Italic Swiss 742 SWC Bold Italic Swiss 742 Condensed SWC Swiss 742 Condensed SWC Bold Swiss 742 Condensed SWC Italic Swiss 742 Condensed SWC Bold Italic Incised 901 SWC Incised 901 SWC Bold Incised 901 SWC Italic Original Garamond SWC Original Garamond SWC Bold Original Garamond SWC Italic Original Garamond SWC Bold Italic Audrey Two SWC Flareserif 821 SWC Flareserif 821 SWC Extra Bold Swiss 721 SWM Swiss 721 SWM Bold Swiss 721 SWM Italic Swiss 721 SWM Bold Italic Dutch 801 SWM Dutch 801 SWM Bold Dutch 801 SWM Italic Dutch 801 SWM Bold Italic

Swiss 721 SWA Swiss 721 SWA Bold Swiss 721 SWA Italic Swiss 721 SWA Bold Italic Swiss 721 Narrow SWA Swiss 721 Narrow SWA Bold Swiss 721 Narrow SWA Italic Swiss 721 Narrow SWA Bold Italic Zapf Calligraphic 801 SWA Zapf Calligraphic 801 SWA Bold Zapf Calligraphic 801 SWA Italic Zapf Calligraphic 801 SWA Bold Italic ITC Avant Garde SWA ITC Avant Garde SWA Bold ITC Avant Garde SWA Italic ITC Avant Garde SWA Bold Italic ITC Bookman SWA ITC Bookman SWA Bold ITC Bookman SWA Italic ITC Bookman SWA Bold Italic Century Schoolbook SWA Century Schoolbook SWA Bold Century Schoolbook SWA Italic Century Schoolbook SWA Bold Italic Dutch 801 SWA Dutch 801 SWA Bold Dutch 801 SWA Italic Dutch 801 SWA Bold Italic ITC Zapf Chancery SWA Italic Letter Gothic SWC Letter Gothic SWC Bold Letter Gothic SWC Italic Courier SWA Courier SWA Bold Courier SWA Italic Courier SWA Bold Italic

# **ISO 國際字元符號表**

下表列出可供使用的 ISO 國際字元符號表:

字元集: ANSI ASCII (0U) French (0F) Italian (0l) Swedis 2 (0S) UK (1E) HP Spanish (1S) Chinese (2K) IRV (2U) Portuguese (4S) IBM Spanish (6S)

Norweg 1 (0D) HP German (0G) JlS ASCII (0K) Norweg 2 (1D) French 2 (1F) German (1G) Spanish (2S) Swedish (3S) IBM Portuguese (5S)

# <span id="page-237-0"></span>**模擬 ESC/P 2 或是 FX 列㊞模式**

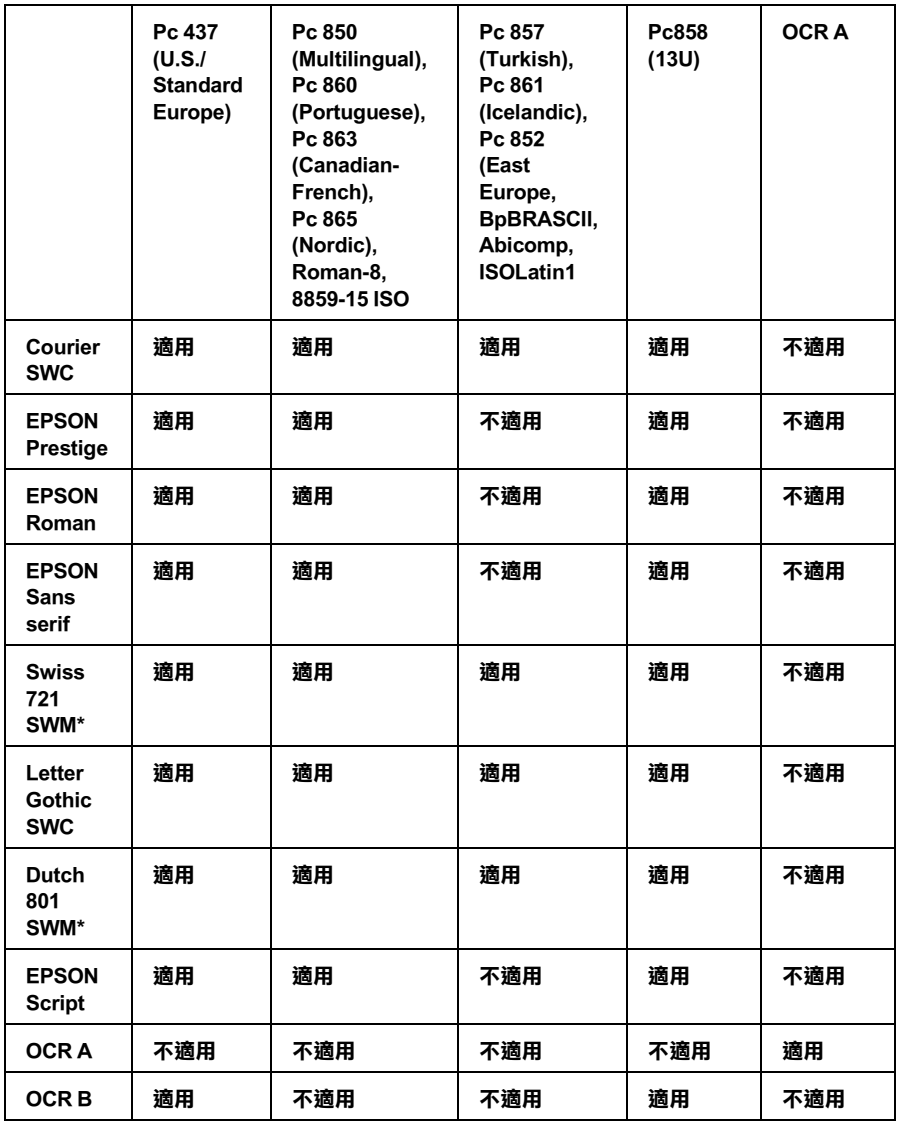

\* 只適用於模擬 ESC/P 2 列印模式。 Swiss 721 SWM 是和 RomanT 相容的字體 Letter Gothic SWC 是和 OratorS 相容的字體 Dutch 801 SWM 是和 SansH 相容的字體

**國際字元集**

您可以使用 〝 ESC R〞命令從下列的國際字元集中選擇一種字體 使用 :

字元集 : USA, France, Germany, UK, Japan, Denmark1, Denmark2, Sweden, Italy, Spain1, Spain2, Norway, Latin America, Korea\*, Legal\*

\* 只適用於模擬 ESC/P 2 列印模式。

# **套用 ESC (^ 指令可㊞出的字體**

如果您想要印製出下表所列的符號,必須利用 ESC (^ 指令。

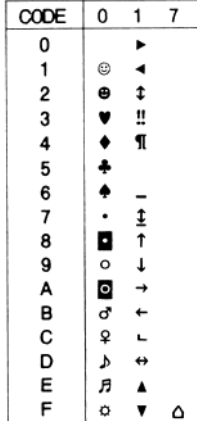

# **模擬 I239X 列㊞模式**

在 I239X 列印模擬模式下,可使用的字元符號為 Pc437, Pc850, Pc858, Pc860, Pc863 and Pc865。詳細的說明,請參考[第 238 頁 〝模](#page-237-0) [擬 ESC/P 2 或是 FX 列印模式〞。](#page-237-0)

印表機內建有 EPSON Sans Serif, Courier SWC, EPSON Prestige, EPSON Gothic, EPSON Presentor, EPSON Orator, and EPSON Script 等字型。

# **模擬 EPSON GL/ 2 列㊞模式**

EPSON GL/2 模式所適用的字元集與 LaserJet4 模擬模式的相同,請 參考第 234 百 〝模擬 LJ4 列印模式〞。

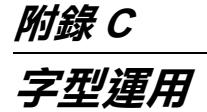

# **EPSON 條碼字型**

這套 EPSON BarCode 字型可以讓您輕鬆地印製各種不同的條碼樣 張文件。

一般而言,過往條碼的印製需要一連串繁瑣的過程,還需要特殊 的指令,像是 Start bar、 Stop bar 和 OCR-B。除此之外,本身必須 具備條碼字型。然而 EPSON BarCode 條碼字型正是針對解決這種 困境所設計的,它可以讓條碼自動編碼。讓您可以毫不費力印出 各種不同標準規格的條碼字型。

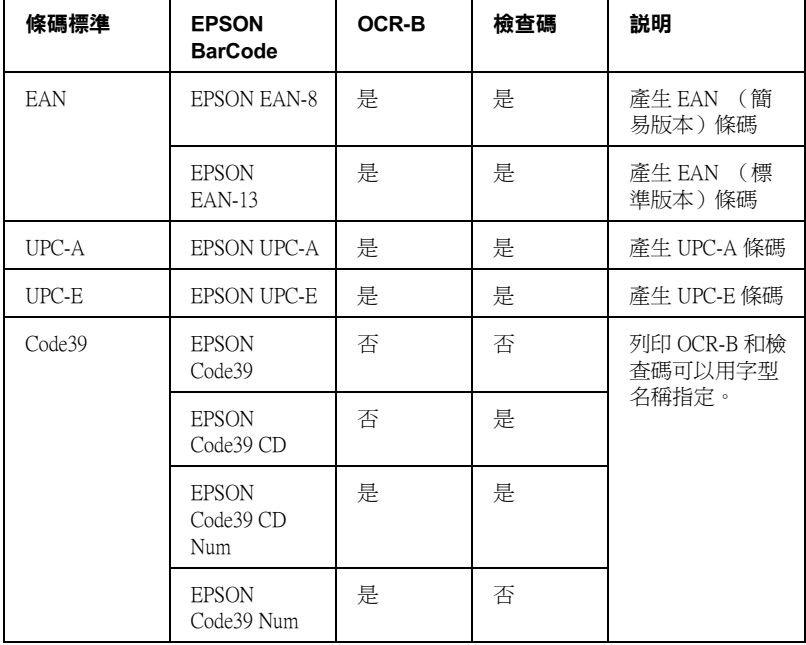

EPSON 條碼字型支援下表所列的不同類型的條碼:.

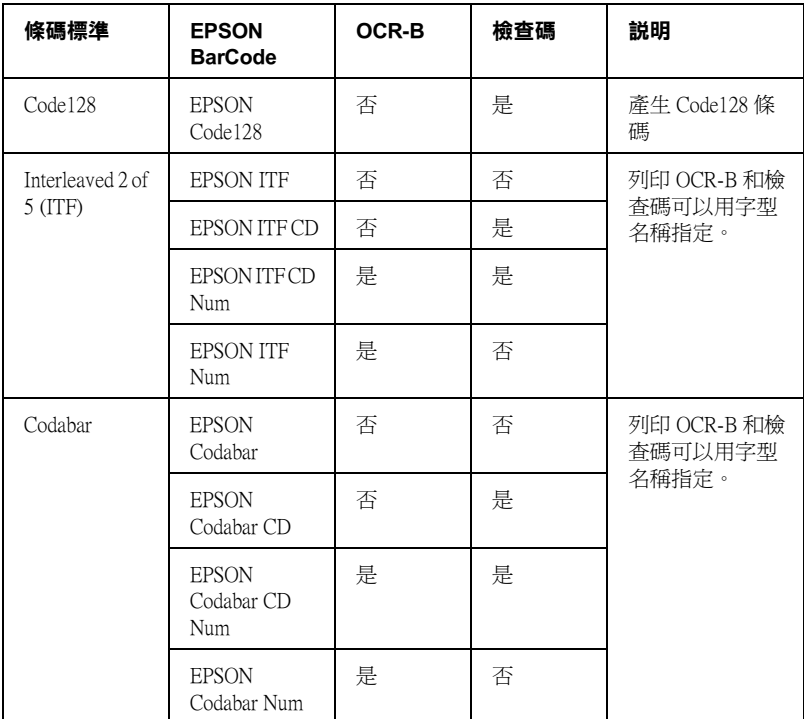

# **系統需求**

要使用這一套 EPSON 條碼字型,您的電腦系統必須符合以下的需 求規格::

- 電腦主機: 386SX 或是更高等級 CPU 的 IBM PC 系統或是 IBM 相容
- 作業系統 Microsoft Windows Me, 98, 95, Windows XP, 2000, NT 4.0
- 硬碟空間 根據所安裝的字型而定,大約是 15 到 30 KB 可用空間。

附註:

EPSON 條碼字型只能搭配 EPSON 印表機驅動程式進行列印。

### **安裝 EPSON 條碼字型**

請依照下列的步驟安裝 EPSON 條碼字型。雖然這個單元的安裝 說明是以 Windows 98 系統為說明範例;但是在其他 Windows 作業 系統的安裝方法也是大同小異。

- 1. 請確定印表機是關閉的,但電腦是開啟的,且已啟動 Windows 作業系統。
- 2. 將隨機附贈的百寶箱光碟片放入電腦中。
- 3. 在對話框中雙擊 〝安裝軟體〞。

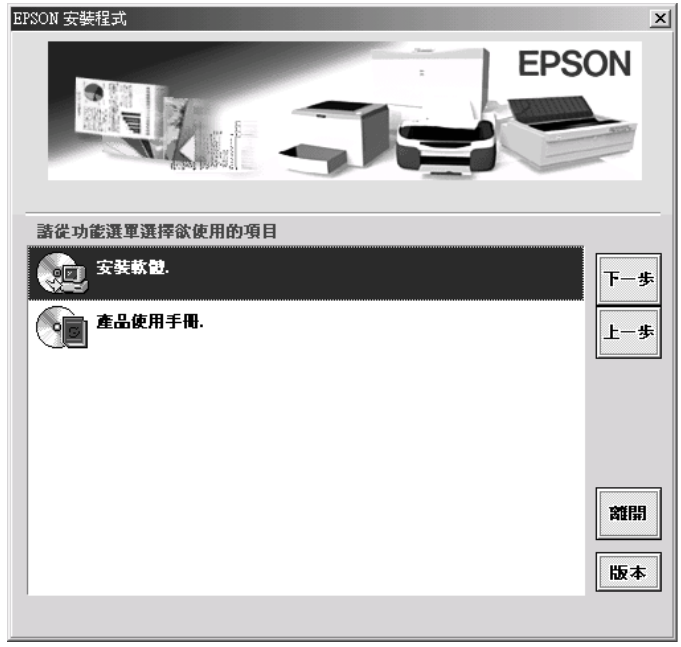

4. 按下 〝**進階**〞鍵。

5. 點選 〝**EPSON 條碼字型**〞,再按下 〝**安裝**〞。

- 6. 請依照螢幕上的指示操作。
- 7. 完成安裝時,請按下 〝**確定**〞鍵。

EPSON 條碼字型已安裝至電腦中。

# **列㊞ EPSON 條碼字型**

請依照下列的步驟使用 EPSON 條碼字型,新增並列印條碼。這 項軟體的功能是以 Microsoft WordPad 來說明。如果您使用的是其 他的軟體,實際的步驟可能稍有差異。

1. 在您的應用軟體中開啟文件,並輸入您要轉換成條碼的字 元。

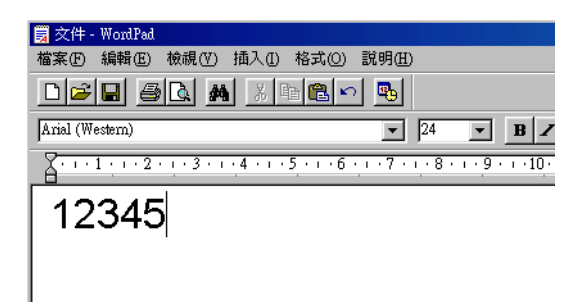

2. 選取您所輸入的字元,然後從 〝格式〞選單中選取 〝**字 型**〞。

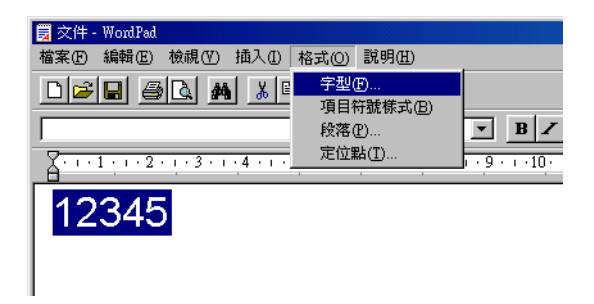

3. 選擇您要使用的 EPSON 條碼字型,設定字型的大小,然後按 下 〝**確定**〞鍵。

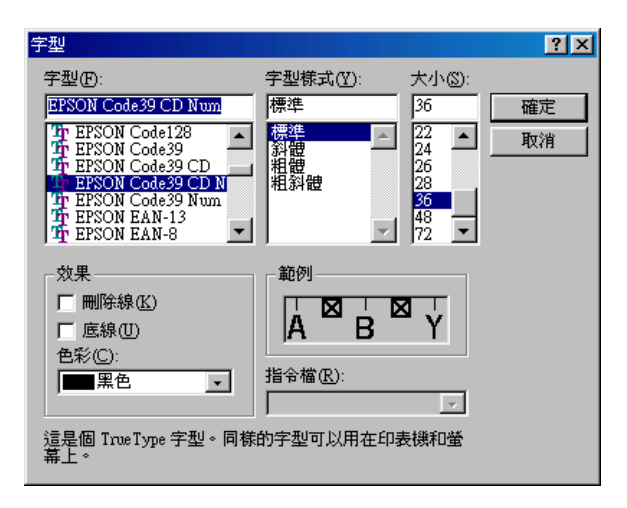

### 附註:

在 Windows XP、2000 及 NT 4.0 的環境下,列印條碼時,字型 大小無法設定超過 96 點。

4. 您所選擇的字元會在螢幕出現類似下圖所示的條碼字型。

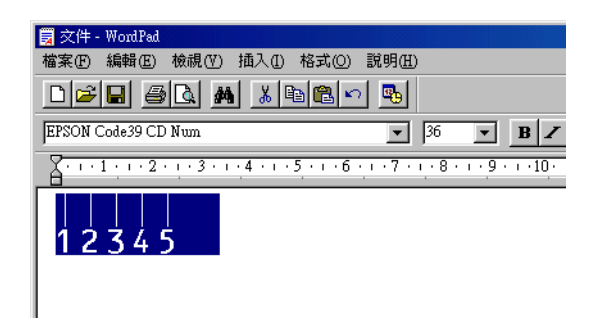

5. 在檔案選單中,點選 "列印"然後選取您的 EPSON 印表機, 然後點選 〝**內容**〞,設定如下的印表機選項。 AL-C1900 是一 台彩色雷射印表機,因此請參考下表中 〝彩色印表機驅動程 式"部分的相關說明資料:.

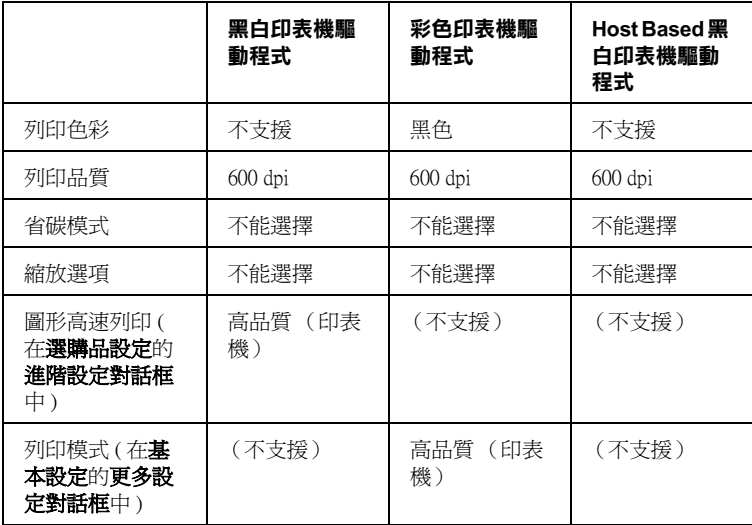

6. 點選 〝**確定**〞以列印條碼。

#### 附註:

如果條碼字元串中出現錯誤,例如不適當的資料,印表機還 是會列印出如螢幕所顯示的條碼,但是它無法被條碼閱讀機 所閱讀。

### *輸入與編排條碼的注意事項*

當您輸入與編排條碼時,請注意下列事項:

- ❏ 請不要使用陰影或特殊的字元格式,例如粗黑體、斜體或加 底線。
- ❏ 條碼只能黑白列印。
- ❏ 旋轉字元時,旋轉的角度只限於 90°、180° 和 270°。
- ❏ 關閉應用軟體內所有字元與文字間的間隔設定。
- ❏ 請勿在您的應用軟體中,將字元只做單方向縮放,如僅僅橫 向或直向。
- ❏ 請關閉應用軟體中,拼字、文法及空間等自動校正的功能。
- ❏ 為了方便讓您從文件的其他文字中辨識條碼,請設定您的應 用軟體,使其可以顯示文字符號,如章節符號、標籤等。
- ❏ 選擇 EPSON 條碼字型後,會增加開始和結束條,最後產生的 條碼將會多於原本輸入的字元。
- □ 為了讓您在使用 EPSON 條碼字型時,能夠達到最好的效果, 關於 EPSON 條碼字型的相關說明資料請參考手冊中[第 248 頁](#page-247-0) [〝條碼字型規格〞](#page-247-0)章節中建議的字型大小。若您設定其它的 字型大小,可能造成條碼閱讀機無法辨認。

#### 附註:

條碼閱讀機是否能辨識條碼,取決於列印的濃淡度或紙張的品質 及顏色。在大量列印條碼前,請先列印樣本,確定是否能被閱 讀。

# <span id="page-247-0"></span>**條碼字型規格**

這個章節的內容是關於 EPSON 條碼字型的字元輸入規格說明。

### **EPSON EAN-8**

□ EAN-8 由 8 個數字組成,屬 EAN 的簡易編碼型式。

❏ 因為檢查碼會自動的新增,所以只能輸入 7 個字元。.

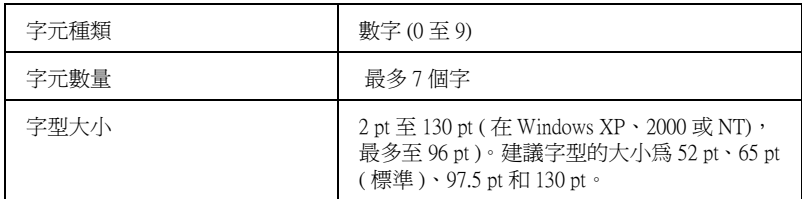

下列的控制碼會自動的插入,所以不需要手動輸入:

- ❏ 左 / 右邊界
- ❏ 左 / 右 護線
- ❏ 中線
- ❏ 檢查碼
- ❏ OCR-B

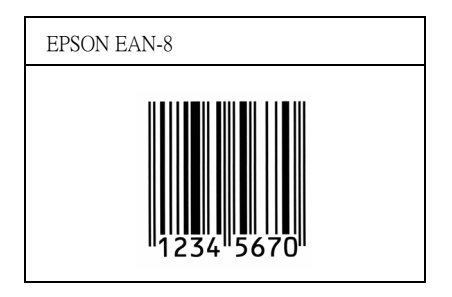

### **EPSON EAN-13**

□ EAN-13 由 13 個位數組成,為 EAN 的標準編碼型式。

□ 因爲檢查碼會自動的新增,所以只能輸入 12 字元。

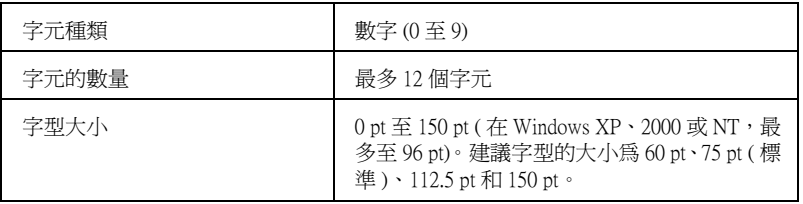

下列的控制碼會自動的插入,所以不須要手動輸入:

- ❏ 左 / 右邊界
- ❏ 左 / 右護線
- ❏ 中線
- ❏ 檢查碼
- ❏ OCR-B

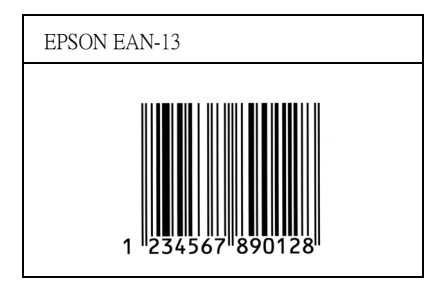

### **EPSON UPC-A**

- ❏ UPC-A 是由美國統一商品條碼所訂定 (UPC 符號規格手冊) 的 UPC-A 標準編碼型式。
- ❏ 只有支援標準的 UPC 控制碼。其他追加的控制碼沒有支援。.

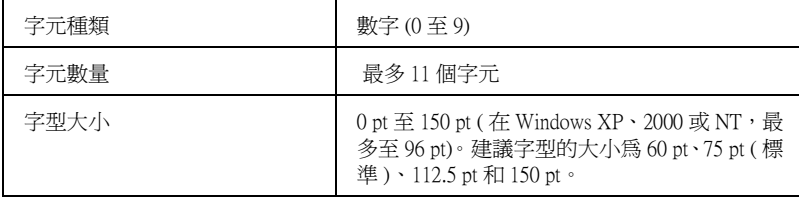

下列的控制碼會自動的插入,所以不須要手動輸入:

- ❏ 左 / 右邊界
- ❏ 左 / 右 護線
- ❏ 中線
- ❏ 檢查碼
- ❏ OCR-B

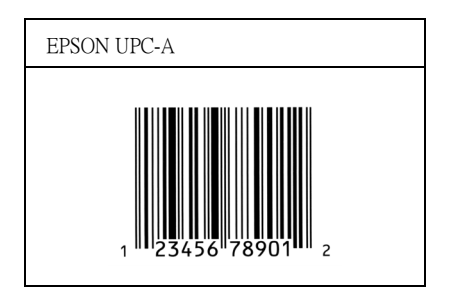

### **EPSON UPC-E**

❏ UPC-E 是 UPC-A 碼的簡化型式(刪除國碼 0)由美國統一商品 條碼 (UPC 符號規格手冊)所訂定。.

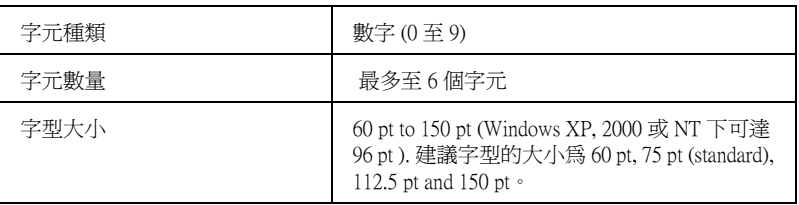

下列的控制碼會自動的插入,所以不須要手動輸入:

- ❏ 左 / 右邊界
- □ 左/右護線
- ❏ 檢查碼
- ❏ OCR-B
- ❏ 數字 "0"

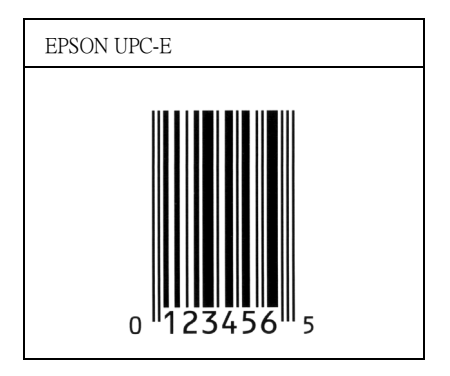

### **EPSON Code39**

- ❏ 有四種 Code39 字型,可供您選擇是否要自動插入檢查碼和 OCR-B。
- ❏ 將條碼的高度自動的調整 15% 或大於總長度,符合 Code39 的規 格。原因是為了在條碼與周圍文字間,至少保留一個空間以 避免部份重疊。
- □ 在 39 碼內的空白應該輸入如同""的符號。
- ❏ 當您於線上列印兩個以上的字型條碼時,請用 〝Tab〞鍵將之 隔開,或是選擇一個非條碼字型的字型並鍵入空白鍵。若您 選擇 Code39 字型時, 卻輸入一個空白鍵,則條碼字型無法正 確地顯示該字元。.

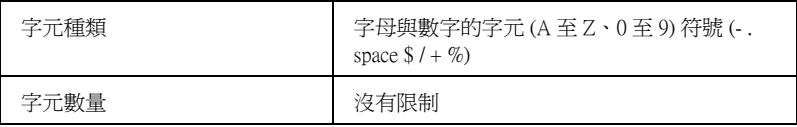
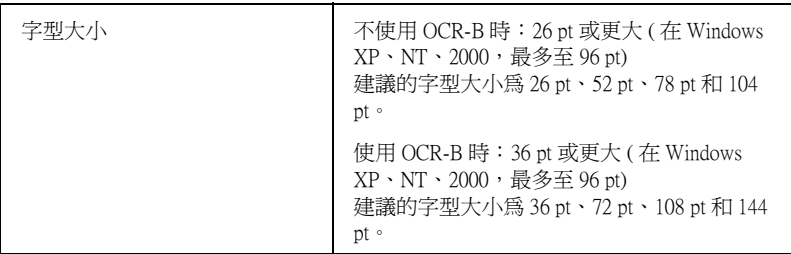

下列的控制碼會自動的插入,所以不須要手動輸入:

- □ 左 / 右 空白區域
- ❏ 檢查碼
- □ 起始 / 終止碼

# **列㊞樣本**

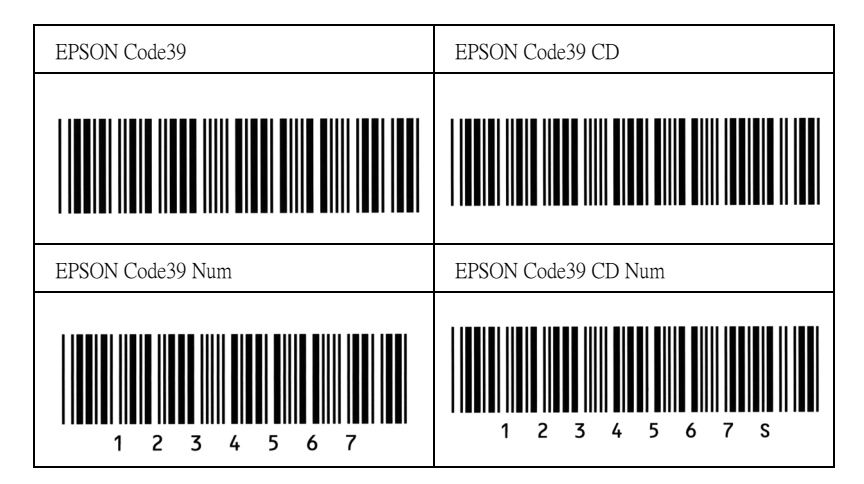

# **EPSON Code128**

❏ 128 碼具有 A、B、C 三種不同的編碼類型。當中線的字元碼變 更時,一個轉換碼即自動新增。

- ❏ 條碼的高度自動調整大於總長度的 15% 或更多,以符合 128 碼 的規格。原因是為了在條碼與周圍文字間,至少保留一個空 間以避免部份重疊。
- ❏ 某些應用軟體會自動刪除列尾端的空白或是將數個空白改成 〝tabs〞。從這些應用軟體可能無法正確的列印條碼。
- □ 當在同一列列印二個或更多的條碼時,請以 "tab",或是選 擇除了條碼字型以外的字型和空白來分隔這些條碼。當選擇 128 碼列印而輸入空白時,條碼列印將不正確。

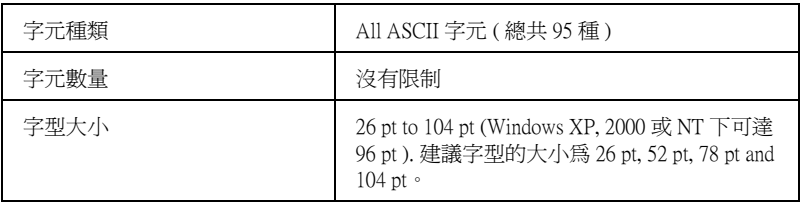

下列的控制碼會自動的插入,所以不須要手動輸入:

- ❏ 左 / 右 空白區域
- ❏ 起始 / 終止碼
- ❏ 檢查碼
- ❏ 轉換碼

# **列㊞樣本**

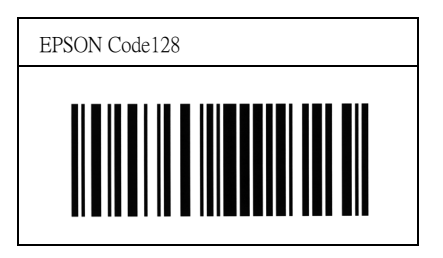

# **EPSON ITF**

- ❏ EPSON ITF 字型符合 USS Interleaved 2-of-5 的規格 (美國)。
- □ 有四種 EPSON ITF 字型,可供您選擇是否要自動插入檢杳碼和 OCR-B。
- □ 條碼的高度自動的調整大於總長度的 15% 或更多,以符合 Interleaved 2-of-5 的規格。原因是為了在條碼與周圍文字間, 至少保留一個空間以避免部份重疊。
- ❏ Interleaved 2 of 5 將兩個字元視為一組。若有字元是單一的數字 EPSON ITF 字型將會自動在字元串之前加上 〝0〞。.

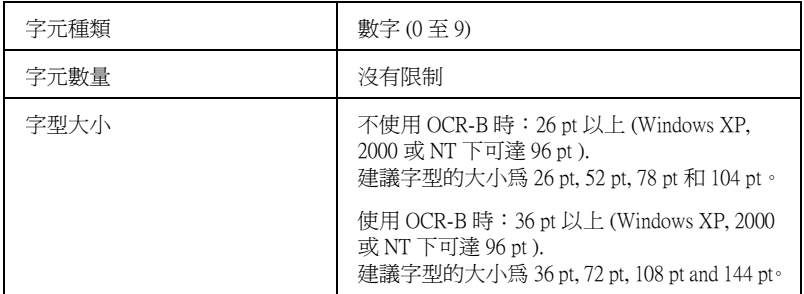

下列的控制碼會自動的插入,所以不須要手動輸入:

- ❏ 左 / 右 空白區域
- □ 起始 / 終止碼
- ❏ 檢查碼
- ❏ 數字 〝0〞( 需要時會在字元串之前插入 )

# **列㊞樣本**

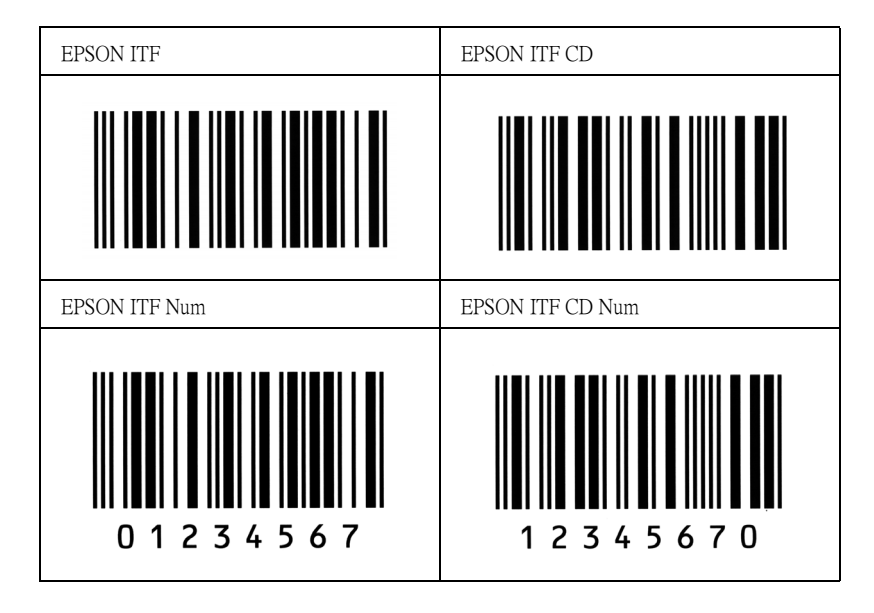

# **EPSON Codabar**

- □ 有四種 Codabar 字型,可供您選擇是否要自動插入檢杳碼和 OCR-B。
- ❏ 將條碼的高度自動的調整 15% 或大於總長度,符合 Codabar 的 規格。原因是為了在條碼與周圍文字間,至少保留一個空間 以避免部份重疊。
- ❏ 當輸入開始或結束的字元,Codabar 字型都將自動的插入 complimentary 字元。
- ❏ 不論是否輸入開始或結束的字元,都將自動的插入字母 A。

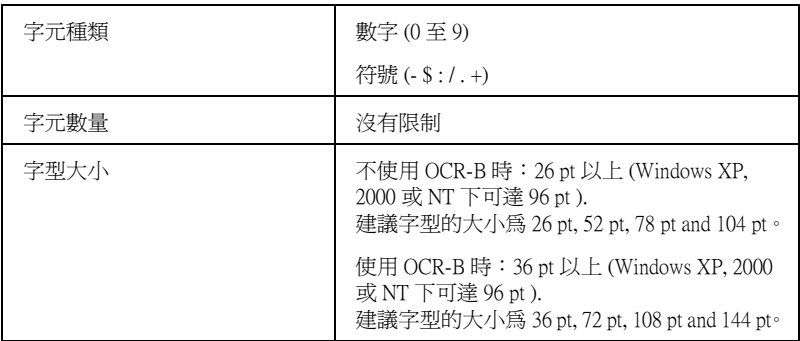

下列的控制碼會自動的插入,所以不須要手動輸入:

- ❏ 左 / 右 空白區域
- ❏ 起始 / 終止碼 ( 不須輸入時 )
- ❏ 檢查碼

# **列㊞樣本**

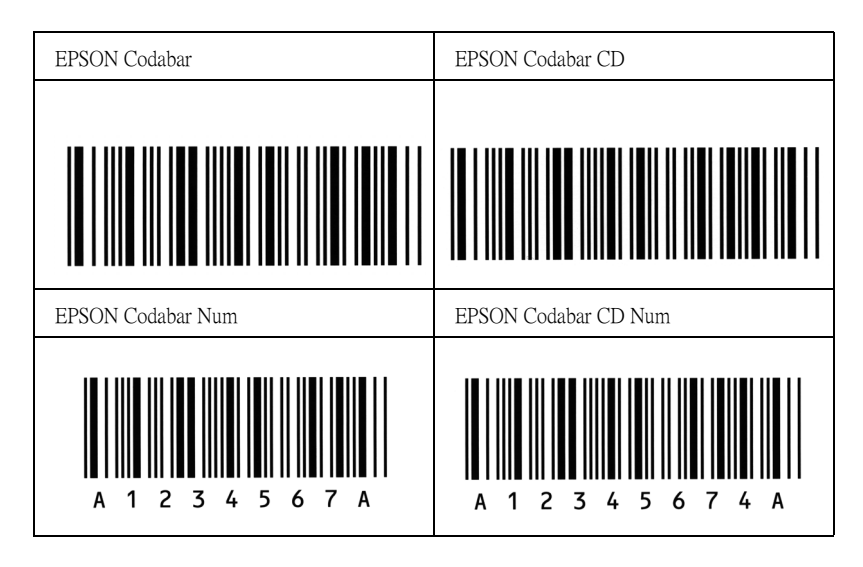

# **適用字型**

下表列出安裝在此台印表機中的字型。當您正在使用印表機所提 供的驅動程式時,則在應用軟體的字型清單中,將會出現所有字 型的名稱。若您正在使用不同的驅動程式時,則這些字型將無法 使用。

依據所安裝的模擬列印模式,提供給印表機所使用的字型將會有 所不同。

# **模擬 LJ4/GL2 列㊞模式**

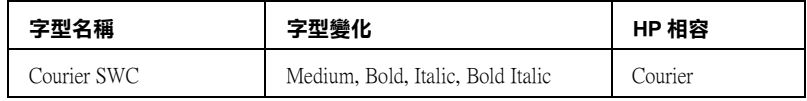

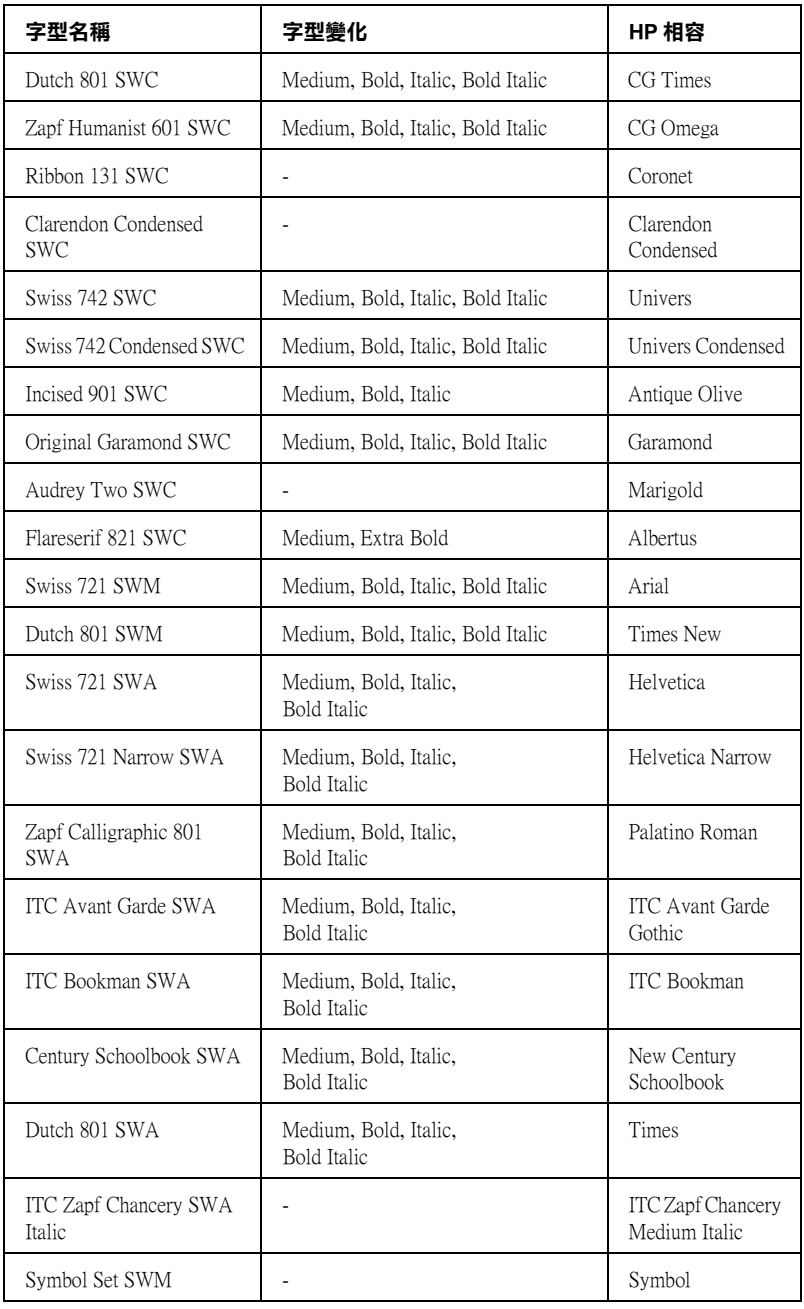

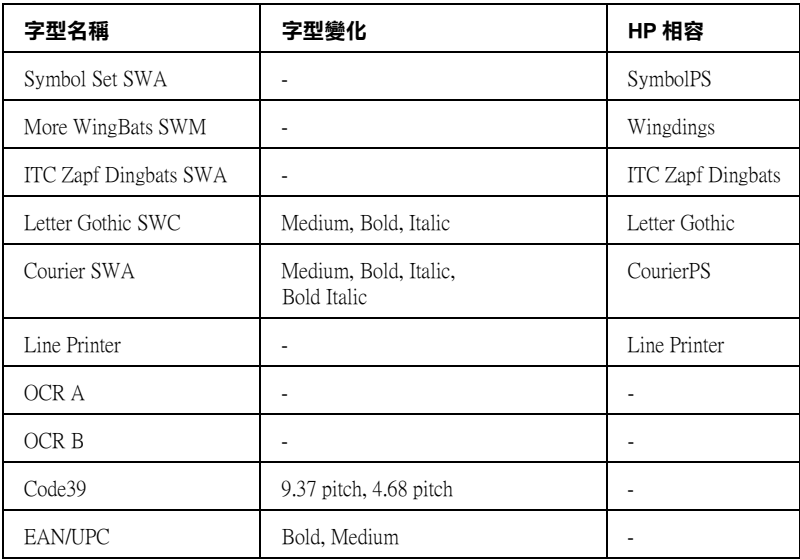

在應用軟體中選擇字型時,請從 〝HP 相容〞欄位的 〝字型名 稱〞清單中選擇字型。

# **附註:**

由於列印的密度或是紙張的顏色或品質,OCR A、OCR B、 Code39、EAN/UPC 等字型可能無法被讀取。在大量列印之前,請 先列印樣張以確定字型是否可被讀取。

**模擬 ESC/P 2 和 FX 列㊞模式**

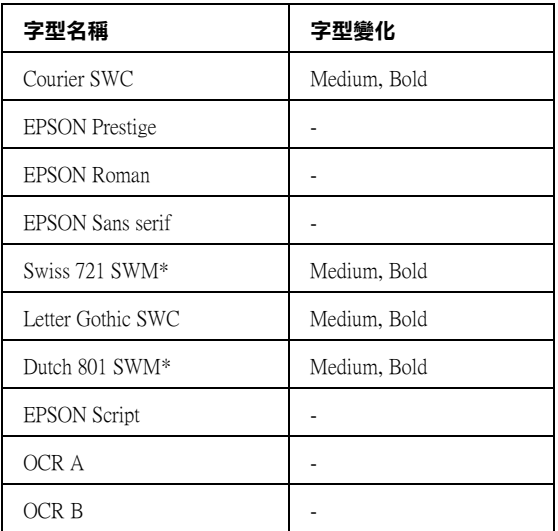

# **\* 只㈲在 ESC/P2 模式㆘,這些設定㊠目才能夠生效。**

# 附註 :

由於列印的密度或是紙張的顏色或品質,OCR A 和 OCR B 字型可 能無法被讀取。在大量列印之前,請先列印樣張以確定字型是否 可被讀取。

# **模擬 I239X 列㊞模式**

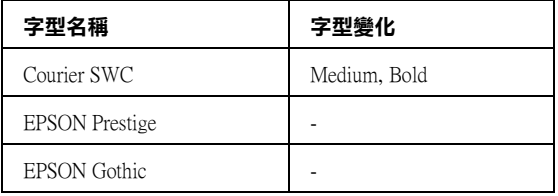

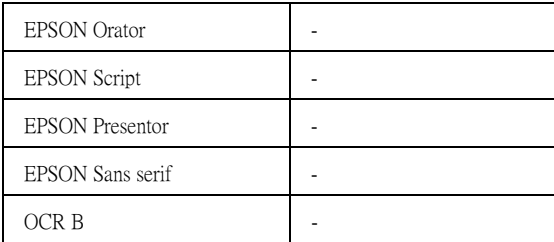

# **附註:**

由於列印的密度或是紙張的顏色或品質,OCR B 字型可能無法被 讀取。在大量列印之前,請先列印樣張以確定字型是否可被讀 取。

# **列㊞字型樣本**

透過控制面板的 Information 選單,您可以列出每一個模式下可使 用的字型範本。請依照下列的操作步驟列印字型樣本。

- 1. 請確認印表機進紙匣中已裝有紙張。
- 2. 請確認液晶顯示幕有顯示 〝 Ready 〞或是 〝Sleep〞,然後 按下 『 設定』按鍵。

3. 按下『▼往下』按鍵選擇適用模式下想要列印的樣本。

4. 按下『 12 設定』按鍵印表機便會印出該字型樣本。

# **新增字型**

您可以安裝更多的字型至 Windows 的作業系統中。有更多的字型 包含在安裝程式中就是為了這個目的。

關於安裝字型的詳細說明,請參考電腦的操作文件。

# **選擇字型**

不管什麼時候,都可以從應用軟體中選擇要使用的字型。詳細的 資料,請參考軟體所附的說明文件。

若您直接從 DOS 傳送未格式化的文件至印表機或是您正在使用未 包含字型選擇的簡易軟體時,在 LJ4、ESC/P 2、FX 或 I239X 功能 選單下,您可以選擇字型。

# **㆘載字型**

儲存在電腦硬碟中的字型,可以被下載或傳送至印表機後列印出 來。下載字型也被稱為軟體字型,將會停留在印表機的記憶體直 到您關閉印表機的電源或是將下載字型移除掉。若您計畫下載很 多字型時,請確認印表機有足夠的記憶體容量。

透過字型的安裝程式,將會讓您更容易去管理字型。安裝程式會 提供您每次一啓動電腦時,即可自動下載字型或是需要列印特殊 字型時,才須下載字型的選項。

# **EPSON 字型管理**

EPSON Font Manager 提供 131 種軟體字型。

# **安裝 EPSON Font Manager**

請依照下列的操作步驟,安裝 EPSON Font Manager:

1. 請確實關閉印表機的電源,而且您的電腦正在執行 Windows 作業系統。

- 2. 請將隨印表機所附贈的 〝EPSON 百寶箱〞光碟片放入光碟機 中。
- 3. 出現如下所示的對話框時,雙擊 〝安裝軟體〞。

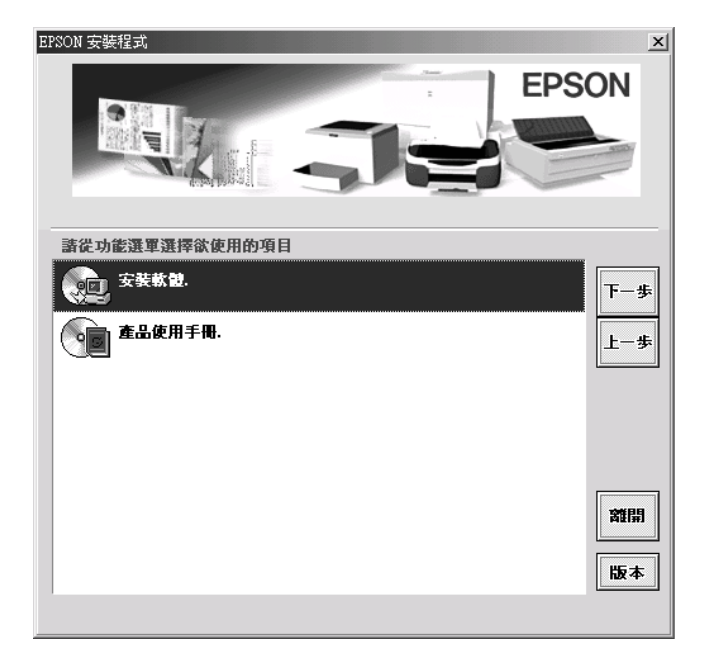

- 4. 按下 『**進階**』鍵。
- 5. 點選 〝**EPSON Font Manager**〞,按下 『**安裝**』鍵。
- 6. 請依照螢幕上的指示操作。
- 7. 完成安裝時,請按下 『**確定**』鍵。
- 現在 〝EPSON Font Manager〞已安裝至電腦中。

# **客戶技術支援服務中心**

若您所使用的 EPSON 產品無法正常運作, 且您參考使用手冊中的 解決方法仍然無法解除問題時,請與 EPSON 客戶服務中心聯絡。

請提供下列的資料,以方便客戶服中心以最快的方式來協助您解 決問題。

- ❏ 產品序號 ( 此序號標籤通常貼於產品的背面 )
- ❏ 產品機型
- ❏ 產品軟體版本 ( 按下產品軟體中的 〝**關於**〞、〝**版本㈾訊**〞或相似的按鍵 )
- ❏ 電腦的廠牌和機型
- ❏ 電腦所使用的作業系統名稱及版本
- ❏ 一般在使用此產品時,所會用到的應用軟體名稱及版本。

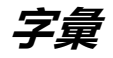

#### **ASCII**

美國國家資訊交換標準碼,用於表示字元及符號的標準數碼。此系統已廣泛被點 腦、印表機及軟體製造商所使用。

#### **buffer / 緩衝區**

印表機記憶體用來儲存資料的部分。

#### **character set / 字元組**

收集一些特殊語言所使用的字母、數字和符號。

#### **ColorSync**

此為 Macintosh 軟體中的功能,可使您列印文件的色彩更真實,亦即您可列印出 與在電腦螢幕上看到一樣真實的色彩效果。

#### **cpi (characters per inch) / 每英吋列㊞字元**

藉由文字與文字間的距離控制列印字元的大小。有時會以列印字元間距 (pitch) 表 示。

#### **CR (carriage return) / 歸位**

這是一個控制碼。當印完一橫列資料之後,控制印字頭回到該橫列第一個字的位 置。

### **default / 預設值**

印表機啟動、重置 (Reset) 或初始化時的有效數值或設定。

#### **download / 下載**

從電腦轉換資料到印表機的動作。

#### **downloaded font / ㆘載字型**

從外在來源將字型載入印表機的記憶體中,例如從電腦,也叫做軟體字型。

#### **dpi (dots per inch) / 每英吋點數**

每英吋列印點的分佈密度。dpi 是測量解析度的單位。列印點密度越高表示列印 的解析度及列印的品質也是愈高。

#### **driver / 驅動程式**

請參考 Printer driver/ 印表機驅動程式。

#### **drum / 滾筒**

滾筒為印表機機構的其中一部份,其作用在於形成圖像並將之轉印至紙張上。

#### **emulation / 模擬列㊞模式**

請參考 Printer emulation / 印表機模擬模式。

### **FF (Form Feed) / 換頁**

執行換頁動作的控制碼。

#### **fixed-width font / 固定寬度字型**

不管字元本身的實際寬度大小 , 每個字元分配到相同的水平空間。就像是大寫的 M 與數字 1 所分配到的空間是一樣的。

#### **font / 字型**

一組字元及一般列印用的符號。

#### **font family / 字型組**

收集字型所有的字體變化和各種不同大小尺寸。

#### **halftone / 半色調**

由小黑點排列組合成的灰階影像。當這些黑點排列較密集時,影像色彩則較趨進 黑,而黑點排列較疏散時,影像色彩則較灰或白。

#### **initialization / 初始化**

讓印表機上一步到出廠的預設值。

#### **interface / 界面**

係指電腦與印表機之間的連接。並行界面每次傳送一個字元,串行界面每次傳送 一個位元。

#### **landscape / 橫即**

水平的列印方向。這個列印方向的頁面寬度大於它的長度,通常使用在列印寬度 較寬的表格。

#### **LF (Line Feed) / 換行**

移至新的一行的控制碼。

#### **memory / 記憶體**

印表機機械結構的一部份,用來儲存資料,有些資料是固定用來控制如何操作印 表機,從電腦傳送至印表機的資料則是暫存在記憶體中。請參考 RAM 及 ROM。

#### **orientation / 列㊞方向**

請參考字元列印在頁面的方向。列印方向不是 〝直印〞→像此頁文件,就是 〝橫印〞→此頁文件旋轉 90 度。

#### **outline font/ 外框字**

以數學計算描述外框的字型,可任意尺寸的平滑縮放。

**PCL**

內建在 Hewlett-Packard 雷射系列印表機內的印表機控制語言。

# **photoconductor unit / 感光滾筒**

此為印表機的元件之一,作用是將碳粉固定在紙張上。

# **pitch / 字元間距**

每一英吋內字元與字元的間距。

# **point size/ 點的大小**

特殊字元的高度,如同從字元的最高點到最低點的計量單位。一個點是指印刷上 的計量單位,相當於 1/72 英吋。

# **portrait / 直㊞**

從直的列印方向 ( 如本手冊的排版方式 ),這是標準的列印方向。

# **ppm (pages per minute)**

平均一分鐘可列印的頁數。

### **printer driver / ㊞表機驅動程式**

決定從電腦端如何傳送或中斷資料至印表機端的指令集。

## **printer emulation / 模擬㊞表機列㊞模式**

決定從電腦端如何傳送或中斷資料至印表機端的指令集。印表機模擬模式存在於 印表機端,例如 HP LaserJet 4。

## **proportional font / 比例字型**

依字元寬度大小的不同 , 而有不同的水平空間 . 像是大寫的 M 比數字 1 佔了較多 的水平空間。

## **RAM**

隨機存取記憶體的英文縮寫,印表機記憶體可當作緩衝區並存放使用者自定的字 體,儲存在記憶體的資料關機時便會消失。

## **reset / 重置**

將印表機關閉後再開啟,即可重置印表機。

## **resident font / 內建字型**

儲存在印表機記憶體內的字型。

# **resolution / 解析度**

用來表現圖像的每英吋列印點數。印表機所使用的解析度衡量單位為 dpi,而螢 幕所使用的解析度衡量單位為像素。

# **RITech / 列㊞解析度增強技術**

為 Resolution Improvement Technology 的縮寫。這是用來改善文件內線段、文 字和圖形的列印曲線外觀。

### **ROM**

唯讀記憶體,記憶體中僅可讀取但不得存入的部份,印表機關機時, ROM 中的 資料仍然保留。

### **sans serif font**

字型的一種。

### **scalable font**

請參考 outline font/ 外框字。

## **serif**

字型的一種。

## **status sheet / 狀態表**

印表機設定及其他有關印表機資訊的報表清單。

### **symbol set / 符號集**

收集一些特殊字元的符號集。這些符號被指定在一些指定的字元表中。

## **toner / 碳粉**

裝載在碳粉匣中的彩色粉末,其可於紙張上列印圖案。

#### **TrueType**

Apple 電腦和 Microsoft 公司所發展的一種外框字型。TrueType 字型是外框字的一 種,可任意縮放,供螢幕顯示和列印用。